## **ODATALOGIC**

## **MagellanTM 2200VS and 2300HS**

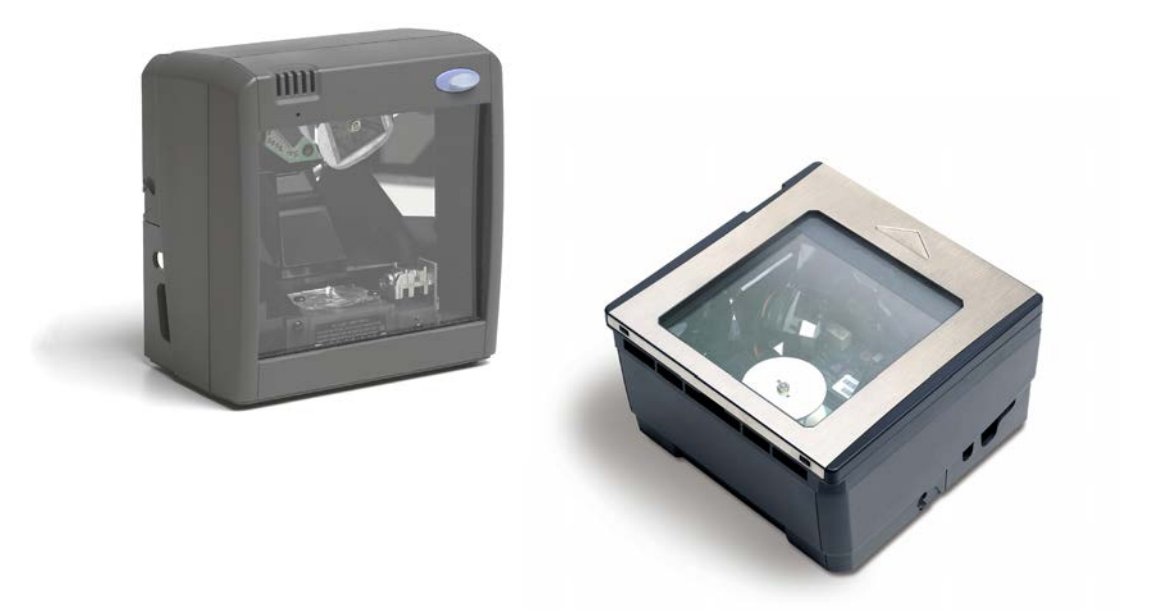

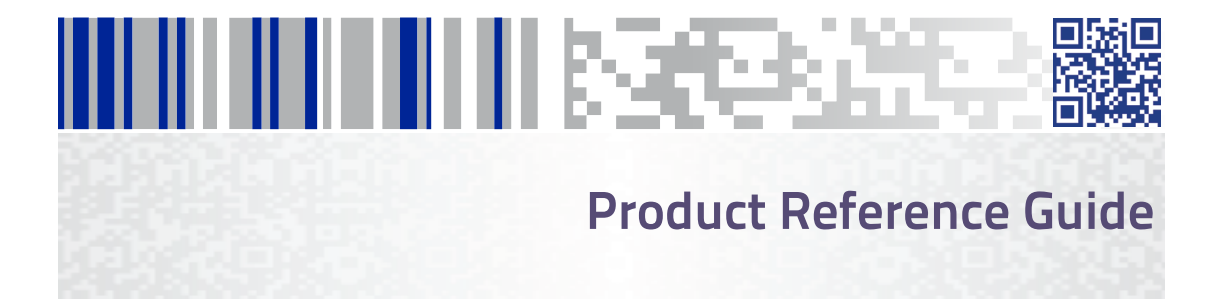

#### **Datalogic ADC, Inc.**

959 Terry Street Eugene, OR 97402 USA Telephone: (541) 683-5700 Fax: (541) 345-7140

#### © 2002-2014 Datalogic, Inc.

An Unpublished Work - All rights reserved. No part of the contents of this documentation or the procedures described therein may be reproduced or transmitted in any form or by any means without prior written permission of Datalogic ADC, Inc. or its subsidiaries or affiliates ("Datalogic" or "Datalogic ADC"). Owners of Datalogic products are hereby granted a non-exclusive, revocable license to reproduce and transmit this documentation for the purchaser's own internal business purposes. Purchaser shall not remove or alter any proprietary notices, including copyright notices, contained in this documentation and shall ensure that all notices appear on any reproductions of the documentation.

Should future revisions of this manual be published, you can acquire printed versions by contacting your Datalogic representative. Electronic versions may either be downloadable from the Datalogic website (www.datalogic.com) or provided on appropriate media. If you visit our website and would like to make comments or suggestions about this or other Datalogic publications, please let us know via the "Contact Datalogic" page.

#### **Disclaimer**

Datalogic has taken reasonable measures to provide information in this manual that is complete and accurate, however, Datalogic reserves the right to change any specification at any time without prior notice.

Datalogic and the Datalogic logo are registered trademarks of Datalogic S.p.A. in many countries, including the U.S.A. and the E.U. All other brand and product names may be trademarks of their respective owners.

Magellan is a registered trademark of Datalogic ADC, Inc. in many countries, including the U.S.A. and the E.U.

#### This product may be covered by one or more of the following patents:

```
4603262 • 4639606 • 4652750 • 4672215 • 4699447 • 4709369 • 4749879 • 4786798 • 4792666 • 4794240 • 4798943 • 4799164 • 
4820911 • 4845349 • 4861972 • 4861973 • 4866257 • 4868836 • 4879456 • 4939355 • 4939356 • 4943127 • 4963719 • 4971176 • 
4971177 • 4991692 • 5001406 • 5015831 • 5019697 • 5019698 • 5086879 • 5115120 • 5144118 • 5146463 • 5179270 • 5198649 • 
5200597 • 5202784 • 5208449 • 5210397 • 5212371 • 5212372 • 5214270 • 5229590 • 5231293 • 5232185 • 5233169 • 5235168 • 
5237161 • 5237162 • 5239165 • 5247161 • 5256864 • 5258604 • 5258699 • 5260554 • 5274219 • 5296689 • 5298728 • 5311000 • 
5327451 • 5329103 • 5330370 • 5347113 • 5347121 • 5371361 • 5382783 • 5386105 • 5389917 • 5410108 • 5420410 • 5422472 • 
5426507 • 5438187 • 5440110 • 5440111 • 5446271 • 5446749 • 5448050 • 5463211 • 5475206 • 5475207 • 5479011 • 5481098 • 
5491328 • 5493108 • 5504350 • 5508505 • 5512740 • 5541397 • 5552593 • 5557095 • 5563402 • 5565668 • 5576531 • 5581707 • 
5594231 • 5594441 • 5598070 • 5602376 • 5608201 • 5608399 • 5612529 • 5629510 • 5635699 • 5641958 • 5646391 • 5661435 • 
5664231 • 5666045 • 5671374 • 5675138 • 5682028 • 5686716 • 5696370 • 5703347 • 5705802 • 5714750 • 5717194 • 5723852 • 
5750976 • 5767502 • 5770847 • 5786581 • 5786585 • 5787103 • 5789732 • 5796222 • 5804809 • 5814803 • 5814804 • 5821721 • 
5822343 • 5825009 • 5834708 • 5834750 • 5837983 • 5837988 • 5852286 • 5864129 • 5869827 • 5874722 • 5883370 • 5905249 • 
5907147 • 5923023 • 5925868 • 5929421 • 5945670 • 5959284 • 5962838 • 5979769 • 6000619 • 6006991 • 6012639 • 6016135 • 
6024284 • 6041374 • 6042012 • 6045044 • 6047889 • 6047894 • 6056198 • 6065676 • 6069696 • 6073849 • 6073851 • 6094288 • 
6112993 • 6129279 • 6129282 • 6134039 • 6142376 • 6152368 • 6152372 • 6155488 • 6166375 • 6169614 • 6173894 • 6176429 • 
6188500 • 6189784 • 6213397 • 6223986 • 6230975 • 6230976 • 6244510 • 6259545 • 6260763 • 6266175 • 6273336 • 6276605 • 
6279829 • 6290134 • 6290135 • 6293467 • 6303927 • 6311895 • 6318634 • 6328216 • 6332576 • 6332577 • 6343741 • 6454168 • 
6478224 • 6568598 • 6578765 • 6705527 • 6857567 • 6974084 • 6991169 • 7051940 • 7170414 • 7172123 • 7201322 • 7204422 • 
7215493 • 7224540 • 7234641 • 7243850 • 7374092 • 7407096 • 7490770 • 7495564 • 7506816 • 7527198 • 7527207 • 7537166 • 
7562817 • 601 26 118.6 • AU703547 • D312631 • D313590 • D320011 • D320012 • D323492 • D330707 • D330708 • D349109 • D350127 
• D350735 • D351149 • D351150 • D352936 • D352937 • D352938 • D352939 • D358588 • D361565 • D372234 • D374630 • D374869 • 
D375493 • D376357 • D377345 • D377346 • D377347 • D377348 • D388075 • D446524 • D606544 •EP0256296 • EP0260155 • 
EP0260156 • EP0295936 • EP0325469 • EP0349770 • EP0368254 • EP0442215 • EP0498366 • EP0531645 • EP0663643 • EP0698251 • 
EP01330772 • EP870761 • GB2252333 • GB2284086 • GB2301691 • GB2304954 • GB2307093 • GB2308267 • GB2308678 • GB2319103 • 
GB2333163 • GB2343079 • GB2344486 • GB2345568 • GB2354340 • ISR107546 • ISR118507 • ISR118508 • JP1962823 • JP1971216 • 
JP2513442 • JP2732459 • JP2829331 • JP2953593 • JP2964278 • MEX185552 • MEX187245 • RE37166 • RE40071
```
Additional patents pending.

## **Table of Contents**

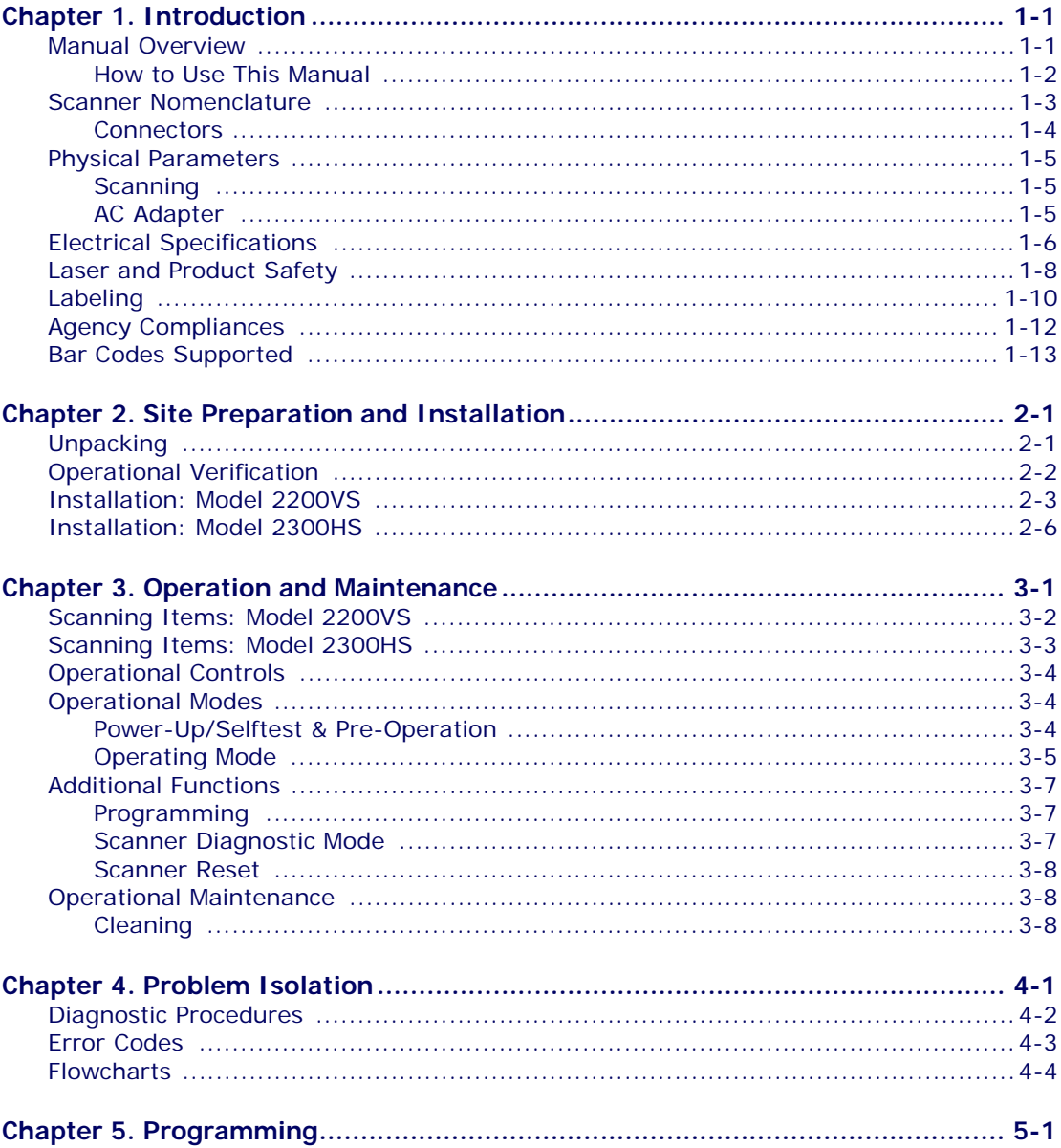

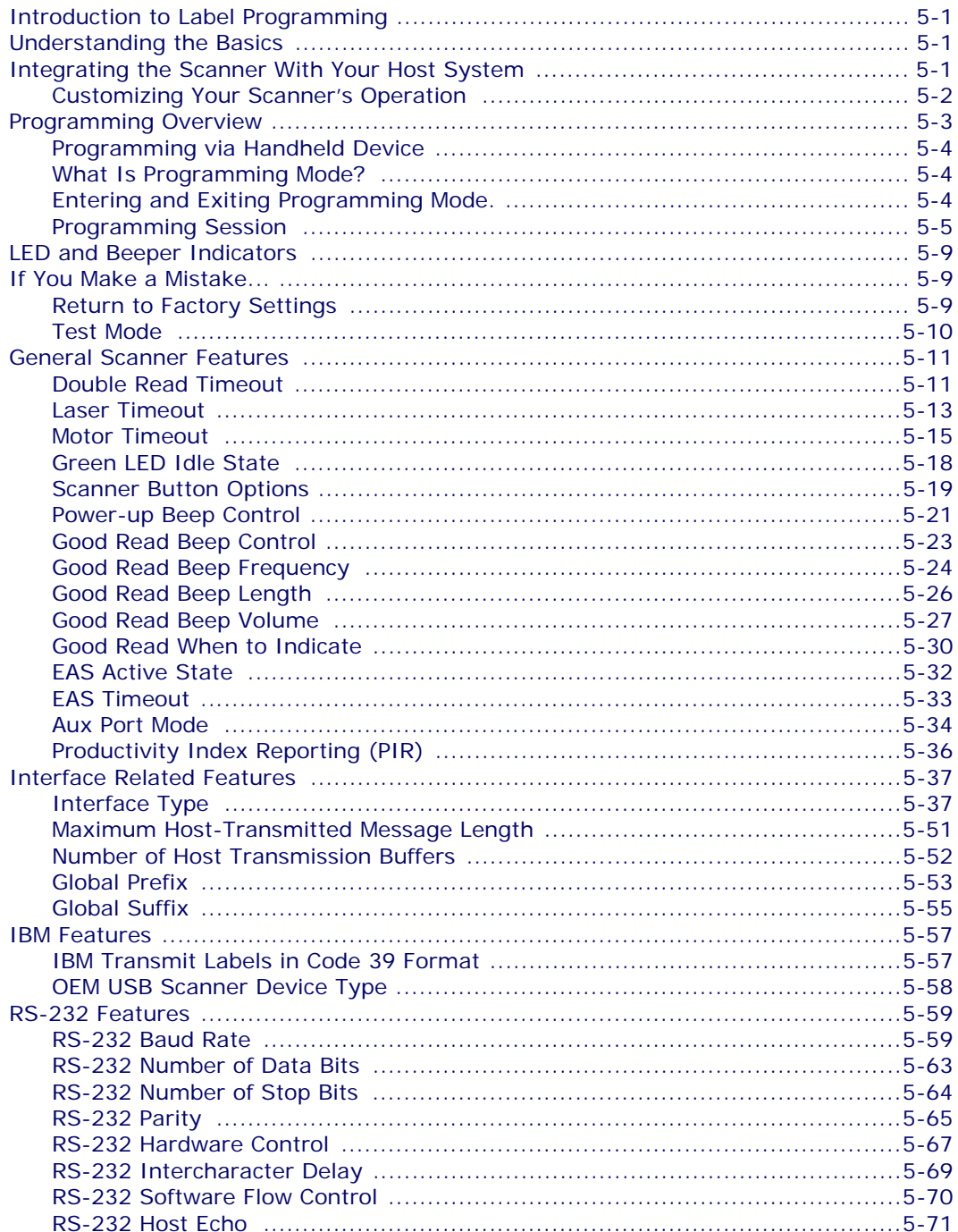

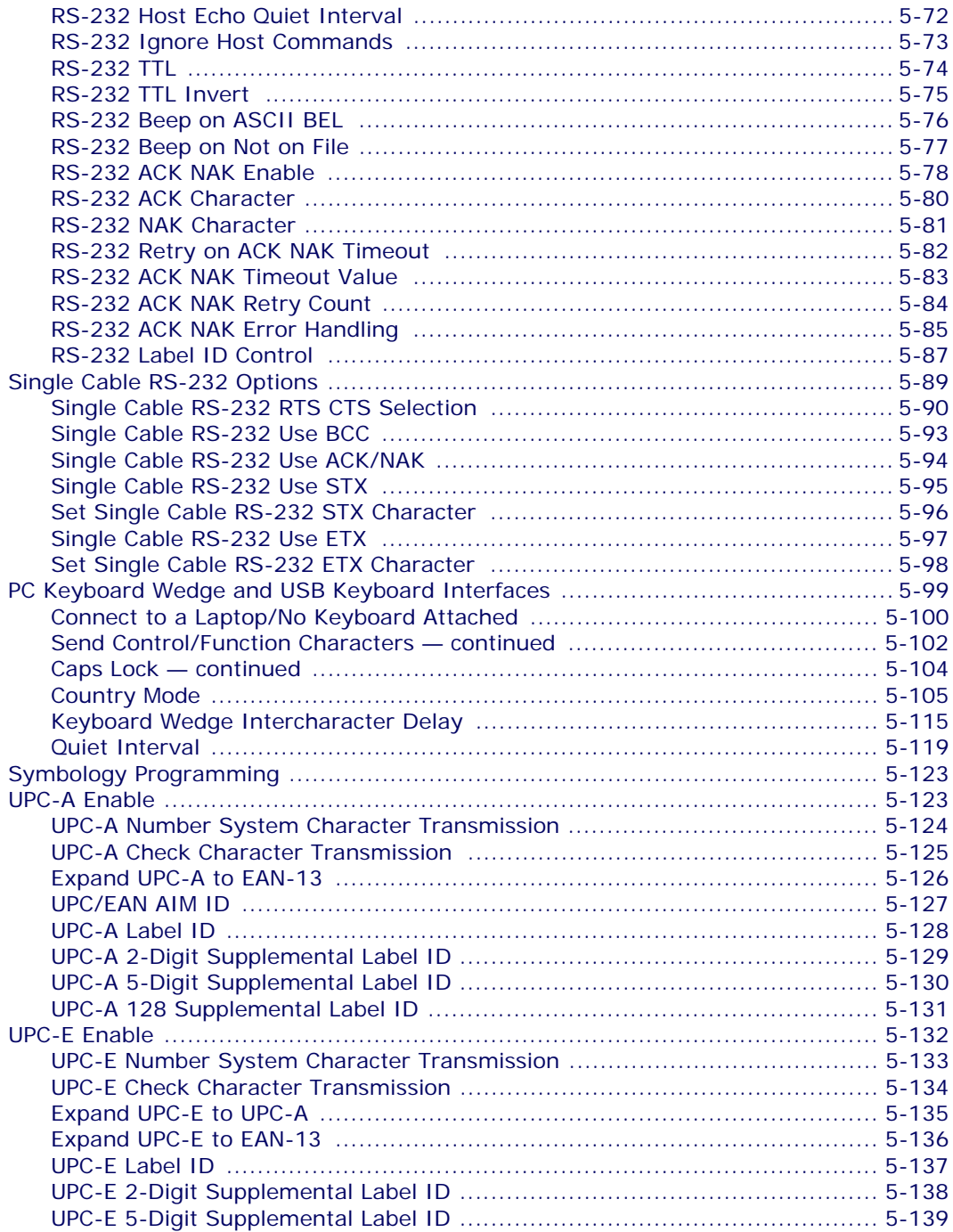

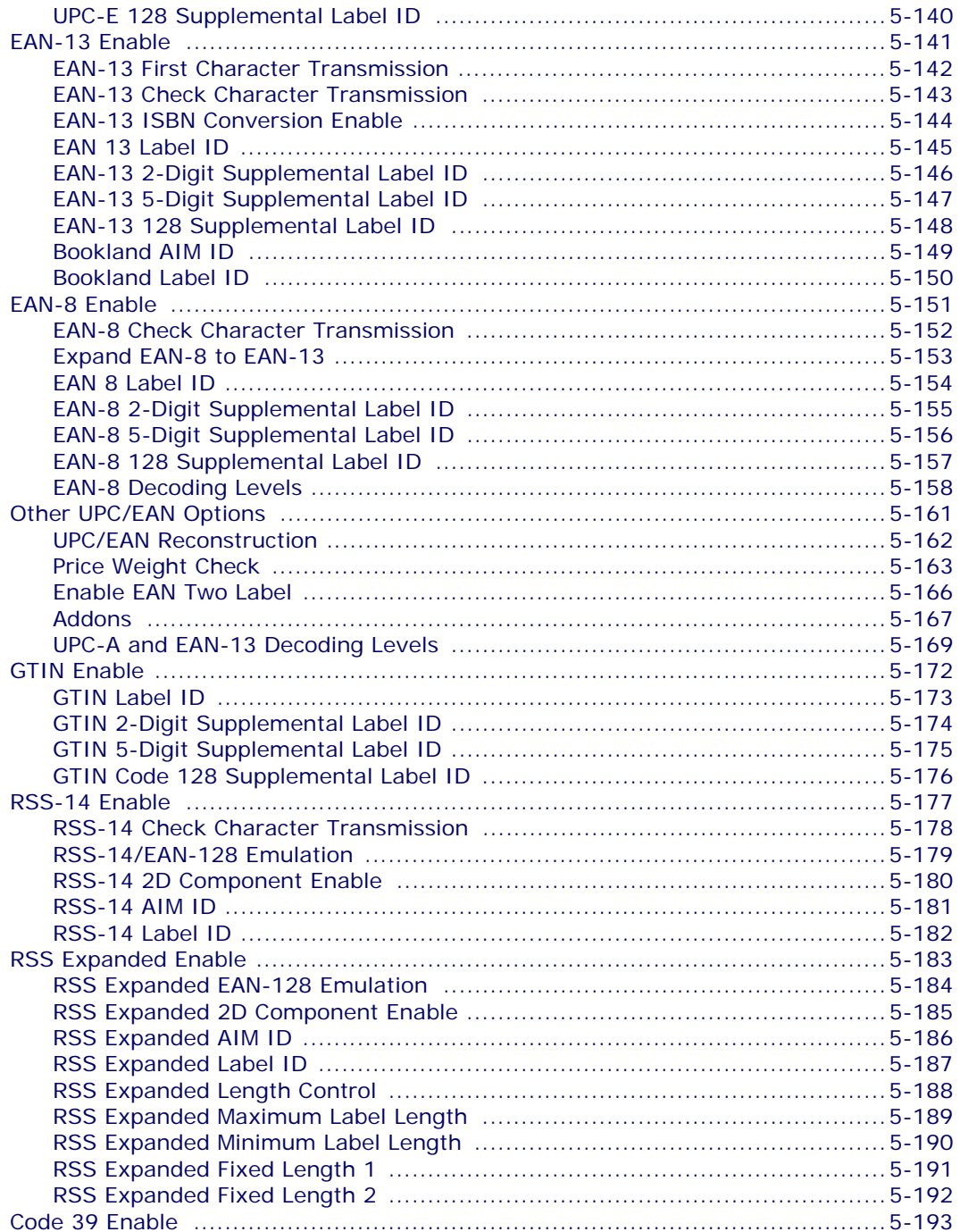

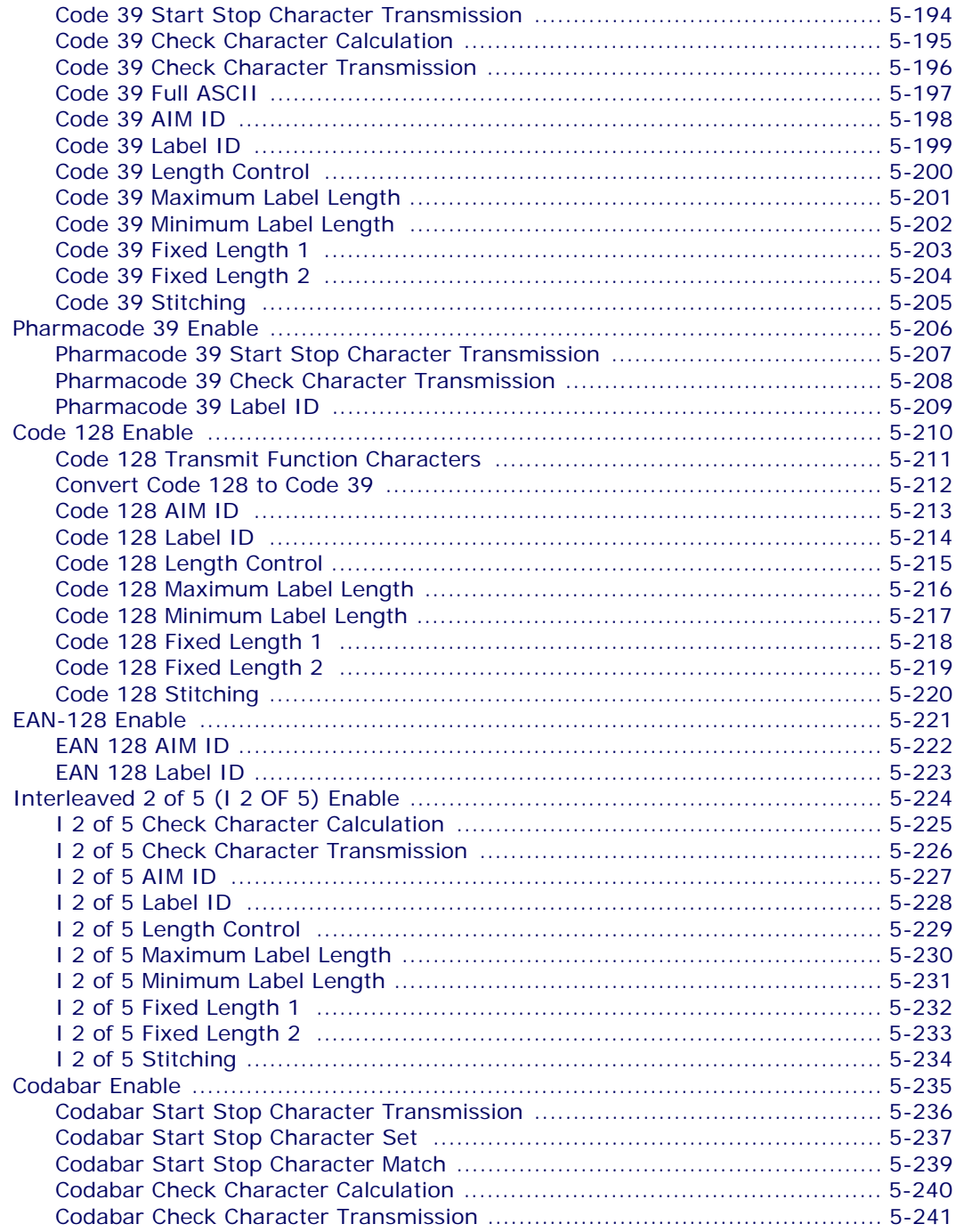

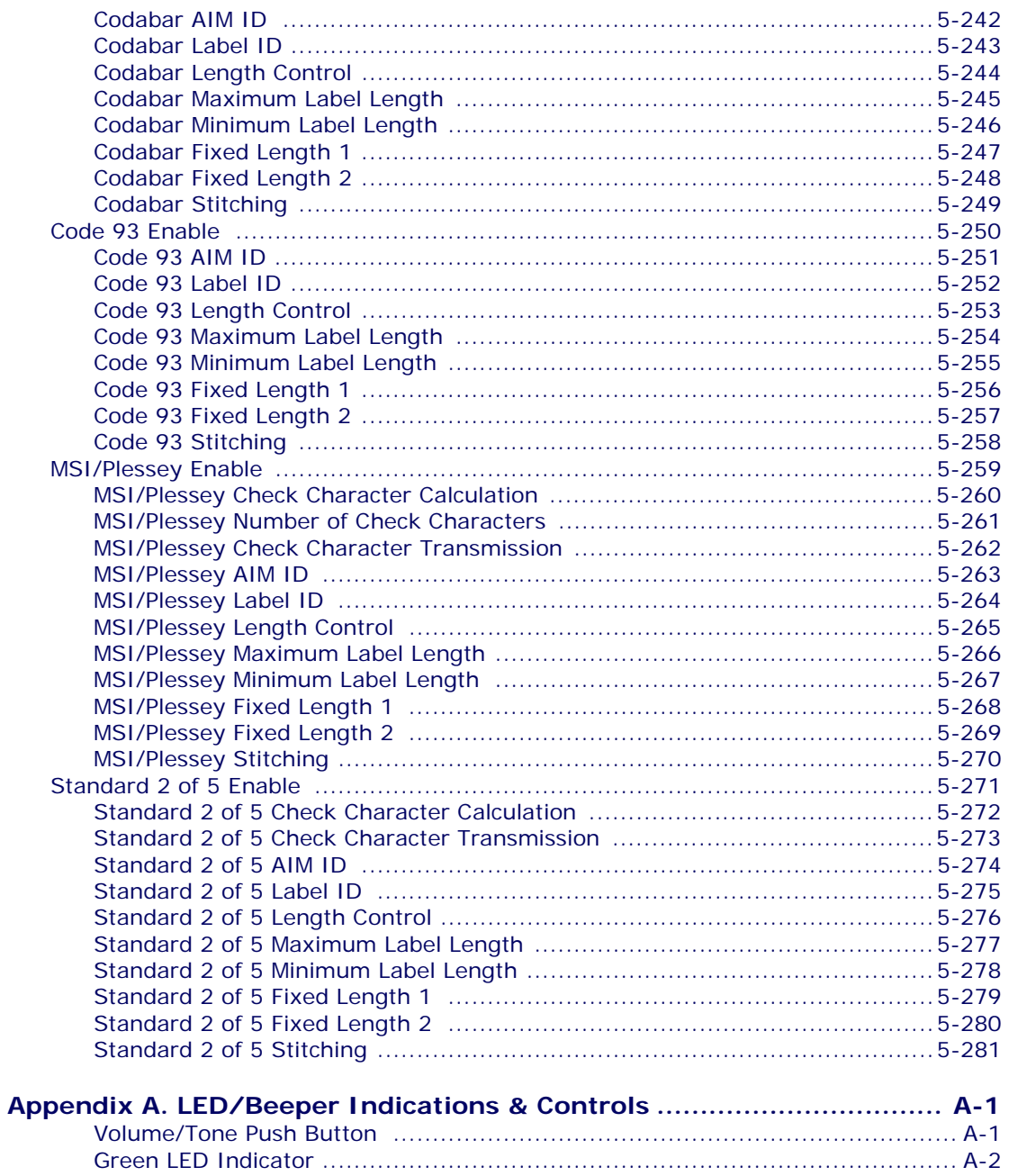

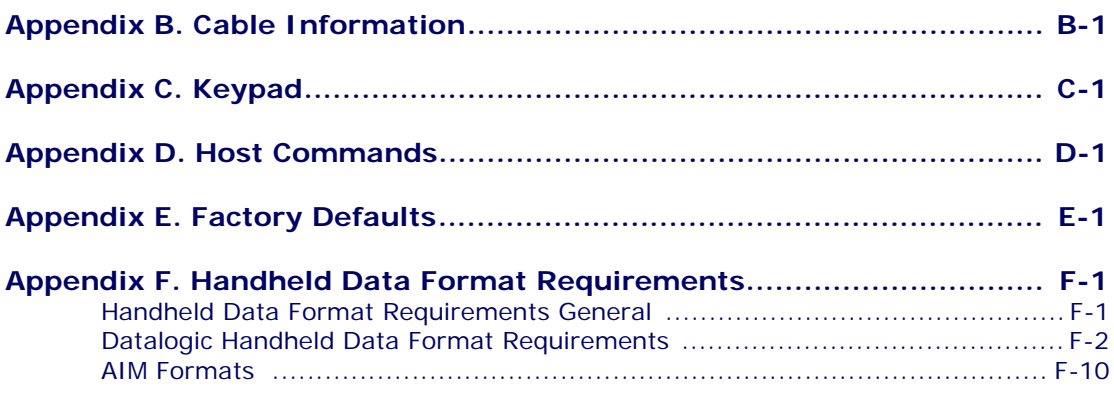

## **NOTES**

# **Chapter 1 Introduction**

<span id="page-10-0"></span>This Product Reference Guide contains comprehensive instructions on how to install the scanner, how to program it using special programming feature bar code labels, and advanced user information as described in the following overview.

## <span id="page-10-1"></span>**Manual Overview**

Chapter 1, *[Introduction](#page-10-0)*, presents the manual's contents, describes features and specifications, provides regulatory and safety information, and lists the bar code symbologies the scanner will read.

Chapter 2, *[Site Preparation and Installation](#page-24-2)*, supplies physical dimensions for the scanner and its most common accessories, and details counter preparation and installation. Cable routing, connection and testing are also explained in this section.

Chapter 3, *[Operation and Maintenance](#page-32-1)*, describes use and maintenance; providing details about operator controls, programming and diagnostic modes. Scanner routine maintenance is outlined in this section as well.

Chapter 4, *[Problem Isolation](#page-40-1)*, provides an outline of three scanner test modes: Selftest, Operational Tests and Diagnostic Tests. Descriptions of the error indications if the scanner detects a system problem and troubleshooting flowcharts to aid in problem resolution are also presented.

Chapter 5, *[Programming](#page-48-4)*, details procedures and provides custom barcodes for setting programmable scanner features. This section is organized by the categories: General Features, Interface Related Features and Symbology Related Features.

Appendix A, *[LED/Beeper Indications & Controls](#page-330-2)*, lists the various functions and indications of the scanner control panel features.

Appendix B, *[Cable Information](#page-334-1)*, outlines wire requirements, connector specifications and pinout details for associated product cabling.

[Appendix C,](#page-340-1) *Keypad*, furnishes bar codes representing the digits and characters required to enter extended programming data needed during certain programming sessions.

Appendix D, *[Host Commands](#page-348-1)*, contains a partial listing of available host commands that can be used with a compatible host interface.

Appendix E, *[Factory Defaults](#page-350-1)*, is a listing of standard factory defaults for the various programmable features.

Appendix F, *[Handheld Data Format Requirements](#page-368-2)*, provides application notes to describe the general format of data that can be accepted by the scanner through the auxiliary port as transmitted from a handheld scanner.

#### <span id="page-11-0"></span>**How to Use This Manual**

You'll find it helpful to familiarize yourself with the first section of this manual, since it provides both a general description of the product's features and an overview of the manual's contents and organization. Reference the other sections as required for information about scanner installation, operation, maintenance and bar code programming.

#### **Manual Conventions**

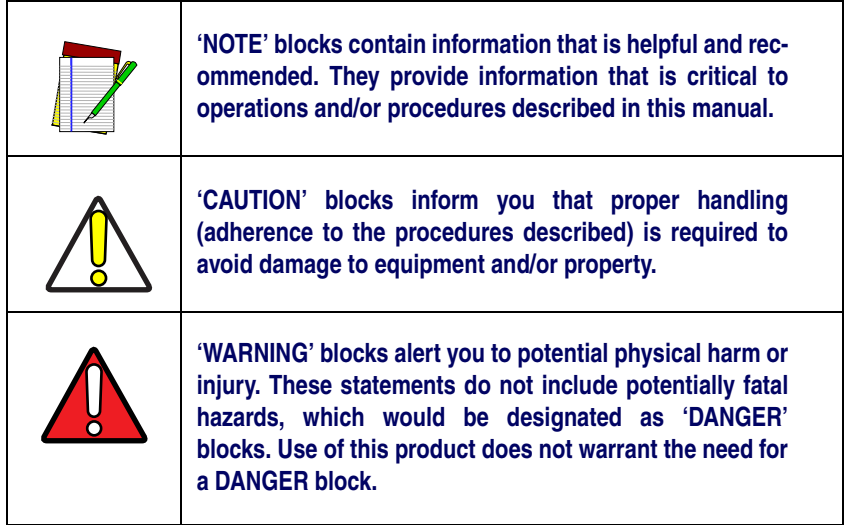

## <span id="page-12-0"></span>**Scanner Nomenclature**

Controls, indicators and other nomenclature are shown in [Figure 1-1](#page-12-1).

<span id="page-12-1"></span>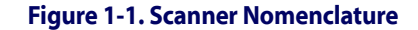

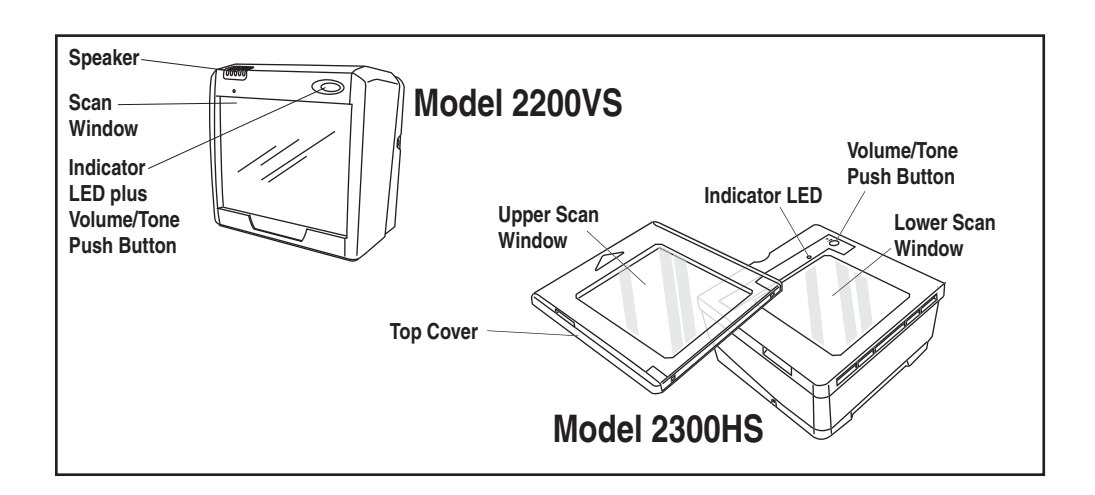

### <span id="page-13-0"></span>**Connectors**

The appearance of the connector panel will vary depending upon the factory options purchased with your model. Reference [Figure 1-2](#page-13-1).

<span id="page-13-1"></span>**Figure 1-2. Connector Panel**

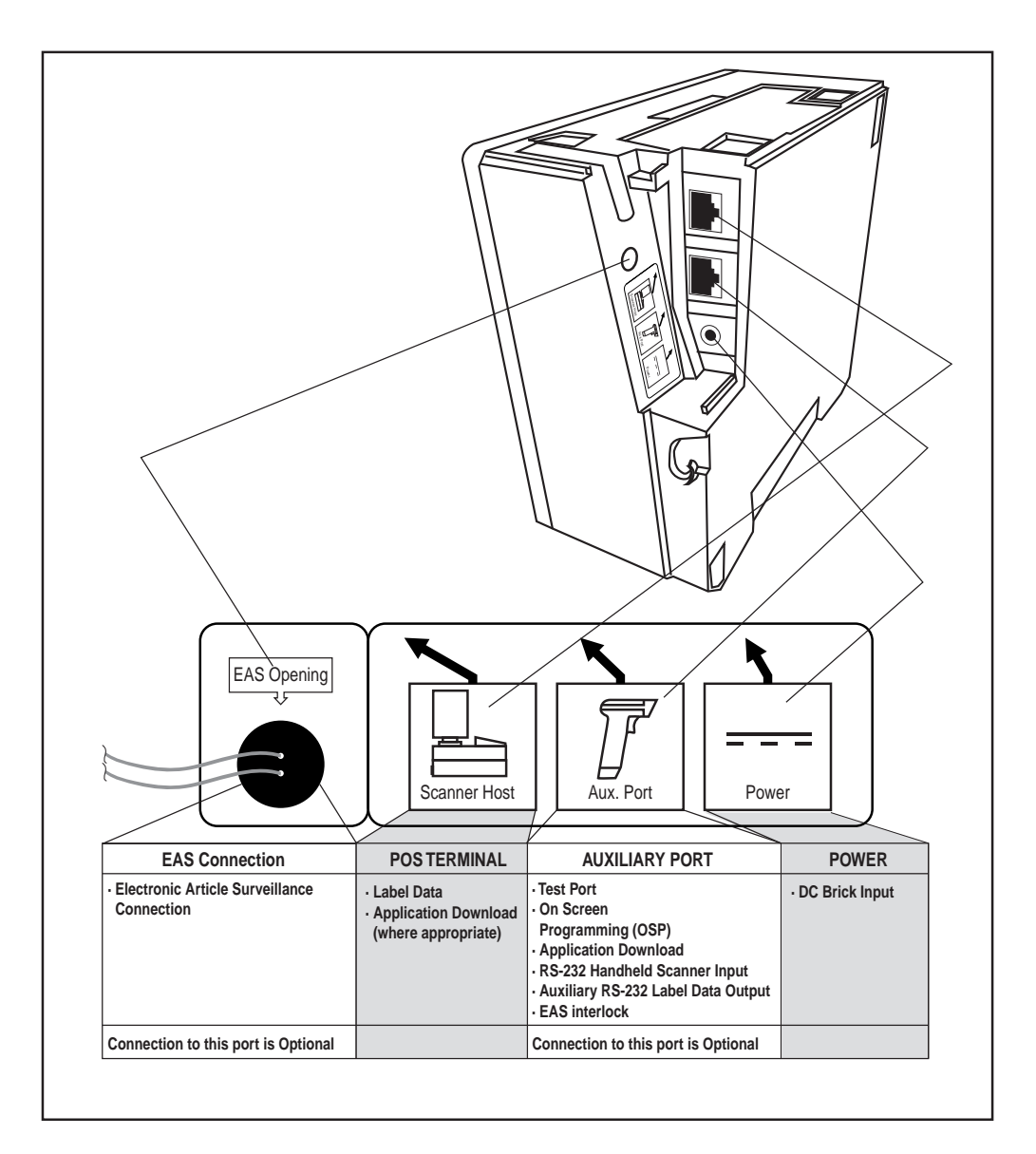

### <span id="page-14-0"></span>**Physical Parameters**

This section provides specifications for performance, environmental and electrical parameters. Reference the second section of this manual, *[Site](#page-24-2)  [Preparation and Installation](#page-24-2)*, for physical measurements of all models and some accessories.

### <span id="page-14-1"></span>**Scanning**

The scanner has a scan zone immediately in front of (or above) the scan window where the scanner projects laser light in order to scan items. Scan lines form a zone where bar code labels are read. Refer to the *[Operation](#page-32-1)  [and Maintenance](#page-32-1)* section of this manual for more details about the topic: *[Scanning Items: Model 2200VS](#page-33-1)*.

## <span id="page-14-2"></span>**AC Adapter**

[Figure 1-3](#page-14-3) is an illustration of the AC/DC Adapter.

#### <span id="page-14-3"></span>**Figure 1-3. AC/DC Adapter**

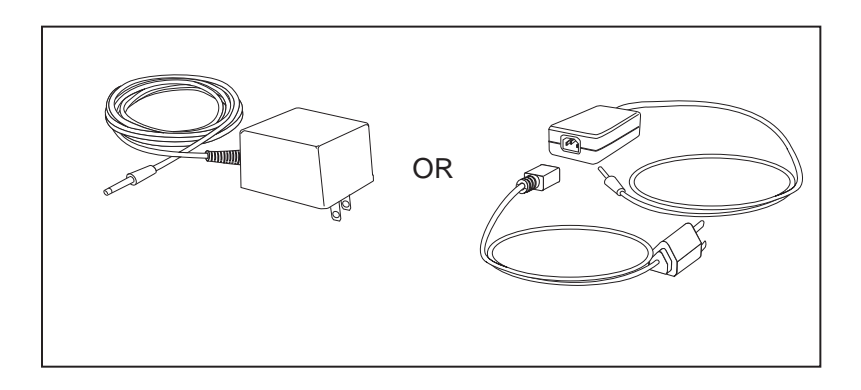

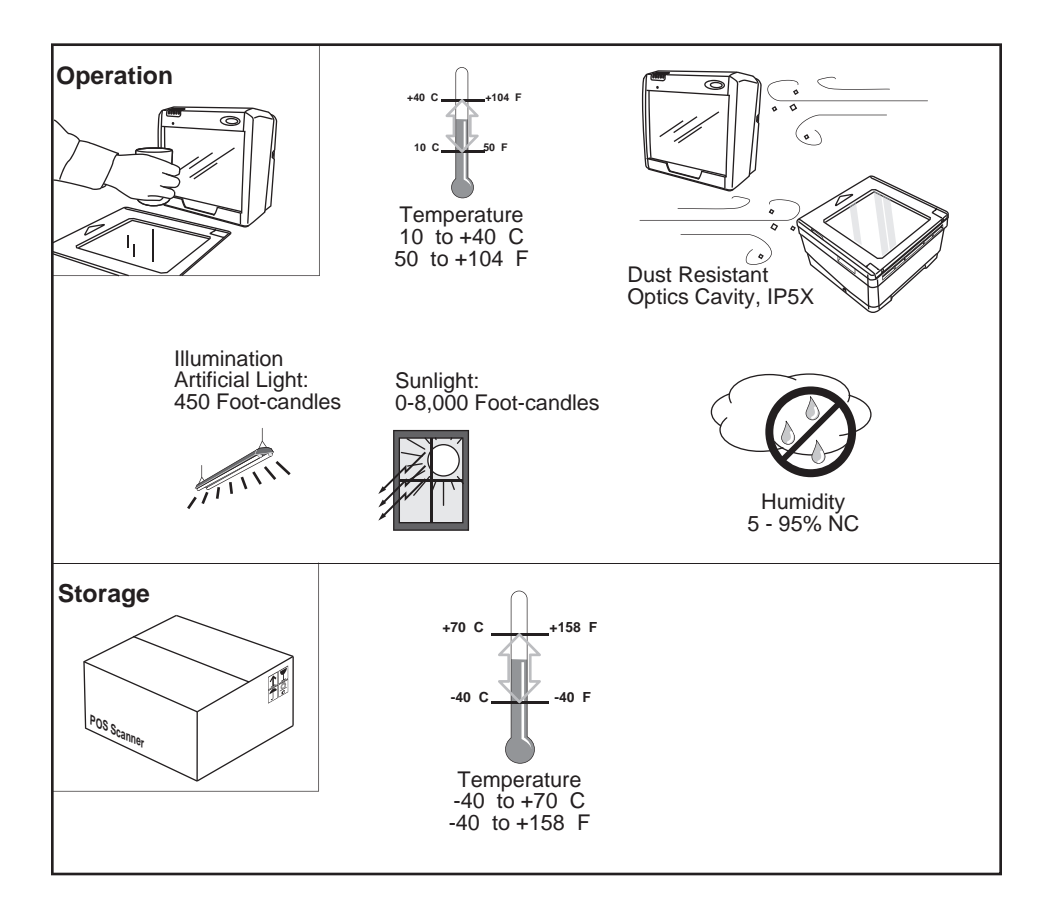

#### **Figure 1-4. Environmental Specifications**

## <span id="page-15-0"></span>**Electrical Specifications**

Before installation, always verify that the site's electrical service meets the scanner's requirements. The scanner has been engineered for compatibility with most international electrical systems. Verify that the power source will supply "clean" electrical power to the equipment; that is, it must be free of excess electrical noise.

If the adapter will not plug into your AC power receptacle, the model shipped is not compatible with your electrical system. Please contact your distributor immediately to receive the necessary information and components to ensure electrical compatibility.

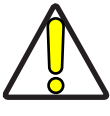

**Safe operation of your scanner or scanner requires properly grounded electrical outlets. Be sure to have a qualified electrician certify the earth-ground connection on circuits which will be used to power the unit.**

**CAUTION**

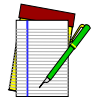

**The scanner is powered on/off by connecting/disconnecting its AC power supply.**

**NOTE**

## <span id="page-17-0"></span>**Laser and Product Safety**

Laser safety requirements are based on IEC Standard Publication 60825-1 (2007) and CDRH 21CFR, Chapter 1, Subchapter J and (CDRH) Laser Product Performance Standard, User information [1040.10(h)1]:

- User Maintenance. No user maintenance of the system other than cleaning of the scan window(s) is required.
- Radiant Energy. The scanner is an IEC Class 1 and CDRH IIa laser product. The system uses two embedded Class 3R Visible Laser Diodes (VLDs) operating at 650.0 nm, in an opto-mechanical scanner, resulting in less than 3.1µW radiated power as observed through a 7mm aperture averaged over 10 seconds. Maximum emitted peak output power at the window is 850µW, pulse duration is 92µs. No attempt should be made by the user to remove the protective housing of the scanner.
- Laser Light Viewing. The scan window is the only aperture through which laser light may be observed in this product.

Exposure to the light emitted from the scan window(s) has been shown not to be harmful. The safety record of bar code scanning is perfect after millions of hours of use worldwide. This safe and efficient use of laser technology has gained wide acceptance in industries throughout the world.

Operators and installers of the unit should observe the following cautions and warnings:

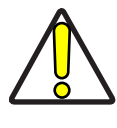

**Use of controls, adjustments or performance of procedures other than those specified herein may result in hazardous laser light exposure.**

**CAUTION**

**The use of optical instruments with the scanner will increase eye hazard. (Optical instruments include binoculars, microscopes, telescopes and magnifying glasses. This does not include eyeglasses worn by the user).**

**To prevent exposure to laser light, do not remove the protective housing of the scanner. There are no user-serviceable parts inside the unit.**

#### Safety precautions to be taken:

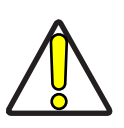

**No adjustments or alteration of the scanner housing are to be attempted by the user.**

**CAUTION**

**The failure of the facet wheel motor while the unit is continuing to emit a laser beam causes the emission levels to exceed those for inherently safe operation. The unit has safeguards to prevent this occurrence. If, however, a stationary laser beam is ever emitted, the failing unit should be disconnected from its power supply until repaired by a qualified technician.**

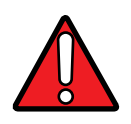

**WARNING**

**This equipment has been tested and found to comply with the limits for a Class A digital device, pursuant to part 15 of the FCC Rules. These limits are designed to provide reasonable protection against harmful interference when the equipment is operated in a commercial environment. This equipment generates, uses, and can radiate radio frequency energy and, if not installed and used in accordance with the instruction manual, may cause harmful interference to radio communications. Operation of this equipment in a residential area is likely to cause harmful interference in which case the user will be required to correct the interference at his or her own expense.**

This Class B digital apparatus complies with Canadian ICES-0003.

Cet appareil numérique de la Classe B est confireme à la norme NMB-0003 du Canada.

## <span id="page-19-0"></span>**Labeling**

Regulatory, reference and safety labeling for both models is shown in [Figure 1-5](#page-19-1) and [Figure 1-6](#page-20-0).

#### <span id="page-19-1"></span>**Figure 1-5. Labeling: Model 2200VS**

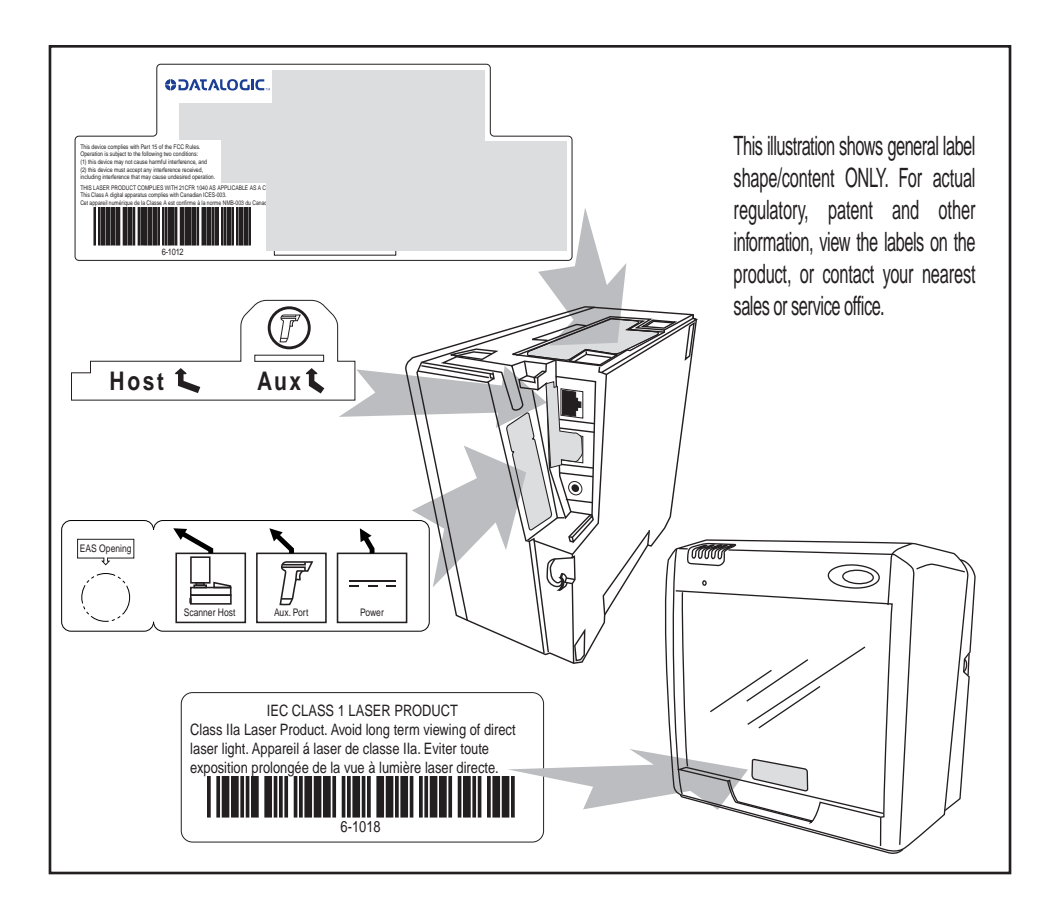

#### <span id="page-20-0"></span>**Figure 1-6. Labeling: Model 2300HS**

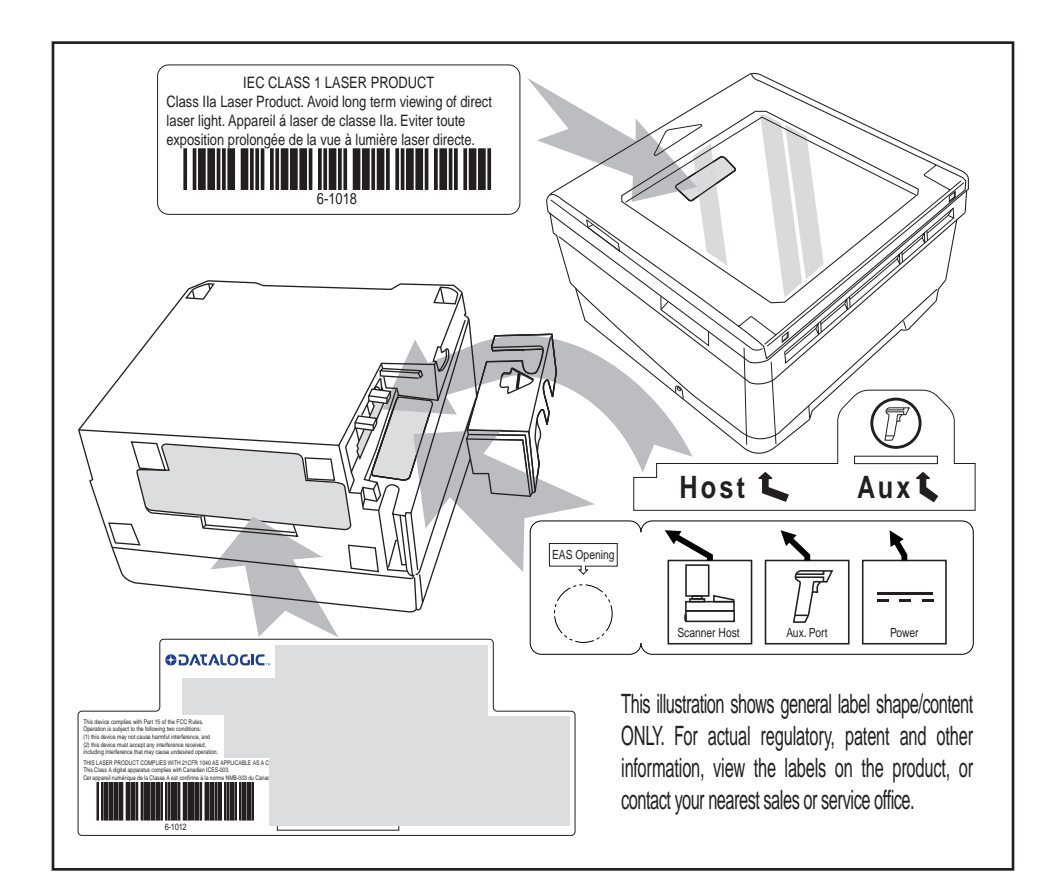

## <span id="page-21-0"></span>**Agency Compliances**

The scanner meets or exceeds the requirements for its device type as set forth by the following agencies and regulations:

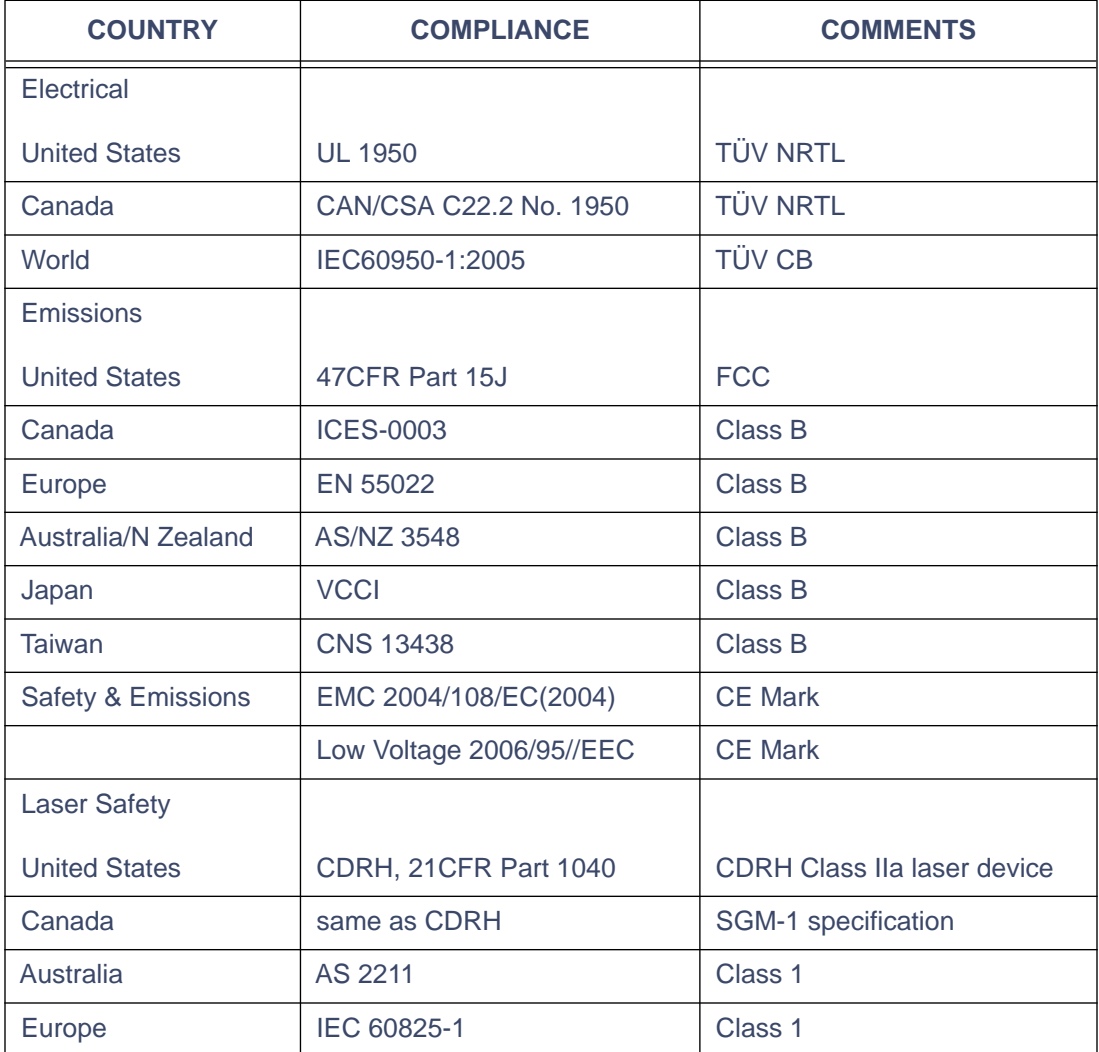

Contact Datalogic<sup>TM</sup> for a complete listing of approvals for other countries.

### <span id="page-22-0"></span>**Bar Codes Supported**

The scanner can read/decode the following bar code types (symbologies):

- UPC Versions A & E
- UPC Supplementals and Add-ons (2 & 5 digit supplementals and Code 128)
- Reduced Space Symbology (RSS) RSS-14 and RSS expanded; both support stacked component.
- EAN-8 & 13
- JAN-8 & 13
- EAN/JAN two label
- UCC/EAN 128
- Code 39
- Code 39 full ASCII
- Code 128 (including conversion to Code 39)
- Code 93
- Interleaved 2 of 5 (I 2 of 5)
- Italian Pharmacode (Code 39)
- Codabar
- Standard 2 of 5
- MSI/Plessey

## **NOTES**

## **Chapter 2**

## <span id="page-24-2"></span><span id="page-24-0"></span>**Site Preparation and Installation**

This chapter outlines the procedures for unpacking the scanner, verifying function, preparing the countertop or wall, routing cables, and installing the scanner.

## <span id="page-24-1"></span>**Unpacking**

To unpack the unit:

- Inspect the package for signs of damage that may have occurred during shipping. If damage is found, report it to your carrier immediately.
- Lift any accessories from the box, including the AC/DC Power Supply, and the Quick Reference Guide.
- Familiarize yourself with the Quick Reference Guide. Leave the guide at the checkstand when the installation is complete.
- Remove the protective packing and carefully lift the scanner from the carton. Be sure to save the box and all packing material. In the event of failure, the unit must be returned to the factory in its original packaging**.**

Proceed to the [Operational Verification](#page-25-0) instructions below.

## <span id="page-25-0"></span>**Operational Verification**

Follow these steps to ensure that your unit has arrived undamaged and is fully functional before installing it in the counter and connecting it to your POS system:

- 1. [2200VS scanners ONLY] Remove the mounting bracket.
- 2. Plug the connector from the AC/DC Adapter into the scanner (see [Figure 2-1](#page-25-1)).

<span id="page-25-1"></span>**Figure 2-1. Scanner Connections**

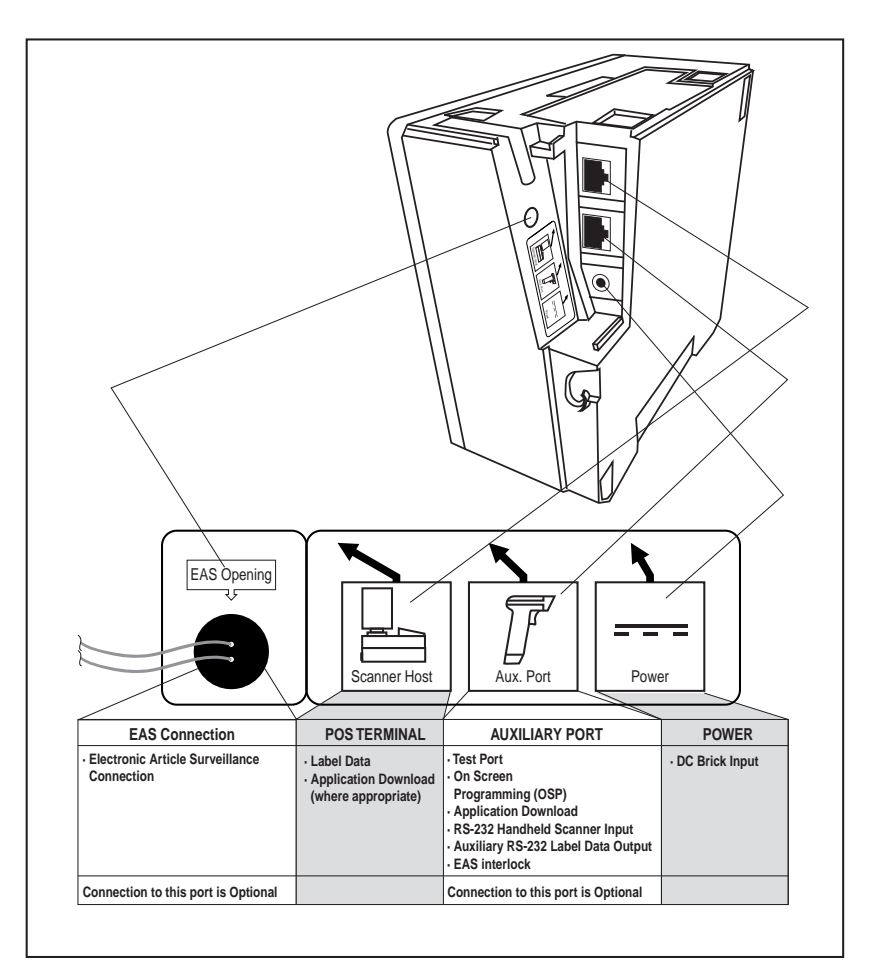

3. Plug the AC Adapter into an AC power outlet.

4. The scanner should beep to indicate it has passed the power-up Selftest routine, and the green LED (lamp) will light continuously, indicating the scanner is ready to scan.

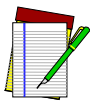

**Reference** [Chapter 4, Problem Isolation](#page-40-1) **if the scanner does not perform as expected.**

**NOTE**

5. Scan a few known-good bar code labels to verify operation. Upon reading each bar code, the scanner should beep once and flash its green LED.

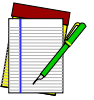

**NOTE**

**Your scanner may only read one or two bar codes when not connected to a host terminal, requiring that you reset the scanner before it will read again. This is normal, as some interface types require the scanner to "buffer" (store) data until the terminal signals its readiness to accept the data.**

Once you're satisfied of the scanner's operation, disconnect power and proceed to the installation instructions.

## <span id="page-26-0"></span>**Installation: Model 2200VS**

The Magellan® 2200VS scanner can either be used "freestanding," or can be conveniently mounted to a countertop or wall using the mounting bracket. Provide a secure installation as described below.

- 1. Determine the best location for scanner installation. Some considerations are:
	- Cable routing to and from the scanner: Can cables and connected devices be routed in such a way as to be protected from damage or tampering? Depending on your installation, it may be necessary to drill a 1-1/4" (3.2cm) hole in the countertop or wall.
	- Mounting stability. Avoid placing the scanner in such a way as to subject it to excess vibration, bumping, spillage, etc.
	- Peripheral connections from the scanner, such as a handheld device.
- 2. Determine if a cable-routing hole is necessary. If so, hold the scanner or mounting bracket in the desired, installed position to determine the center of the hole. Mark the center and drill a 1-1/4" (3.2cm) hole.
- 3. Secure the mount to the counter or wall using two #6 (3.5mm) pan head screws (see [Figure 2-2](#page-28-0)d). If the scanner is to be used "freestanding" (not attached), remove the mounting bracket (if installed) to take advantage of the non-skid pads located on the bottom of the scanner.
- 4. Remove the Connector Cover and connect the cables to the scanner. Reference [Figure 2-2](#page-28-0)a and [Figure 2-1](#page-25-1).
- 5. Route the cables as shown in [Figure 2-2](#page-28-0)b or Figure 2-2c.
- 6. Switch the terminal OFF.
- 7. Connect the interface cable to the terminal.
- 8. Connect the AC Adapter to the AC outlet.
- 9. Switch the terminal ON.
- 10. Verify operation by scanning a few known-good bar code labels. The scanner should now be communicating the bar code data to the POS terminal.

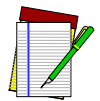

#### **Reference** [Chapter 4, Problem Isolation](#page-40-1) **if the scanner does not perform as expected.**

**NOTE**

11. Slide the scanner into its mount until it's fully seated; taking care to guide cables so they won't be pinched or trapped between assemblies. Reference [Figure 2-2](#page-28-0)d.

This completes the installation instructions.

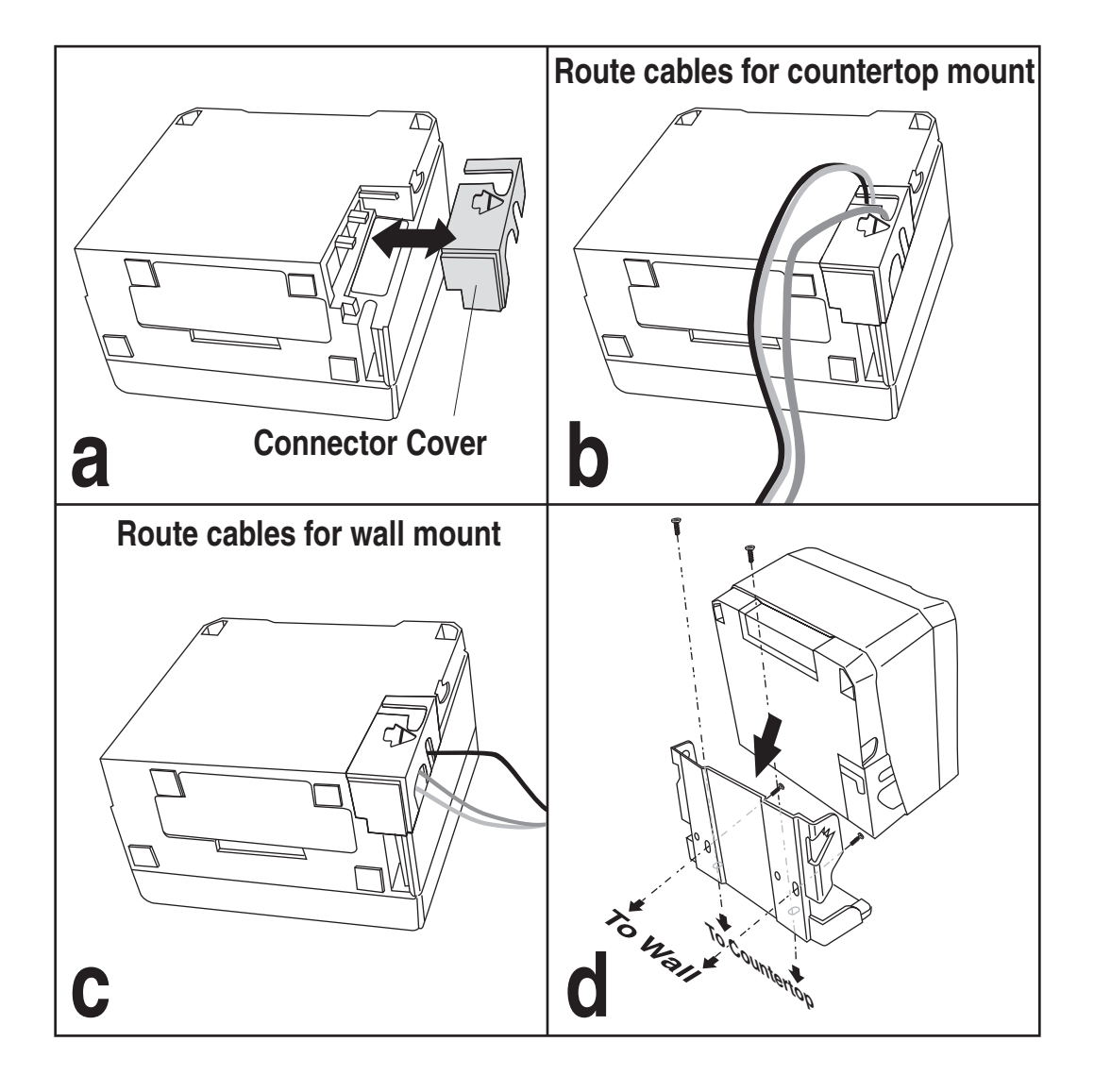

#### <span id="page-28-0"></span>**Figure 2-2. Magellan® 2200VS Installation**

## <span id="page-29-0"></span>**Installation: Model 2300HS**

The Magellan® 2300HS scanner is mounted flush with the countertop to promote comfortable and ergonomic slide-through scanning. Installation as described below.

- 1. Determine the best location for scanner. Some considerations are:
	- Proximity to the user. Verify that checkstand features allow the unit to be within easy reach of the user, without interfering with cash drawers or other equipment.
	- Cable routing to and from the scanner: Can cables and connected devices be routed in such a way as to be protected from damage or tampering?
	- Mounting stability. Avoid placing the scanner in such a way as to subject it to excess vibration, bumping, spillage, etc.
	- Peripheral connections from the scanner, such as a handheld device.
- 2. The countertop must be modified to accept the scanner. At the time of this writing, three options are available.
	- [Figure 2-3](#page-30-0)a shows the dimensions for the opening and other details if a shelf is to be built to support the unit.
	- [Figure 2-3](#page-30-0)b details the cutout dimensions if an adapter fixture holding the scanner will rest with its rim above the countertop.
	- [Figure 2-3](#page-30-0)c provides dimensions if an adapter fixture holding the scanner will be recessed to be flush with the countertop.
- 3. Remove the Connector Cover, then connect and route the cables at the scanner. Reference [Figure 2-4](#page-31-0).
- 4. Seat the scanner or in the countertop opening (or adapter).
- 5. Switch the terminal OFF.
- 6. Connect the interface cable to the terminal.
- 7. Connect the scanner's AC Adapter to the AC outlet.
- 8. Switch the terminal ON.

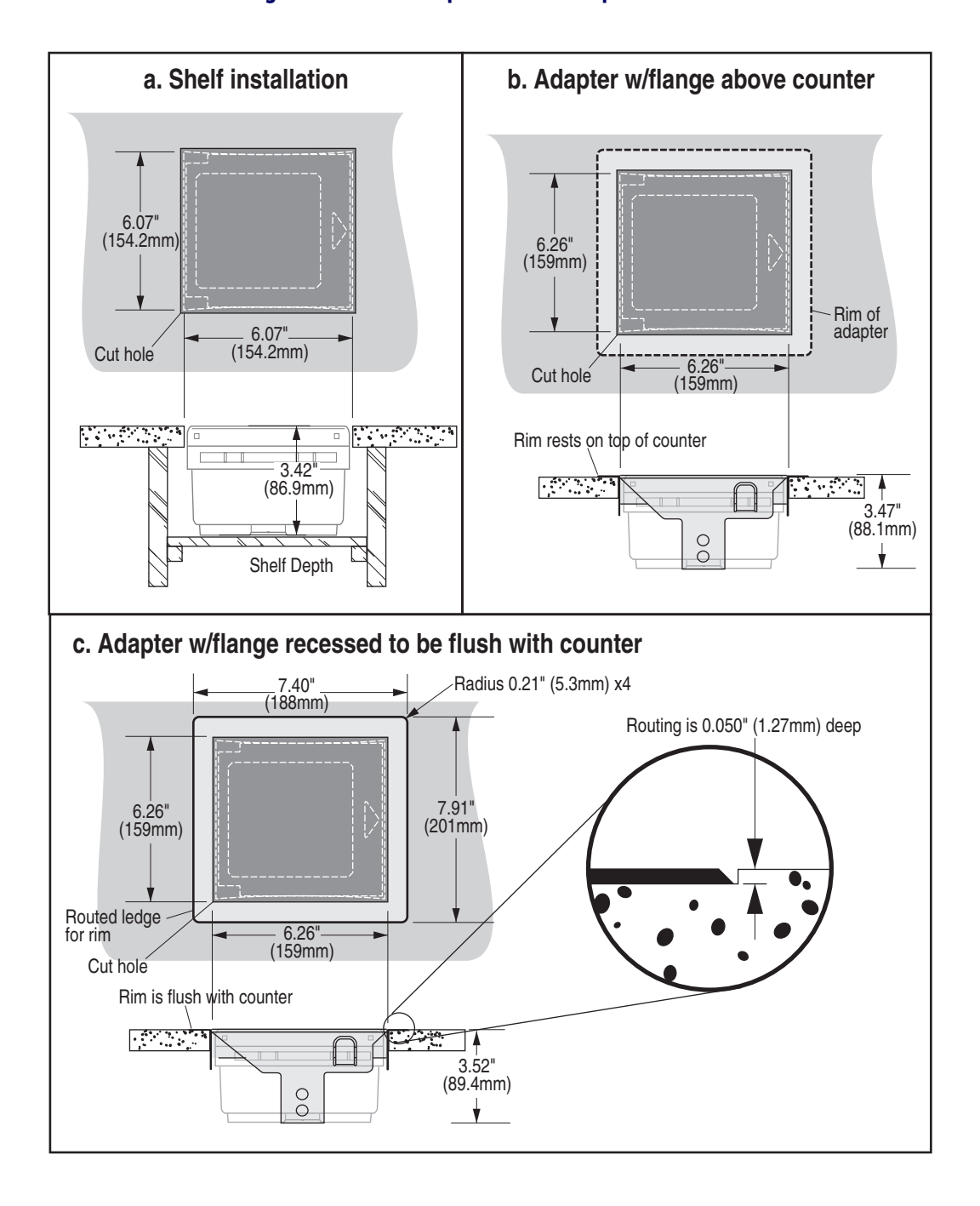

<span id="page-30-0"></span>**Figure 2-3. Countertop Modification Options**

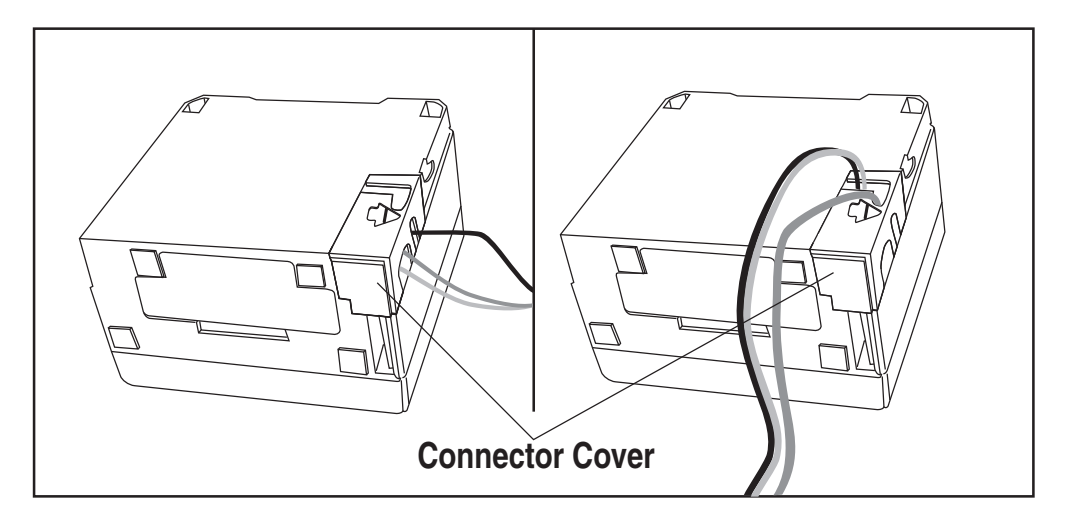

<span id="page-31-0"></span>**Figure 2-4. Magellan® 2300HS Cable Routing Options**

9. Verify operation by scanning a few known-good bar code labels. The scanner should now be communicating the bar code data to the POS terminal.

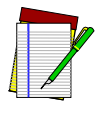

**NOTE**

**Reference** [Chapter 4, Problem Isolation](#page-40-1) **if the scanner does not perform as expected.**

This completes the installation instructions for this model.

# <span id="page-32-1"></span>**Chapter 3 Operation and Maintenance**

<span id="page-32-0"></span>The information contained in this section describes how to operate and maintain the scanner. Topics include scanning tips, and scan window cleaning and replacement.

## <span id="page-33-1"></span><span id="page-33-0"></span>**Scanning Items: Model 2200VS**

Item bar codes are scanned by either...

- sliding or pushing items through the scan volume in a right-to-left or left-to-right motion (see [Figure 3-1](#page-33-2)a). This is known as "Sweep" scanning, and is the best choice for high throughput super- and hypermarket installations where it is necessary to minimize the need to grip or lift items.
- moving the bar code directly toward the scan window to be read (see [Figure 3-1](#page-33-2)b). This "Presentation" technique is most often used in low throughput variety, convenience market and pharmacy applications where usable countertop space is at a premium and "Sweep" scanning is not possible.

#### <span id="page-33-2"></span>**Figure 3-1. Sweep and Presentation Scanning Technique**

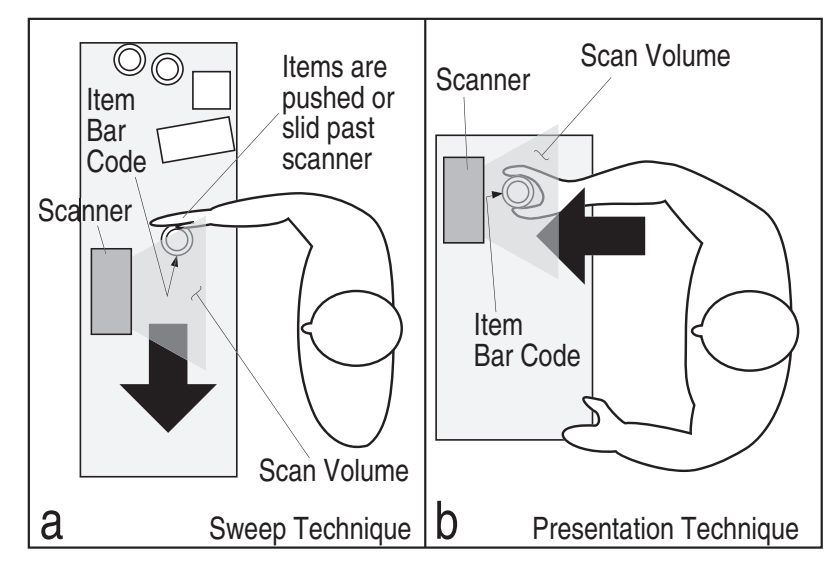

## <span id="page-34-0"></span>**Scanning Items: Model 2300HS**

The scanner is mounted so its scan window is flush with the countertop. This allows for maximum working space, and also permits the user to slide items over its surface without having to grasp or pick them up. Bar codes are effortlessly scanned when swept through the zone projected from the substantial scan window as shown in [Figure 3-1](#page-33-2)a.

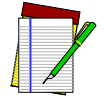

**Facing bar code labels in the direction of scanning, or toward the scan window will optimize the scan rate. The arrow on the scanner's top cover indicates the direction scanned items should be moved (see**  [Figure 3-1](#page-33-2)**b).**

**NOTE**

#### **Figure 3-2. Operating the Scanner**

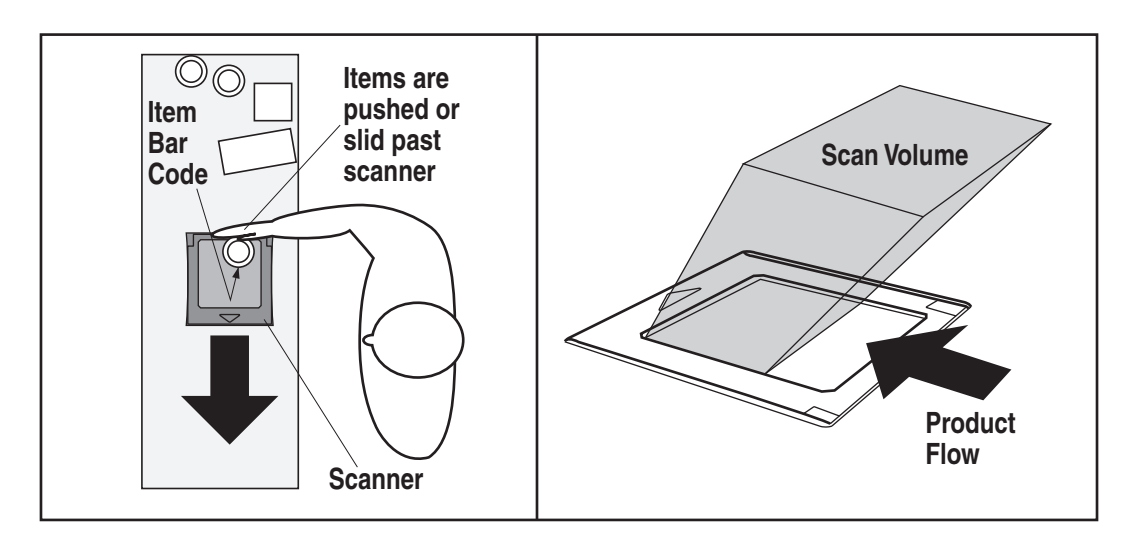

## <span id="page-35-0"></span>**Operational Controls**

The function of scanner controls and indicators is listed in [Appendix A,](#page-330-2)  [LED/Beeper Indications & Controls](#page-330-2). Turn to that appendix for full details.

## <span id="page-35-1"></span>**Operational Modes**

The scanner features a number of modes that are important to both the user and the system support personnel. These modes can be combined into three groups: pre-operational, operational; and additional functions. The following text describes these modes, what they mean, and how and when they are seen.

### <span id="page-35-2"></span>**Power-Up/Selftest & Pre-Operation**

Pre-Operation describes those steps that must be successfully completed before the scanner sounds the initial good read tone and illuminates the LED (lamp) indicating readiness for operation. These steps include Power-Up Selftest, Error Reporting, and Operational Configuration.

#### **Power-Up/Selftest**

Power-Up Selftest begins when power is applied. The scanner's software immediately begins the testing sequence to verify that all systems are functioning properly. This routine, which only takes a few seconds, checks all the functions of the scanner and interface prior to indicating that it is ready for operation.

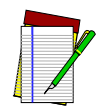

**A tone indicating Selftest is complete is a configurable feature. See the topic** [Power-up Beep Control](#page-68-1) **in** [Chapter 5](#page-48-4) **of this manual.**

**NOTE**
#### **Error Reporting**

If a fatal error is detected during Selftest or operation, the scanner will not advance to Normal Operation Mode. Selftest diagnostics will cause the scanner to sound a long, low tone. When this occurs, error codes may be accessed by momentarily pressing the Volume/Tone Push Button. The beeper and LED will then emit a coded series of indications to assist the repair technician in identifying the failed component. If an error is indicated, make note of the tones heard/LED flashes. A table containing a listing of the error codes is included in [Chapter 4](#page-40-0).

#### **Operational Configuration**

Once Selftest diagnostics have been successfully run, a tone is emitted (if configured to do so, and the unit enters an operational configuration state. The scanner will automatically load your specific interface settings which are required to communicate with the host system.

No bar code label can be in the scan volume while the unit is in this state. Progress is halted until the label has been removed, thereby ensuring that no extraneous bar code data is send to the host. When the scanner completes its Selftest successfully, it emits a tone (when configured to do so) and enters Operating Mode.

#### **Operating Mode**

Operating Mode includes Normal Operation (scanning) and Sleep Mode. These two modes are most commonly observed by the user/operator.

#### **Normal Operation**

This condition is indicated by the green light being on dim and steady.

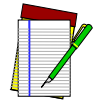

**LED indications are configurable. Your scanner may not be programmed to operate in the standard manner described above.**

**NOTE**

Once the scanner enters Normal Operation, it begins a countdown sequence. If there is no activity during a preset period of time (also called  $time-out<sup>1</sup>$ , the unit will shut off the laser and/or motor in order to prolong the life of the electrical and mechanical components. Once the scanner has timed out, it enters Sleep Mode.

#### **Sleep Mode**

After the scanner has been left idle for a preset period of time, the laser and/or motor automatically turns off (goes to sleep). This state is called Sleep Mode, and is indicated by a "slow" blink of the green light (blinking at a 2-second rate). To wake up the unit, press the Volume/Tone Push Button, wave your hand in front of the scan window, or scan an item using an attached auxiliary scanner (if present). The scanner will recognize these signals as a wake-up call and instantly return to Normal Operation.

<sup>1. &</sup>quot;Timeout" and "Sleep Mode" time delays are programmable features that can be selected through use of the programming bar codes included in **[Chapter 5](#page-48-0).** 

## **Additional Functions**

Additional scanner functions include programming, running scanner diagnostics, or initiating a reset.

#### **Programming**

Scanners are typically programmed at the factory to settings specified by the customer. Generally, POS system interface and bar code symbologies are pre-configured to operate in the target environment. [Chapter 5](#page-48-0) contains the necessary instructions, bar codes, and descriptions to program/ reprogram scanner settings.

#### <span id="page-38-0"></span>**Scanner Diagnostic Mode**

While in Scanner Diagnostic Mode, continuous scanning of labels is allowed, permitting the user to scan an unlimited number of bar codes while troubleshooting problems. Under normal operation, the scanner stores label data, awaiting the signal which transmits it to the host. When the scanner is not connected to a host, it may read and store only up to two labels, then quit reading until power is cycled (clearing the memory). This mode of operation removes this limitation.

To place the scanner in Scanner Diagnostic Mode, press the Volume/Tone Push Button for approximately four seconds. While pressing the button, the scanner will first sound three tones, wait a few seconds, then sound six rapid tones; after which you should immediately release the button.

To exit Scanner Diagnostic Mode, cycle power to the scanner or press and hold the Volume/Tone Push Button for eight seconds to reset the scanner. See the topic, **[Scanner Reset](#page-39-0)**, below for more information about scanner resets.

Turn to [Chapter 4](#page-40-0) for a description of error codes resulting from diagnostics.

## <span id="page-39-0"></span>**Scanner Reset**

As with any electronic equipment, it is sometimes necessary to reset the electronics. The reset procedure allows you to initiate a reset command to the scanner. This may be necessary if the POS terminal has been switched off or the store system has been reset while the unit is on. Reset can also be used to initiate and run the scanner's internal Selftest routine.

Pressing and holding the Volume/Tone Push Button for approximately eight seconds initiates a reset, which is sounded by a rapid number of beeps. If the motor had been spinning, the lamps will blink while the motor spins down. At that point, the motor will spin back up and the scanner will continue to run the Selftest diagnostics. For more information, see the topic, [Power-Up/Selftest & Pre-Operation](#page-35-0), earlier in this chapter.

# **Operational Maintenance**

The scanner will provide dependable service for many years. The following maintenance procedures will keep it operating at peak performance.

## **Cleaning**

Clean the exterior surface of the scan window at least twice daily with a nonabrasive, mild, water-based glass cleaner and paper towels or lint-free cleaning tissues. Textured plastic surfaces and stainless steel can also be cleaned using these cleaning agents.

# <span id="page-40-0"></span>**Chapter 4 Problem Isolation**

In the event of a suspected functional problem, use the troubleshooting references provided in this section. This useful information will help you identify and resolve the cause of the problem.

The scanner incorporates features that indicate when a problem occurs. The scanner may:

- emit a series of tones
- flash the LED (lamp)

Three error reporting modes are used: Power-Up Selftest, Operational tests and Diagnostic tests. These test sequences are explained on the following pages.

#### **Power-Up Selftest**

The Power-up Selftest is a pre-operational series of tests that must be successfully completed before the scanner indicates readiness for operation. This pre-operational period is the time between power-up and normal operation during which the motor comes up-to-speed and software, firmware and hardware are being tested. These tests ensure that all subsystems are fully functional before turning on the Visible Laser Diode (VLD). Refer to [Chapter 3, Operational Modes](#page-35-1), for a more detailed description of this and other scanner modes.

#### **Operational Tests**

These are the tests that run continually during Normal Operation and Sleep Mode. Firmware checks all subsystems, accessory connections as well as the POS interface to verify everything is operating normally. If a problem is detected at any time, a long, low tone is sounded and operation may be halted. If you press the Volume/Tone Push Button at that time, a series of tones will be sounded in concert with LED flashes.

#### **Diagnostic Tests**

See [Chapter 3, Scanner Diagnostic Mode](#page-38-0) for details about running diagnostic tests for the scanner. If a problem is discovered during diagnostics, the scanner will provide feedback about the source of the problem. The remainder of this section describes these failure indications and includes troubleshooting flowcharts to help isolate the problem.

## **Diagnostic Procedures**

Your Point-Of-Sale (POS) system may contain many components that operate as a system. Since almost all scanner problems are caused by either the scanner, POS terminal or communication links between them, troubleshooting flowcharts provided in this chapter focus on these components. Additionally, the AC/DC Power Supply and scanner cables are potential problems addressed.

The flowcharts provided here walk you through a diagnostic process that will isolate the failed component and instruct as to the corrective action required. Since internal scanner components cannot be replaced by an operator or installer, most functional errors will require the assistance of a trained technical support person. However, if the problem is caused by faulty cable, or power supply, you can fix the problem by replacing the defective component and complete the installation.

# **Error Codes**

If an error is detected, the scanner will sound a long low tone (for three seconds) and flash its LED, indicating a failure. When this occurs, press the Volume/Tone Push button to hear the error code. If it is configured to do so, the scanner will sound a series of beeps corresponding to the error code and/or flash its LED simultaneous to the beeps. The table below describes what these codes mean and what action should be taken for each.

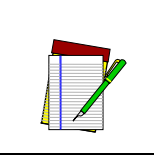

**When troubleshooting, always remember to check all cable connections first before proceeding with other problem isolation steps.**

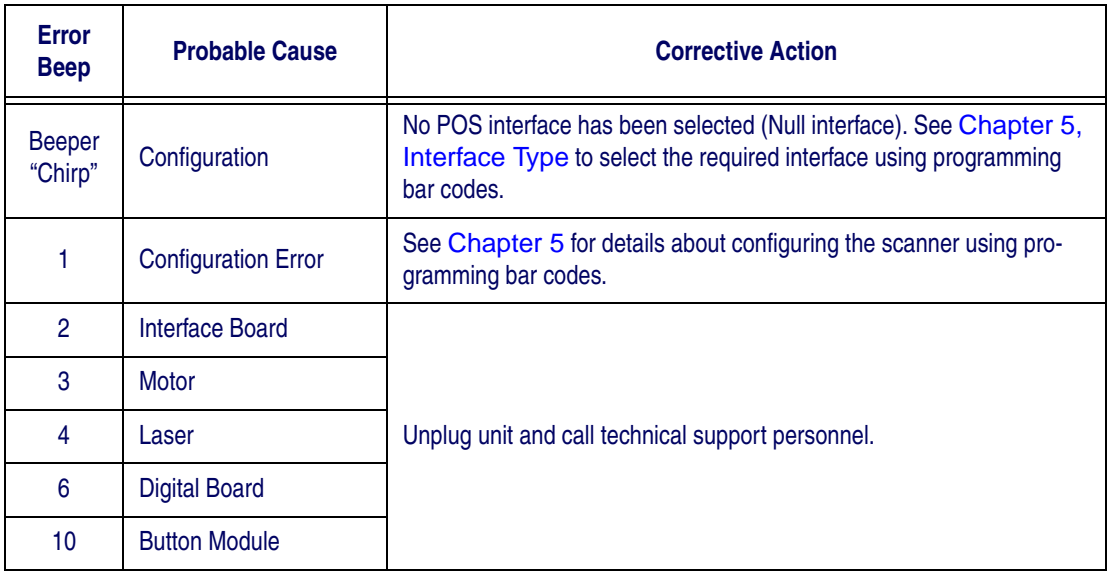

# **Flowcharts**

The problem isolation flowcharts on the following pages allow you to identify and troubleshoot problems with your system.

#### **Figure 4-1. Problem Isolation: Start**

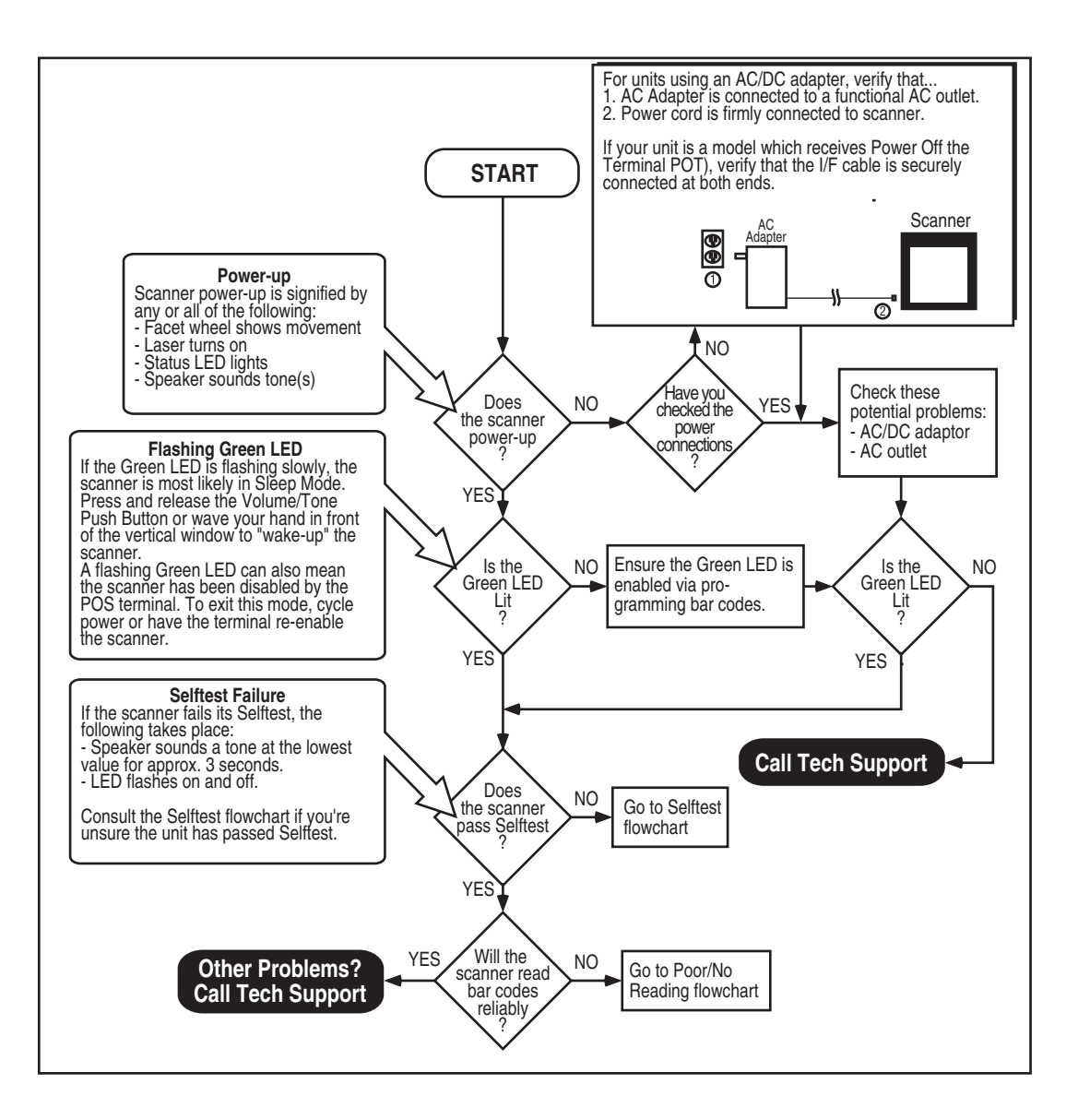

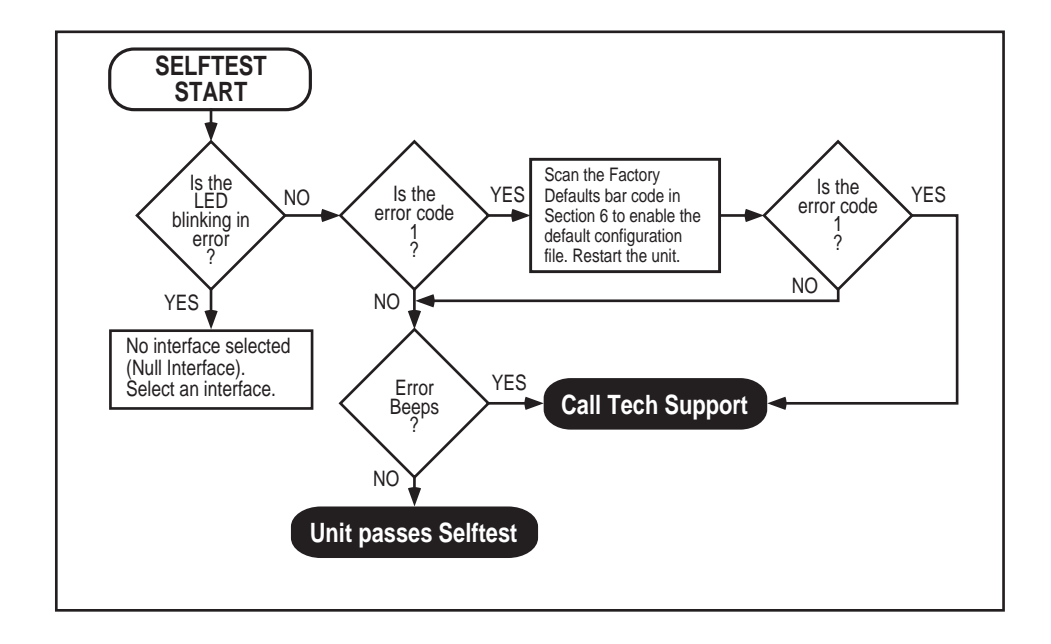

#### **Figure 4-2. Problem Isolation: Selftest**

#### **Figure 4-3. Problem Isolation: Poor/No Reading**

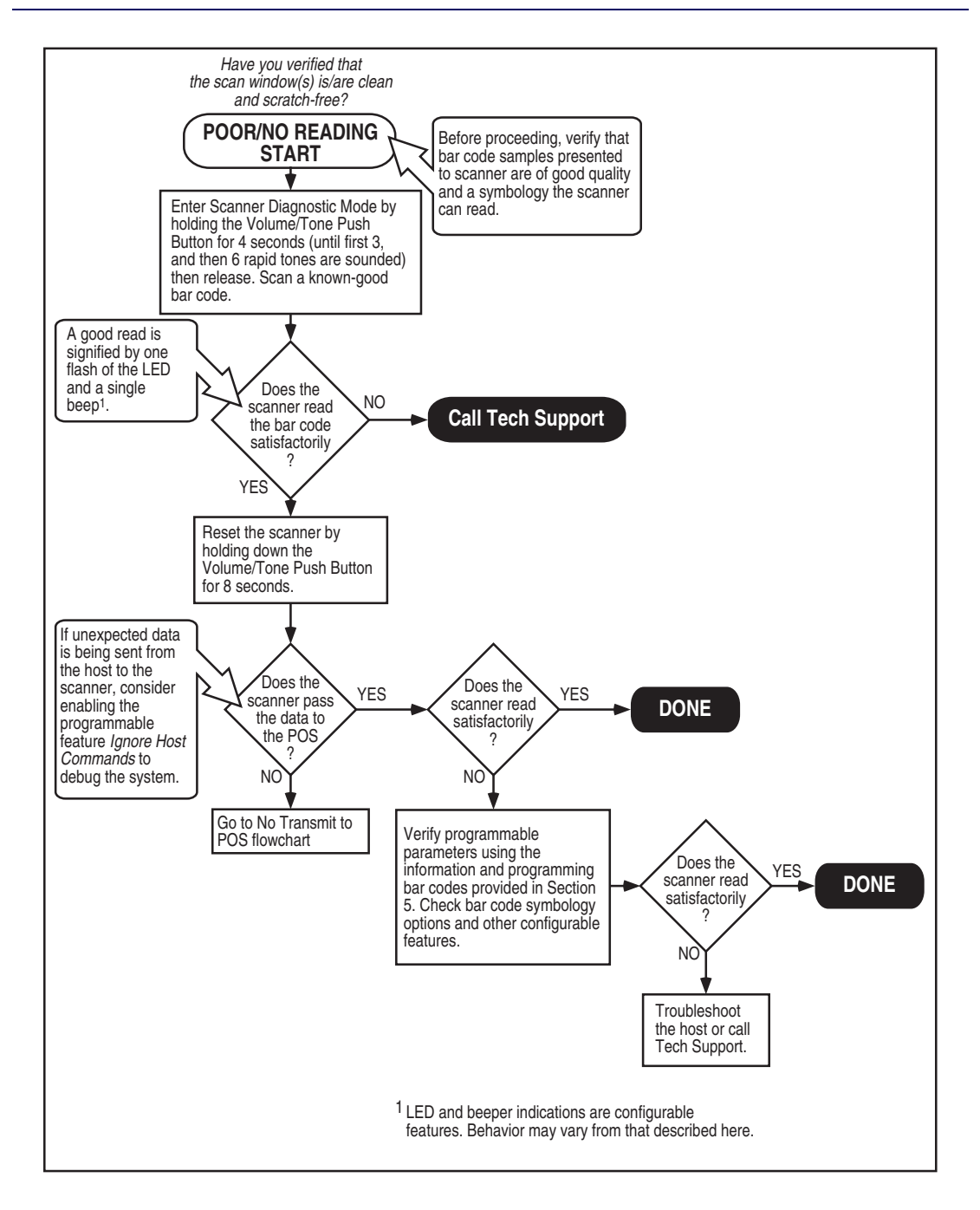

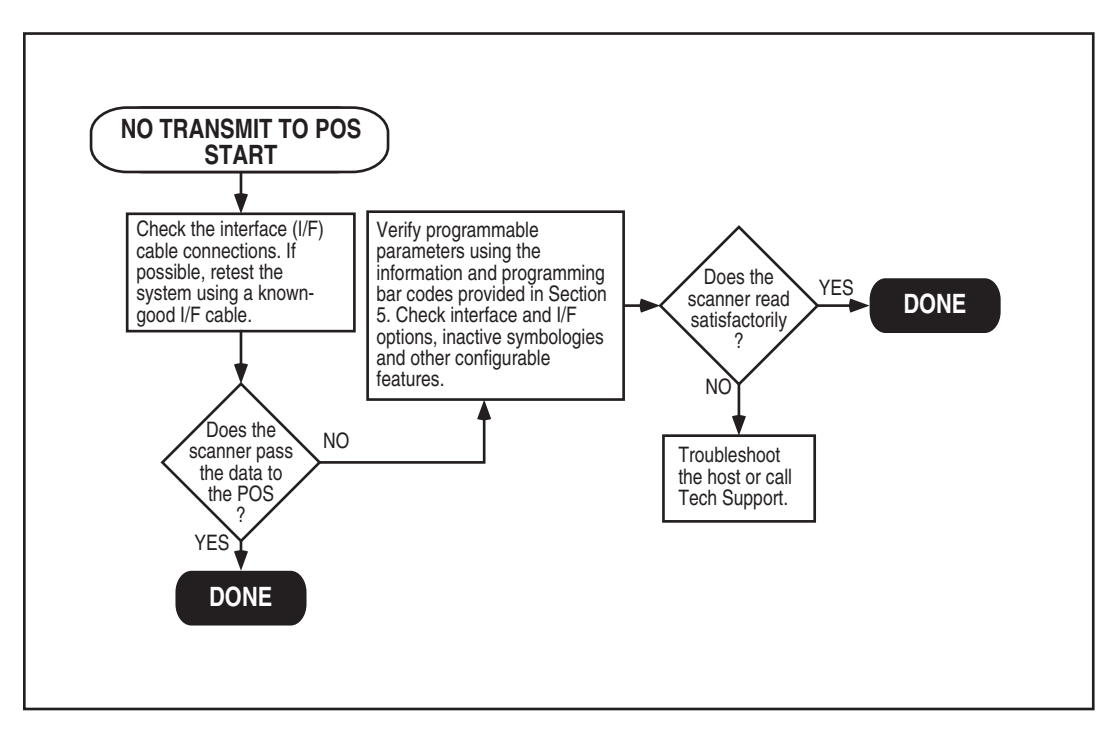

**Figure 4-4. Problem Isolation: No Transmit to POS**

This concludes the Problem Isolation Chapter.

# **NOTES**

# <span id="page-48-0"></span>**Chapter 5 Programming**

## **Introduction to Label Programming**

The programming bar code labels contained in this manual will allow you to customize and configure features and settings for your scanner. To ensure full compatibility and proper function, use only the programming bar codes in this manual and other product-specific publications to program scanner features.

This manual has been developed to make it quick and easy for users of all levels to find the information needed to understand and configure features. The following descriptions will help you to determine where to go from here.

# **Understanding the Basics**

If you have little or no prior experience with programming using bar code labels, you should review the first few pages of this section to familiarize yourself with the basics of scanner programming before performing any changes to your configuration.

## **Integrating the Scanner With Your Host System**

Your scanner MUST be equipped with the correct hardware (interface board, cable, etc.) to properly communicate with your host system. Contact your dealer for information if you have questions about your scanner's hardware compatibility.

You may also want to contact the dealer or your system administrator if you have no record of how your scanner was pre-programmed at the factory. Scanners are typically programmed with the default settings for specific interface types (see *[Appendix E](#page-350-0)*, *[Factory Defaults](#page-350-1)* for more information); however, your scanner may have been custom configured with settings that are unique to your company or application.

Once you know the scanner's current settings, you can determine what changes will be required to allow communication with your host system and/or optional features you choose to modify to customize your installation. After recording the modifications needed, finish reading this section, then turn to the appropriate page and follow the instructions to program the scanner.

When all scanner features are programmed to your satisfaction, the scanner is ready to be placed into operation.

### **Customizing Your Scanner's Operation**

Most scanner programming falls within three general categories:

- • [General Scanner Features](#page-58-0) are features common to all interface types. Examples include beeper adjustments such as volume and length, read verification settings, etc.
- • [Interface Related Features](#page-84-1) are the mandatory settings necessary to allow communication with your host terminal. Examples of these settings are: RS-232 baud rate and parity.

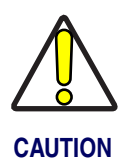

**It is possible, via programming bar codes, to change the interface type (for example: from RS-232 to IBM Port 17). Great care should be taken to select the correct interface type, since you can cause damage to the scanner and/or POS terminal by attempting to change to an incompatible interface. ALWAYS make interface selections with the host cable DISCON-NECTED.**

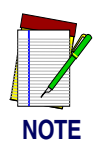

**Ensure that your planned modifications are compatible with the current interface. For example, baud rate selections are only valid in the RS-232 interface. The scanner will sound an error tone when scanning programming labels for features invalid to the current interface group.**

• [Symbology Programming](#page-170-0) - gives the scanner the capability to autodiscriminate as few as one, and as many as all available symbologies. For optimal scanner performance enable only those symbologies required. Additionally the scanner may be programmed with the standard options available for the various symbologies, such as check digit, minimum label length, fixed and variable length bar codes, etc.

If you experience difficulties, have questions or require additional information, contact your local distributor, or call your dealer or sales representative.

## **Programming Overview**

The scanner's programmable feature settings can be modified to accommodate your system's unique requirements. These settings can be communicated to the scanner in one of two ways:

- 1. Commands can be sent directly from the host. A limited set of host commands are available. Refer to *[Appendix D](#page-348-0)* for more details or contact Tech Support.
- 2. Programming bar code labels can also be used to modify the scanner's programmable settings. This manual provides the bar code labels and instructions necessary to configure the scanner's features and options.

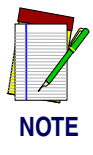

**When you program the scanner using any of the methods above, the scanner will store the changes until reprogrammed or returned to factory defaults.**

### **Programming via Handheld Device**

The scanner can also accept programming via its auxiliary port using a handheld scanning device. Eligible handheld devices must have the ability to transmit Code 128 function codes such as the programming bar codes presented in this manual. Datalogic models QuickScan® 1000 and Quick-Scan<sup>®</sup> 6000 support this functionality. Handheld data format requirements (baud rate, parity, etc.) are presented in *[Appendix F](#page-368-0)* of this manual. Additionally the programmable feature, *[Aux Port Mode](#page-81-0)*, must be set to "External Handheld Input" to allow operation.

## **What Is Programming Mode?**

Programming Mode is a state in which the scanner must be placed in order to accept commands via programming bar code labels. When programming using the bar code labels in this manual, the scanner is typically placed in Programming Mode by scanning the SWITCH label.

While in the Programming Mode, the scanner only recognizes the special programming bar codes contained in this programming guide. See *[Appendix A](#page-330-0)* for information about scanner indications while in the Programming Mode.

### **Entering and Exiting Programming Mode.**

Use the bar code label below to enter and exit ('switch" into and out of) Programming Mode.

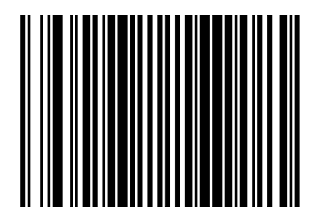

SWITCH LABEL

#### **Programming Session**

A typical programming session is conducted as follows:

- 1. Scan the SWITCH bar code to place the scanner in Programming Mode. Depending upon its current programming, the scanner may emit a beep or beeps, indicating it has read the bar code and the green LED will flash on and off slowly while the scanner remains in Programming Mode. Normal scanning functions are disabled.
- 2. Scan the programming bar code(s) that is (are) specially encoded to make the desired changes. With few exceptions<sup>1</sup>, the scanner will emit a triple beep each time you scan a valid programming bar code.

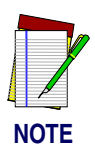

**Not all features are available for all interfaces and the scanner will sound an error tone when scanning programming bar codes for features invalid to the current interface. Only features supported by the currently active interface will be implemented.**

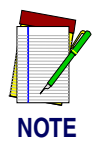

**If a bar code is scanned that changes the scanner's interface, all previous configuration items scanned in the programming session are lost.**

Additionally, when programming a feature requiring you to scan single digits to set a multi-digit number, such as Minimum Label Length, scanning the SWITCH bar code (or any item tag/item value bar code) before completing all input will result in an error tone and cause the scanner to exit Programming Mode. Under these circumstances, the current feature you were trying to set is thrown out; any previous bar codes scanned during the session will take effect.

<sup>1.</sup> Some features, such as Minimum Label Length, require you to select the label's length by scanning a series of single-digit bar codes. A single 'good read' beep is sounded when scanning these single digits in Programming Mode. Only the final required digit in the sequence will produce a triple beep when scanned, indicating a successfully programmed feature.

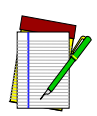

**NOTE**

**It is recommended that programming sessions be limited to one feature at a time. Should you make a mistake in the programming sequence, it can be difficult to discover where an error has been made if several features are programmed at once. Additionally, it can be confusing to determine which features may or may not have been successfully set following such a session.**

3. Scan the SWITCH bar code to save any new settings and exit Programming Mode. The scanner will sound a beep and reset upon exiting Programming Mode, and the green LED will return to its usual state (on steady or off).

The scanner will exit Programming Mode under the following conditions:

- the programming sequence has been completed or the SWITCH bar code is scanned
- five minutes have passed without scanning activity. Any data programmed during the current session will be ignored<sup>1</sup>, and the scanner will reset and revert to its condition previous to initiating the exited session.
- power is disconnected. Disconnecting power during Programming Mode, before scanning the SWITCH bar code, will cause all new settings to be ignored. On power-up, the scanner will return to previous settings.
- 4. Maintain a good record of all changes made to ensure that you know if the original factory settings have been changed.

<sup>1.</sup> Exception: If an interface bar code had been read while in Programming Mode, the scanner will operate on the default settings for the new interface.

#### **Programming Sequence**

To modify a scanner feature (item), the programming bar codes contained in this manual must be scanned in a given sequence depending upon the feature being programmed (as shown in [Table 5-1](#page-55-0)). There are three possible programming sequences:

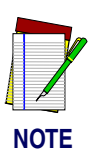

**If the scanner's interface type must be changed, always be sure that interface configuration is the FIRST item scanned during a programming session. (Changing an interface type resets ALL other configuration items to the factory default for that interface type.)**

- A. Programming sample A (the most commonly used format) demonstrates how three bar codes are scanned in sequence to do the following:
	- 1. Place the scanner in Programming Mode (SWITCH bar code).
	- 2. Scan the Item  $Tag<sup>1</sup>$  that will enable the new feature.
	- 3. End the programming session and reset the scanner (SWITCH bar code).
- B. Sample B provides an example of a programming feature requiring the entry of a range value. Like sample A, the scanner is placed in Programming Mode and an Item Tag<sup>[1](#page-54-0)</sup> is scanned. Then, a value must be entered before ending the programming session. In the example, three digits must be scanned from the number pad in *[Appendix C](#page-340-0)*. This type of format, requiring several bar codes, is necessary to allow flexible programming for item values with larger numeric ranges.
- C. The programming sequence shown in example C requires scanning of a single, extended length bar code. This special programming bar code contains all the data necessary to enter Programming Mode, set the Item Tag<sup>[1](#page-54-0)</sup> and Item Value, and exit Programming Mode (all in one step).

<span id="page-54-0"></span><sup>1.</sup> An "Item Tag" is a term used to describe an assigned number, which is encoded in a programming bar code, that toggles (selects, enables, disables, etc.) a specific programming feature.

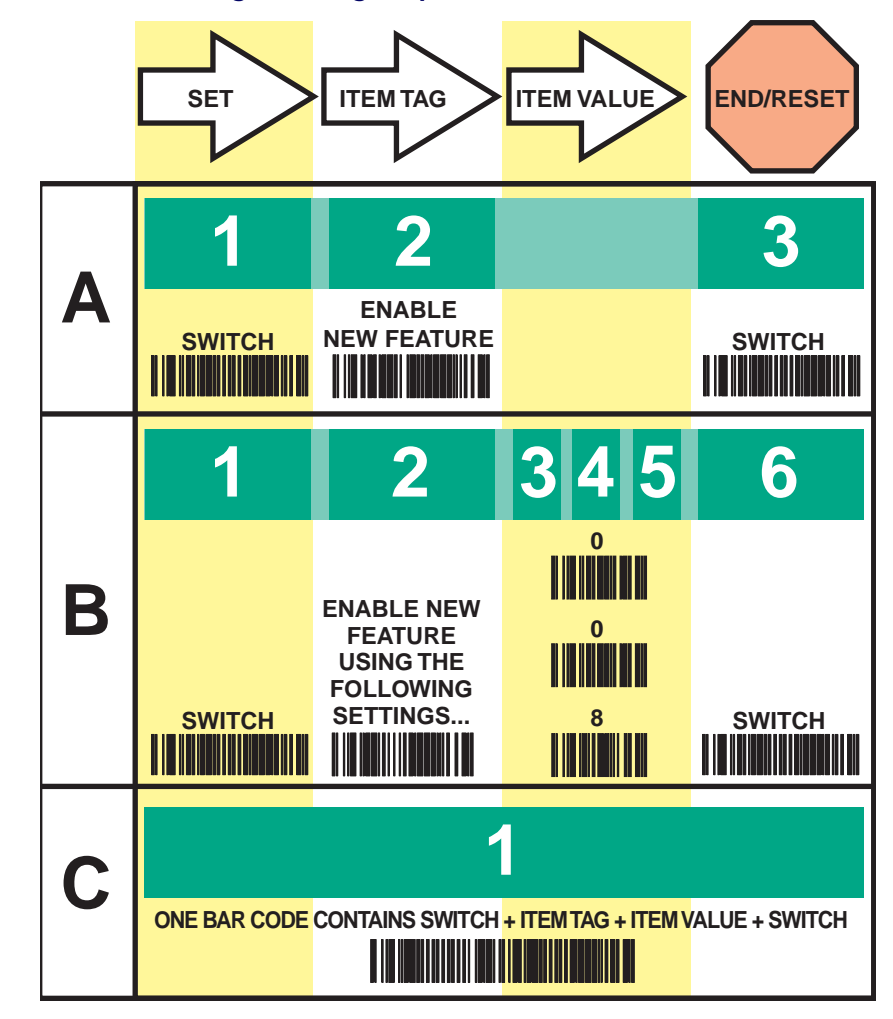

#### <span id="page-55-0"></span>**Table 5-1. Programming Sequence**

## **LED and Beeper Indicators**

The scanner provides a set of indicators that verify/announce the various scanner functions.

## **If You Make a Mistake...**

If, during a programming session, you find that you are unsure of the scanner's settings or wish to reset the scanner's configuration, use the Return to Factory Settings label below to return the scanner's configuration to the factory settings. Scanning this label will also reset any changes made during previous programming sessions.

#### **Return to Factory Settings**

Scan this bar code to return the scanner to the default settings configured at the factory. This bar code is typically used to return the scanner to a "known" operating state when the present programming status is not known, faulty, or suspect.

The process of Returning to Factory Settings requires two steps:

- 1. Scan the Return to Factory Settings bar code.
- 2. Set your required interface type using the instructions in [Interface](#page-84-1)  [Related Features on page 5-37.](#page-84-1)

Step 2 is important because the Return to Factory Setting bar code may alos change your scanner's interface type.

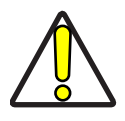

**CAUTION**

**Use this bar code with caution, since it will reset ALL features that may have been programmed since the scanner's installation.**

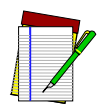

**DO NOT scan the SWITCH bar code before and after scanning this bar code.**

**NOTE**

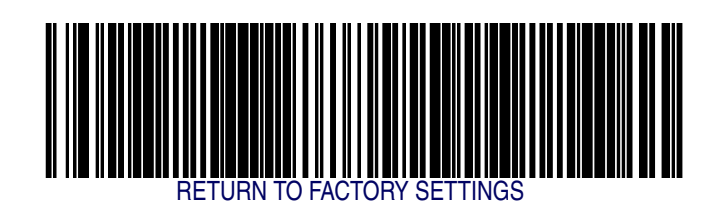

## **Test Mode**

Use this feature to place the scanner into a testing, or "demo" mode. This special mode disables the scanner interface, meaning that bar code data is not sent out to the host via the scanner interface. This allows the bar code to be scanned continuously without requiring a response from the POS terminal.

To return the scanner to normal function, scan the *[TEST MODE = DIS-](#page-57-0)[ABLE](#page-57-0)* bar code below.

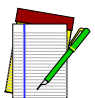

**DO NOT scan the SWITCH bar code before and after scanning the bar codes on this page.**

**NOTE**

**Scanning the** *[TEST MODE = DISABLE](#page-57-0)* **bar code sets the Double Read Timeout to 600ms.**

<span id="page-57-0"></span>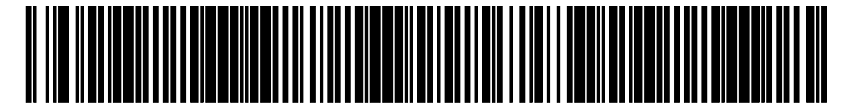

TEST MODE = DISABLE

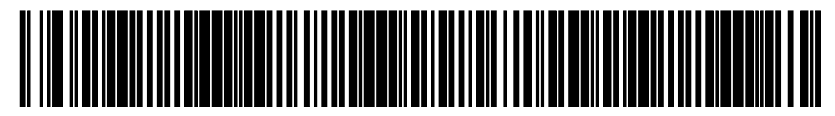

TEST MODE  $=$  ENABLE

## <span id="page-58-0"></span>**General Scanner Features**

#### <span id="page-58-1"></span>**Double Read Timeout**

The Double Read Timeout feature sets a time limit that determines how much time must pass before reading the same label again (e.g. two identical items in succession).

To set the Double Read Timeout:

- 1. Scan the SWITCH bar code.
- 2. Scan your selection from the bar codes below. You'll need to cover any unused bar codes on this and the facing page to ensure that the scanner reads only the bar code you intend to scan.
- 3. Complete the programming sequence by scanning the SWITCH bar code.

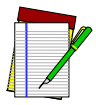

**If the incidence of multiple reads is not acceptable, increase the Double Read Timeout setting to a higher value.**

**NOTE**

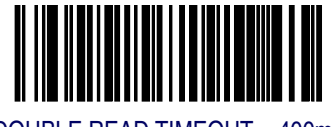

DOUBLE READ TIMEOUT = 400ms

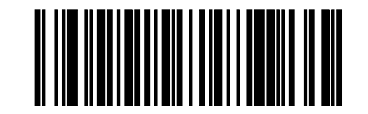

DOUBLE READ TIMEOUT = 600ms

## **[Double Read Timeout — continued](#page-58-1)**

Remember to cover any unused bar codes on this and the facing page to ensure that the scanner reads only the bar code you intend to scan.

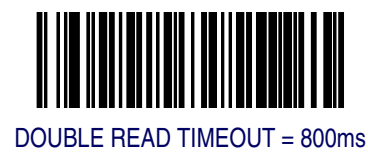

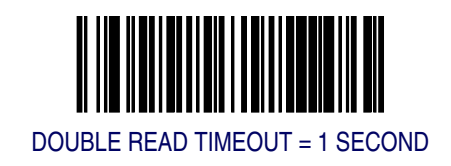

### <span id="page-60-0"></span>**Laser Timeout**

The laser timeout feature sets the time for switching the visible laser diodes (VLDs) off if the scanner is idle. Using this feature can prolong the life of the VLDs.

To set the Laser Timeout:

- 1. Scan the SWITCH bar code.
- 2. Scan your selection from the bar codes below. You'll need to cover any unused bar codes on this and the facing page to ensure that the scanner reads only the bar code you intend to scan.
- 3. Complete the programming sequence by scanning the SWITCH bar code.

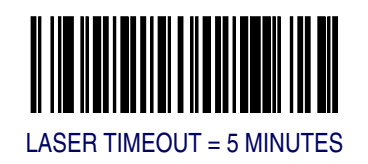

# **[Laser Timeout — continued](#page-60-0)**

Remember to cover any unused bar codes on this and the facing page to ensure that the scanner reads only the bar code you intend to scan.

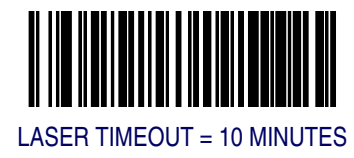

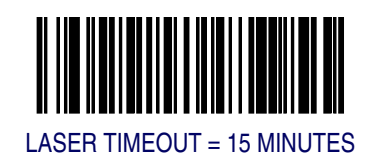

#### <span id="page-62-0"></span>**Motor Timeout**

The Motor Timeout feature sets the time for automatically switching the motor off when the scanner is not in use.

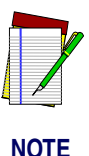

**Laser safety requires that the laser switch off before the motor. If you set the motor timeout shorter than the laser timeout, the motor and the laser will both shut off when the motor timeout expires.**

To set the Motor Timeout:

- 1. Scan the SWITCH bar code.
- 2. Scan your selection from the bar codes below. You'll need to cover any unused bar codes on this and the facing page to ensure that the scanner reads only the bar code you intend to scan.
- 3. Complete the programming sequence by scanning the SWITCH bar code.

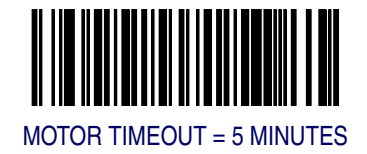

## **[Motor Timeout — continued](#page-62-0)**

Remember to cover any unused bar codes on this and the facing page to ensure that the scanner reads only the bar code you intend to scan.

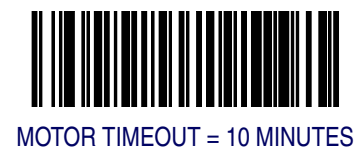

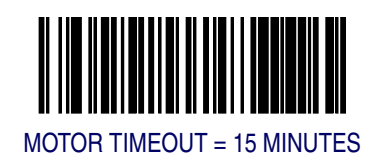

## **[Motor Timeout — continued](#page-62-0)**

Remember to cover any unused bar codes on this and the facing page to ensure that the scanner reads only the bar code you intend to scan.

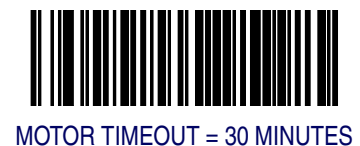

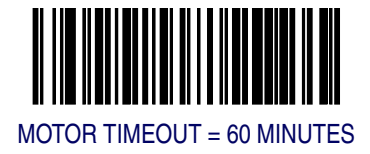

#### **Green LED Idle State**

This feature specifies the state of the green scanner LED when the scanner is idle and ready to read a label. Options are:

- Off
- On dim

To set the LED Idle State:

- 1. Scan the SWITCH bar code.
- 2. Scan your selection from the bar codes below. You'll need to cover any unused bar codes on this and the facing page to ensure that the scanner reads only the bar code you intend to scan.
- 3. Complete the programming sequence by scanning the SWITCH bar code.

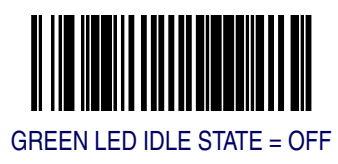

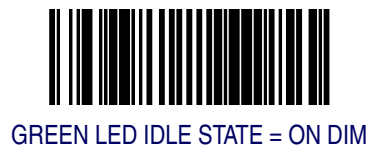

#### <span id="page-66-0"></span>**Scanner Button Options**

Configure the scanner volume button to one of the following modes of operation:

- Enable all functions: Volume, tone, diagnostics and reset.
- Enable only volume, tone and reset.
- Enable reset only.
- Disable all button functions

To set the desired Scanner Button Option:

- 1. Scan the SWITCH bar code.
- 2. Scan your selection from the bar codes below. You'll need to cover any unused bar codes on this and the facing page to ensure that the scanner reads only the bar code you intend to scan.
- 3. Complete the programming sequence by scanning the SWITCH bar code.

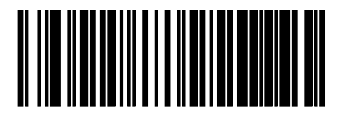

SCANNER BUTTON OPTION = ENABLE ALL FUNCTIONS

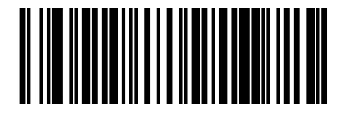

SCANNER BUTTON OPTION = ENABLE ONLY VOLUME/TONE/RESET

# **[Scanner Button Options — continued](#page-66-0)**

Remember to cover any unused bar codes on this and the facing page to ensure that the scanner reads only the bar code you intend to scan.

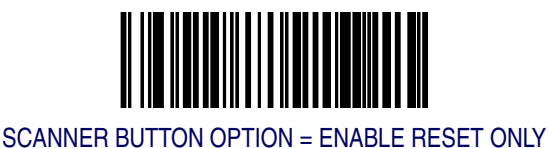

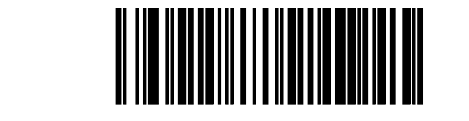

SCANNER BUTTON OPTION = DISABLE ALL BUTTON FUNCTIONS

#### <span id="page-68-0"></span>**Power-up Beep Control**

Specifies the type of audible indication that is made when entering scanner-active mode on power-up. Choices are:

- No beep
- One beep
- Three beeps

To set the Power-up Beep:

- 1. Scan the SWITCH bar code.
- 2. Scan your selection from the three bar codes below. You'll need to cover any unused bar codes on this and the facing page to ensure that the scanner reads only the bar code you intend to scan.
- 3. Complete the programming sequence by scanning the SWITCH bar code.

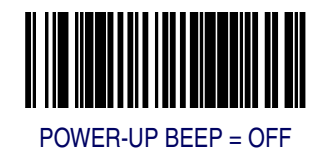

## **[Power-up Beep Control — continued](#page-68-0)**

Remember to cover any unused bar codes on this and the facing page to ensure that the scanner reads only the bar code you intend to scan.

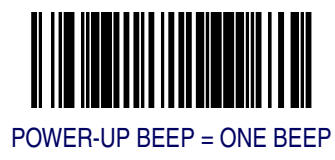

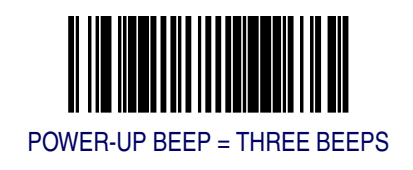

#### **Good Read Beep Control**

This feature enables/disables scanner beep upon successfully decoding of a label.

To set this feature:

- 1. Scan the SWITCH bar code.
- 2. Scan your selection from the two bar codes below. You'll need to cover any unused bar codes on this and the facing page to ensure that the scanner reads only the bar code you intend to scan.
- 3. Complete the programming sequence by scanning the SWITCH bar code.

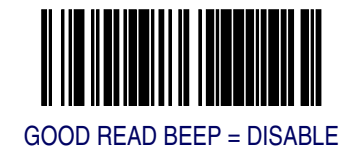

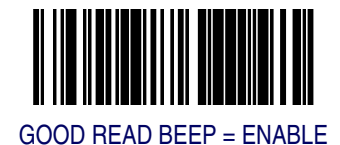

#### **Good Read Beep Frequency**

Adjusts the scanner's good read beep to sound at low, medium, or high frequency (controls the beeper's pitch/tone).

- Low =  $660 \text{ Hz}$
- $Median = 866 Hz$
- $High = 1600 Hz$

To set the Good Read Beep Frequency:

- 1. Scan the SWITCH bar code.
- 2. Scan your selection from the three bar codes below. You'll need to cover any unused bar codes on this and the facing page to ensure that the scanner reads only the bar code you intend to scan.
- 3. Complete the programming sequence by scanning the SWITCH bar code.

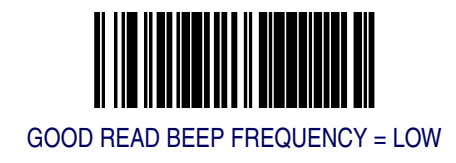
## **[Good Read Beep Frequency — continued](#page-71-0)**

Remember to cover any unused bar codes on this and the facing page to ensure that the scanner reads only the bar code you intend to scan.

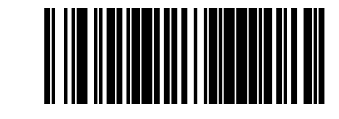

GOOD READ BEEP FREQUENCY = MEDIUM

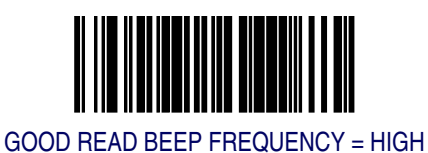

### **Good Read Beep Length**

Specifies the duration of a good read beep.

To set the good read beep length:

- 1. Scan the SWITCH bar code.
- 2. Scan the bar code, *[SET GOOD READ BEEP LENGTH](#page-73-0)*. You'll need to cover any unused bar codes on this and the facing page to ensure that the scanner reads only the bar code you intend to scan.
- 3. Scan the appropriate digits from the keypad in *[Appendix C](#page-340-0)* that represent the desired good read beep length setting. The selectable range is 1-255, which is the timeout in 10-millisecond increments. Pad all single and double digit numbers with leading zeroes to yield a three-digit entry (001-255). Examples:

```
001 = 10ms
005 = 50 ms
040 = 400 ms
250 = 2,500ms (2.5 seconds)
```
4. The scanner will automatically exit Programming Mode when the appropriate amount of digits have been scanned

<span id="page-73-0"></span>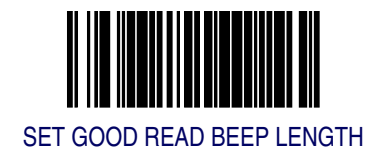

#### <span id="page-74-0"></span>**Good Read Beep Volume**

Selects the beeper volume upon a good read beep. There are four selectable volumes, with each volume incrementing upward from the previous decibel level:

- $\bullet$  0 = Lowest Volume
- $\bullet$  1 = Medium-Low Volume
- $2 = \text{Median Volume}$
- $\bullet$  3 = High Volume

To set the Good Read Beep Volume:

- 1. Scan the SWITCH bar code.
- 2. Scan your selected volume bar code from this or the following pages. You'll need to cover any unused bar codes on this and the facing page to ensure that the scanner reads only the bar code you intend to scan.
- 3. Complete the programming sequence by scanning the SWITCH bar code.

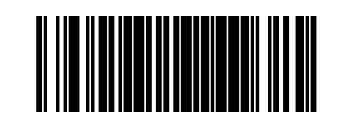

GOOD READ BEEP VOLUME = LOWEST

## **[Good Read Beep Volume — continued](#page-74-0)**

Remember to cover any unused bar codes on this and the facing page to ensure that the scanner reads only the bar code you intend to scan.

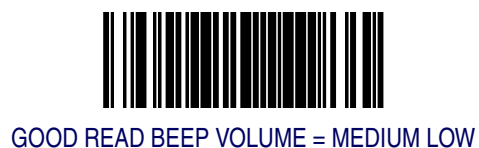

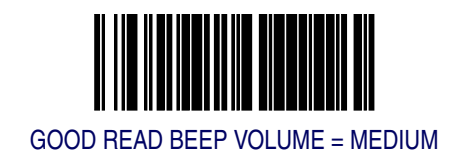

# **[Good Read Beep Volume — continued](#page-74-0)**

Remember to cover any unused bar codes on this and the facing page to ensure that the scanner reads only the bar code you intend to scan.

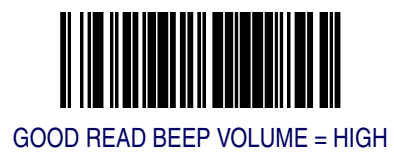

## <span id="page-77-0"></span>**Good Read When to Indicate**

This feature specifies when the scanner will provide indication (beep and/ or flash its green LED) upon successfully reading a bar code.

- Good Read = Indicate after decode
- Good Read = Indicate after transmit
- Good Read = Indicate after CTS goes inactive, then active

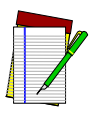

**NOTE**

**The "Indicate after CTS goes inactive..." mode applies to RS-232 STD and RS-232 WN interfaces only. If set to this mode in other interfaces, "Indicate after decode" mode will be implemented.**

To set the Good Read When to Indicate feature:

- 1. Scan the SWITCH bar code.
- 2. Scan the desired mode bar code from this page. You'll need to cover any unused bar codes on this and the facing page to ensure that the scanner reads only the bar code you intend to scan.
- 3. Complete the programming sequence by scanning the SWITCH bar code.

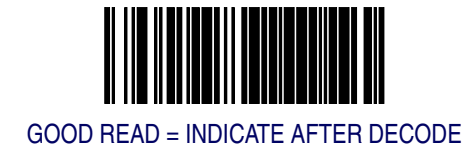

## **[Good Read When to Indicate — continued](#page-77-0)**

Remember to cover any unused bar codes on this and the facing page to ensure that the scanner reads only the bar code you intend to scan.

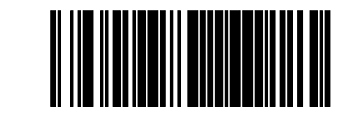

GOOD READ = INDICATE AFTER TRANSMIT

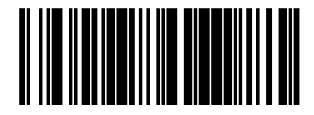

GOOD READ = INDICATE AFTER CTS GOES INACTIVE, THEN ACTIVE (RS-232 ONLY)

### **EAS Active State**

Specifies the active state polarity of EAS (Electronic Article Surveillance); the inactive state is its opposite polarity. EAS output goes active during the good read of a bar code, allowing the EAS device to deactivate a tag on the product.

To set the EAS Active State:

- 1. Scan the SWITCH bar code.
- 2. Scan bar code below representing the desired setting. You'll need to cover any unused bar codes on this and the facing page to ensure that the scanner reads only the bar code you intend to scan.
- 3. Complete the programming sequence by scanning the SWITCH bar code.

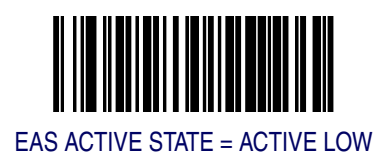

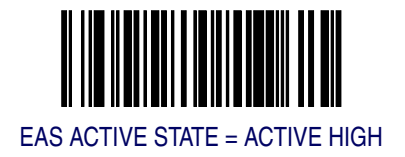

### **EAS Timeout**

Specifies the amount of time that an EAS (Electronic Article Surveillance) signal is held in its active state for a good read.

To set the EAS Timeout:

- 1. Scan the SWITCH bar code.
- 2. Scan the bar code, [SET EAS TIMEOUT](#page-80-0) below. You'll need to cover any unused bar codes on this and the facing page to ensure that the scanner reads only the bar code you intend to scan.
- 3. Scan the appropriate digits from the keypad in *[Appendix C](#page-340-0)* that represent the desired EAS Timeout duration. The selectable range is 0- 255, which is the timeout in 10-millisecond increments. Pad all single and double digit numbers with leading zeroes to yield a threedigit entry (000-255).

Examples:

000 = EAS timeout disabled  $001 = 10$ ms  $005 = 50$  ms  $040 = 400$  ms 250 = 2,500ms (2.5 seconds)

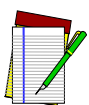

**A setting of 0 (000) disables this feature.**

**NOTE**

<span id="page-80-0"></span>4. The scanner will automatically exit Programming Mode when the appropriate amount of digits have been scanned

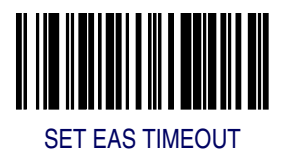

## <span id="page-81-0"></span>**Aux Port Mode**

Selects the usage for the scanner's optional auxilliary port. The choices listed below are mutually exclusive (only one option can be active at a time).

- Disabled Port is inactive
- External Handheld Input Supports Datalogic® handheld scanners (QuickScan 1000, QuickScan 6000, PowerScan) as well as other models such as the Symbol® HotShot. Call your dealer for more information about supported devices.

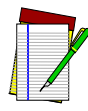

**NOTE**

**Cable pinout information for the Aux Port is provided in** *[Appendix](#page-334-0)  [B](#page-334-0)* **of this manual. A connected handheld scanner must be configured to transmit data as outlined in** *[Appendix F](#page-368-0)***.** 

• PIR — (Productivity Index Reporting) allows the scanner to provide information to an external computer indicating how easy the label was to read.

To set this feature:

- 1. Scan the SWITCH bar code.
- 2. Scan your selection from the bar codes below. You'll need to cover any unused bar codes on this and the facing page to ensure that the scanner reads only the bar code you intend to scan.
- 3. Complete the programming sequence by scanning the SWITCH bar code.

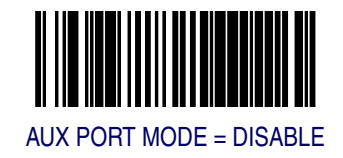

## **[Aux Port Mode — continued](#page-81-0)**

Remember to cover any unused bar codes on this and the facing page to ensure that the scanner reads only the bar code you intend to scan.

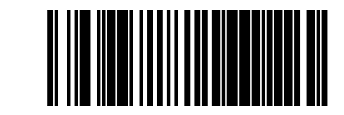

AUX PORT MODE = EXTERNAL HANDHELD INPUT

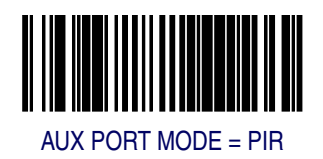

## **Productivity Index Reporting (PIR)**

When PIR is enabled, label quality data is appended to decoded data before being presented to the POS. The PIR feature allows the scanner to provide information to an external computer indicating how easy the label was to read.

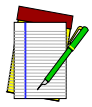

**This value-added feature is a factory-programmed option. Contact your dealer for information about upgrading your system to include this advanced capability.**

**NOTE**

To set this feature:

- 1. Scan the SWITCH bar code.
- 2. Scan your selection from the bar codes below. You'll need to cover any unused bar codes on this and the facing page to ensure that the scanner reads only the bar code you intend to scan.
- 3. Complete the programming sequence by scanning the SWITCH bar code.

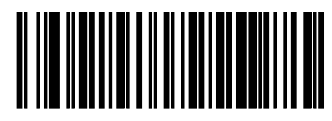

PIR = DISABLE

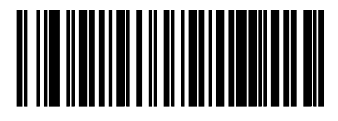

PIR = ENABLE

## **Interface Related Features**

## <span id="page-84-0"></span>**Interface Type**

Specifies the current scanner interface. Selections are:

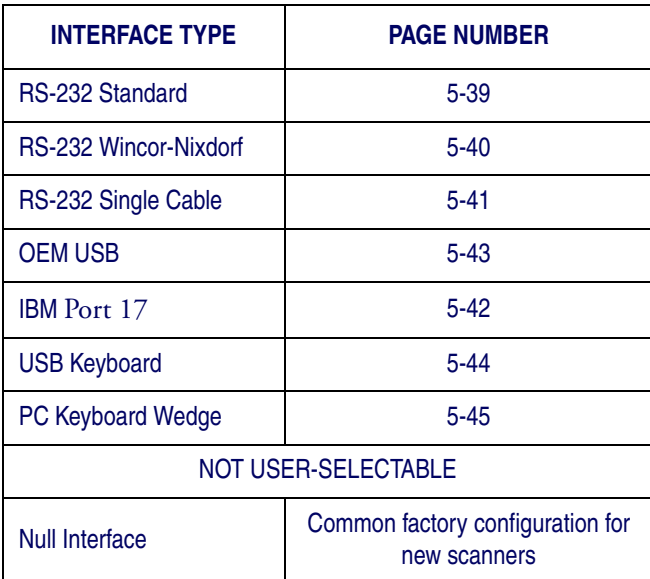

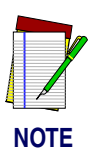

**A new scanner may have been shipped from the factory with a Null Interface (no interface type selected) to ensure system compatibility at installation. In this case, the correct Interface Type programming bar code must be scanned first before the scanner can be used with a POS system.**

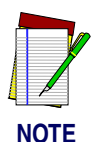

**If the scanner's interface type must be changed, always be sure that interface configuration is the FIRST item scanned during a programming session. (Changing an interface type resets ALL other configuration items to the factory default for that interface type.)**

## **[Interface Type — continued](#page-84-0)**

#### To select the desired interface:

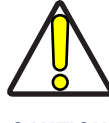

**CAUTION**

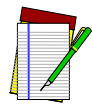

**NOTE**

**When an interface is selected, the scanner loads the factory configuration for that interface as the selection is made, erasing any and all custom configuration that may have previously been done.**

**Great care should be taken to select the correct interface type, since you can cause damage to the scanner and/or POS terminal by attempting to change to an incompatible interface. ALWAYS make interface selections with the host cable DISCONNECTED.**

- 1. Disconnect current interface cable(s) if currently connected.
- 2. Scan the SWITCH bar code
- 3. Scan the bar code representing the appropriate interface located on the following pages. You'll need to cover any unused bar codes adjacent to and on any facing pages to ensure the scanner reads only the bar code you intend to scan.
- 4. Complete the programming sequence by scanning the SWITCH bar code.

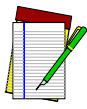

**NOTE**

**Once the correct interface has been set, it will be necessary to proceed to the appropriate pages in this manual that select parameters and options for that interface. For example, if RS-232 is selected, turn to the pages in this manual headed as features specific to the RS-232 interface.**

5. Connect new interface cable(s).

#### <span id="page-86-0"></span>**RS-232 Interface Selection**

Remember to cover any unused bar codes on this and the facing page to ensure that the scanner reads only the bar code you intend to scan.

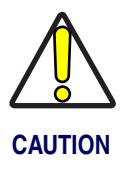

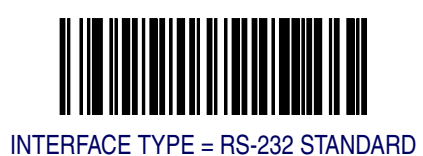

#### <span id="page-87-0"></span>**RS-232 Wincor-Nixdorf Interface Selection**

Remember to cover any unused bar codes on this and the facing page to ensure that the scanner reads only the bar code you intend to scan.

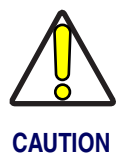

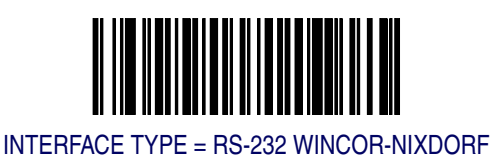

#### <span id="page-88-0"></span>**RS-232 Single Cable Interface Selection**

Remember to cover any unused bar codes on this and the facing page to ensure that the scanner reads only the bar code you intend to scan.

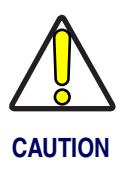

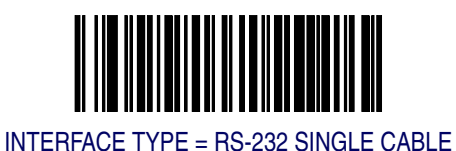

#### <span id="page-89-0"></span>**IBM Port 17 Interface Selection**

Remember to cover any unused bar codes on this and the facing page to ensure that the scanner reads only the bar code you intend to scan.

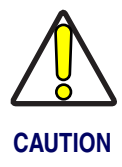

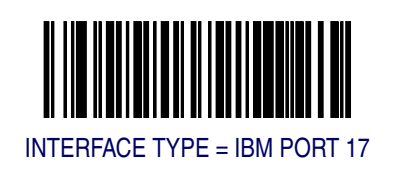

#### <span id="page-90-0"></span>**OEM USB Interface Selection**

Remember to cover any unused bar codes on this and the facing page to ensure that the scanner reads only the bar code you intend to scan.

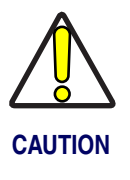

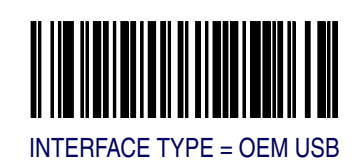

#### <span id="page-91-0"></span>**USB Keyboard Interface Selection**

Remember to cover any unused bar codes on this and the facing page to ensure that the scanner reads only the bar code you intend to scan.

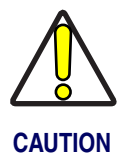

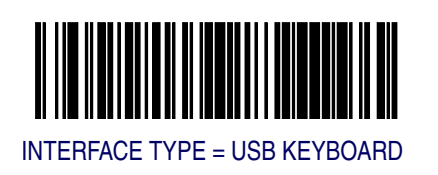

#### <span id="page-92-0"></span>**PC Keyboard Wedge Interface Selection**

This scanner supports a variety of PC Keyboard interfaces. The table below defines the different interface selections. Scan the corresponding bar code starting on page [5-46](#page-93-0) to select the desired keyboard interface.

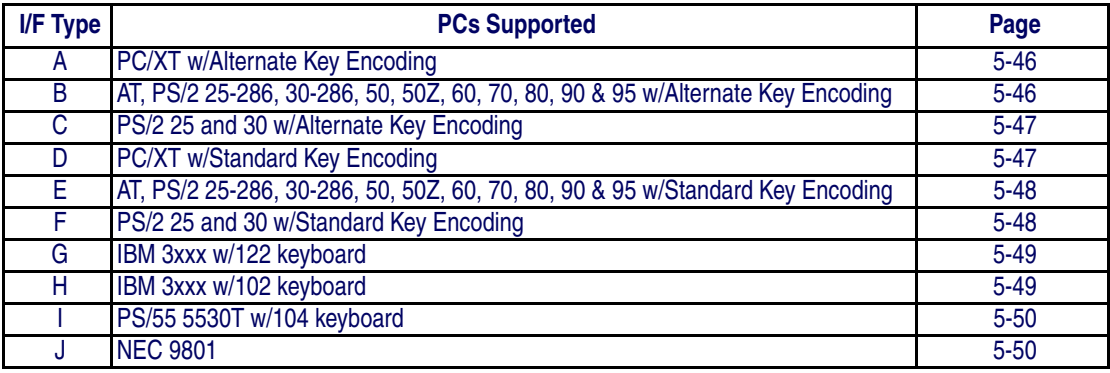

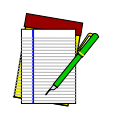

**We recommend you disconnect power before plugging/unplugging cables to avoid any possibility of equipment damage.**

**NOTE**

#### <span id="page-93-2"></span>**PC Keyboard Wedge Interface Types**

Remember to cover any unused bar codes on this and the facing page to ensure that the scanner reads only the bar code you intend to scan.

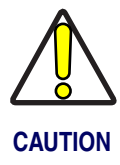

<span id="page-93-0"></span>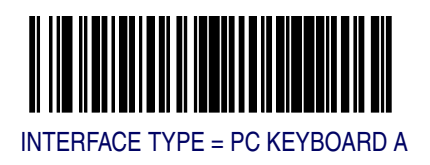

<span id="page-93-1"></span>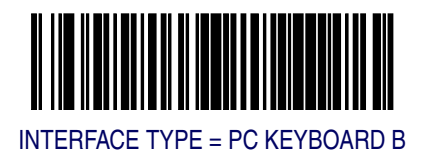

Remember to cover any unused bar codes on this and the facing page to ensure that the scanner reads only the bar code you intend to scan.

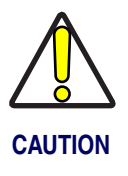

**Great care should be taken to select the correct interface type, since you can cause damage to the scanner and/or POS terminal by attempting to change to an incompatible interface. ALWAYS make interface selections with the host cable DISCONNECTED.**

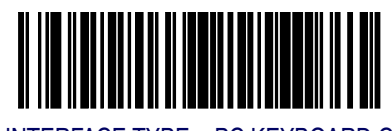

<span id="page-94-0"></span>INTERFACE TYPE = PC KEYBOARD C

<span id="page-94-1"></span>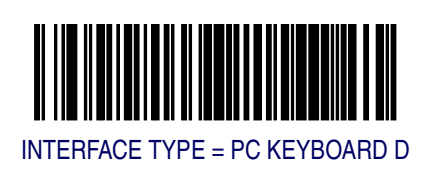

Remember to cover any unused bar codes on this and the facing page to ensure that the scanner reads only the bar code you intend to scan.

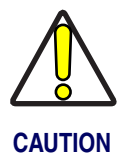

<span id="page-95-0"></span>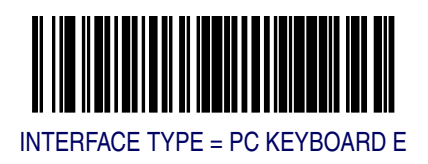

<span id="page-95-1"></span>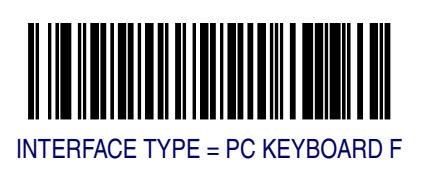

Remember to cover any unused bar codes on this and the facing page to ensure that the scanner reads only the bar code you intend to scan.

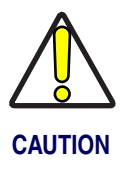

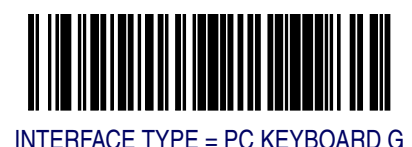

<span id="page-96-0"></span>

<span id="page-96-1"></span>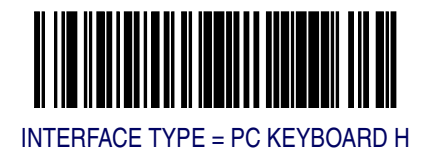

Remember to cover any unused bar codes on this and the facing page to ensure that the scanner reads only the bar code you intend to scan.

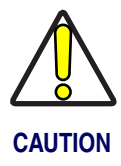

<span id="page-97-0"></span>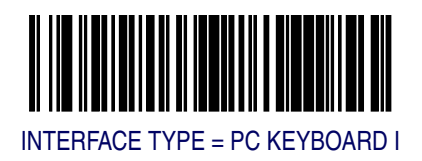

<span id="page-97-1"></span>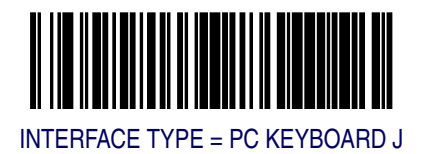

### **Maximum Host-Transmitted Message Length**

Specifies the maximum number of data characters allowed in messages transmitted to the host.

To set the Maximum Host-Transmitted Message Length:

- 1. Scan the SWITCH bar code.
- 2. Scan the bar code, *[SET MAXIMUM HOST-TRANSMITTED MES-](#page-98-0)[SAGE LENGTH](#page-98-0)* below. You'll need to cover any unused bar codes on this and the facing page to ensure that the scanner reads only the bar code you intend to scan.
- 3. Scan the appropriate digits from the keypad in *[Appendix C](#page-340-0)* that represent the desired maximum host-transmitted message length. The selectable range is 0-249 data characters. (Labels that are longer than this length are not read.) Pad all single and double digit numbers with leading zeroes to yield a three-digit entry (000-249).

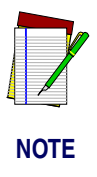

**If this configuration item is set to 0 (000), there is no general length limit imposed on data being transmitted to the host.**

4. The scanner will automatically exit Programming Mode when the appropriate amount of digits have been scanned

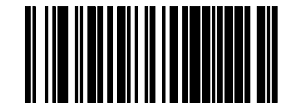

<span id="page-98-0"></span>SET MAXIMUM HOST-TRANSMITTED MESSAGE LENGTH

## **Number of Host Transmission Buffers**

Specifies the number of host transmission(s) that may be buffered. By buffering data from a bar code, the scanner can continue to read a new bar code while the old one is being transmitted to the host. Selecting BUF-FERS = 1 means that the first bar code must be transmitted before a new one can be read. A selection of BUFFERS = 2 means that a new bar code can be read while data from the first bar code is transmitted. When the feature, *[Good Read Beep Control](#page-70-0)*, is enabled, the scanner will beep when the data is placed in a transmission buffer.

When a DISABLE SCANNER command is received from the host, the scanner will continue to transmit all data that is buffered.

To select the Number of Host Transmission Buffers:

- 1. Scan the SWITCH bar code.
- 2. Scan bar code below representing the desired setting. You'll need to cover any unused bar codes on this and the facing page to ensure that the scanner reads only the bar code you intend to scan.
- 3. Complete the programming sequence by scanning the SWITCH bar code.

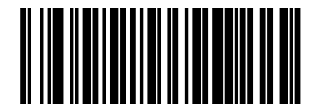

NUMBER OF HOST TRANSMISSION BUFFERS = 1

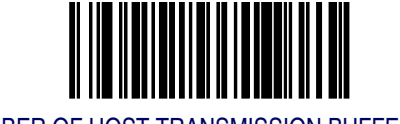

NUMBER OF HOST TRANSMISSION BUFFERS = 2

## <span id="page-100-0"></span>**Global Prefix**

This feature applies to RS-232 interfaces (Standard, Wincor-Nixdorf, and Single Cable). It specifies the prefix that is added to beginning of label transmission.

To specify the Global Prefix Character(s):

- 1. Scan the SWITCH bar code.
- 2. Scan the bar code, *[SET GLOBAL PREFIX](#page-101-0)* below. You'll need to cover any unused bar codes to ensure the scanner reads only the bar code you intend to scan.
- 3. Scan the appropriate characters/digits from the keypad in *[Appendix](#page-340-0)  [C](#page-340-0)* that represent the hex designation for the desired character(s). A table containing the *[ASCII Character Set](#page-386-0)* and their corresponding Hex Values is available in the inside back cover of this manual. ASCII parameters must be input by scanning a pair of hexadecimal digits for each character. Thus, to set a two-character value of AB, bar codes containing the digits '4', '1', '4', and '2' must be scanned. The selectable range for this option is any hex value from 00 to FF. Up to 20 hex pairs can be designated.

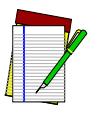

**NOTE**

**To specify "no Global Prefix," scan 00.**

- 4. If designating the full 20 hex pairs, the scanner will automatically exit Programming Mode when the appropriate amount of digits have been scanned. If designating less than 20 hex pairs, you can end the programming sequence early by scanning the *[TERMINATE](#page-101-1)  [SEQUENCE](#page-101-1)* bar code.
- 5. Complete the programming sequence by scanning the SWITCH bar code.

## **[Global Prefix — continued](#page-100-0)**

<span id="page-101-0"></span>Remember to cover any unused bar codes on this and the facing page to ensure that the scanner reads only the bar code you intend to scan.

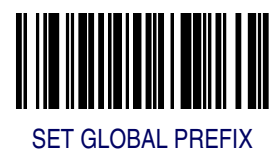

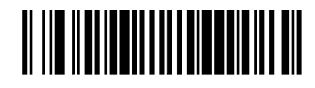

<span id="page-101-1"></span>TERMINATE SEQUENCE

## <span id="page-102-0"></span>**Global Suffix**

This feature applies to RS-232 interfaces (Standard, Wincor-Nixdorf, and Single Cable). It specifies the suffix that is added to end of a label transmission. Three standard options are available below. Contact your dealer for other alternate settings for this feature.

- No Global Suffix
- CR Carriage Return
- CR LF Carriage Return, Line Feed

To set the Global Suffix:

- 1. Scan the SWITCH bar code.
- 2. Scan your selection from the bar codes below.
- 3. Complete the programming sequence by scanning the SWITCH bar code.

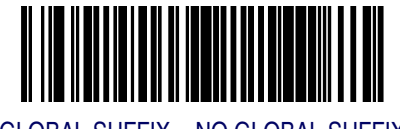

GLOBAL SUFFIX = NO GLOBAL SUFFIX

## **[Global Suffix — continued](#page-102-0)**

Remember to cover any unused bar codes on this and the facing page to ensure that the scanner reads only the bar code you intend to scan.

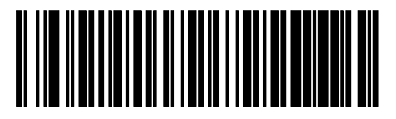

GLOBAL SUFFIX = CR

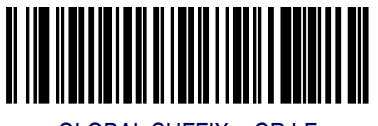

GLOBAL SUFFIX = CR LF

## **IBM Features**

### **IBM Transmit Labels in Code 39 Format**

This feature enables/disables scanner's ability to set a symbology identifier for a specified label to Code 39 before transmitting that label data to an IBM host. This applies to: Code 128, Code 93 and Codabar for IBM Port 5B; Code 93 and Codabar for IBM Port 9B; Code 128, Code 93 and Codabar for OEM USB.

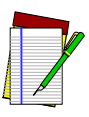

**NOTE**

**When enabled, this feature has no effect on IBM Port 17.**

To enable/disable the IBM Transmit Labels in Code 39 Format feature:

- 1. Scan the SWITCH bar code.
- 2. Scan either the enable or disable bar code below. You'll need to cover any unused bar codes on this and the facing page to ensure that the scanner reads only the bar code you intend to scan.
- 3. Complete the programming sequence by scanning the SWITCH bar code.

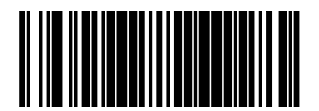

IBM TRANSMIT LABELS IN CODE 39 FORMAT = DISABLE

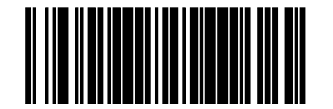

IBM TRANSMIT LABELS IN CODE 39 FORMAT = ENABLE

### **OEM USB Scanner Device Type**

The OEM USB protocol allows for the scanner to be identified as one of two different types of barcode scanners. Depending on what other scanners you may already have connected to a USB POS, you may need to change this setting to enable all scanners to communicate. Options are:

- **Fixed Position Scanner**
- Handheld Scanner

To set this feature:

- 1. Scan the SWITCH bar code.
- 2. Scan your selection from the bar codes below. You'll need to cover any unused bar codes on this and the facing page to ensure that the scanner reads only the bar code you intend to scan.
- 3. Complete the programming sequence by scanning the SWITCH bar code.

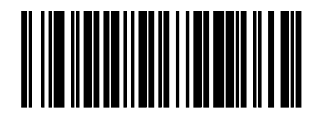

OEM USB SCANNER DEVICE TYPE = FIXED POSITION SCANNER

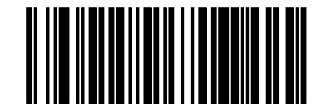

OEM USB SCANNER DEVICE TYPE = HANDHELD SCANNER

## **RS-232 Features**

#### <span id="page-106-0"></span>**RS-232 Baud Rate**

This feature selects the baud rate required for sending and receiving data.

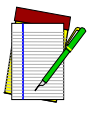

**NOTE**

**Single cable interfaces are limited to Baud Rate selections up to 19200. They cannot communicate at Baud Rates of 38400 and up.**

To specify the RS-232 Baud Rate:

- 1. Scan the SWITCH bar code.
- 2. Scan the desired baud rate from the bar codes below and on the immediately following pages. You'll need to cover any unused bar codes on this and the facing page to ensure that the scanner reads only the bar code you intend to scan.
- 3. Complete the programming sequence by scanning the SWITCH bar code.

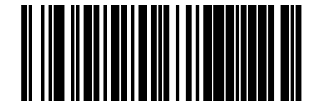

RS-232 BAUD RATE = 1200

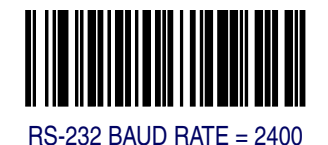

**Product Reference Guide 5-59**

## **[RS-232 Baud Rate — continued](#page-106-0)**

Remember to cover any unused bar codes on this and the facing page to ensure that the scanner reads only the bar code you intend to scan.

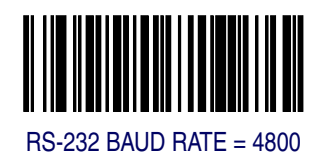

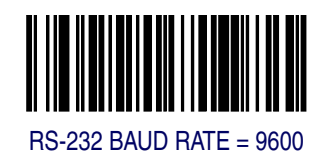
## **[RS-232 Baud Rate — continued](#page-106-0)**

Remember to cover any unused bar codes on this and the facing page to ensure that the scanner reads only the bar code you intend to scan.

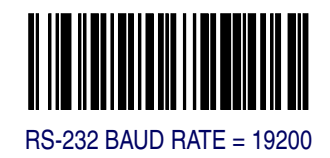

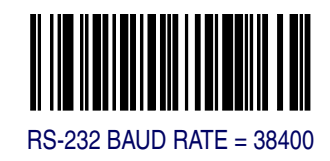

## **[RS-232 Baud Rate — continued](#page-106-0)**

Remember to cover any unused bar codes on this and the facing page to ensure that the scanner reads only the bar code you intend to scan.

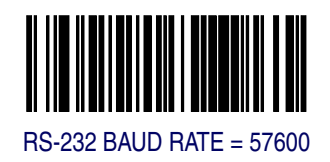

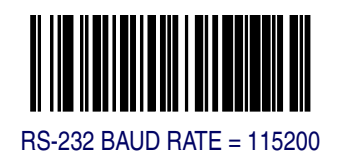

### <span id="page-110-0"></span>**RS-232 Number of Data Bits**

Specifies number of data bits required for sending and receiving data.

To set this feature:

- 1. Scan the SWITCH bar code.
- 2. Scan the bar code below representing the desired Data Bit setting. You'll need to cover any unused bar codes on this and the facing page to ensure that the scanner reads only the bar code you intend to scan.
- 3. Complete the programming sequence by scanning the SWITCH bar code.

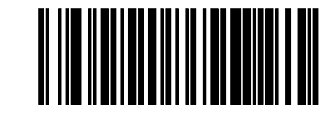

RS-232 NUMBER OF DATA BITS = 7

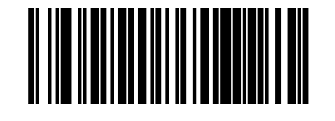

RS-232 NUMBER OF DATA BITS = 8

### <span id="page-111-0"></span>**RS-232 Number of Stop Bits**

Specifies number of stop bits required for sending and receiving data.

To set this feature:

- 1. Scan the SWITCH bar code.
- 2. Scan the bar code below representing the desired Stop Bit setting. You'll need to cover any unused bar codes on this and the facing page to ensure that the scanner reads only the bar code you intend to scan.
- 3. Complete the programming sequence by scanning the SWITCH bar code.

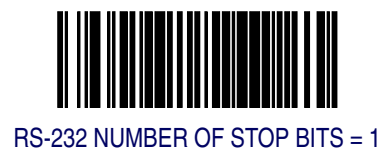

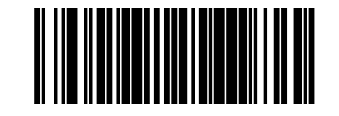

RS-232 NUMBER OF STOP BITS = 2

### <span id="page-112-1"></span>**RS-232 Parity**

Specifies parity required for sending and receiving data.

Options for this setting are:

- • [RS-232 PARITY = NONE](#page-112-0)
- • [RS-232 PARITY = EVEN](#page-113-0)
- • [RS-232 PARITY = ODD](#page-113-1)

To set this feature:

- 1. Scan the SWITCH bar code.
- 2. Scan the bar code below or on the following pages representing the desired Parity setting. You'll need to cover any unused bar codes, as well as facing pages to ensure that the scanner reads only the bar code you intend to scan.
- 3. Complete the programming sequence by scanning the SWITCH bar code.

<span id="page-112-0"></span>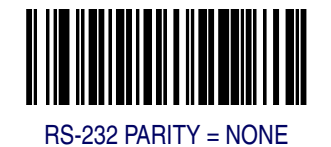

## **[RS-232 Parity — continued](#page-112-1)**

Remember to cover any unused bar codes on this and the facing page to ensure that the scanner reads only the bar code you intend to scan.

<span id="page-113-0"></span>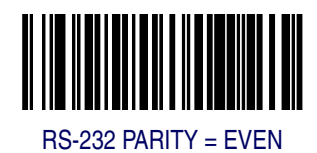

<span id="page-113-1"></span>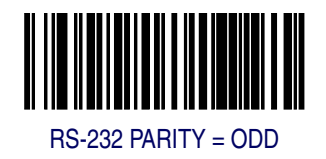

#### <span id="page-114-0"></span>**RS-232 Hardware Control**

Enables/disables use of the RS-232 CTS signal for flow control and/or scan control.

Options are:

- Disable The scanner transmits to the host regardless of any activity on the CTS line.
- Enable CTS Flow Control The CTS signal controls transmission of data to the host.
- Enable CTS Scan Control The CTS line must be active for scanner to read and transmit data. While the CTS line is inactive, scanner remains in a host- disabled state; following a successful label transmission, the CTS signal must transition to inactive and then to active to enable scanning for the next label.

To set this feature:

- 1. Scan the SWITCH bar code.
- 2. Scan bar code below or from the following page for the desired setting. You'll need to cover any unused bar codes on facing pages to ensure that the scanner reads only the bar code you intend to scan.
- 3. Complete the programming sequence by scanning the SWITCH bar code.

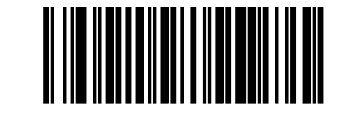

RS-232 HARDWARE CONTROL = DISABLE

## **[RS-232 Hardware Control — continued](#page-114-0)**

Remember to cover any unused bar codes on this and the facing page to ensure that the scanner reads only the bar code you intend to scan.

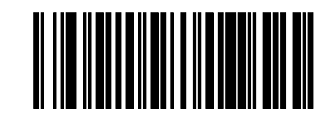

RS-232 HARDWARE CONTROL = ENABLE CTS FLOW CONTROL

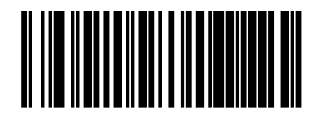

RS-232 HARDWARE CONTROL = ENABLE CTS SCAN CONTROL

#### **RS-232 Intercharacter Delay**

Specifies delay between the end of one character and the beginning of the next in 10-millisecond increments.

To set the RS-232 Intercharacter Delay:

- 1. Scan the SWITCH bar code.
- 2. Scan the bar code below, *[SET RS-232 INTERCHARACTER DELAY](#page-116-0)*. You'll need to cover any unused bar codes on this and the facing page to ensure that the scanner reads only the bar code you intend to scan.
- 3. Scan the appropriate digits from the keypad in *[Appendix C](#page-340-0)* that represent the desired delay. The selectable range is 0-100, which is the delay in 10-millisecond increments. Pad all single and double digit numbers with leading zeroes to yield a three-digit entry (000-100). Examples:

$$
001 = 10ms
$$
  

$$
005 = 50ms
$$
  

$$
040 = 400ms
$$
  

$$
100 = 1,000ms (1 second)
$$

4. The scanner will automatically exit Programming Mode when the appropriate amount of digits have been scanned.

<span id="page-116-0"></span>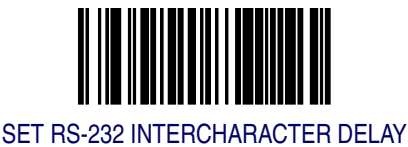

### <span id="page-117-0"></span>**RS-232 Software Flow Control**

Enables/disables RS-232 Flow Control using XON/ XOFF characters.

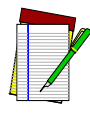

**NOTE**

**This item will be ignored when the feature,** *[RS-232 NAK Char](#page-128-0)[acter](#page-128-0)***, is enabled**

To set this feature:

- 1. Scan the SWITCH bar code.
- 2. Scan either the enable or disable bar code below. You'll need to cover any unused bar codes on this and the facing page to ensure that the scanner reads only the bar code you intend to scan.
- 3. Complete the programming sequence by scanning the SWITCH bar code.

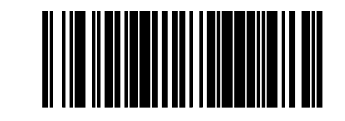

RS-232 SOFTWARE FLOW CONTROL = DISABLE

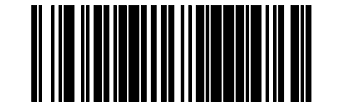

RS-232 SOFTWARE FLOW CONTROL = ENABLE

#### **RS-232 Host Echo**

When enabled, this feature passes all data through the scanner to the host as it comes in. This feature is used for applications where "daisy chaining" of RS-232 devices onto the same cable is necessary. If, for example, one of the devices in the chain is a terminal where someone is entering data while another person is simultaneously scanning a bar code requiring transmission to the host, the scanner will wait for the RS-232 channel to be quiet for a specified period of time (set via *[RS-232 Host Echo Quiet Interval](#page-119-0)*). The scanner can be set to observe this delay before sending its data in order to avoid RS-232 transmission conflicts.

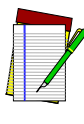

**NOTE**

**When RS-232 Host Echo is enabled, the following features are ignored:** *[RS-232 Software Flow Control](#page-117-0)* **and** *[RS-232 ACK NAK](#page-125-0)  [Enable](#page-125-0)* **as well as all other ACK/ NAK related operations, plus processing of RS-232 host commands.**

To enable/disable this feature:

- 1. Scan the SWITCH bar code.
- 2. Scan either the enable or disable bar code below. You'll need to cover any unused bar codes on this and the facing page to ensure that the scanner reads only the bar code you intend to scan.
- 3. Complete the programming sequence by scanning the SWITCH bar code.

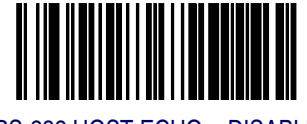

RS-232 HOST ECHO = DISABLE

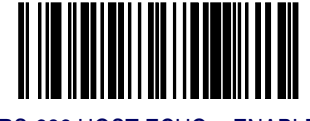

RS-232 HOST ECHO = ENABLE

### <span id="page-119-0"></span>**RS-232 Host Echo Quiet Interval**

This setting specifies the time interval of RS-232 channel inactivity which must transpire before the scanner will break the host echo loop to transmit the bar code data that has just been scanned to the host.

 $0 - 100 =$  Time in 10-millisecond increments.

To set the Host Echo Quiet Interval:

- 1. Scan the SWITCH bar code.
- 2. Scan the bar code below, *[SET RS-232 HOST ECHO QUIET INTER-](#page-119-1)[VAL](#page-119-1)*. You'll need to cover any unused bar codes on this and the facing page to ensure that the scanner reads only the bar code you intend to scan.
- 3. Scan the appropriate digits from the keypad in *[Appendix C](#page-340-0)* that represent the desired timeout. The selectable range is 0-100, which is the timeout in 10-millisecond increments. Pad all single and double digit numbers with leading zeroes to yield a three-digit entry (000- 100).

Examples:

```
001 = 10 ms
005 = 50ms
040 = 400 ms
100 = 1,000ms (1 second)
```
4. The scanner will automatically exit Programming Mode when the appropriate amount of digits have been scanned.

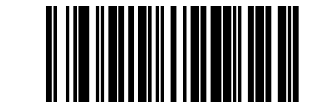

<span id="page-119-1"></span>SET RS-232 HOST ECHO QUIET INTERVAL

#### **RS-232 Ignore Host Commands**

When set to ignore host commands, the scanner will ignore all host commands except for the minimum set necessary to keep the interface active and transmit labels. For normal operation of the interface, disable this feature.

To set this feature:

- 1. Scan the SWITCH bar code.
- 2. Scan your selection from the bar codes below. You'll need to cover any unused bar codes on this and the facing page to ensure that the scanner reads only the bar code you intend to scan.
- 3. Complete the programming sequence by scanning the SWITCH bar code.

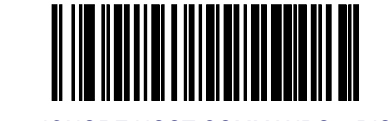

RS-232 IGNORE HOST COMMANDS = DISABLE

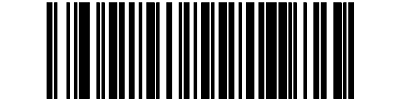

RS-232 IGNORE HOST COMMANDS = ENABLE

## **RS-232 TTL**

Specifies whether RS-232 interface provides TTL levels on the output pins TxD and RTS.

Choices are:

- Normal RS-232 levels
- TTL levels

To set this feature:

- 1. Scan the SWITCH bar code.
- 2. Scan the bar code below which represents the desired setting for this feature. You'll need to cover any unused bar codes on this and the facing page to ensure that the scanner reads only the bar code you intend to scan.
- 3. Complete the programming sequence by scanning the SWITCH bar code.

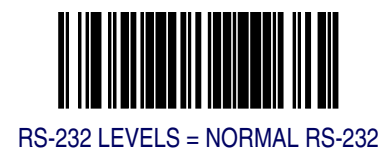

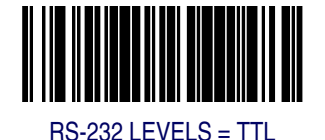

### **RS-232 TTL Invert**

Enables/disables inversion of TTL.

To set this feature:

- 1. Scan the SWITCH bar code.
- 2. Scan the bar code below which represents the desired setting for this feature. You'll need to cover any unused bar codes on this and the facing page to ensure that the scanner reads only the bar code you intend to scan.
- 3. Complete the programming sequence by scanning the SWITCH bar code.

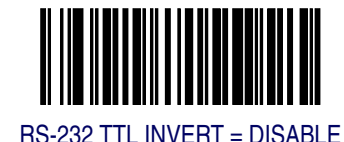

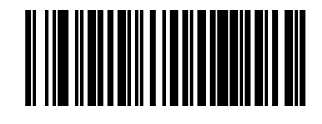

RS-232 TTL INVERT = ENABLE

#### **RS-232 Beep on ASCII BEL**

Enables/disables ability of scanner to beep (sound a good read tone) on receiving an ASCII BEL (07 hex).

- Disable
- Enable

To enable/disable this feature:

- 1. Scan the SWITCH bar code.
- 2. Scan either the enable or disable bar code below. You'll need to cover any unused bar codes on this and the facing page to ensure that the scanner reads only the bar code you intend to scan.
- 3. Complete the programming sequence by scanning the SWITCH bar code.

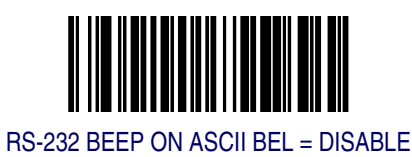

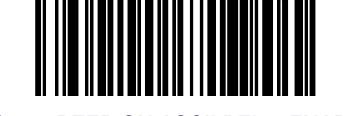

RS-232 BEEP ON ASCII BEL = ENABLE

### <span id="page-124-0"></span>**RS-232 Beep on Not on File**

Select for the host to beep (or not) when a not-on-file condition is detected by the host. This feature is also applicable to single cable RS-232.

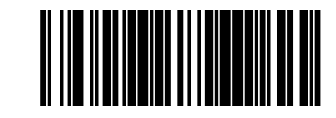

RS-232 BEEP ON NOT ON FILE = DISABLE

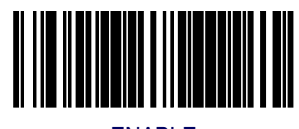

ENABLE

### <span id="page-125-0"></span>**RS-232 ACK NAK Enable**

This enables/disables the ability of the scanner to support the RS-232 ACK/NAK protocol. When configured, the scanner and/or host sends an "ACK" when it receives data properly, and sends "NAK" when the data is in error. Selections for this option are:

- Disable
- Label Transmission the scanner expects an ACK/NAK response from the host when a label is sent)
- Host Acknowledgement Enabled for Host Commands (the scanner will respond with ACK/NAK when the host sends a command)
- Label & Host Enabled for both Label Transmission & Host Commands

To select the option for RS-232 ACK NAK Enable:

- 1. Scan the SWITCH bar code.
- 2. Scan the desired option from bar codes below and on the following page. You'll need to cover any unused bar codes on this and the facing page to ensure that the scanner reads only the bar code you intend to scan.
- 3. Complete the programming sequence by scanning the SWITCH bar code.

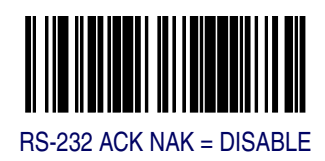

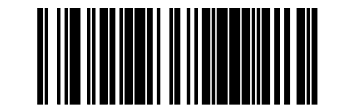

RS-232 ACK/NAK = LABEL TRANSMISSION

## **[RS-232 ACK NAK Enable — continued](#page-125-0)**

Remember to cover any unused bar codes on this and the facing page to ensure that the scanner reads only the bar code you intend to scan.

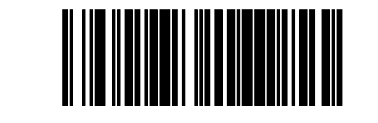

RS-232 ACK/NAK = HOST ACKNOWLEDGEMENT

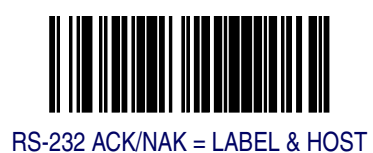

## **RS-232 ACK Character**

This feature specifies which ASCII character will be used as an ACK character.

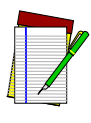

**NOTE**

**DO NOT set this feature to use previously defined characters such as XON, XOFF or host commands as this will conflict with normal operation of these characters. 8-bit data is not recognized when the feature,** *[RS-232 Number of Data Bits](#page-110-0)***, is set to 7 data bits.**

To specify the RS-232 ACK Character:

- 1. Scan the SWITCH bar code.
- 2. Scan the bar code, *[SET RS-232 ACK Character](#page-127-0)* below. You'll need to cover any unused bar codes on this and the facing page to ensure the scanner reads only the bar code you intend to scan.
- 3. Scan the appropriate digits from the keypad in *[Appendix C](#page-340-0)* that represent the hex designation for the desired character. A table containing the *[ASCII Character Set](#page-386-0)* and their corresponding Hex Values is available in the inside back cover of this manual. ASCII parameters must be input by scanning a pair of hexadecimal digits for the desired character. For example, if ASCII "A" were the desired ACK character, you would scan the digits "4", then "1" (the ASCII corresponding hex value).
- 4. The scanner will automatically exit Programming Mode when the appropriate amount of digits/characters have been scanned.

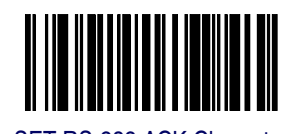

<span id="page-127-0"></span>SET RS-232 ACK Character

#### <span id="page-128-0"></span>**RS-232 NAK Character**

This feature specifies which ASCII character will be used as a NAK character.

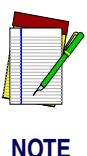

**DO NOT set this feature to use previously defined characters such as XON, XOFF or host commands as this will conflict with normal operation of these characters. 8-bit data is not recognized when the feature,** *[RS-232 Number of Data Bits](#page-110-0)***, is set to 7 data bits.**

#### To specify the RS-232 NAK Character:

- 1. Scan the SWITCH bar code.
- 2. Scan the bar code, *[SET RS-232 NAK Character](#page-128-1)* below. You'll need to cover any unused bar codes on this and the facing page to ensure the scanner reads only the bar code you intend to scan.
- 3. Scan the appropriate digits from the keypad in *[Appendix C](#page-340-0)* that represent the hex designation for the desired character. A table containing the *[ASCII Character Set](#page-386-0)* and their corresponding Hex Values is available in the inside back cover of this manual. ASCII parameters must be input by scanning a pair of hexadecimal digits for the desired character. For example, if ASCII "A" were the desired NAK character, you would scan the digits "4", then "1" (the ASCII corresponding hex value).
- 4. The scanner will automatically exit Programming Mode when the appropriate amount of digits/characters have been scanned.

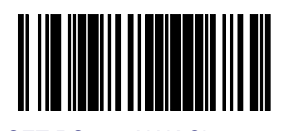

<span id="page-128-1"></span>SET RS-232 NAK Character

### **RS-232 Retry on ACK NAK Timeout**

This option specifies the action scanner performs on expiration of the *[RS-](#page-130-0)[232 ACK NAK Timeout Value](#page-130-0)*.

To set this feature:

- 1. Scan the SWITCH bar code.
- 2. Scan either the enable or disable bar code below. You'll need to cover any unused bar codes on this and the facing page to ensure that the scanner reads only the bar code you intend to scan.
- 3. Complete the programming sequence by scanning the SWITCH bar code.

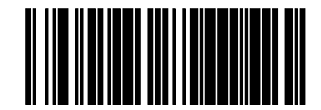

RS-232 RETRY ON ACK NAK TIMEOUT = DISABLE

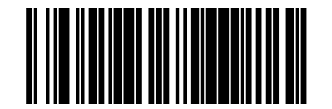

RS-232 RETRY ON ACK NAK TIMEOUT = ENABLE

#### <span id="page-130-0"></span>**RS-232 ACK NAK Timeout Value**

This item specifies the time the scanner will wait for an ACK character from the host following a label transmission.

- $\bullet$  0 = Infinite timeout
- 1 75 = Timeout in 200-millisecond increments

To set the ACK NAK Timeout Value:

- 1. Scan the SWITCH bar code.
- 2. Scan the bar code below, *[SET RS-232 ACK NAK TIMEOUT](#page-130-1)  [VALUE](#page-130-1)*. You'll need to cover any unused bar codes on this and the facing page to ensure that the scanner reads only the bar code you intend to scan.
- 3. Scan the appropriate digits from the keypad in *[Appendix C](#page-340-0)* that represent the desired timeout. A setting of 0 specifies an infinite timeout. The remaining selectable range is 1-75, which is the timeout in 200-millisecond increments. Pad all single digit numbers with a leading zero to yield a two-digit entry (00-75). Examples:
	- $00 =$ Infinite timeout
	- $01 = 200$ ms
	- 05 = 1,000ms (1 second)
	- 40 = 8,000ms (8 seconds)
	- 75 = 15,000ms (15 seconds)
- 4. The scanner will automatically exit Programming Mode when the appropriate amount of digits have been scanned.

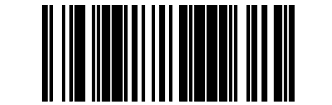

<span id="page-130-1"></span>SET RS-232 ACK NAK TIMEOUT VALUE

### **RS-232 ACK NAK Retry Count**

This feature sets the number of times for the scanner to retry a label transmission under a retry condition.

To set the RS-232 ACK NAK Retry Count:

- 1. Scan the SWITCH bar code.
- 2. Scan the bar code, *[SET RS-232 ACK NAK RETRY COUNT](#page-131-0)* below. You'll need to cover any unused bar codes on this and the facing page to ensure that the scanner reads only the bar code you intend to scan.
- 3. Scan the appropriate digits from the keypad in *[Appendix C](#page-340-0)* that represent the desired number. The selectable range is 0-255 resets. Pad all single and double digit numbers with leading zeroes to yield a three-digit entry (000-255).

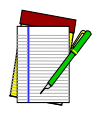

**NOTE**

**A setting of 255 specifies "retry forever."**

4. The scanner will automatically exit Programming Mode when the appropriate amount of digits have been scanned.

<span id="page-131-0"></span>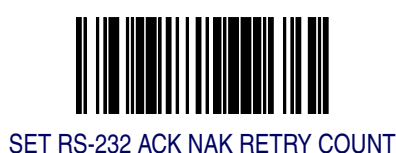

#### <span id="page-132-0"></span>**RS-232 ACK NAK Error Handling**

This item specifies the method the scanner will use to handle errors detected while waiting to receive the ACK character from the host. Errors include unrecognized host commands and communication errors such as parity or framing errors.

- Ignore Errors (recommended setting)
- Assume ACK (risk of lost label data)
- Assume NAK (risk of duplicate label)

To select the option for RS-232 ACK NAK Error Handling:

- 1. Scan the SWITCH bar code.
- 2. Scan the desired option from the bar codes below. You'll need to cover any unused bar codes on this and the facing page to ensure that the scanner reads only the bar code you intend to scan.
- 3. Complete the programming sequence by scanning the SWITCH bar code.

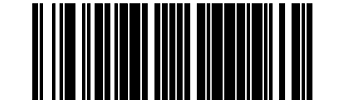

RS-232 ACK NAK ERROR HANDLING = IGNORE ERRORS

## **[RS-232 ACK NAK Error Handling — continued](#page-132-0)**

Remember to cover any unused bar codes on this and the facing page to ensure that the scanner reads only the bar code you intend to scan.

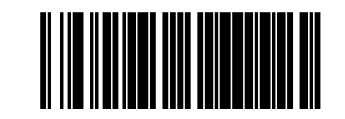

RS-232 ACK NAK ERROR HANDLING = ASSUME ACK

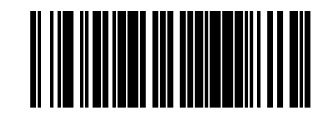

RS-232 ACK NAK ERROR HANDLING = ASSUME NAK

## <span id="page-134-0"></span>**RS-232 Label ID Control**

This feature specifies whether or not Label IDs are transmitted to the host and if so, whether to attach them as a prefix or suffix.

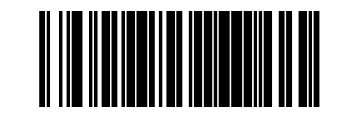

RS-232 LABEL ID CONTROL = DISABLE

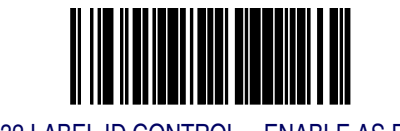

RS-232 LABEL ID CONTROL = ENABLE AS PREFIX

# **[RS-232 Label ID Control — continued](#page-134-0)**

Remember to cover any unused bar codes on this and the facing page to ensure that the scanner reads only the bar code you intend to scan.

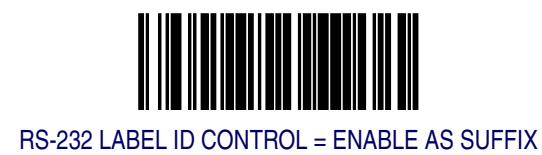

## **Single Cable RS-232 Options**

The RS-232 Single Cable interface shares some configuration options with other RS-232 interfaces. Rather than repeat them in this section as Single Cable options, please find them referenced as follows:

- • [RS-232 Baud Rate on page 5-59](#page-106-0)
- • [RS-232 Number of Data Bits on page 5-63](#page-110-0)
- • [RS-232 Number of Stop Bits on page 5-64](#page-111-0)
- • [RS-232 Parity on page 5-65](#page-112-1)
- • [RS-232 Software Flow Control on page 5-70](#page-117-0)
- • [RS-232 Beep on Not on File on page 5-77](#page-124-0)
- • [RS-232 Beep on Not on File on page 5-77](#page-124-0)
- • [RS-232 Label ID Control on page 5-87](#page-134-0)

### <span id="page-137-0"></span>**Single Cable RS-232 RTS CTS Selection**

Specifies how RTS and CTS are used to control the data flow. RTS is controlled by the Scanner and can be continuously held high/low, or can be asserted during label transmission. The scanner looks at CTS, as the configuration values state, to determine when to send label data.

Choices are:

- Option 0 = RTS is held in low state and CTS is ignored
- Option  $1 = RTS$  is held in high state and CTS is ignored
- Option 2 = Assert RTS and wait for CTS to be asserted
- Option 3 = Assert RTS and ignore CTS
- Option 4 = RTS held low, wait for CTS to be asserted
- Option 5 = RTS held high, wait for CTS to be asserted

To set this feature:

- 1. Scan the SWITCH bar code.
- 2. Scan a bar code below or on the following pages representing the desired option. You'll need to cover any unused bar codes, as well as facing pages to ensure that the scanner reads only the bar code you intend to scan.
- 3. Complete the programming sequence by scanning the SWITCH bar code.

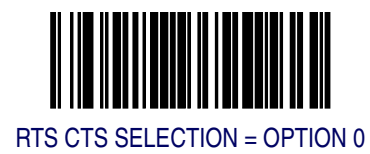

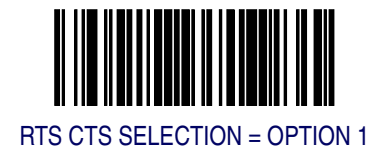

## **[Single Cable RS-232 RTS CTS Selection — continued](#page-137-0)**

Remember to cover any unused bar codes on this and the facing page to ensure that the scanner reads only the bar code you intend to scan.

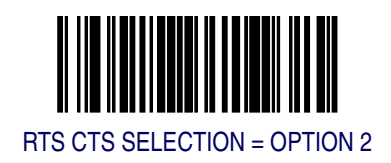

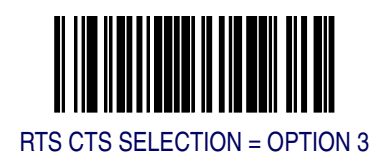

## **[Single Cable RS-232 RTS CTS Selection — continued](#page-137-0)**

Remember to cover any unused bar codes on this and the facing page to ensure that the scanner reads only the bar code you intend to scan.

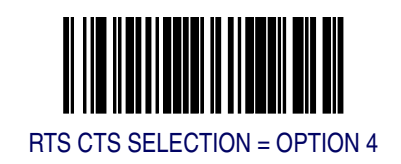

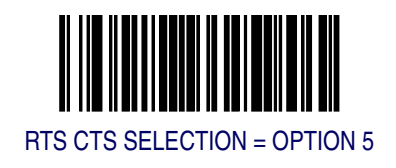

#### **Single Cable RS-232 Use BCC**

Enables/disables the ability of the scanner to use BCC.

To set this feature:

- 1. Scan the SWITCH bar code.
- 2. Scan either the enable or disable bar code below. You'll need to cover any unused bar codes on this and the facing page to ensure that the scanner reads only the bar code you intend to scan.
- 3. Complete the programming sequence by scanning the SWITCH bar code.

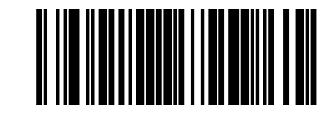

SINGLE CABLE RS-232 USE BCC = DISABLE

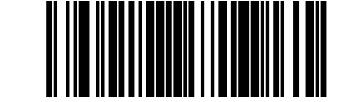

SINGLE CABLE RS-232 USE BCC = ENABLE

## **Single Cable RS-232 Use ACK/NAK**

Enables/disables the ability of the scanner to use ACK/NAK.

To set this feature:

- 1. Scan the SWITCH bar code.
- 2. Scan either the enable or disable bar code below. You'll need to cover any unused bar codes on this and the facing page to ensure that the scanner reads only the bar code you intend to scan.
- 3. Complete the programming sequence by scanning the SWITCH bar code.

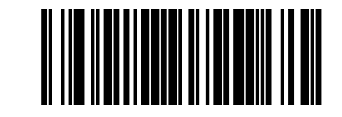

SINGLE CABLE RS-232 USE ACK/NAK = DISABLE

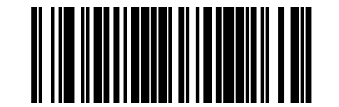

SINGLE CABLE RS-232 USE ACK/NAK =  $ENABLE$ 

#### **Single Cable RS-232 Use STX**

Enables/disables the ability of the scanner to use STX.

To set this feature:

- 1. Scan the SWITCH bar code.
- 2. Scan either the enable or disable bar code below. You'll need to cover any unused bar codes on this and the facing page to ensure that the scanner reads only the bar code you intend to scan.
- 3. Complete the programming sequence by scanning the SWITCH bar code.

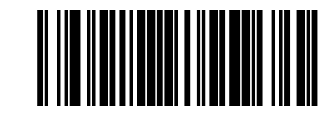

SINGLE CABLE RS-232 USE STX = DISABLE

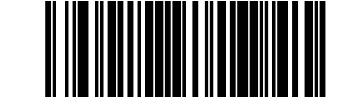

SINGLE CABLE RS-232 USE STX = ENABLE

### **Set Single Cable RS-232 STX Character**

This feature selects the STX character.

To specify the STX Character:

- 1. Scan the SWITCH bar code.
- 2. Scan the bar code, *[SET SINGLE CABLE RS-232 STX CHARACTER](#page-143-0)* below. You'll need to cover any unused bar codes on this and the facing page to ensure the scanner reads only the bar code you intend to scan.
- 3. Scan the appropriate characters/digits from the keypad in *[Appendix](#page-340-0)  [C](#page-340-0)* that represent the decimal designation for the desired character. A table containing the *[ASCII Character Set](#page-386-0)* and their corresponding decimal values is available in the inside back cover of this manual. ASCII parameters must be input by scanning decimal digits for each character. Pad all numbers with leading zeroes to yield a three-digit entry (001-127). Thus, to set a single character value of A, bar codes containing the digits '0', '6' and '5' must be scanned. The selectable range for this option is any decimal value from 001 to 127.
- 4. The scanner will automatically exit Programming Mode when the appropriate amount of digits have been scanned.

<span id="page-143-0"></span>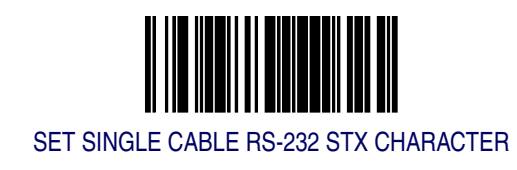
#### **Single Cable RS-232 Use ETX**

Enables/disables the ability of the scanner to use ETX.

To set this feature:

- 1. Scan the SWITCH bar code.
- 2. Scan either the enable or disable bar code below. You'll need to cover any unused bar codes on this and the facing page to ensure that the scanner reads only the bar code you intend to scan.
- 3. Complete the programming sequence by scanning the SWITCH bar code.

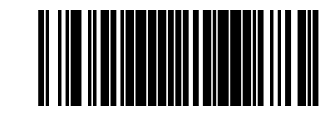

SINGLE CABLE RS-232 USE ETX = DISABLE

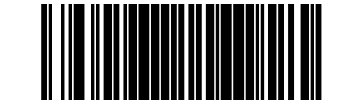

SINGLE CABLE RS-232 USE ETX = ENABLE

#### **Set Single Cable RS-232 ETX Character**

Allows selection of the ETX character.

To specify the ETX Character:

- 1. Scan the SWITCH bar code.
- 2. Scan the bar code, *[SET SINGLE CABLE RS-232 ETX CHARACTER](#page-145-0)* below. You'll need to cover any unused bar codes on this and the facing page to ensure the scanner reads only the bar code you intend to scan.
- 3. Scan the appropriate characters/digits from the keypad in *[Appendix](#page-340-0)  [C](#page-340-0)* that represent the decimal designation for the desired character. A table containing the *[ASCII Character Set](#page-386-0)* and their corresponding decimal values is available in the inside back cover of this manual. ASCII parameters must be input by scanning decimal digits for each character. Pad all numbers with leading zeroes to yield a three-digit entry (001-127). Thus, to set a single character value of A, bar codes containing the digits '0', '6' and '5' must be scanned. The selectable range for this option is any decimal value from 001 to 127.
- 4. The scanner will automatically exit Programming Mode when the appropriate amount of digits have been scanned.

<span id="page-145-0"></span>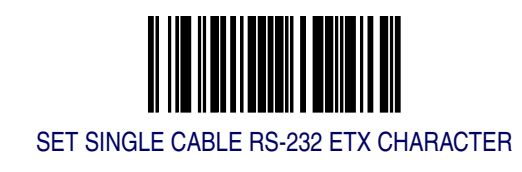

### **PC Keyboard Wedge and USB Keyboard Interfaces**

This section contains the following PC Keyboard Wedge and USB Keyboard Interface parameters in the order listed:

- • [Connect to a Laptop/No Keyboard Attached](#page-147-0) (PC Keyboard Wedge ONLY)
- • [Send Control/Function Characters](#page-148-0)
- • [Caps Lock](#page-150-0)
- • [Country Mode](#page-152-0)
- • [Keyboard Wedge Intercharacter Delay](#page-162-0) (PC Keyboard Wedge ONLY)
- • [Quiet Interval](#page-166-0) (PC Keyboard Wedge ONLY)

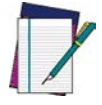

**If the transmission parameters are configured such that a label results in no actual data to send, the label will be accepted, beeped, and no data transmitted.**

**NOTE**

#### <span id="page-147-0"></span>**Connect to a Laptop/No Keyboard Attached**

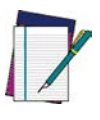

**NOTE**

**This feature applies to PC Keyboard Wedge ONLY.**

If no keyboard is attached, the scanner must provide the acknowledge signal to the PC. In this case, enable the "Laptop/No External Keyboard" mode. If a keyboard is attached, enable "Keyboard Attached."

**Laptop (no external keyboard):**provides the acknowledge signal to the PC when the scanner is connected to a laptop computer or when the scanner is operated with no external keyboard.

**Keyboard attached:**is enabled when the scanner is connected to a standard PC with an external keyboard.

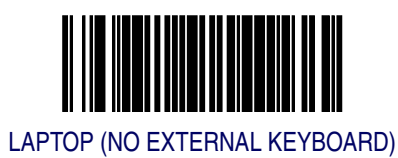

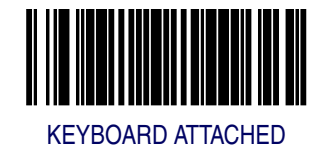

#### <span id="page-148-0"></span>**Send Control/Function Characters**

Options for this feature are:

**Send Control Characters:**transmits all ASCII characters except NUL  $(00h)$ .

**Disable Control Characters:**disabling this feature limits transmission of ASCII characters to the following:

- Only ASCII characters between 20h..127h, plus.
- - Carriage Return (CR=0Dh)
- - BackSpace (BS=08h)
- - Right Tab (HT=09h)
- - Left Tab (0Bh)
- $-$  Esc (1Bh)

**Send Function Character:**transmits characters 00H - IFH according to special function key mapping.

Scan the bar code belows below to select the applicable option for connecting to a laptop or PC.

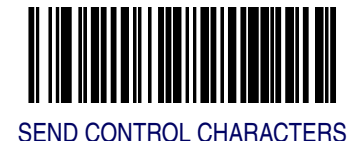

**Product Reference Guide 5-101**

### **[Send Control/Function Characters — continued](#page-148-0)**

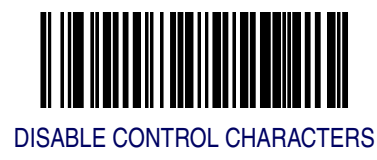

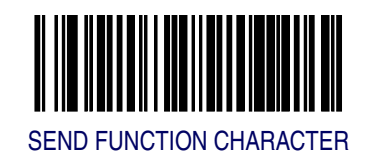

#### <span id="page-150-0"></span>**Caps Lock**

Three caps lock settings are available. These are:

**Caps Lock Off:**•sends character data to the host in normal format.

**Caps Lock On:**•sends character data to the host in reverse case

 $(a.z) = (A.Z)$  $(A.Z) = (a.z)$ 

Use this feature if your keyboard's caps lock key is on.

**Caps Lock = Shift-Lock:**sends character data (to the host) in shifted case. Use this feature if you choose to use the keyboard with the shift lock key left on. For use with interface type G (IBM 3xxx 122-keyboard) ONLY.

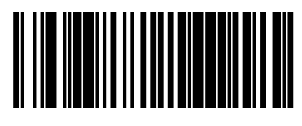

CAPS LOCK: OFF

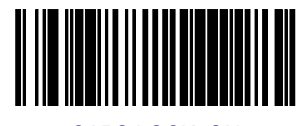

CAPS LOCK: ON

### **[Caps Lock — continued](#page-150-0)**

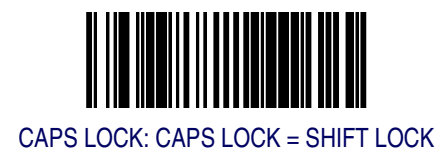

### <span id="page-152-0"></span>**Country Mode**

The following country/languages can be selected when configured for wedge I/F Type E or USB Keyboard:

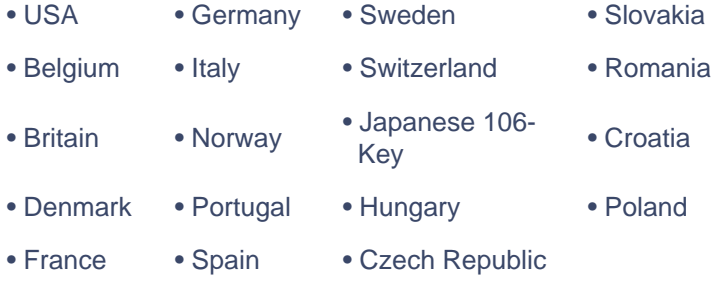

Scan the bar code below to select the desired country.

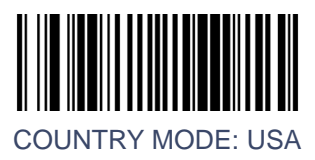

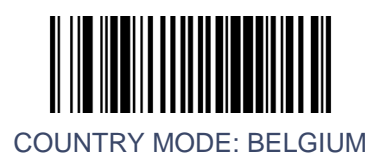

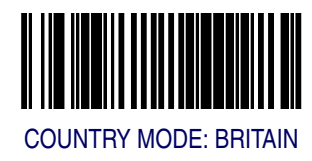

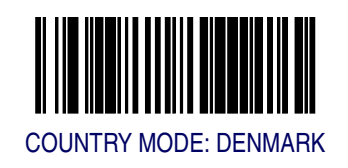

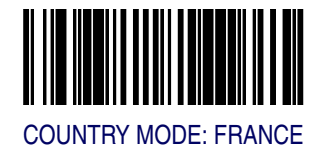

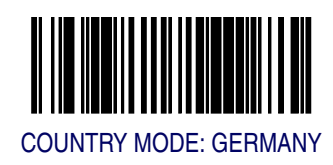

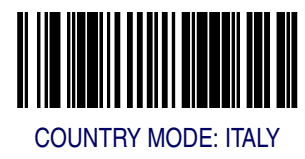

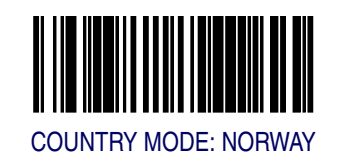

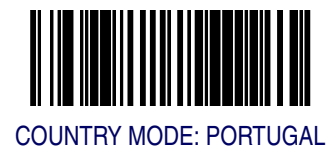

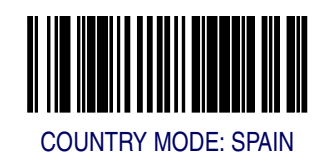

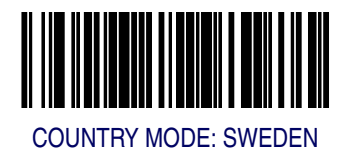

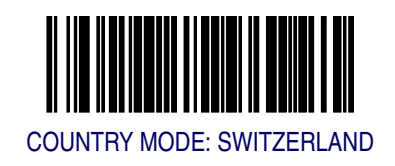

Remember to cover any unused bar codes on this and the facing page to ensure that the scanner reads only the bar code you intend to scan.

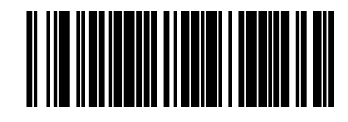

COUNTRY MODE: JAPANESE 106-KEY

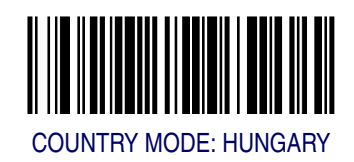

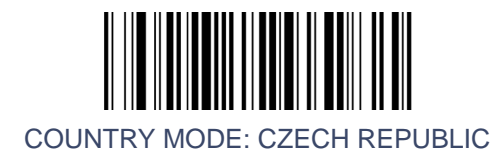

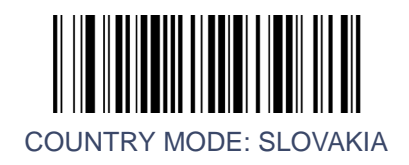

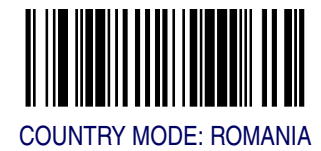

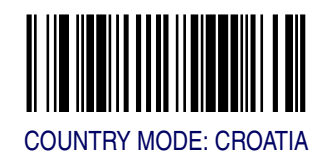

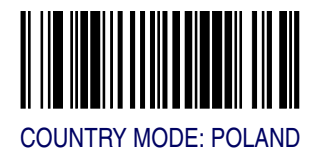

#### <span id="page-162-0"></span>**Keyboard Wedge Intercharacter Delay**

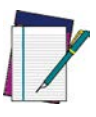

**This feature applies to PC Keyboard Wedge ONLY.**

**NOTE**

Intercharacter Delay refers to the pause, if any, between each character before it is sent to the host. This time delay is used to control the flow of data from the scanner. Use these labels to select the desired Intercharacter Delay.

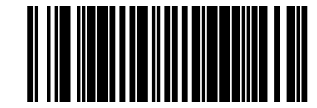

KEYBOARD WEDGE INTERCHARACTER DELAY = NONE

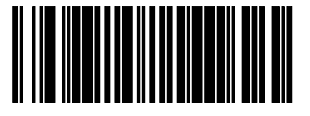

KEYBOARD WEDGE INTERCHARACTER DELAY = 10 MILLISECONDS

### **[Keyboard Wedge Intercharacter Delay — continued](#page-162-0)**

Remember to cover any unused bar codes on this and the facing page to ensure that the scanner reads only the bar code you intend to scan.

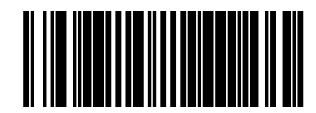

KEYBOARD WEDGE INTERCHARACTER DELAY = 20 MILLISECONDS

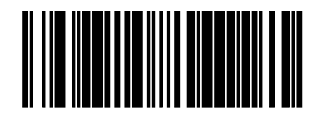

KEYBOARD WEDGE INTERCHARACTER DELAY = 30 MILLISECONDS

#### **[Keyboard Wedge Intercharacter Delay — continued](#page-162-0)**

Remember to cover any unused bar codes on this and the facing page to ensure that the scanner reads only the bar code you intend to scan.

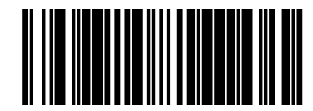

KEYBOARD WEDGE INTERCHARACTER DELAY = 40 MILLISECONDS

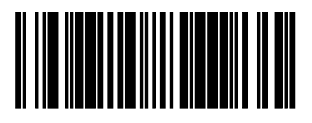

KEYBOARD WEDGE INTERCHARACTER DELAY = 60 MILLISECONDS

### **[Keyboard Wedge Intercharacter Delay — continued](#page-162-0)**

Remember to cover any unused bar codes on this and the facing page to ensure that the scanner reads only the bar code you intend to scan.

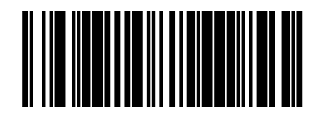

KEYBOARD WEDGE INTERCHARACTER DELAY = 80 MILLISECONDS

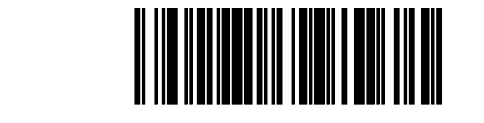

KEYBOARD WEDGE INTERCHARACTER DELAY = 100 MILLISECONDS

#### <span id="page-166-0"></span>**Quiet Interval**

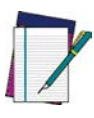

**This feature applies to PC Keyboard Wedge ONLY.**

**NOTE**

Quiet Interval is the amount of time to look for keyboard activity before the scanner breaks the keyboard connection in order to transmit data to the host.

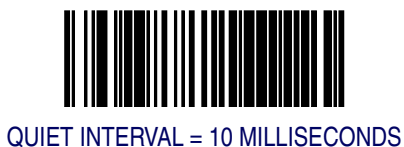

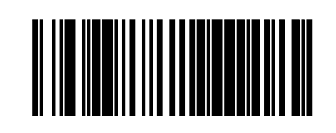

QUIET INTERVAL = 20 MILLISECONDS

# **[Quiet Interval — continued](#page-166-0)**

.

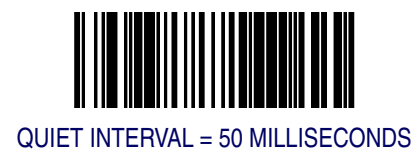

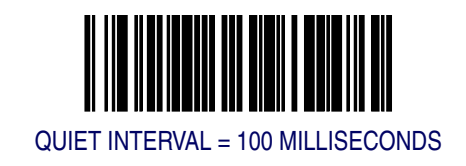

### **[Quiet Interval — continued](#page-166-0)**

Remember to cover any unused bar codes on this and the facing page to ensure that the scanner reads only the bar code you intend to scan.

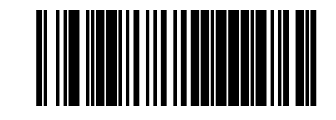

QUIET INTERVAL = 200 MILLISECONDS

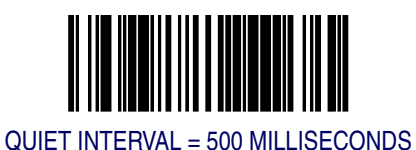

# **[Quiet Interval — continued](#page-166-0)**

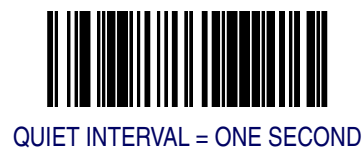

## **Symbology Programming**

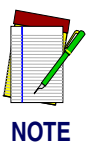

**If the scanner's interface type must be changed, always be sure that interface configuration is the FIRST item scanned during a programming session. (Changing an interface type resets ALL other configuration items — including symbology programming — to the factory default for that interface type.)**

# **UPC-A Enable**

Enables/disables the ability of the scanner to decode UPC-A labels.

To set this feature:

- 1. Scan the SWITCH bar code.
- 2. Scan either the enable or disable bar code below. You'll need to cover any unused bar codes on this and the facing page to ensure that the scanner reads only the bar code you intend to scan.
- 3. Complete the programming sequence by scanning the SWITCH bar code.

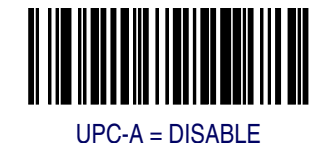

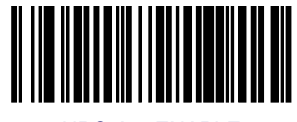

#### **UPC-A Number System Character Transmission**

Enables/disables transmission of a UPC-A number system character.

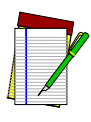

**NOTE**

**This feature MUST be enabled for IBM interfaces for proper function.**

**This item is ignored when the advanced feature, Full Label Edit, is enabled.**

To set this feature:

- 1. Scan the SWITCH bar code.
- 2. Scan either the enable or disable bar code below. You'll need to cover any unused bar codes on this and the facing page to ensure that the scanner reads only the bar code you intend to scan.
- 3. Complete the programming sequence by scanning the SWITCH bar code.

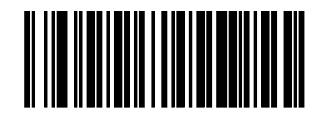

UPC-A NUMBER SYSTEM CHARACTER TRANSMISSION = DISABLE

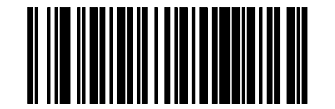

UPC-A NUMBER SYSTEM CHARACTER TRANSMISSION = ENABLE

#### **UPC-A Check Character Transmission**

Enables/disables transmission of a UPC-A check character.

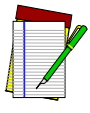

**This item is ignored when the advanced feature, Full Label Edit, is enabled.**

**NOTE**

To set this feature:

- 1. Scan the SWITCH bar code.
- 2. Scan either the enable or disable bar code below. You'll need to cover any unused bar codes on this and the facing page to ensure that the scanner reads only the bar code you intend to scan.
- 3. Complete the programming sequence by scanning the SWITCH bar code.

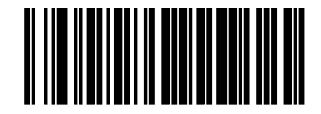

UPC-A CHECK CHARACTER TRANSMISSION = DISABLE

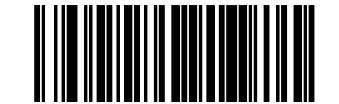

UPC-A CHECK CHARACTER TRANSMISSION = ENABLE

#### **Expand UPC-A to EAN-13**

Enables/disables expansion of UPC-A labels to EAN/JAN-13.

To set this feature:

- 1. Scan the SWITCH bar code.
- 2. Scan either the enable or disable bar code below. You'll need to cover any unused bar codes on this and the facing page to ensure that the scanner reads only the bar code you intend to scan.
- 3. Complete the programming sequence by scanning the SWITCH bar code.

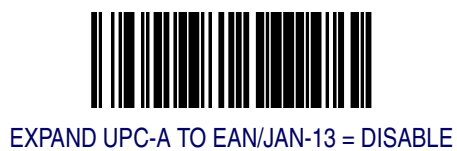

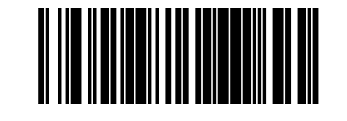

EXPAND UPC-A TO EAN/JAN-13 = ENABLE

#### **UPC/EAN AIM ID**

This feature enables/disables transmission of the UPC/EAN AIM symbology identifier.

To set this feature:

- 1. Scan the SWITCH bar code.
- 2. Scan your selection from the bar codes below. You'll need to cover any unused bar codes on this and the facing page to ensure that the scanner reads only the bar code you intend to scan.
- 3. Complete the programming sequence by scanning the SWITCH bar code.

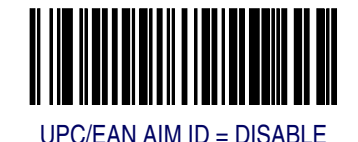

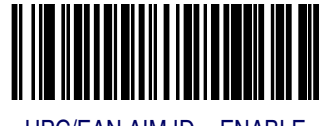

UPC/EAN AIM ID = ENABLE

### **UPC-A Label ID**

This feature specifies a UPC-A label ID to be added to bar code data.

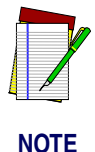

**The programming feature,** *[RS-232 Label ID Control](#page-134-0)***, designates whether the Label ID is transmitted as a prefix or suffix or if Label ID is disabled.**

To set this feature:

- 1. Scan the SWITCH bar code.
- 2. Scan the bar code, *[SET UPC-A LABEL ID](#page-175-0)* below. You'll need to cover any unused bar codes on this and the facing page to ensure the scanner reads only the bar code you intend to scan.
- 3. Scan the appropriate digits from the keypad in *[Appendix C](#page-340-0)* that represent the desired Label ID characters; entered as two hex pairs. A table containing the *[ASCII Character Set](#page-386-0)* and their corresponding Hex Values is available in the inside back cover of this manual. ASCII parameters must be input by scanning a pair of hexadecimal digits for each character. Thus, to set a two-character value of AB, bar codes containing the digits '4', '1', '4', and '2' must be scanned. The selectable range for this option is any hex value from 00 to FF.
- 4. Complete the programming sequence by scanning the SWITCH bar code.

<span id="page-175-0"></span>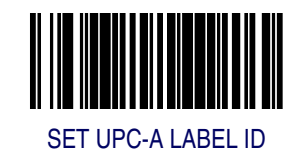

#### **UPC-A 2-Digit Supplemental Label ID**

This feature specifies a UPC-A 2-Digit Supplemental label ID to be added to bar code data.

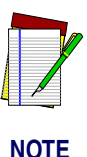

**The programming feature,** *[RS-232 Label ID Control](#page-134-0)***, designates whether the Label ID is transmitted as a prefix or suffix or if Label ID is disabled.**

To set this feature:

- 1. Scan the SWITCH bar code.
- 2. Scan the bar code, *[SET UPC-A 2-DIGIT SUPPLEMENTAL LABEL](#page-176-0)  [ID](#page-176-0)* below. You'll need to cover any unused bar codes on this and the facing page to ensure the scanner reads only the bar code you intend to scan.
- 3. Scan the appropriate digits from the keypad in *[Appendix C](#page-340-0)* that represent the desired Label ID characters; entered as two hex pairs. A table containing the *[ASCII Character Set](#page-386-0)* and their corresponding Hex Values is available in the inside back cover of this manual. ASCII parameters must be input by scanning a pair of hexadecimal digits for each character. Thus, to set a two-character value of AB, bar codes containing the digits '4', '1', '4', and '2' must be scanned. The selectable range for this option is any hex value from 00 to FF.
- 4. Complete the programming sequence by scanning the SWITCH bar code.

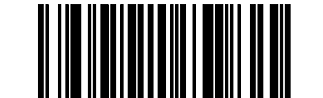

<span id="page-176-0"></span>SET UPC-A 2-DIGIT SUPPLEMENTAL LABEL ID

#### **UPC-A 5-Digit Supplemental Label ID**

This feature specifies a UPC-A 5-Digit Supplemental label ID to be added to bar code data.

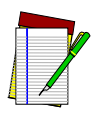

**NOTE**

**The programming feature,** *[RS-232 Label ID Control](#page-134-0)***, designates whether the Label ID is transmitted as a prefix or suffix or if Label ID is disabled.**

To set this feature:

- 1. Scan the SWITCH bar code.
- 2. Scan the bar code, *[SET UPC-A 5-DIGIT SUPPLEMENTAL LABEL](#page-177-0)  [ID](#page-177-0)* below. You'll need to cover any unused bar codes on this and the facing page to ensure the scanner reads only the bar code you intend to scan.
- 3. Scan the appropriate digits from the keypad in *[Appendix C](#page-340-0)* that represent the desired Label ID characters; entered as two hex pairs. A table containing the *[ASCII Character Set](#page-386-0)* and their corresponding Hex Values is available in the inside back cover of this manual. ASCII parameters must be input by scanning a pair of hexadecimal digits for each character. Thus, to set a two-character value of AB, bar codes containing the digits '4', '1', '4', and '2' must be scanned. The selectable range for this option is any hex value from 00 to FF.
- 4. Complete the programming sequence by scanning the SWITCH bar code.

<span id="page-177-0"></span>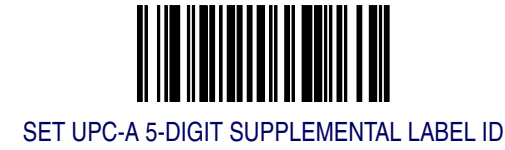

#### **UPC-A 128 Supplemental Label ID**

This feature specifies a UPC-A 128 Supplemental label ID to be added to bar code data.

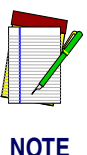

**The programming feature,** *[RS-232 Label ID Control](#page-134-0)***, designates whether the Label ID is transmitted as a prefix or suffix or if Label ID is disabled.**

To set this feature:

- 1. Scan the SWITCH bar code.
- 2. Scan the bar code, *[SET UPC-A 128 SUPPLEMENTAL LABEL ID](#page-178-0)* below. You'll need to cover any unused bar codes on this and the facing page to ensure the scanner reads only the bar code you intend to scan.
- 3. Scan the appropriate digits from the keypad in *[Appendix C](#page-340-0)* that represent the desired Label ID characters; entered as two hex pairs. A table containing the *[ASCII Character Set](#page-386-0)* and their corresponding Hex Values is available in the inside back cover of this manual. ASCII parameters must be input by scanning a pair of hexadecimal digits for each character. Thus, to set a two-character value of AB, bar codes containing the digits '4', '1', '4', and '2' must be scanned. The selectable range for this option is any hex value from 00 to FF.
- 4. Complete the programming sequence by scanning the SWITCH bar code.

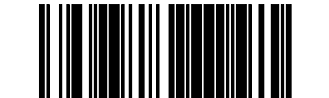

<span id="page-178-0"></span>SET UPC-A 128 SUPPLEMENTAL LABEL ID

# **UPC-E Enable**

Enables/disables the ability of the scanner to decode UPC-E labels.

To set this feature:

- 1. Scan the SWITCH bar code.
- 2. Scan either the enable or disable bar code below. You'll need to cover any unused bar codes on this and the facing page to ensure that the scanner reads only the bar code you intend to scan.
- 3. Complete the programming sequence by scanning the SWITCH bar code.

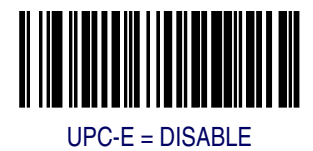

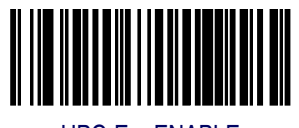

UPC-E = ENABLE
#### **UPC-E Number System Character Transmission**

Enables/disables transmission of a UPC-E number system character.

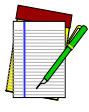

**This item is ignored when the advanced feature, Full Label Edit, is enabled.**

**NOTE**

To set this feature:

- 1. Scan the SWITCH bar code.
- 2. Scan either the enable or disable bar code below. You'll need to cover any unused bar codes on this and the facing page to ensure that the scanner reads only the bar code you intend to scan.
- 3. Complete the programming sequence by scanning the SWITCH bar code.

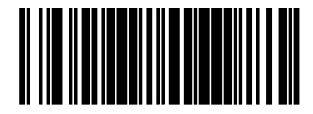

UPC-E NUMBER SYSTEM CHARACTER TRANSMISSION = DISABLE

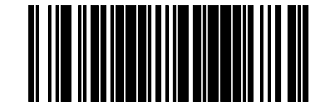

UPC-E NUMBER SYSTEM CHARACTER TRANSMISSION = ENABLE

## **UPC-E Check Character Transmission**

Enables/disables transmission of a UPC-E check character.

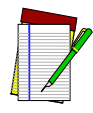

**This item is ignored when the advanced feature, Full Label Edit, is enabled.**

**NOTE**

To set this feature:

- 1. Scan the SWITCH bar code.
- 2. Scan either the enable or disable bar code below. You'll need to cover any unused bar codes on this and the facing page to ensure that the scanner reads only the bar code you intend to scan.
- 3. Complete the programming sequence by scanning the SWITCH bar code.

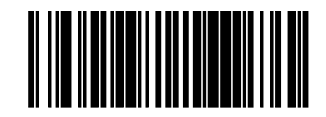

UPC-E CHECK CHARACTER TRANSMISSION = DISABLE

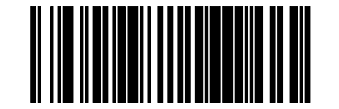

UPC-E CHECK CHARACTER TRANSMISSION = ENABLE

#### **Expand UPC-E to UPC-A**

Enables/disables expansion of UPC-E labels to UPC-A.

To set this feature:

- 1. Scan the SWITCH bar code.
- 2. Scan either the enable or disable bar code below. You'll need to cover any unused bar codes on this and the facing page to ensure that the scanner reads only the bar code you intend to scan.
- 3. Complete the programming sequence by scanning the SWITCH bar code.

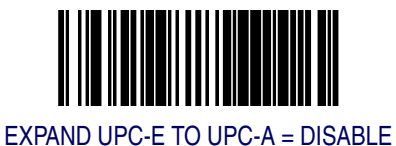

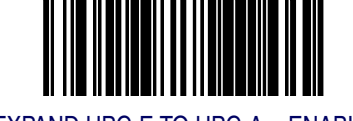

EXPAND UPC-E TO UPC-A = ENABLE

#### **Expand UPC-E to EAN-13**

Enables/disables expansion of UPC-E labels to EAN/JAN-13.

To set this feature:

- 1. Scan the SWITCH bar code.
- 2. Scan either the enable or disable bar code below. You'll need to cover any unused bar codes on this and the facing page to ensure that the scanner reads only the bar code you intend to scan.
- 3. Complete the programming sequence by scanning the SWITCH bar code.

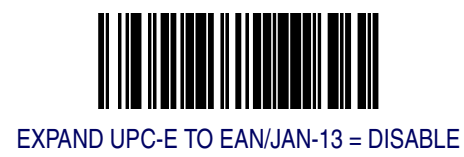

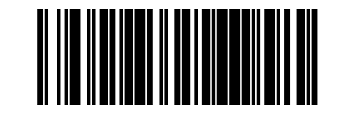

EXPAND UPC-E TO EAN/JAN-13 = ENABLE

#### **UPC-E Label ID**

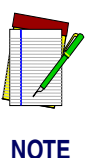

This feature specifies a UPC-E label ID to be added to bar code data.

**The programming feature,** *[RS-232 Label ID Control](#page-134-0)***, designates whether the Label ID is transmitted as a prefix or suffix or if Label ID is disabled.**

- 1. Scan the SWITCH bar code.
- 2. Scan the bar code, *[SET UPC-E LABEL ID](#page-184-0)* below. You'll need to cover any unused bar codes on this and the facing page to ensure the scanner reads only the bar code you intend to scan.
- 3. Scan the appropriate digits from the keypad in *[Appendix C](#page-340-0)* that represent the desired Label ID characters; entered as two hex pairs. A table containing the *[ASCII Character Set](#page-386-0)* and their corresponding Hex Values is available in the inside back cover of this manual. ASCII parameters must be input by scanning a pair of hexadecimal digits for each character. Thus, to set a two-character value of AB, bar codes containing the digits '4', '1', '4', and '2' must be scanned. The selectable range for this option is any hex value from 00 to FF.
- 4. Complete the programming sequence by scanning the SWITCH bar code.

<span id="page-184-0"></span>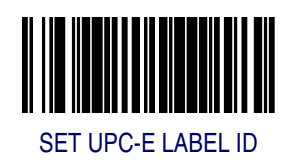

## **UPC-E 2-Digit Supplemental Label ID**

This feature specifies a UPC-E 2-Digit Supplemental label ID to be added to bar code data.

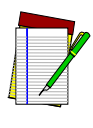

**NOTE**

**The programming feature,** *[RS-232 Label ID Control](#page-134-0)***, designates whether the Label ID is transmitted as a prefix or suffix or if Label ID is disabled.**

- 1. Scan the SWITCH bar code.
- 2. Scan the bar code, *[SET UPC-E 2-DIGIT SUPPLEMENTAL LABEL](#page-185-0)  [ID](#page-185-0)* below. You'll need to cover any unused bar codes on this and the facing page to ensure the scanner reads only the bar code you intend to scan.
- 3. Scan the appropriate digits from the keypad in *[Appendix C](#page-340-0)* that represent the desired Label ID characters; entered as two hex pairs. A table containing the *[ASCII Character Set](#page-386-0)* and their corresponding Hex Values is available in the inside back cover of this manual. ASCII parameters must be input by scanning a pair of hexadecimal digits for each character. Thus, to set a two-character value of AB, bar codes containing the digits '4', '1', '4', and '2' must be scanned. The selectable range for this option is any hex value from 00 to FF.
- 4. Complete the programming sequence by scanning the SWITCH bar code.

<span id="page-185-0"></span>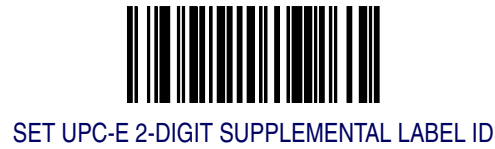

#### **UPC-E 5-Digit Supplemental Label ID**

This feature specifies a UPC-E 5-Digit Supplemental label ID to be added to bar code data.

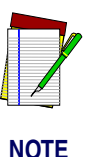

**The programming feature,** *[RS-232 Label ID Control](#page-134-0)***, designates whether the Label ID is transmitted as a prefix or suffix or if Label ID is disabled.**

To set this feature:

- 1. Scan the SWITCH bar code.
- 2. Scan the bar code, *[SET UPC-E 5-DIGIT SUPPLEMENTAL LABEL](#page-186-0)  [ID](#page-186-0)* below. You'll need to cover any unused bar codes on this and the facing page to ensure the scanner reads only the bar code you intend to scan.
- 3. Scan the appropriate digits from the keypad in *[Appendix C](#page-340-0)* that represent the desired Label ID characters; entered as two hex pairs. A table containing the *[ASCII Character Set](#page-386-0)* and their corresponding Hex Values is available in the inside back cover of this manual. ASCII parameters must be input by scanning a pair of hexadecimal digits for each character. Thus, to set a two-character value of AB, bar codes containing the digits '4', '1', '4', and '2' must be scanned. The selectable range for this option is any hex value from 00 to FF.
- 4. Complete the programming sequence by scanning the SWITCH bar code.

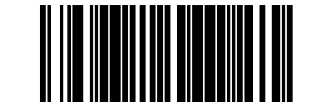

<span id="page-186-0"></span>SET UPC-E 5-DIGIT SUPPLEMENTAL LABEL ID

## **UPC-E 128 Supplemental Label ID**

This feature specifies a UPC-E 128 Supplemental label ID to be added to bar code data.

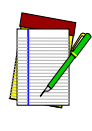

**NOTE**

**The programming feature,** *[RS-232 Label ID Control](#page-134-0)***, designates whether the Label ID is transmitted as a prefix or suffix or if Label ID is disabled.**

- 1. Scan the SWITCH bar code.
- 2. Scan the bar code, *[SET UPC-E 128 SUPPLEMENTAL LABEL ID](#page-187-0)* below. You'll need to cover any unused bar codes on this and the facing page to ensure the scanner reads only the bar code you intend to scan.
- 3. Scan the appropriate digits from the keypad in *[Appendix C](#page-340-0)* that represent the desired Label ID characters; entered as two hex pairs. A table containing the *[ASCII Character Set](#page-386-0)* and their corresponding Hex Values is available in the inside back cover of this manual. ASCII parameters must be input by scanning a pair of hexadecimal digits for each character. Thus, to set a two-character value of AB, bar codes containing the digits '4', '1', '4', and '2' must be scanned. The selectable range for this option is any hex value from 00 to FF.
- 4. Complete the programming sequence by scanning the SWITCH bar code.

<span id="page-187-0"></span>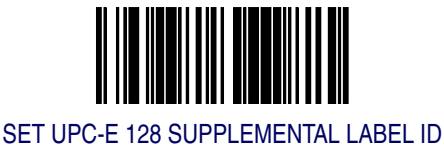

# **EAN-13 Enable**

Enables/disables the ability of the scanner to decode EAN/JAN-13 labels.

To set this feature:

- 1. Scan the SWITCH bar code.
- 2. Scan either the enable or disable bar code below. You'll need to cover any unused bar codes on this and the facing page to ensure that the scanner reads only the bar code you intend to scan.
- 3. Complete the programming sequence by scanning the SWITCH bar code.

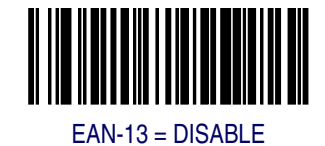

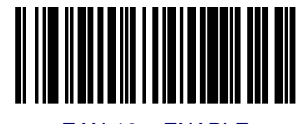

EAN-13 = ENABLE

### **EAN-13 First Character Transmission**

Enables/disables transmission of EAN/JAN-13 first character.

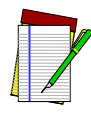

**This item is ignored when the advanced feature, Full Label Edit, is enabled.**

**NOTE**

To set this feature:

- 1. Scan the SWITCH bar code.
- 2. Scan either the enable or disable bar code below. You'll need to cover any unused bar codes on this and the facing page to ensure that the scanner reads only the bar code you intend to scan.
- 3. Complete the programming sequence by scanning the SWITCH bar code.

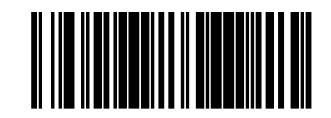

EAN-13 FIRST CHARACTER TRANSMISSION = DISABLE

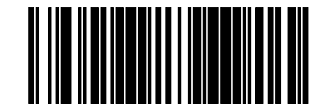

EAN-13 FIRST CHARACTER TRANSMISSION = ENABLE

#### **EAN-13 Check Character Transmission**

Enables/disables transmission of an EAN/JAN-13 check character.

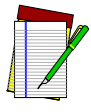

**This item is ignored when the advanced feature, Full Label Edit, is enabled.**

**NOTE**

To set this feature:

- 1. Scan the SWITCH bar code.
- 2. Scan either the enable or disable bar code below. You'll need to cover any unused bar codes on this and the facing page to ensure that the scanner reads only the bar code you intend to scan.
- 3. Complete the programming sequence by scanning the SWITCH bar code.

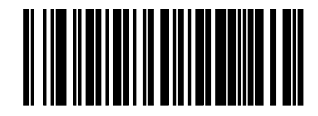

EAN-13 CHECK CHARACTER TRANSMISSION = DISABLE

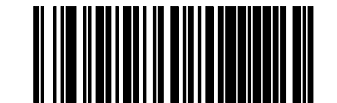

EAN-13 CHECK CHARACTER TRANSMISSION = ENABLE

## **EAN-13 ISBN Conversion Enable**

Enables/disables conversion of EAN/JAN-13 labels starting with 978 to Bookland ISBN labels.

To set this feature:

- 1. Scan the SWITCH bar code.
- 2. Scan either the enable or disable bar code below. You'll need to cover any unused bar codes on this and the facing page to ensure that the scanner reads only the bar code you intend to scan.
- 3. Complete the programming sequence by scanning the SWITCH bar code.

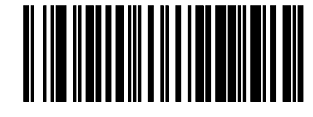

EAN-13 ISBN Conversion= DISABLE

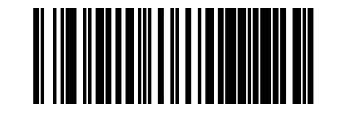

EAN-13 ISBN Conversion = ENABLE

#### **EAN 13 Label ID**

This feature specifies an EAN 13 label ID to be added to bar code data.

To set this feature:

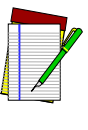

**NOTE**

**The programming feature,** *[RS-232 Label ID Control](#page-134-0)***, designates whether the Label ID is transmitted as a prefix or suffix or if Label ID is disabled.**

- 1. Scan the SWITCH bar code.
- 2. Scan the bar code, *[SET EAN 13 LABEL ID](#page-192-0)* below. You'll need to cover any unused bar codes on this and the facing page to ensure the scanner reads only the bar code you intend to scan.
- 3. Scan the appropriate digits from the keypad in *[Appendix C](#page-340-0)* that represent the desired Label ID characters; entered as two hex pairs. A table containing the *[ASCII Character Set](#page-386-0)* and their corresponding Hex Values is available in the inside back cover of this manual. ASCII parameters must be input by scanning a pair of hexadecimal digits for each character. Thus, to set a two-character value of AB, bar codes containing the digits '4', '1', '4', and '2' must be scanned. The selectable range for this option is any hex value from 00 to FF.
- 4. Complete the programming sequence by scanning the SWITCH bar code.

<span id="page-192-0"></span>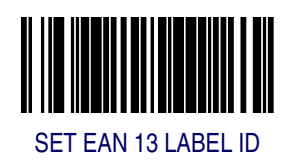

#### **EAN-13 2-Digit Supplemental Label ID**

This feature specifies an EAN-13 2-Digit Supplemental label ID to be added to bar code data.

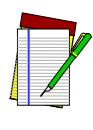

**NOTE**

**The programming feature,** *[RS-232 Label ID Control](#page-134-0)***, designates whether the Label ID is transmitted as a prefix or suffix or if Label ID is disabled.**

To set this feature:

- 1. Scan the SWITCH bar code.
- 2. Scan the bar code, *[SET EAN-13 2-DIGIT SUPPLEMENTAL LABEL](#page-193-0)  [ID](#page-193-0)* below. You'll need to cover any unused bar codes on this and the facing page to ensure the scanner reads only the bar code you intend to scan.
- 3. Scan the appropriate digits from the keypad in *[Appendix C](#page-340-0)* that represent the desired Label ID characters; entered as two hex pairs. A table containing the *[ASCII Character Set](#page-386-0)* and their corresponding Hex Values is available in the inside back cover of this manual. ASCII parameters must be input by scanning a pair of hexadecimal digits for each character. Thus, to set a two-character value of AB, bar codes containing the digits '4', '1', '4', and '2' must be scanned. The selectable range for this option is any hex value from 00 to FF.
- 4. Complete the programming sequence by scanning the SWITCH bar code.

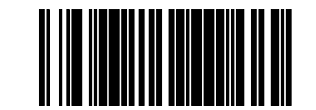

<span id="page-193-0"></span>SET EAN-13 2-DIGIT SUPPLEMENTAL LABEL ID

#### **EAN-13 5-Digit Supplemental Label ID**

This feature specifies an EAN-13 5-Digit Supplemental label ID to be added to bar code data.

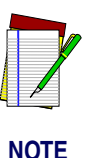

**The programming feature,** *[RS-232 Label ID Control](#page-134-0)***, designates whether the Label ID is transmitted as a prefix or suffix or if Label ID is disabled.**

To set this feature:

- 1. Scan the SWITCH bar code.
- 2. Scan the bar code, *[SET EAN-13 5-DIGIT SUPPLEMENTAL LABEL](#page-194-0)  [ID](#page-194-0)* below. You'll need to cover any unused bar codes on this and the facing page to ensure the scanner reads only the bar code you intend to scan.
- 3. Scan the appropriate digits from the keypad in *[Appendix C](#page-340-0)* that represent the desired Label ID characters; entered as two hex pairs. A table containing the *[ASCII Character Set](#page-386-0)* and their corresponding Hex Values is available in the inside back cover of this manual. ASCII parameters must be input by scanning a pair of hexadecimal digits for each character. Thus, to set a two-character value of AB, bar codes containing the digits '4', '1', '4', and '2' must be scanned. The selectable range for this option is any hex value from 00 to FF.
- 4. Complete the programming sequence by scanning the SWITCH bar code.

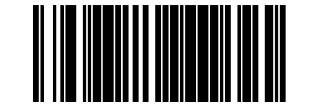

<span id="page-194-0"></span>SET EAN-13 5-DIGIT SUPPLEMENTAL LABEL ID

## **EAN-13 128 Supplemental Label ID**

This feature specifies an EAN-13 128 Supplemental label ID to be added to bar code data.

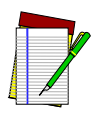

**NOTE**

**The programming feature,** *[RS-232 Label ID Control](#page-134-0)***, designates whether the Label ID is transmitted as a prefix or suffix or if Label ID is disabled.**

To set this feature:

- 1. Scan the SWITCH bar code.
- 2. Scan the bar code, *[SET EAN-13 128 SUPPLEMENTAL LABEL ID =](#page-195-0)  [DISABLE](#page-195-0)* below. You'll need to cover any unused bar codes on this and the facing page to ensure the scanner reads only the bar code you intend to scan.
- 3. Scan the appropriate digits from the keypad in *[Appendix C](#page-340-0)* that represent the desired Label ID characters; entered as two hex pairs. A table containing the *[ASCII Character Set](#page-386-0)* and their corresponding Hex Values is available in the inside back cover of this manual. ASCII parameters must be input by scanning a pair of hexadecimal digits for each character. Thus, to set a two-character value of AB, bar codes containing the digits '4', '1', '4', and '2' must be scanned. The selectable range for this option is any hex value from 00 to FF.
- 4. Complete the programming sequence by scanning the SWITCH bar code.

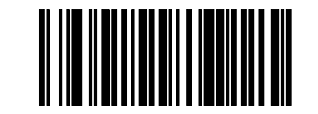

<span id="page-195-0"></span>SET EAN-13 128 SUPPLEMENTAL LABEL ID = DISABLE

### **Bookland AIM ID**

This feature enables/disables transmission of the Bookland AIM symbology identifier.

- 1. Scan the SWITCH bar code.
- 2. Scan your selection from the bar codes below. You'll need to cover any unused bar codes on this and the facing page to ensure that the scanner reads only the bar code you intend to scan.
- 3. Complete the programming sequence by scanning the SWITCH bar code.

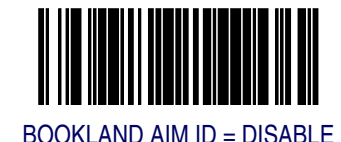

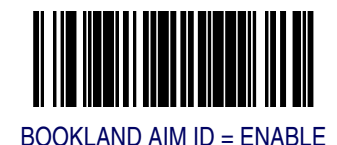

## **Bookland Label ID**

This feature specifies a Bookland label ID to be added to bar code data.

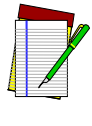

**NOTE**

**The programming feature,** *[RS-232 Label ID Control](#page-134-0)***, designates whether the Label ID is transmitted as a prefix or suffix or if Label ID is disabled.**

- 1. Scan the SWITCH bar code.
- 2. Scan the bar code, *[SET BOOKLAND LABEL ID](#page-197-0)* below. You'll need to cover any unused bar codes on this and the facing page to ensure the scanner reads only the bar code you intend to scan.
- 3. Scan the appropriate digits from the keypad in *[Appendix C](#page-340-0)* that represent the desired Label ID characters; entered as two hex pairs. A table containing the *[ASCII Character Set](#page-386-0)* and their corresponding Hex Values is available in the inside back cover of this manual. ASCII parameters must be input by scanning a pair of hexadecimal digits for each character. Thus, to set a two-character value of AB, bar codes containing the digits '4', '1', '4', and '2' must be scanned. The selectable range for this option is any hex value from 00 to FF.
- 4. Complete the programming sequence by scanning the SWITCH bar code.

<span id="page-197-0"></span>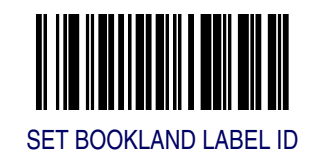

# **EAN-8 Enable**

Enables/disables the ability of the scanner to decode EAN/JAN-8 labels.

To set this feature:

- 1. Scan the SWITCH bar code.
- 2. Scan either the enable or disable bar code below. You'll need to cover any unused bar codes on this and the facing page to ensure that the scanner reads only the bar code you intend to scan.
- 3. Complete the programming sequence by scanning the SWITCH bar code.

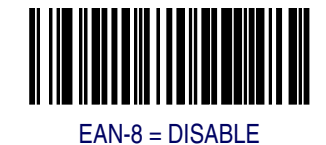

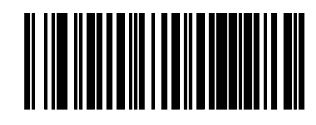

EAN-8 = ENABLE

### **EAN-8 Check Character Transmission**

Enables/disables transmission of an EAN/JAN-8 check character.

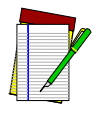

**This item is ignored when the advanced feature, Full Label Edit, is enabled.**

**NOTE**

To set this feature:

- 1. Scan the SWITCH bar code.
- 2. Scan either the enable or disable bar code below. You'll need to cover any unused bar codes on this and the facing page to ensure that the scanner reads only the bar code you intend to scan.
- 3. Complete the programming sequence by scanning the SWITCH bar code.

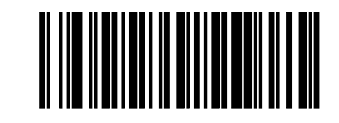

EAN-8 CHECK CHARACTER TRANSMISSION = DISABLE

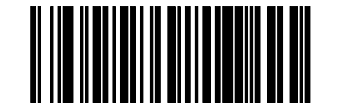

EAN-8 CHECK CHARACTER TRANSMISSION = ENABLE

#### **Expand EAN-8 to EAN-13**

Enables/disables expansion of EAN/JAN-8 labels to EAN/JAN-13.

To set this feature:

- 1. Scan the SWITCH bar code.
- 2. Scan either the enable or disable bar code below. You'll need to cover any unused bar codes on this and the facing page to ensure that the scanner reads only the bar code you intend to scan.
- 3. Complete the programming sequence by scanning the SWITCH bar code.

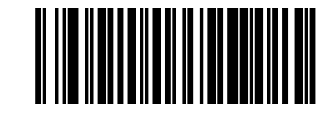

EXPAND EAN/JAN-8 TO EAN/JAN-13 = DISABLE

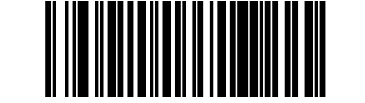

EXPAND EAN/JAN-8 TO EAN/JAN-13 = ENABLE

## **EAN 8 Label ID**

This feature specifies an EAN 8 label ID to be added to bar code data.

To set this feature:

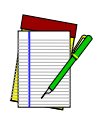

**NOTE**

**The programming feature,** *[RS-232 Label ID Control](#page-134-0)***, designates whether the Label ID is transmitted as a prefix or suffix or if Label ID is disabled.**

- 1. Scan the SWITCH bar code.
- 2. Scan the bar code, *[SET EAN 8 LABEL ID](#page-201-0)* below. You'll need to cover any unused bar codes on this and the facing page to ensure the scanner reads only the bar code you intend to scan.
- 3. Scan the appropriate digits from the keypad in *[Appendix C](#page-340-0)* that represent the desired Label ID characters; entered as two hex pairs. A table containing the *[ASCII Character Set](#page-386-0)* and their corresponding Hex Values is available in the inside back cover of this manual. ASCII parameters must be input by scanning a pair of hexadecimal digits for each character. Thus, to set a two-character value of AB, bar codes containing the digits '4', '1', '4', and '2' must be scanned. The selectable range for this option is any hex value from 00 to FF.
- 4. Complete the programming sequence by scanning the SWITCH bar code.

<span id="page-201-0"></span>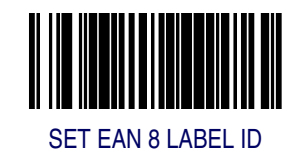

#### **EAN-8 2-Digit Supplemental Label ID**

This feature specifies an EAN-8 2-Digit Supplemental label ID to be added to bar code data.

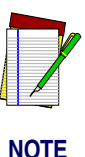

**The programming feature,** *[RS-232 Label ID Control](#page-134-0)***, designates whether the Label ID is transmitted as a prefix or suffix or if Label ID is disabled.**

To set this feature:

- 1. Scan the SWITCH bar code.
- 2. Scan the bar code, *[SET EAN-8 2-DIGIT SUPPLEMENTAL LABEL](#page-202-0)  [ID](#page-202-0)* below. You'll need to cover any unused bar codes on this and the facing page to ensure the scanner reads only the bar code you intend to scan.
- 3. Scan the appropriate digits from the keypad in *[Appendix C](#page-340-0)* that represent the desired Label ID characters; entered as two hex pairs. A table containing the *[ASCII Character Set](#page-386-0)* and their corresponding Hex Values is available in the inside back cover of this manual. ASCII parameters must be input by scanning a pair of hexadecimal digits for each character. Thus, to set a two-character value of AB, bar codes containing the digits '4', '1', '4', and '2' must be scanned. The selectable range for this option is any hex value from 00 to FF.
- 4. Complete the programming sequence by scanning the SWITCH bar code.

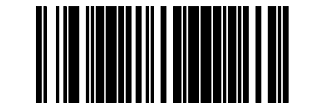

<span id="page-202-0"></span>SET EAN-8 2-DIGIT SUPPLEMENTAL LABEL ID

## **EAN-8 5-Digit Supplemental Label ID**

This feature specifies an EAN-8 5-Digit Supplemental label ID to be added to bar code data.

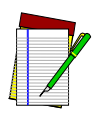

**NOTE**

**The programming feature,** *[RS-232 Label ID Control](#page-134-0)***, designates whether the Label ID is transmitted as a prefix or suffix or if Label ID is disabled.**

To set this feature:

- 1. Scan the SWITCH bar code.
- 2. Scan the bar code, *[SET EAN-8 5-DIGIT SUPPLEMENTAL LABEL](#page-203-0)  [ID](#page-203-0)* below. You'll need to cover any unused bar codes on this and the facing page to ensure the scanner reads only the bar code you intend to scan.
- 3. Scan the appropriate digits from the keypad in *[Appendix C](#page-340-0)* that represent the desired Label ID characters; entered as two hex pairs. A table containing the *[ASCII Character Set](#page-386-0)* and their corresponding Hex Values is available in the inside back cover of this manual. ASCII parameters must be input by scanning a pair of hexadecimal digits for each character. Thus, to set a two-character value of AB, bar codes containing the digits '4', '1', '4', and '2' must be scanned. The selectable range for this option is any hex value from 00 to FF.
- 4. Complete the programming sequence by scanning the SWITCH bar code.

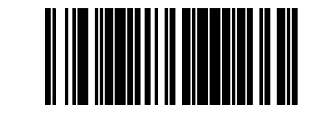

<span id="page-203-0"></span>SET EAN-8 5-DIGIT SUPPLEMENTAL LABEL ID

#### **EAN-8 128 Supplemental Label ID**

This feature specifies an EAN-8 128 Supplemental label ID to be added to bar code data.

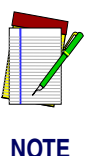

**The programming feature,** *[RS-232 Label ID Control](#page-134-0)***, designates whether the Label ID is transmitted as a prefix or suffix or if Label ID is disabled.**

To set this feature:

- 1. Scan the SWITCH bar code.
- 2. Scan the bar code, *[SET EAN-8 128 SUPPLEMENTAL LABEL ID](#page-204-0)* below. You'll need to cover any unused bar codes on this and the facing page to ensure the scanner reads only the bar code you intend to scan.
- 3. Scan the appropriate digits from the keypad in *[Appendix C](#page-340-0)* that represent the desired Label ID characters; entered as two hex pairs. A table containing the *[ASCII Character Set](#page-386-0)* and their corresponding Hex Values is available in the inside back cover of this manual. ASCII parameters must be input by scanning a pair of hexadecimal digits for each character. Thus, to set a two-character value of AB, bar codes containing the digits '4', '1', '4', and '2' must be scanned. The selectable range for this option is any hex value from 00 to FF.
- 4. Complete the programming sequence by scanning the SWITCH bar code.

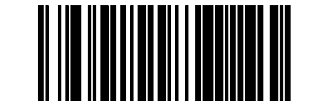

<span id="page-204-0"></span>SET EAN-8 128 SUPPLEMENTAL LABEL ID

#### <span id="page-205-0"></span>**EAN-8 Decoding Levels**

Decoding levels allow the decoder to be set to perform at one of four selectable levels:

- Very Conservative Slower scan time, virtually eleminates misreads. The most secure setting.
- Slightly More Aggressive Faster scanning, more aggressive, yet minimizes misreads.
- Moderately Aggressive Even faster scanning, even more aggressive.
- Very Aggressive Fastest scan speed, most aggressive.

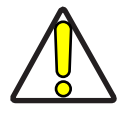

**CAUTION**

**Use caution when setting this feature, as the aggressive settings for this feature allow a higher potential for misreads.**

To set this feature:

- 1. Scan the SWITCH bar code.
- 2. Scan the bar code representing the desired option on the following pages. You'll need to cover any unused bar codes on facing pages to ensure that the scanner reads only the bar code you intend to scan.
- 3. Complete the programming sequence by scanning the SWITCH bar code.

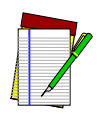

**NOTE**

**It is important to note that the default for this feature is the "Slightly More Aggressive" setting. For default settings for other features, see**  *[Appendix E](#page-350-0)***.**

# **[EAN-8 Decoding Levels — continued](#page-205-0)**

Remember to cover any unused bar codes on this and the facing page to ensure that the scanner reads only the bar code you intend to scan.

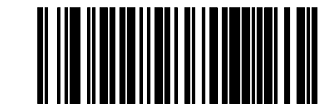

EAN-8 DECODING LEVELS = VERY CONSERVATIVE

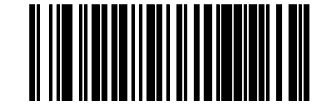

EAN-8 DECODING LEVELS = SLIGHTLY MORE AGGRESSIVE

# **[EAN-8 Decoding Levels — continued](#page-205-0)**

Remember to cover any unused bar codes on this and the facing page to ensure that the scanner reads only the bar code you intend to scan.

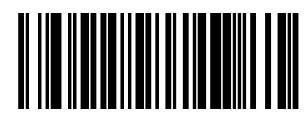

EAN-8 DECODING LEVELS = MODERATELY AGGRESSIVE

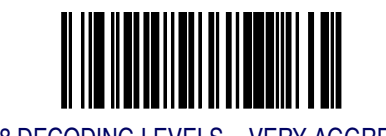

EAN-8 DECODING LEVELS = VERY AGGRESSIVE

# **Other UPC/EAN Options**

The following pages contain other selectable features for UPC/EAN symbologies:

- • [UPC/EAN Reconstruction](#page-209-0)
- • [Price Weight Check](#page-210-0)
- • [Enable EAN Two Label](#page-213-0)
- • [Addons](#page-214-0)
- • [UPC-A and EAN-13 Decoding Levels](#page-216-0)

#### <span id="page-209-0"></span>**UPC/EAN Reconstruction**

Enables/disables the ability of the scanner to decode a class of UPC/EAN labels with voids. The label voids may be caused by printing defects or physical damage. This feature may be helpful in environments with instore printed labels.

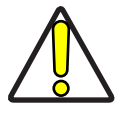

**Enabling this feature increases the potential of misreads.**

**CAUTION**

To set this feature:

- 1. Scan the SWITCH bar code.
- 2. Scan either the enable or disable bar code below. You'll need to cover any unused bar codes on this and the facing page to ensure that the scanner reads only the bar code you intend to scan.

Complete the programming sequence by scanning the SWITCH bar code.

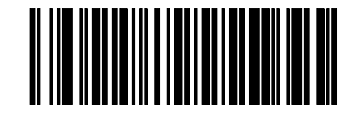

UPC/EAN RECONSTRUCTION = DISABLE

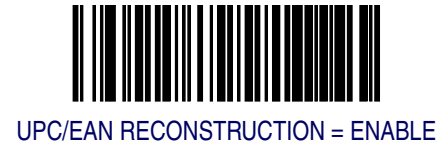

#### <span id="page-210-0"></span>**Price Weight Check**

Enables/disables calculation and verification of price/weight check digits. Applies to all UPC-A and EAN/JAN-13 labels with eligible<sup>1</sup> Number System/First Character digits.

Options are:

- Disable
- 4-digit price/weight
- 5-digit price/weight
- 4-digit European price/weight
- 5-digit European price/weight

- 1. Scan the SWITCH bar code.
- 2. Scan the bar code representing the desired option below or on the following pages. You'll need to cover any unused bar codes on facing pages to ensure that the scanner reads only the bar code you intend to scan.
- 3. Complete the programming sequence by scanning the SWITCH bar code.

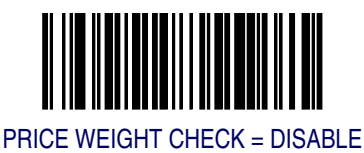

<sup>1.</sup> Price Weight Check generally applies to UPC-A labels with a Number System Digit of 2 and EAN/ JAN-13 labels with a First Character of 2. There are a total of six flag digits corresponding to the six types. Checking applies depending upon which type is enabled.

# **[Price Weight Check — continued](#page-210-0)**

Remember to cover any unused bar codes on this and the facing page to ensure that the scanner reads only the bar code you intend to scan.

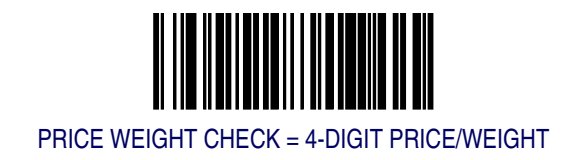

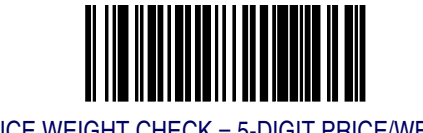

PRICE WEIGHT CHECK = 5-DIGIT PRICE/WEIGHT

# **[Price Weight Check — continued](#page-210-0)**

Remember to cover any unused bar codes on this and the facing page to ensure that the scanner reads only the bar code you intend to scan.

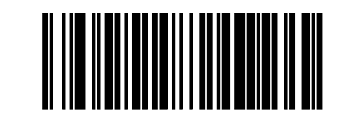

PRICE WEIGHT CHECK = 4-DIGIT EUROPEAN PRICE/WEIGHT

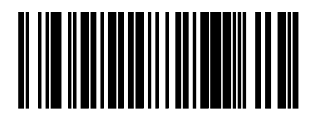

PRICE WEIGHT CHECK = 5-DIGIT EUROPEAN PRICE/WEIGHT

## <span id="page-213-0"></span>**Enable EAN Two Label**

Enables/disables the ability of the scanner to decode EAN two-label pairs.

To set this feature:

- 1. Scan the SWITCH bar code.
- 2. Scan either the enable or disable bar code below. You'll need to cover any unused bar codes on this and the facing page to ensure that the scanner reads only the bar code you intend to scan.
- 3. Complete the programming sequence by scanning the SWITCH bar code.

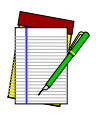

**NOTE**

**Contact Customer Support for details about advanced programming for this feature.**

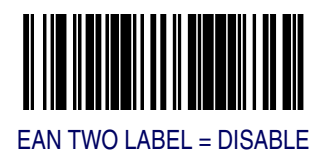

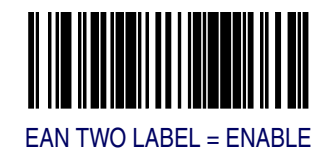

#### <span id="page-214-0"></span>**Addons**

The scanner is capable of processing different types of addon codes, including:

- 2-Digit Supplemental
- 5-Digit Supplemental

Options are provided on the following pages for your convenience:

- Disable all addons The scanner will not look for or read addons.
- Optional 2-Digit and 5-Digit Supplemental Bar codes can be read which include 2-Digit or 5-Digit Supplementals, however, it is not required that addons be included in bar codes.

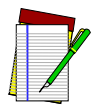

**Contact customer support for advanced programming of optional and conditional addons.**

**NOTE**

To set this feature:

- 1. Scan the SWITCH bar code.
- 2. Scan the bar code representing the desired option on this and the following page. You'll need to cover any unused bar codes on facing pages to ensure that the scanner reads only the bar code you intend to scan.
- 3. Complete the programming sequence by scanning the SWITCH bar code.

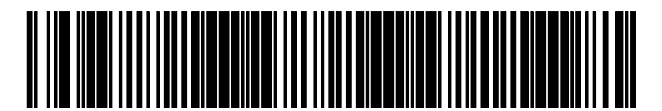

ADDONS = DISABLE

# **[Addons — continued](#page-214-0)**

Remember to cover any unused bar codes on this and the facing page to ensure that the scanner reads only the bar code you intend to scan.

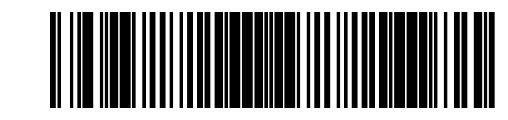

ADDONS = OPTIONAL 2-DIGIT AND 5-DIGIT SUPPLEMENTAL
#### <span id="page-216-0"></span>**UPC-A and EAN-13 Decoding Levels**

Decoding levels allow the decoder to be set to perform at one of four selectable levels:

- Very Conservative Slower scan time, virtually eleminates misreads. The most secure setting.
- Slightly More Aggressive Faster scanning, more aggressive, yet minimizes misreads.
- Moderately Aggressive Even faster scanning, even more aggressive.
- Very Aggressive Fastest scan speed, most aggressive.

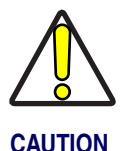

**Use caution when setting this feature, as the aggressive settings for this feature allow a higher potential for misreads.**

To set this feature:

- 1. Scan the SWITCH bar code.
- 2. Scan the bar code representing the desired option on the following pages. You'll need to cover any unused bar codes on facing pages to ensure that the scanner reads only the bar code you intend to scan.
- 3. Complete the programming sequence by scanning the SWITCH bar code.

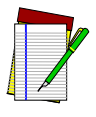

**It is important to note that the default for this feature is the "Slightly More Aggressive" setting. For default settings for other features, see**  [Appendix E](#page-350-0)**.**

**NOTE**

# **[UPC-A and EAN-13 Decoding Levels — continued](#page-216-0)**

Remember to cover any unused bar codes on this and the facing page to ensure that the scanner reads only the bar code you intend to scan.

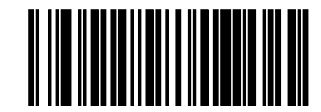

UPC-A/EAN-13 DECODING LEVELS = VERY CONSERVATIVE

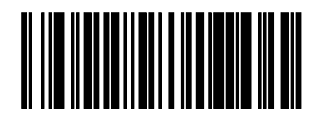

UPC-A/EAN-13 DECODING LEVELS = SLIGHTLY MORE AGGRESSIVE

# **[UPC-A and EAN-13 Decoding Levels — continued](#page-216-0)**

Remember to cover any unused bar codes on this and the facing page to ensure that the scanner reads only the bar code you intend to scan.

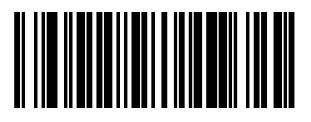

UPC-A/EAN-13 DECODING LEVELS = MODERATELY AGGRESSIVE

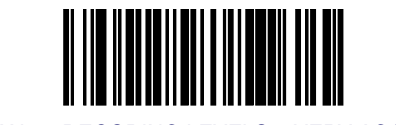

UPC-A/EAN-13 DECODING LEVELS = VERY AGGRESSIVE

# **GTIN Enable**

Enables/Disables the ability to convert UPCE, UPCA, EAN8, and EAN13 labels into the GTIN 14-character format.

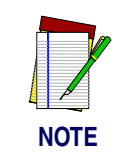

**If add-on information is present on the base label prior to the conversion taking place, the add-on information will be appended to the converted GTIN bar code.**

To set this feature:

- 1. Scan the SWITCH bar code.
- 2. Scan either the enable or disable bar code below. You'll need to cover any unused bar codes on this and the facing page to ensure that the scanner reads only the bar code you intend to scan.
- 3. Complete the programming sequence by scanning the SWITCH bar code.

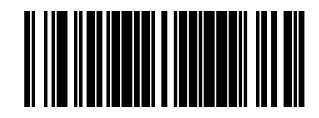

GTIN = DISABLE

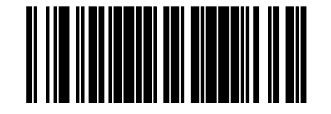

GTIN = ENABLE

#### **GTIN Label ID**

This feature specifies a GTIN label ID to be added to bar code data when GTIN conversion is enabled.

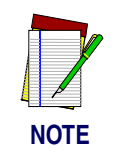

**The programming feature,** *[RS-232 Label ID Control](#page-134-0)***, designates whether the Label ID is transmitted as a prefix or suffix or if Label ID is disabled.**

To set this feature:

- 1. Scan the SWITCH bar code.
- 2. Scan the bar code, *[SET GTIN LABEL ID](#page-220-0)* below. You'll need to cover any unused bar codes on this and the facing page to ensure the scanner reads only the bar code you intend to scan.
- 3. Scan the appropriate digits from the keypad in *[Appendix C](#page-340-0)* that represent the desired Label ID characters; entered as two hex pairs. A table containing the *[ASCII Character Set](#page-386-0)* and their corresponding Hex Values is available in the inside back cover of this manual. ASCII parameters must be input by scanning a pair of hexadecimal digits for each character. Thus, to set a two-character value of AB, bar codes containing the digits '4', '1', '4', and '2' must be scanned. The selectable range for this option is any hex value from 00 to FF (for each of the two characters).
- 4. Complete the programming sequence by scanning the SWITCH bar code.

<span id="page-220-0"></span>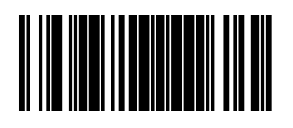

SET GTIN LABEL ID

## **GTIN 2-Digit Supplemental Label ID**

This feature specifies a GTIN label ID to be added to bar code data when GTIN conversion is enabled and 2-digit supplemental addon bar code labels are converted.

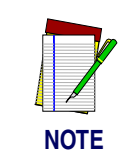

**The programming feature,** *[RS-232 Label ID Control](#page-134-0)***, designates whether the Label ID is transmitted as a prefix or suffix or if Label ID is disabled.**

To set this feature:

- 1. Scan the SWITCH bar code.
- 2. Scan the bar code, *[SET GTIN 2-DIGIT SUPPLEMENTAL LABEL](#page-221-0)  [ID](#page-221-0)* below. You'll need to cover any unused bar codes on this and the facing page to ensure the scanner reads only the bar code you intend to scan.
- 3. Scan the appropriate digits from the keypad in *[Appendix C](#page-340-0)* that represent the desired Label ID characters; entered as two hex pairs. A table containing the *[ASCII Character Set](#page-386-0)* and their corresponding Hex Values is available in the inside back cover of this manual. ASCII parameters must be input by scanning a pair of hexadecimal digits for each character. Thus, to set a two-character value of AB, bar codes containing the digits '4', '1', '4', and '2' must be scanned. The selectable range for this option is any hex value from 00 to FF (for each of the two characters).
- 4. Complete the programming sequence by scanning the SWITCH bar code.

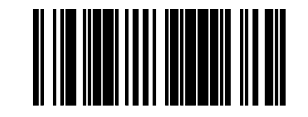

<span id="page-221-0"></span>SET GTIN 2-DIGIT SUPPLEMENTAL LABEL ID

#### **GTIN 5-Digit Supplemental Label ID**

This feature specifies a GTIN label ID to be added to bar code data when GTIN conversion is enabled and 5-digit supplemental addon bar code labels are converted.

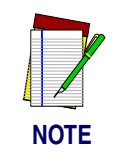

**The programming feature,** *[RS-232 Label ID Control](#page-134-0)***, designates whether the Label ID is transmitted as a prefix or suffix or if Label ID is disabled.**

To set this feature:

- 1. Scan the SWITCH bar code.
- 2. Scan the bar code, *[SET GTIN 5-DIGIT SUPPLEMENTAL LABEL](#page-222-0)  [ID](#page-222-0)* below. You'll need to cover any unused bar codes on this and the facing page to ensure the scanner reads only the bar code you intend to scan.
- 3. Scan the appropriate digits from the keypad in *[Appendix C](#page-340-0)* that represent the desired Label ID characters; entered as two hex pairs. A table containing the *[ASCII Character Set](#page-386-0)* and their corresponding Hex Values is available in the inside back cover of this manual. ASCII parameters must be input by scanning a pair of hexadecimal digits for each character. Thus, to set a two-character value of AB, bar codes containing the digits '4', '1', '4', and '2' must be scanned. The selectable range for this option is any hex value from 00 to FF (for each of the two characters).
- 4. Complete the programming sequence by scanning the SWITCH bar code.

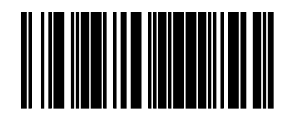

<span id="page-222-0"></span>SET GTIN 5-DIGIT SUPPLEMENTAL LABEL ID

## **GTIN Code 128 Supplemental Label ID**

This feature specifies a GTIN label ID to be added to bar code data when GTIN conversion is enabled and Code 128 supplemental addon bar code labels are converted

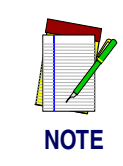

**The programming feature,** *[RS-232 Label ID Control](#page-134-0)***, designates whether the Label ID is transmitted as a prefix or suffix or if Label ID is disabled.**

To set this feature:

- 1. Scan the SWITCH bar code.
- 2. Scan the bar code, *[SET GTIN CODE 128 SUPPLEMENTAL LABEL](#page-223-0)  [ID](#page-223-0)* below. You'll need to cover any unused bar codes on this and the facing page to ensure the scanner reads only the bar code you intend to scan.
- 3. Scan the appropriate digits from the keypad in *[Appendix C](#page-340-0)* that represent the desired Label ID characters; entered as two hex pairs. A table containing the *[ASCII Character Set](#page-386-0)* and their corresponding Hex Values is available in the inside back cover of this manual. ASCII parameters must be input by scanning a pair of hexadecimal digits for each character. Thus, to set a two-character value of AB, bar codes containing the digits '4', '1', '4', and '2' must be scanned. The selectable range for this option is any hex value from 00 to FF (for each of the two characters).
- 4. Complete the programming sequence by scanning the SWITCH bar code.

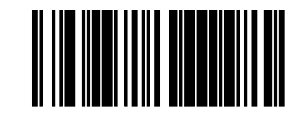

<span id="page-223-0"></span>SET GTIN CODE 128 SUPPLEMENTAL LABEL ID

## **RSS-14 Enable**

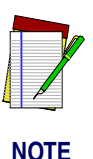

Enables/disables the ability of the scanner to decode RSS-14 labels.

**This value-added feature is a factory-programmed option. Contact your dealer for information about upgrading your system to include this advanced capability.**

To set this feature:

- 1. Scan the SWITCH bar code.
- 2. Scan either the enable or disable bar code below. You'll need to cover any unused bar codes on this and the facing page to ensure that the scanner reads only the bar code you intend to scan.
- 3. Complete the programming sequence by scanning the SWITCH bar code.

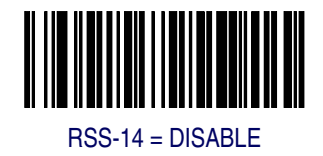

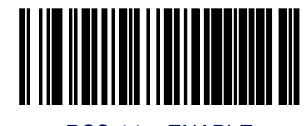

RSS-14 = ENABLE

## **RSS-14 Check Character Transmission**

Enables/disables transmission of the RSS-14 check character.

To set this feature:

- 1. Scan the SWITCH bar code.
- 2. Scan either the enable or disable bar code below. You'll need to cover any unused bar codes on this and the facing page to ensure that the scanner reads only the bar code you intend to scan.
- 3. Complete the programming sequence by scanning the SWITCH bar code.

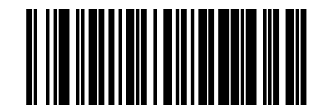

RSS-14 CHECK CHARACTER TRANSMISSION = DISABLE

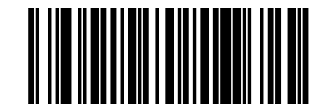

RSS-14 CHECK CHARACTER TRANSMISSION = ENABLE

### **RSS-14/EAN-128 Emulation**

Enables/disables the ability of RSS-14 to be transmitted as EAN-128.

To set this feature:

- 1. Scan the SWITCH bar code.
- 2. Scan either the enable or disable bar code below. You'll need to cover any unused bar codes on this and the facing page to ensure that the scanner reads only the bar code you intend to scan.
- 3. Complete the programming sequence by scanning the SWITCH bar code.

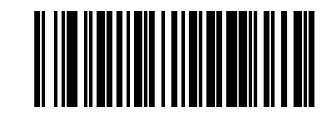

RSS-14/EAN-128 EMULATION = DISABLE

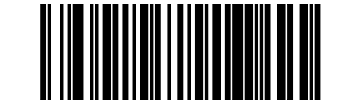

RSS-14/EAN-128 EMULATION = ENABLE

#### **RSS-14 2D Component Enable**

When this feature is enabled, the software will not decode an RSS-14 bar code with a 2D component associated with it, and the 2D component will be discarded.

- 1. Scan the SWITCH bar code.
- 2. Scan your selection from the bar codes below. You'll need to cover any unused bar codes on this and the facing page to ensure that the scanner reads only the bar code you intend to scan.
- 3. Complete the programming sequence by scanning the SWITCH bar code.

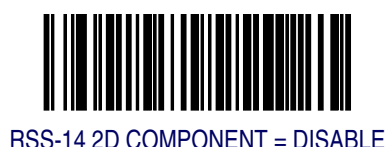

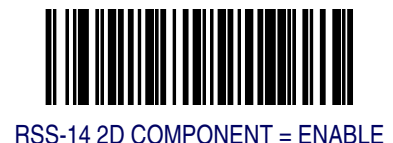

#### **RSS-14 AIM ID**

This feature enables/disables transmission of the RSS-14 AIM symbology identifier.

To set this feature:

- 1. Scan the SWITCH bar code.
- 2. Scan your selection from the bar codes below. You'll need to cover any unused bar codes on this and the facing page to ensure that the scanner reads only the bar code you intend to scan.
- 3. Complete the programming sequence by scanning the SWITCH bar code.

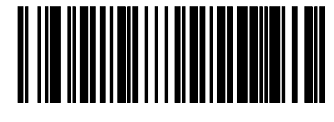

RSS-14 AIM ID = DISABLE

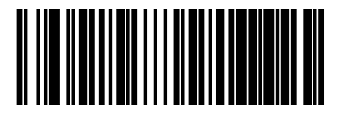

 $RSS-14$  AIM ID = ENABLE

## **RSS-14 Label ID**

This feature specifies an RSS-14 label ID to be added to bar code data.

To set this feature:

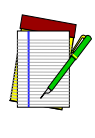

**NOTE**

**The programming feature,** *[RS-232 Label ID Control](#page-134-0)***, designates whether the Label ID is transmitted as a prefix or suffix or if Label ID is disabled.**

- 1. Scan the SWITCH bar code.
- 2. Scan the bar code, *[SET RSS-14 LABEL ID](#page-229-0)* below. You'll need to cover any unused bar codes on this and the facing page to ensure the scanner reads only the bar code you intend to scan.
- 3. Scan the appropriate digits from the keypad in *[Appendix C](#page-340-0)* that represent the desired Label ID characters; entered as two hex pairs. A table containing the *[ASCII Character Set](#page-386-0)* and their corresponding Hex Values is available in the inside back cover of this manual. ASCII parameters must be input by scanning a pair of hexadecimal digits for each character. Thus, to set a two-character value of AB, bar codes containing the digits '4', '1', '4', and '2' must be scanned. The selectable range for this option is any hex value from 00 to FF.
- 4. Complete the programming sequence by scanning the SWITCH bar code.

<span id="page-229-0"></span>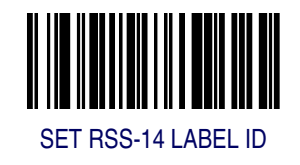

# **RSS Expanded Enable**

**NOTE**

Enables/disables the ability of the scanner to decode RSS-Expanded labels.

**This value-added feature is a factory-programmed option. Contact your dealer for information about upgrading your system to include this advanced capability.**

- 1. Scan the SWITCH bar code.
- 2. Scan either the enable or disable bar code below. You'll need to cover any unused bar codes on this and the facing page to ensure that the scanner reads only the bar code you intend to scan.
- 3. Complete the programming sequence by scanning the SWITCH bar code.

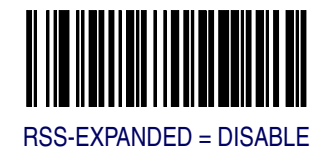

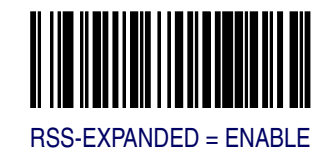

## **RSS Expanded EAN-128 Emulation**

Enables/disables EAN 128 emulation for RSS Expanded.

To set this feature:

- 1. Scan the SWITCH bar code.
- 2. Scan either the enable or disable bar code below. You'll need to cover any unused bar codes on this and the facing page to ensure that the scanner reads only the bar code you intend to scan.
- 3. Complete the programming sequence by scanning the SWITCH bar code.

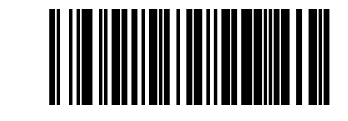

RSS EXPANDED/EAN-128 EMULATION = DISABLE

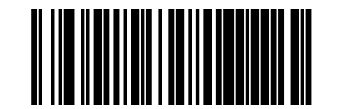

RSS EXPANDED/EAN-128 EMULATION = ENABLE

#### **RSS Expanded 2D Component Enable**

When this feature is enabled, the software will not decode an RSS Expanded bar code with a 2D component associated with it, and the 2D component will be discarded.

To set this feature:

- 1. Scan the SWITCH bar code.
- 2. Scan your selection from the bar codes below. You'll need to cover any unused bar codes on this and the facing page to ensure that the scanner reads only the bar code you intend to scan.
- 3. Complete the programming sequence by scanning the SWITCH bar code.

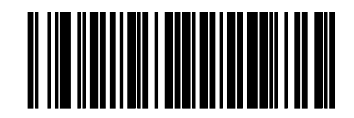

RSS EXPANDED 2D COMPONENT = DISABLE

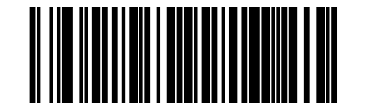

RSS EXPANDED 2D COMPONENT = ENABLE

## **RSS Expanded AIM ID**

This feature enables/disables transmission of the RSS Expanded AIM symbology identifier.

To set this feature:

- 1. Scan the SWITCH bar code.
- 2. Scan your selection from the bar codes below. You'll need to cover any unused bar codes on this and the facing page to ensure that the scanner reads only the bar code you intend to scan.
- 3. Complete the programming sequence by scanning the SWITCH bar code.

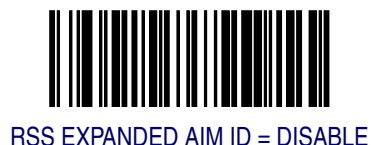

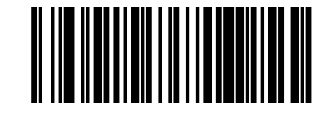

RSS EXPANDED AIM ID = ENABLE

#### **RSS Expanded Label ID**

This feature specifies an RSS Expanded label ID to be added to bar code data.

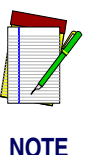

**The programming feature,** *[RS-232 Label ID Control](#page-134-0)***, designates whether the Label ID is transmitted as a prefix or suffix or if Label ID is disabled.**

- 1. Scan the SWITCH bar code.
- 2. Scan the bar code, *[SET RSS EXPANDED LABEL ID](#page-234-0)* below. You'll need to cover any unused bar codes on this and the facing page to ensure the scanner reads only the bar code you intend to scan.
- 3. Scan the appropriate digits from the keypad in *[Appendix C](#page-340-0)* that represent the desired Label ID characters; entered as two hex pairs. A table containing the *[ASCII Character Set](#page-386-0)* and their corresponding Hex Values is available in the inside back cover of this manual. ASCII parameters must be input by scanning a pair of hexadecimal digits for each character. Thus, to set a two-character value of AB, bar codes containing the digits '4', '1', '4', and '2' must be scanned. The selectable range for this option is any hex value from 00 to FF.
- 4. Complete the programming sequence by scanning the SWITCH bar code.

<span id="page-234-0"></span>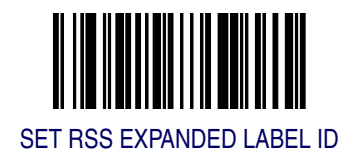

## <span id="page-235-0"></span>**RSS Expanded Length Control**

This feature specifies either variable-length or fixed-length decoding for RSS Expanded.

To set this feature:

- 1. Scan the SWITCH bar code.
- 2. Scan your selection from the bar codes below. You'll need to cover any unused bar codes on this and the facing page to ensure that the scanner reads only the bar code you intend to scan.
- 3. Complete the programming sequence by scanning the SWITCH bar code.

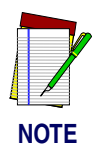

**If variable-length control was selected, you must now set the features** *[RSS Expanded Maximum Label Length](#page-236-0)* **and** *[RSS](#page-237-0)  [Expanded Minimum Label Length](#page-237-0)***. If fixed-length control was selected, you must now set** *[RSS Expanded Fixed Length 1](#page-238-0)* **and**  *[RSS Expanded Fixed Length 2](#page-239-0)***.**

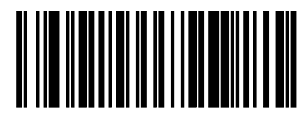

RSS EXPANDED LENGTH CONTROL = VARIABLE-LENGTH

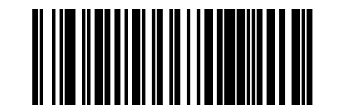

RSS EXPANDED LENGTH CONTROL = FIXED-LENGTH

#### <span id="page-236-0"></span>**RSS Expanded Maximum Label Length**

This feature specifies the maximum allowable length of an RSS Expanded label.

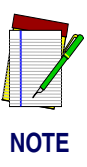

**Length in this case includes check and data characters. This applies when** *[RSS Expanded Length Control](#page-235-0)* **is set to variablelength decoding.**

**Maximum Label Length should be greater than or equal to Minimum Label Length.**

To set this feature:

- 1. Scan the SWITCH bar code.
- 2. Scan the bar code, *[SET RSS EXPANDED MAXIMUM LABEL](#page-236-1)  [LENGTH](#page-236-1)* below. You'll need to cover any unused bar codes on this and the facing page to ensure that the scanner reads only the bar code you intend to scan.
- 3. Scan the appropriate digits from the keypad in *[Appendix C](#page-340-0)* that represent the desired maximum label length. The selectable range for this option is 00 to 74. Pad all single digit numbers with a leading zero to yield a two-digit entry (00-74).
- 4. Complete the programming sequence by scanning the SWITCH bar code.

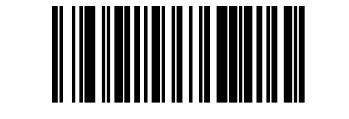

<span id="page-236-1"></span>SET RSS EXPANDED MAXIMUM LABEL LENGTH

## <span id="page-237-0"></span>**RSS Expanded Minimum Label Length**

This feature specifies the minimum allowable length of an RSS Expanded label.

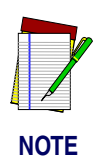

**Length in this case includes check and data characters. This applies when** *[RSS Expanded Length Control](#page-235-0)* **is set to variable-length decoding.**

**Minimum Label Length should be less than or equal to Maximum Label Length.**

- 1. Scan the SWITCH bar code.
- 2. Scan the bar code, *[SET RSS EXPANDED MINIMUM LABEL](#page-237-1)  [LENGTH](#page-237-1)* below. You'll need to cover any unused bar codes on this and the facing page to ensure that the scanner reads only the bar code you intend to scan.
- 3. Scan the appropriate digits from the keypad in *[Appendix C](#page-340-0)* that represent the desired minimum label length. The selectable range for this option is 00 to 74. Pad all single digit numbers with a leading zero to yield a two-digit entry (00-74).
- 4. Complete the programming sequence by scanning the SWITCH bar code.

<span id="page-237-1"></span>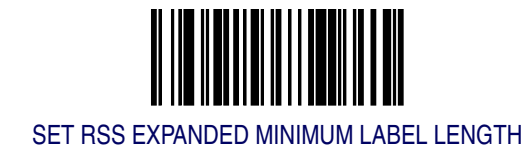

#### <span id="page-238-0"></span>**RSS Expanded Fixed Length 1**

This feature specifies RSS Expanded first fixed length.

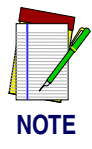

**This applies when** *[RSS Expanded Length Control](#page-235-0)* **is set to fixedlength decoding.**

- 1. Scan the SWITCH bar code.
- 2. Scan the bar code, *[SET RSS EXPANDED FIXED LENGTH 1](#page-238-1)* below. You'll need to cover any unused bar codes on this and the facing page to ensure that the scanner reads only the bar code you intend to scan.
- 3. Scan the appropriate digits from the keypad in *[Appendix C](#page-340-0)* that represent the desired fixed label length. The selectable range for this option is 00 to 74. Pad all single digit numbers with a leading zero to yield a two-digit entry (00-74).
- 4. Complete the programming sequence by scanning the SWITCH bar code.

<span id="page-238-1"></span>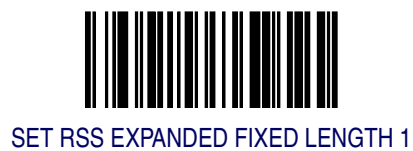

## <span id="page-239-0"></span>**RSS Expanded Fixed Length 2**

This feature specifies RSS Expanded second fixed length.

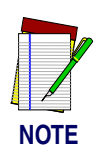

**This applies when** *[RSS Expanded Length Control](#page-235-0)* **is set to fixed-length decoding.**

**If Fixed Length 2 is set to 00 (zero), then Fixed Length 1 will apply.**

- 1. Scan the SWITCH bar code.
- 2. Scan the bar code, *[SET RSS EXPANDED FIXED LENGTH 2](#page-239-1)* below. You'll need to cover any unused bar codes on this and the facing page to ensure that the scanner reads only the bar code you intend to scan.
- 3. Scan the appropriate digits from the keypad in *[Appendix C](#page-340-0)* that represent the desired fixed label length. The selectable range for this option is 00 to 74. Pad all single digit numbers with a leading zero to yield a two-digit entry (00-74).
- 4. Complete the programming sequence by scanning the SWITCH bar code.

<span id="page-239-1"></span>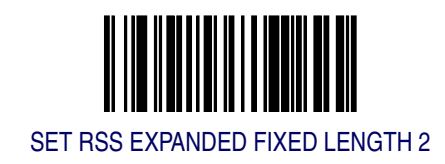

# **Code 39 Enable**

Enables/disables the ability of the scanner to decode Code 39 labels.

To set this feature:

- 1. Scan the SWITCH bar code.
- 2. Scan either the enable or disable bar code below. You'll need to cover any unused bar codes on this and the facing page to ensure that the scanner reads only the bar code you intend to scan.
- 3. Complete the programming sequence by scanning the SWITCH bar code.

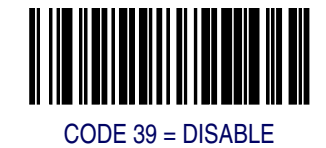

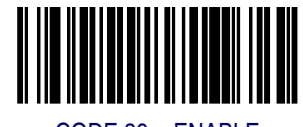

CODE 39 = ENABLE

```
Programming
```
#### **Code 39 Start Stop Character Transmission**

Enables/disables transmission of Code 39 start and stop characters.

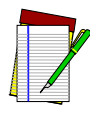

**This item is ignored when the advanced feature, Full Label Edit, is enabled.**

**NOTE**

To set this feature:

- 1. Scan the SWITCH bar code.
- 2. Scan either the enable or disable bar code below. You'll need to cover any unused bar codes on this and the facing page to ensure that the scanner reads only the bar code you intend to scan.
- 3. Complete the programming sequence by scanning the SWITCH bar code.

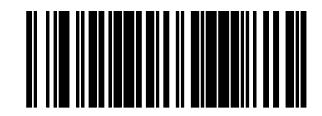

CODE 39 START STOP CHARACTER TRANSMISSION = DISABLE

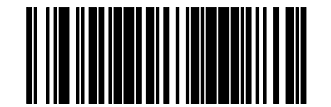

CODE 39 START STOP CHARACTER TRANSMISSION = ENABLE

#### **Code 39 Check Character Calculation**

Enables/disables calculation and verification of an optional Code 39 check character. When disabled, any check character in label is treated as a data character.

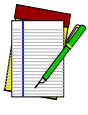

**NOTE**

**If check calculation is disabled, the risk is increased that a misread can occur.**

To set this feature:

- 1. Scan the SWITCH bar code.
- 2. Scan either the enable or disable bar code below. You'll need to cover any unused bar codes on this and the facing page to ensure that the scanner reads only the bar code you intend to scan.
- 3. Complete the programming sequence by scanning the SWITCH bar code.

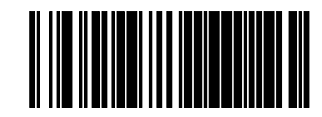

CODE 39 CHECK CHARACTER CALCULATION = DISABLE

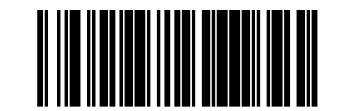

CODE 39 CHECK CHARACTER CALCULATION = ENABLE

```
Programming
```
# **Code 39 Check Character Transmission**

Enables/disables transmission of optional Code 39 check character.

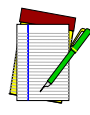

**This item is ignored when the advanced feature, Full Label Edit, is enabled.**

**NOTE**

To set this feature:

- 1. Scan the SWITCH bar code.
- 2. Scan either the enable or disable bar code below. You'll need to cover any unused bar codes on this and the facing page to ensure that the scanner reads only the bar code you intend to scan.
- 3. Complete the programming sequence by scanning the SWITCH bar code.

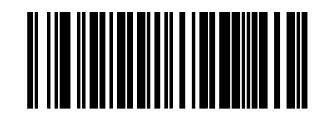

CODE 39 CHECK CHARACTER TRANSMISSION = DISABLE

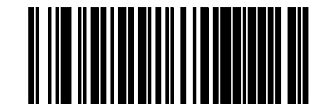

CODE 39 CHECK CHARACTER TRANSMISSION = ENABLE

## **Code 39 Full ASCII**

Enables/disables the ability of the scanner to translate to Code 39 full ASCII labels.

To set this feature:

- 1. Scan the SWITCH bar code.
- 2. Scan either the enable or disable bar code below. You'll need to cover any unused bar codes on this and the facing page to ensure that the scanner reads only the bar code you intend to scan.
- 3. Complete the programming sequence by scanning the SWITCH bar code.

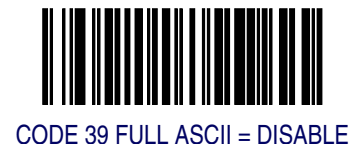

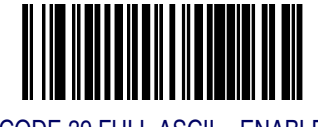

CODE 39 FULL ASCII = ENABLE

## **Code 39 AIM ID**

This feature enables/disables transmission of the Code 39 AIM symbology identifier.

- 1. Scan the SWITCH bar code.
- 2. Scan your selection from the bar codes below. You'll need to cover any unused bar codes on this and the facing page to ensure that the scanner reads only the bar code you intend to scan.
- 3. Complete the programming sequence by scanning the SWITCH bar code.

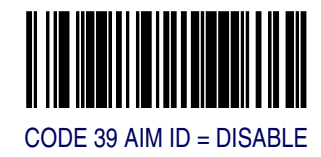

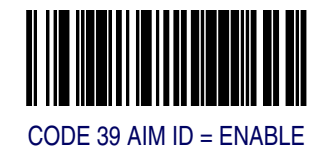

#### **Code 39 Label ID**

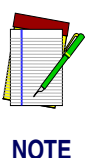

**The programming feature,** *[RS-232 Label ID Control](#page-134-0)***, designates whether the Label ID is transmitted as a prefix or suffix or if Label ID is disabled.**

This feature specifies a Code 39 label ID to be added to bar code data.

- 1. Scan the SWITCH bar code.
- 2. Scan the bar code, *[SET CODE 39 LABEL ID](#page-246-0)* below. You'll need to cover any unused bar codes on this and the facing page to ensure the scanner reads only the bar code you intend to scan.
- 3. Scan the appropriate digits from the keypad in *[Appendix C](#page-340-0)* that represent the desired Label ID characters; entered as two hex pairs. A table containing the *[ASCII Character Set](#page-386-0)* and their corresponding Hex Values is available in the inside back cover of this manual. ASCII parameters must be input by scanning a pair of hexadecimal digits for each character. Thus, to set a two-character value of AB, bar codes containing the digits '4', '1', '4', and '2' must be scanned. The selectable range for this option is any hex value from 00 to FF.
- 4. Complete the programming sequence by scanning the SWITCH bar code.

<span id="page-246-0"></span>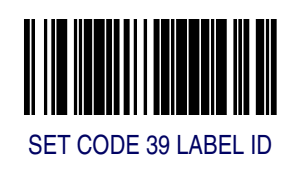

## <span id="page-247-0"></span>**Code 39 Length Control**

This feature specifies whether variable-length or fixed-length decoding will be set for Code 39.

To set this feature:

- 1. Scan the SWITCH bar code.
- 2. Scan your selection from the bar codes below. You'll need to cover any unused bar codes on this and the facing page to ensure that the scanner reads only the bar code you intend to scan.
- 3. Complete the programming sequence by scanning the SWITCH bar code.

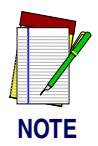

**If variable-length control was selected, you must now set the features** *[Code 39 Maximum Label Length](#page-248-0)* **and** *[Code 39 Minimum](#page-249-0)  [Label Length](#page-249-0)***. If fixed-length control was selected, you must now set** *[Code 39 Fixed Length 1](#page-250-0)* **and** *[Code 39 Fixed Length 2](#page-251-0)***.**

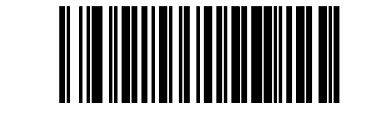

CODE 39 LENGTH CONTROL = VARIABLE-LENGTH

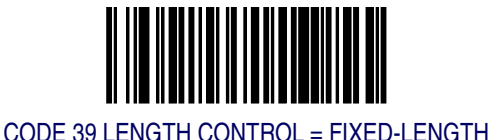

#### <span id="page-248-0"></span>**Code 39 Maximum Label Length**

This feature specifies the maximum allowable length of a Code 39 label.

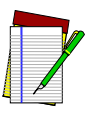

**NOTE**

**Length in this case includes check, data and ASCII characters, but does not include start, or stop characters. This feature applies when** *[Code 39 Length Control](#page-247-0)* **is set to variable-length decoding.**

**Maximum label length should be greater than or equal to minimum label length.**

- 1. Scan the SWITCH bar code.
- 2. Scan the bar code, *[SET CODE 39 MAXIMUM LABEL LENGTH](#page-248-1)* below. You'll need to cover any unused bar codes on this and the facing page to ensure that the scanner reads only the bar code you intend to scan.
- 3. Scan the appropriate digits from the keypad in *[Appendix C](#page-340-0)* that represent the desired maximum label length. The selectable range for this option is 00 to 50. Pad all single digit numbers with a leading zero to yield a two-digit entry (00-50).
- 4. Complete the programming sequence by scanning the SWITCH bar code.

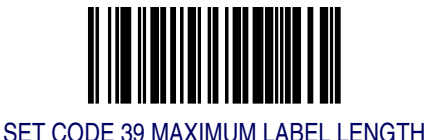

<span id="page-248-1"></span>

## <span id="page-249-0"></span>**Code 39 Minimum Label Length**

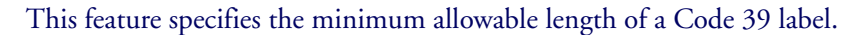

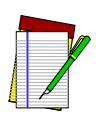

**NOTE**

**Length in this case includes check, data and ASCII characters, but does not include start, or stop characters. This feature applies when** *[Code 39 Length Control](#page-247-0)* **is set to variablelength decoding.**

**Minimum label length should be less than or equal to maximum label length.**

- 1. Scan the SWITCH bar code.
- 2. Scan the bar code, *[SET CODE 39 MINIMUM LABEL LENGTH](#page-249-1)* below. You'll need to cover any unused bar codes on this and the facing page to ensure that the scanner reads only the bar code you intend to scan.
- 3. Scan the appropriate digits from the keypad in *[Appendix C](#page-340-0)* that represent the desired minimum label length. The selectable range for this option is 00 to 50. Pad all single digit numbers with a leading zero to yield a two-digit entry (00-50).
- 4. Complete the programming sequence by scanning the SWITCH bar code.

<span id="page-249-1"></span>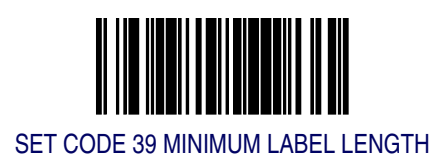

#### <span id="page-250-0"></span>**Code 39 Fixed Length 1**

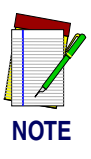

This feature specifies Code 39 first fixed length.

**This applies when** *[Code 39 Length Control](#page-247-0)* **is set to fixed-length decoding.**

**The minimum decodable length is four when an optional check character is present.**

- 1. Scan the SWITCH bar code.
- 2. Scan the bar code, *[SET CODE 39 FIXED LENGTH 1](#page-250-1)* below. You'll need to cover any unused bar codes on this and the facing page to ensure that the scanner reads only the bar code you intend to scan.
- 3. Scan the appropriate digits from the keypad in *[Appendix C](#page-340-0)* that represent the desired fixed label length. The selectable range for this option is 00 to 50. Pad all single digit numbers with a leading zero to yield a two-digit entry (00-50).
- 4. Complete the programming sequence by scanning the SWITCH bar code.

<span id="page-250-1"></span>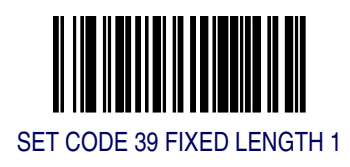

#### <span id="page-251-0"></span>**Code 39 Fixed Length 2**

This feature specifies Code 39 second fixed length.

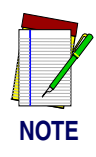

**This applies when** *[Code 39 Length Control](#page-247-0)* **is set to fixedlength decoding.**

**If Fixed Length 2 is set to 00, then Fixed Length 1 will apply**

- 1. Scan the SWITCH bar code.
- 2. Scan the bar code, *[SET CODE 39 FIXED LENGTH 2](#page-251-1)* below. You'll need to cover any unused bar codes on this and the facing page to ensure that the scanner reads only the bar code you intend to scan.
- 3. Scan the appropriate digits from the keypad in *[Appendix C](#page-340-0)* that represent the desired fixed label length. The selectable range for this option is 00, no second fixed length, or 01 to 50. Pad all single digit numbers with a leading zero to yield a two-digit entry (00-50).
- 4. Complete the programming sequence by scanning the SWITCH bar code.

<span id="page-251-1"></span>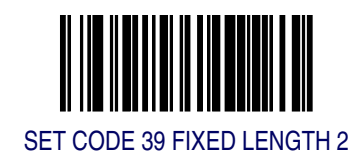
#### **Code 39 Stitching**

Enables/disables stitching for Code 39 labels. When parts of a Code 39 bar code are presented to the scanner with this feature enabled, the bar code parts will be assembled by the scanner's software, and the data will be decoded if all bar code proofing requirements are met.

To set this feature:

- 1. Scan the SWITCH bar code.
- 2. Scan your selection from the bar codes below. You'll need to cover any unused bar codes on this and the facing page to ensure that the scanner reads only the bar code you intend to scan.

Complete the programming sequence by scanning the SWITCH bar code.

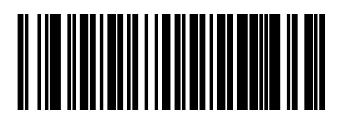

CODE 39 STITCHING = DISABLE

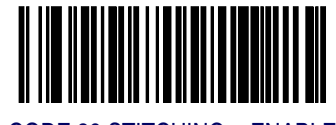

CODE 39 STITCHING = ENABLE

# **Pharmacode 39 Enable**

Enables/disables the ability of the scanner to decode Italian Pharmacode 39 labels.

- 1. Scan the SWITCH bar code.
- 2. Scan either the enable or disable bar code below. You'll need to cover any unused bar codes on this and the facing page to ensure that the scanner reads only the bar code you intend to scan.
- 3. Complete the programming sequence by scanning the SWITCH bar code.

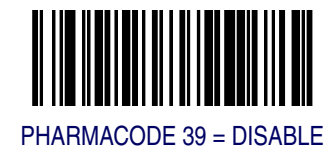

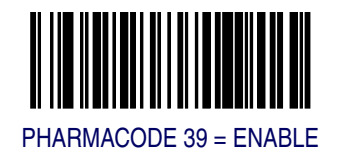

#### **Pharmacode 39 Start Stop Character Transmission**

Enables/ disables transmission of start and stop characters for Pharmacode 39.

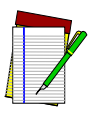

**NOTE**

**This item is ignored when the advanced feature, Full Label Edit, is enabled.**

To set this feature:

- 1. Scan the SWITCH bar code.
- 2. Scan either the enable or disable bar code below. You'll need to cover any unused bar codes on this and the facing page to ensure that the scanner reads only the bar code you intend to scan.
- 3. Complete the programming sequence by scanning the SWITCH bar code.

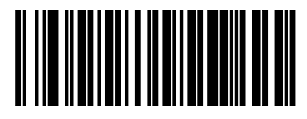

PHARMACODE 39 START STOP CHARACTER TRANSMISSION = DISABLE

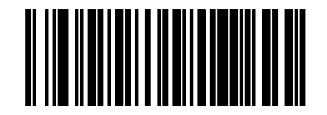

PHARMACODE 39 START STOP CHARACTER TRANSMISSION = ENABLE

```
Programming
```
# **Pharmacode 39 Check Character Transmission**

Enables/disables transmission of Pharmacode 39 check character.

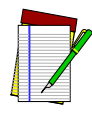

**This item is ignored when the advanced feature, Full Label Edit, is enabled.**

**NOTE**

To set this feature:

- 1. Scan the SWITCH bar code.
- 2. Scan either the enable or disable bar code below. You'll need to cover any unused bar codes on this and the facing page to ensure that the scanner reads only the bar code you intend to scan.
- 3. Complete the programming sequence by scanning the SWITCH bar code.

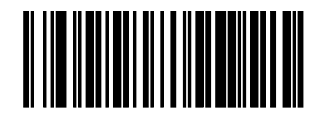

PHARMACODE 39 CHECK CHARACTER TRANSMISSION = DISABLE

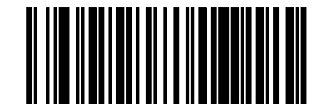

PHARMACODE 39 CHECK CHARACTER TRANSMISSION = ENABLE

#### **Pharmacode 39 Label ID**

This feature specifies a Pharmacode 39 label ID to be added to bar code data.

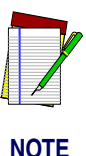

**The programming feature,** *[RS-232 Label ID Control](#page-134-0)***, designates whether the Label ID is transmitted as a prefix or suffix or if Label ID is disabled.**

To set this feature:

- 1. Scan the SWITCH bar code.
- 2. Scan the bar code, *[SET PHARMACODE 39 LABEL ID](#page-256-0)* below. You'll need to cover any unused bar codes on this and the facing page to ensure the scanner reads only the bar code you intend to scan.
- 3. Scan the appropriate digits from the keypad in *[Appendix C](#page-340-0)* that represent the desired Label ID characters; entered as two hex pairs. A table containing the *[ASCII Character Set](#page-386-0)* and their corresponding Hex Values is available in the inside back cover of this manual. ASCII parameters must be input by scanning a pair of hexadecimal digits for each character. Thus, to set a two-character value of AB, bar codes containing the digits '4', '1', '4', and '2' must be scanned. The selectable range for this option is any hex value from 00 to FF.
- 4. Complete the programming sequence by scanning the SWITCH bar code.

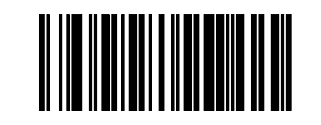

<span id="page-256-0"></span>SET PHARMACODE 39 LABEL ID

# **Code 128 Enable**

Enables/disables the ability of the scanner to decode Code 128 labels.

To set this feature:

- 1. Scan the SWITCH bar code.
- 2. Scan either the enable or disable bar code below. You'll need to cover any unused bar codes on this and the facing page to ensure that the scanner reads only the bar code you intend to scan.
- 3. Complete the programming sequence by scanning the SWITCH bar code.

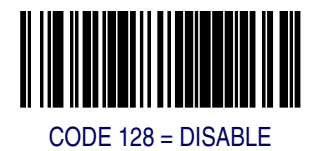

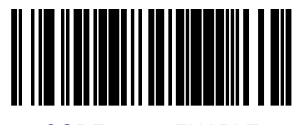

CODE 128 = ENABLE

### **Code 128 Transmit Function Characters**

Enables/disables transmission of Code 128 function characters 1, 2, 3, and 4.

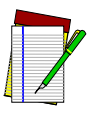

**NOTE**

**Disabled is the recommended setting for all interfaces.**

To set this feature:

- 1. Scan the SWITCH bar code.
- 2. Scan either the enable or disable bar code below. You'll need to cover any unused bar codes on this and the facing page to ensure that the scanner reads only the bar code you intend to scan.
- 3. Complete the programming sequence by scanning the SWITCH bar code.

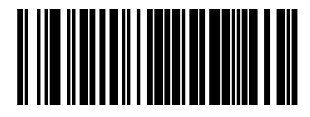

CODE 128 TRANSMIT FUNCTION CHARACTERS = DISABLE

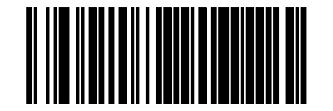

CODE 128 TRANSMIT FUNCTION CHARACTERS = ENABLE

## **Convert Code 128 to Code 39**

Enables/disables conversion of Code 128 labels to Code 39.

To set this feature:

- 1. Scan the SWITCH bar code.
- 2. Scan either the enable or disable bar code below. You'll need to cover any unused bar codes on this and the facing page to ensure that the scanner reads only the bar code you intend to scan.
- 3. Complete the programming sequence by scanning the SWITCH bar code.

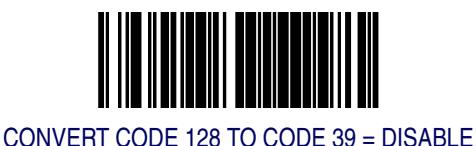

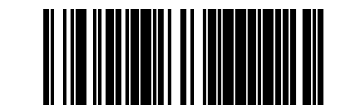

CONVERT CODE 128 TO CODE 39 = ENABLE

### **Code 128 AIM ID**

This feature enables/disables transmission of the Code 128 AIM symbology identifier.

To set this feature:

- 1. Scan the SWITCH bar code.
- 2. Scan your selection from the bar codes below. You'll need to cover any unused bar codes on this and the facing page to ensure that the scanner reads only the bar code you intend to scan.
- 3. Complete the programming sequence by scanning the SWITCH bar code.

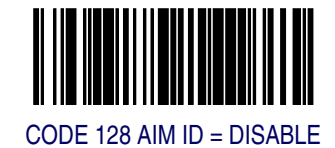

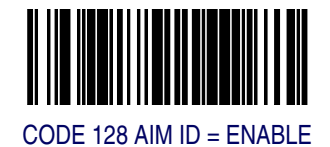

**Product Reference Guide 5-213**

## **Code 128 Label ID**

This feature specifies a Code 128 label ID to be added to bar code data.

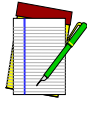

**NOTE**

**The programming feature,** *[RS-232 Label ID Control](#page-134-0)***, designates whether the Label ID is transmitted as a prefix or suffix or if Label ID is disabled.**

- 1. Scan the SWITCH bar code.
- 2. Scan the bar code, *[SET CODE 128 LABEL ID](#page-261-0)* below. You'll need to cover any unused bar codes on this and the facing page to ensure the scanner reads only the bar code you intend to scan.
- 3. Scan the appropriate digits from the keypad in *[Appendix C](#page-340-0)* that represent the desired Label ID characters; entered as two hex pairs. A table containing the *[ASCII Character Set](#page-386-0)* and their corresponding Hex Values is available in the inside back cover of this manual. ASCII parameters must be input by scanning a pair of hexadecimal digits for each character. Thus, to set a two-character value of AB, bar codes containing the digits '4', '1', '4', and '2' must be scanned. The selectable range for this option is any hex value from 00 to FF.
- 4. Complete the programming sequence by scanning the SWITCH bar code.

<span id="page-261-0"></span>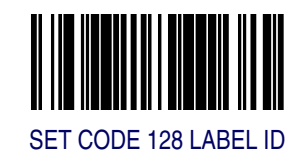

#### <span id="page-262-0"></span>**Code 128 Length Control**

This feature specifies whether variable-length or fixed-length decoding will be set for Code 128.

To set this feature:

- 1. Scan the SWITCH bar code.
- 2. Scan your selection from the bar codes below. You'll need to cover any unused bar codes on this and the facing page to ensure that the scanner reads only the bar code you intend to scan.
- 3. Complete the programming sequence by scanning the SWITCH bar code.

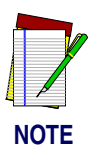

**If variable-length control was selected, you must now set the features** *[Code 128 Maximum Label Length](#page-263-0)* **and** *[Code 128 Mini](#page-264-0)[mum Label Length](#page-264-0)***. If fixed-length control was selected, you must now set** *[Code 128 Fixed Length 1](#page-265-0)* **and** *[Code 128 Fixed](#page-266-0)  [Length 2](#page-266-0)***.**

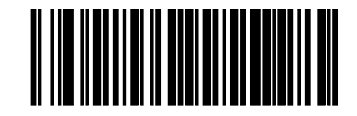

CODE 128 LENGTH CONTROL = VARIABLE-LENGTH

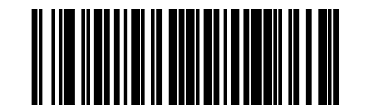

CODE 128 LENGTH CONTROL = FIXED-LENGTH

## <span id="page-263-0"></span>**Code 128 Maximum Label Length**

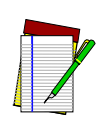

**NOTE**

This feature specifies the maximum allowable length of a Code 128 label.

**Length in this case includes function characters and data characters, but does not include function code change or check character. This feature applies when** *[Code 128 Length](#page-262-0)  [Control](#page-262-0)* **is set to variable-length decoding.**

**Maximum label length should be greater than or equal to minimum label length.**

- 1. Scan the SWITCH bar code.
- 2. Scan the bar code, *[SET CODE 128 MAXIMUM LABEL LENGTH](#page-263-1)* below. You'll need to cover any unused bar codes on this and the facing page to ensure that the scanner reads only the bar code you intend to scan.
- 3. Scan the appropriate digits from the keypad in *[Appendix C](#page-340-0)* that represent the desired maximum label length. The selectable range for this option is 01 to 80. Pad all single digit numbers with a leading zero to yield a two-digit entry (01-80).
- 4. Complete the programming sequence by scanning the SWITCH bar code.

<span id="page-263-1"></span>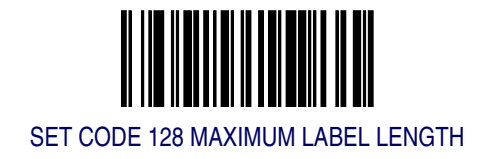

### <span id="page-264-0"></span>**Code 128 Minimum Label Length**

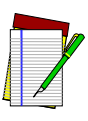

**Length in this case includes function characters and data characters, but does not include function code change or check character. This feature applies when** *[Code 128 Length Control](#page-262-0)* **is set to variable-length decoding.**

This feature specifies the minimum allowable length of a Code 128 label.

**NOTE**

**Minimum label length should be less than or equal to maximum label length.**

To set this feature:

- 1. Scan the SWITCH bar code.
- 2. Scan the bar code, *[SET CODE 128 MINIMUM LABEL LENGTH](#page-264-1)* below. You'll need to cover any unused bar codes on this and the facing page to ensure that the scanner reads only the bar code you intend to scan.
- 3. Scan the appropriate digits from the keypad in *[Appendix C](#page-340-0)* that represent the desired minimum label length. The selectable range for this option is 01 to 80. Pad all single digit numbers with a leading zero to yield a two-digit entry (01-80).
- 4. Complete the programming sequence by scanning the SWITCH bar code.

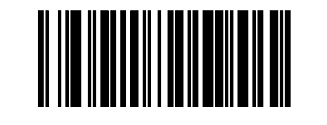

<span id="page-264-1"></span>SET CODE 128 MINIMUM LABEL LENGTH

## <span id="page-265-0"></span>**Code 128 Fixed Length 1**

This feature specifies Code 128 first fixed length.

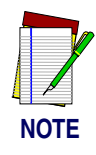

**This applies when** *[Code 128 Length Control](#page-262-0)* **is set to fixedlength decoding.**

- 1. Scan the SWITCH bar code.
- 2. Scan the bar code, *[SET CODE 128 FIXED LENGTH 1](#page-265-1)* below. You'll need to cover any unused bar codes on this and the facing page to ensure that the scanner reads only the bar code you intend to scan.
- 3. Scan the appropriate digits from the keypad in *[Appendix C](#page-340-0)* that represent the desired fixed label length. The selectable range for this option is 01 to 80. Pad all single digit numbers with a leading zero to yield a two-digit entry (01-80).
- 4. Complete the programming sequence by scanning the SWITCH bar code.

<span id="page-265-1"></span>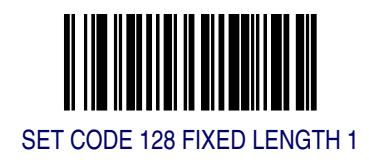

### <span id="page-266-0"></span>**Code 128 Fixed Length 2**

**NOTE**

This feature specifies Code 128 second fixed length.

**This applies when** *[Code 128 Length Control](#page-262-0)* **is set to fixedlength decoding.**

**If Fixed Length 2 is set to 00 (zero), then Fixed Length 1 will apply.**

- 1. Scan the SWITCH bar code.
- 2. Scan the bar code, *[SET CODE 128 FIXED LENGTH 2](#page-266-1)* below. You'll need to cover any unused bar codes on this and the facing page to ensure that the scanner reads only the bar code you intend to scan.
- 3. Scan the appropriate digits from the keypad in *[Appendix C](#page-340-0)* that represent the desired fixed label length. The selectable range for this option is 01 to 80. Pad all single digit numbers with a leading zero to yield a two-digit entry (01-80).
- 4. Complete the programming sequence by scanning the SWITCH bar code.

<span id="page-266-1"></span>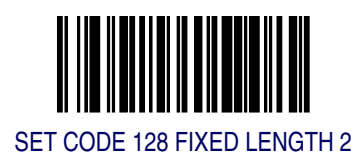

## **Code 128 Stitching**

Enables/disables stitching for Code 128 labels. When parts of a Code 128 bar code are presented to the scanner with this feature enabled, the bar code parts will be assembled by the scanner's software, and the data will be decoded if all bar code proofing requirements are met.

To set this feature:

- 1. Scan the SWITCH bar code.
- 2. Scan your selection from the bar codes below. You'll need to cover any unused bar codes on this and the facing page to ensure that the scanner reads only the bar code you intend to scan.

Complete the programming sequence by scanning the SWITCH bar code.

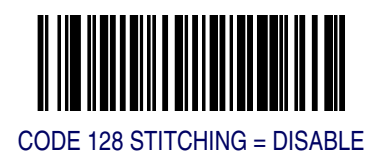

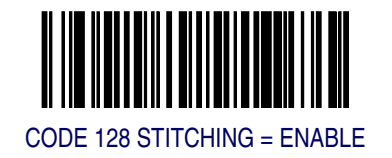

# **EAN-128 Enable**

Enables/disables the ability of the scanner to decode EAN-128 labels.

To set this feature:

- 1. Scan the SWITCH bar code.
- 2. Scan either the enable or disable bar code below. You'll need to cover any unused bar codes on this and the facing page to ensure that the scanner reads only the bar code you intend to scan.
- 3. Complete the programming sequence by scanning the SWITCH bar code.

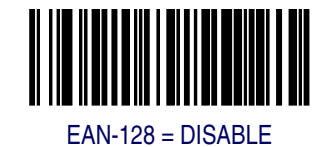

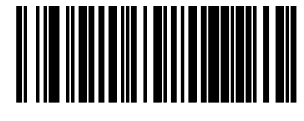

EAN-128 = ENABLE

## **EAN 128 AIM ID**

This feature enables/disables transmission of the EAN 128 AIM symbology identifier.

- 1. Scan the SWITCH bar code.
- 2. Scan your selection from the bar codes below. You'll need to cover any unused bar codes on this and the facing page to ensure that the scanner reads only the bar code you intend to scan.
- 3. Complete the programming sequence by scanning the SWITCH bar code.

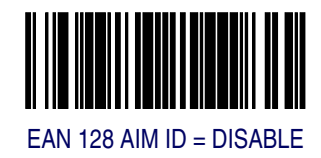

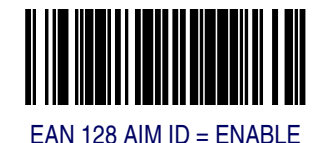

### **EAN 128 Label ID**

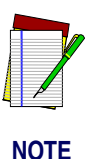

**The programming feature,** *[RS-232 Label ID Control](#page-134-0)***, designates whether the Label ID is transmitted as a prefix or suffix or if Label ID is disabled.**

This feature specifies an EAN 128 label ID to be added to bar code data.

- 1. Scan the SWITCH bar code.
- 2. Scan the bar code, *[SET EAN 128 LABEL ID](#page-270-0)* below. You'll need to cover any unused bar codes on this and the facing page to ensure the scanner reads only the bar code you intend to scan.
- 3. Scan the appropriate digits from the keypad in *[Appendix C](#page-340-0)* that represent the desired Label ID characters; entered as two hex pairs. A table containing the *[ASCII Character Set](#page-386-0)* and their corresponding Hex Values is available in the inside back cover of this manual. ASCII parameters must be input by scanning a pair of hexadecimal digits for each character. Thus, to set a two-character value of AB, bar codes containing the digits '4', '1', '4', and '2' must be scanned. The selectable range for this option is any hex value from 00 to FF.
- 4. Complete the programming sequence by scanning the SWITCH bar code.

<span id="page-270-0"></span>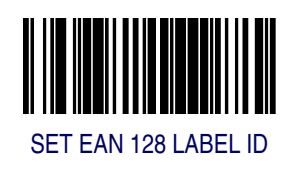

# **Interleaved 2 of 5 (I 2 OF 5) Enable**

Enables/disables the ability of the scanner to decode Interleaved 2 of 5 labels.

- 1. Scan the SWITCH bar code.
- 2. Scan either the enable or disable bar code below. You'll need to cover any unused bar codes on this and the facing page to ensure that the scanner reads only the bar code you intend to scan.
- 3. Complete the programming sequence by scanning the SWITCH bar code.

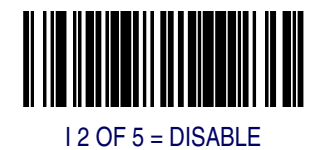

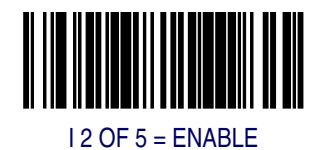

## <span id="page-272-0"></span>**I 2 of 5 Check Character Calculation**

Enables/disables calculation and verification of an optional Interleaved 2 of 5 check character.

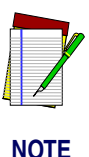

**If check character calculation is disabled, the risk is increased that a misread can occur. When disabled, any check characters in a bar code are treated as data characters.**

To set this feature:

- 1. Scan the SWITCH bar code.
- 2. Scan either the enable or disable bar code below. You'll need to cover any unused bar codes on this and the facing page to ensure that the scanner reads only the bar code you intend to scan.
- 3. Complete the programming sequence by scanning the SWITCH bar code.

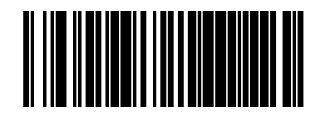

I 2 of 5 CHECK CHARACTER CALCULATION = DISABLE

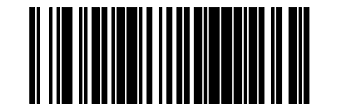

I 2 of 5 CHECK CHARACTER CALCULATION = ENABLE

## **I 2 of 5 Check Character Transmission**

Enables/disables transmission of an optional Interleaved 2 of 5 check character.

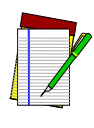

**NOTE**

**This feature applies only when** *[I 2 of 5 Check Character Calcu](#page-272-0)[lation](#page-272-0)* **is enabled. This item is ignored when the advanced feature, Full Label Edit, is enabled.**

To set this feature:

- 1. Scan the SWITCH bar code.
- 2. Scan either the enable or disable bar code below. You'll need to cover any unused bar codes on this and the facing page to ensure that the scanner reads only the bar code you intend to scan.
- 3. Complete the programming sequence by scanning the SWITCH bar code.

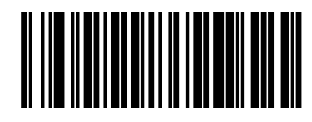

I 2 of 5 CHECK CHARACTER TRANSMISSION = DISABLE

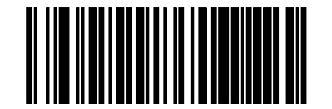

I 2 of 5 CHECK CHARACTER TRANSMISSION = ENABLE

### **I 2 of 5 AIM ID**

This feature enables/disables transmission of the I 2 of 5 AIM symbology identifier.

To set this feature:

- 1. Scan the SWITCH bar code.
- 2. Scan your selection from the bar codes below. You'll need to cover any unused bar codes on this and the facing page to ensure that the scanner reads only the bar code you intend to scan.
- 3. Complete the programming sequence by scanning the SWITCH bar code.

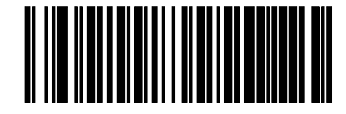

I 2 of 5 AIM ID = DISABLE

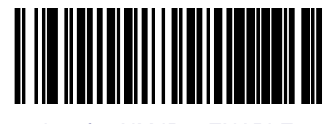

 $I$  2 of 5 AIM ID = ENABLE

# **I 2 of 5 Label ID**

This feature specifies an I 2 of 5 label ID to be added to bar code data.

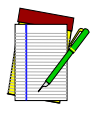

**NOTE**

**The programming feature,** *[RS-232 Label ID Control](#page-134-0)***, designates whether the Label ID is transmitted as a prefix or suffix or if Label ID is disabled.**

- 1. Scan the SWITCH bar code.
- 2. Scan the bar code, *[SET I 2 of 5 LABEL ID](#page-275-0)* below. You'll need to cover any unused bar codes on this and the facing page to ensure the scanner reads only the bar code you intend to scan.
- 3. Scan the appropriate digits from the keypad in *[Appendix C](#page-340-0)* that represent the desired Label ID characters; entered as two hex pairs. A table containing the *[ASCII Character Set](#page-386-0)* and their corresponding Hex Values is available in the inside back cover of this manual. ASCII parameters must be input by scanning a pair of hexadecimal digits for each character. Thus, to set a two-character value of AB, bar codes containing the digits '4', '1', '4', and '2' must be scanned. The selectable range for this option is any hex value from 00 to FF.
- 4. Complete the programming sequence by scanning the SWITCH bar code.

<span id="page-275-0"></span>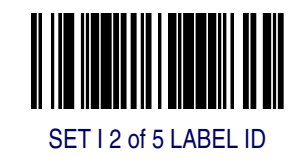

### <span id="page-276-0"></span>**I 2 of 5 Length Control**

This feature specifies whether variable-length or fixed-length decoding will be set for I 2 of 5.

To set this feature:

- 1. Scan the SWITCH bar code.
- 2. Scan your selection from the bar codes below. You'll need to cover any unused bar codes on this and the facing page to ensure that the scanner reads only the bar code you intend to scan.
- 3. Complete the programming sequence by scanning the SWITCH bar code.

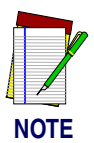

**If variable-length control was selected, you must now set the features** *[I 2 of 5 Maximum Label Length](#page-277-0)* **and** *[I 2 of 5 Minimum](#page-278-0)  [Label Length](#page-278-0)***. If fixed-length control was selected, you must now set** *[I 2 of 5 Fixed Length 1](#page-279-0)* **and** *[I 2 of 5 Fixed Length 2](#page-280-0)***.**

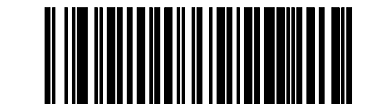

I 2 OF 5 LENGTH CONTROL = VARIABLE-LENGTH

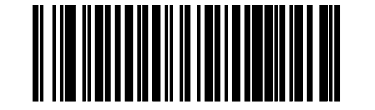

I 2 OF 5 LENGTH CONTROL = FIXED-LENGTH

## <span id="page-277-0"></span>**I 2 of 5 Maximum Label Length**

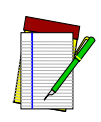

This feature specifies the maximum allowable length of an I 2 of 5 label.

**Length in this case includes check and data characters, but does not include start or stop characters. This feature applies when** *[I 2 of 5 Length Control](#page-276-0)* **is set to variable-length decoding.**

**NOTE**

**Maximum label length should be greater than or equal to minimum label length.**

- 1. Scan the SWITCH bar code.
- 2. Scan the bar code, *[SET I 2 OF 5 MAXIMUM LABEL LENGTH](#page-277-1)* below. You'll need to cover any unused bar codes on this and the facing page to ensure that the scanner reads only the bar code you intend to scan.
- 3. Scan the appropriate digits from the keypad in *[Appendix C](#page-340-0)* that represent the desired maximum label length. The selectable range for this option is 02 to 50, even numbers only. Pad all single digit numbers with a leading zero to yield a two-digit entry (02-50).
- 4. Complete the programming sequence by scanning the SWITCH bar code.

<span id="page-277-1"></span>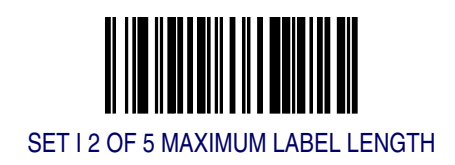

## <span id="page-278-0"></span>**I 2 of 5 Minimum Label Length**

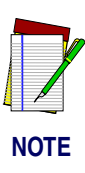

This feature specifies the minimum allowable length of an I 2 of 5 label.

**Length in this case includes check and data characters, but does not include start or stop characters. This feature applies when** *[I 2](#page-276-0)  [of 5 Length Control](#page-276-0)* **is set to variable-length decoding.**

**Minimum label length should be less than or equal to maximum label length.**

- 1. Scan the SWITCH bar code.
- 2. Scan the bar code, *[SET I 2 OF 5 MINIMUM LABEL LENGTH](#page-278-1)* below. You'll need to cover any unused bar codes on this and the facing page to ensure that the scanner reads only the bar code you intend to scan.
- 3. Scan the appropriate digits from the keypad in *[Appendix C](#page-340-0)* that represent the desired minimum label length. The selectable range for this option is 02 to 50, even numbers only. Pad all single digit numbers with a leading zero to yield a two-digit entry (02-50).
- 4. Complete the programming sequence by scanning the SWITCH bar code.

<span id="page-278-1"></span>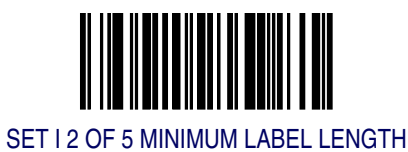

## <span id="page-279-0"></span>**I 2 of 5 Fixed Length 1**

This feature specifies I 2 of 5 first fixed length.

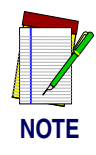

**This applies when** *[I 2 of 5 Length Control](#page-276-0)* **is set to fixedlength decoding.**

- 1. Scan the SWITCH bar code.
- 2. Scan the bar code, *[SET I 2 OF 5 FIXED LENGTH 1](#page-279-1)* below. You'll need to cover any unused bar codes on this and the facing page to ensure that the scanner reads only the bar code you intend to scan.
- 3. Scan the appropriate digits from the keypad in *[Appendix C](#page-340-0)* that represent the desired fixed label length. The selectable range for this option is 02 to 50, even numbers only. Pad all single digit numbers with a leading zero to yield a two-digit entry (02-50).
- 4. Complete the programming sequence by scanning the SWITCH bar code.

<span id="page-279-1"></span>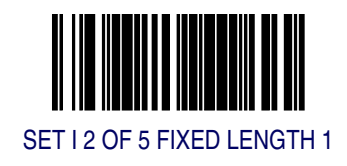

#### <span id="page-280-0"></span>**I 2 of 5 Fixed Length 2**

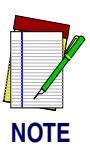

This feature specifies I 2 of 5 second fixed length.

**This applies when** *[I 2 of 5 Length Control](#page-276-0)* **is set to fixed-length decoding.**

**If Fixed Length 2 is set to 00 (zero), then Fixed Length 1 will apply.**

- 1. Scan the SWITCH bar code.
- 2. Scan the bar code, *[SET I 2 OF 5 FIXED LENGTH 2](#page-280-1)* below. You'll need to cover any unused bar codes on this and the facing page to ensure that the scanner reads only the bar code you intend to scan.
- 3. Scan the appropriate digits from the keypad in *[Appendix C](#page-340-0)* that represent the desired fixed label length. The selectable range for this option is 00, or 02 to 50; even numbers only. Pad all single digit numbers with a leading zero to yield a two-digit entry (02-50).
- 4. Complete the programming sequence by scanning the SWITCH bar code.

<span id="page-280-1"></span>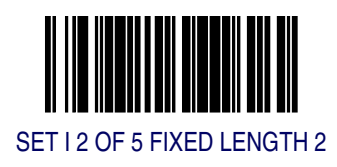

# **I 2 of 5 Stitching**

Enables/disables stitching for I 2 of 5 labels. When parts of an I 2 of 5 bar code are presented to the scanner with this feature enabled, the bar code parts will be assembled by the scanner's software, and the data will be decoded if all bar code proofing requirements are met.

To set this feature:

- 1. Scan the SWITCH bar code.
- 2. Scan your selection from the bar codes below. You'll need to cover any unused bar codes on this and the facing page to ensure that the scanner reads only the bar code you intend to scan.

Complete the programming sequence by scanning the SWITCH bar code.

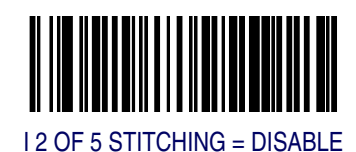

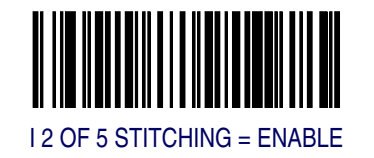

# **Codabar Enable**

Enables/disables the ability of the scanner to decode Codabar labels.

To set this feature:

- 1. Scan the SWITCH bar code.
- 2. Scan either the enable or disable bar code below. You'll need to cover any unused bar codes on this and the facing page to ensure that the scanner reads only the bar code you intend to scan.
- 3. Complete the programming sequence by scanning the SWITCH bar code.

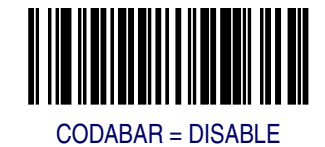

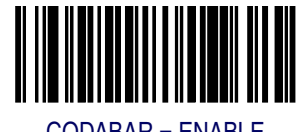

CODABAR = ENABLE

```
Programming
```
# **Codabar Start Stop Character Transmission**

Enables/disables transmission of Codabar start and stop characters.

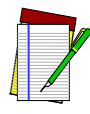

**This item is ignored when the advanced feature, Full Label Edit, is enabled.**

**NOTE**

To set this feature:

- 1. Scan the SWITCH bar code.
- 2. Scan either the enable or disable bar code below. You'll need to cover any unused bar codes on this and the facing page to ensure that the scanner reads only the bar code you intend to scan.
- 3. Complete the programming sequence by scanning the SWITCH bar code.

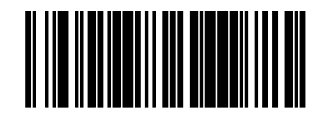

CODABAR START STOP CHARACTER TRANSMISSION = DISABLE

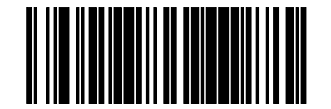

CODABAR START STOP CHARACTER TRANSMISSION = ENABLE

### <span id="page-284-0"></span>**Codabar Start Stop Character Set**

This feature selects the format of transmitted Codabar start/stop characters.

Options are:

- ABCD/TN\* E
- ABCD/ABCD
- $\bullet$  abcd/tn<sup>\*</sup> e
- abcd/abcd

To set this feature:

- 1. Scan the SWITCH bar code.
- 2. Scan the bar code below or from the following page representing the desired option. You'll need to cover any unused bar codes and facing pages to ensure that the scanner reads only the bar code you intend to scan.
- 3. Complete the programming sequence by scanning the SWITCH bar code.

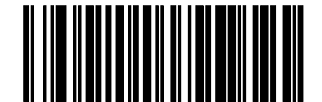

CODABAR START STOP CHARACTER = ABCD/TN\* E

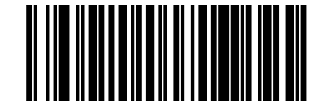

CODABAR START STOP CHARACTER = ABCD/ABCD

# **[Codabar Start Stop Character Set — continued](#page-284-0)**

Remember to cover any unused bar codes on this and the facing page to ensure that the scanner reads only the bar code you intend to scan.

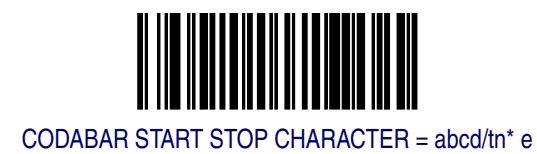

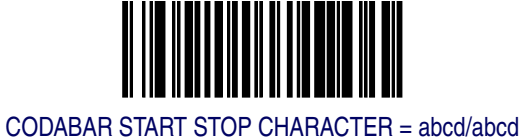

#### **Codabar Start Stop Character Match**

Enables/disables the requirement that start and stop characters match.

To set this feature:

- 1. Scan the SWITCH bar code.
- 2. Scan either the enable or disable bar code below. You'll need to cover any unused bar codes on this and the facing page to ensure that the scanner reads only the bar code you intend to scan.
- 3. Complete the programming sequence by scanning the SWITCH bar code.

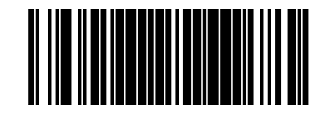

CODABAR START STOP CHARACTER MATCH = DISABLE

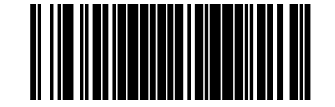

CODABAR START STOP CHARACTER MATCH = ENABLE

## **Codabar Check Character Calculation**

Enables/disables calculation and verification of an optional Codabar check character.

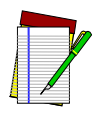

**NOTE**

**If check character calculation is disabled, the risk is increased that a misread can occur. When disabled, any check characters in a bar code are treated as data characters.**

To set this feature:

- 1. Scan the SWITCH bar code.
- 2. Scan either the enable or disable bar code below. You'll need to cover any unused bar codes on this and the facing page to ensure that the scanner reads only the bar code you intend to scan.
- 3. Complete the programming sequence by scanning the SWITCH bar code.

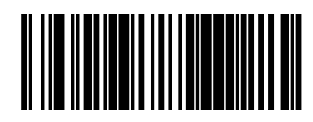

CODABAR CHECK CHARACTER CALCULATION = DISABLE

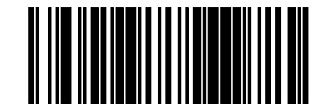

CODABAR CHECK CHARACTER CALCULATION = ENABLE
### **Codabar Check Character Transmission**

Enables/disables transmission of an optional Codabar check character.

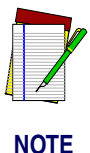

**Applies only when** *[Codabar Check Character Calculation](#page-287-0)* **is enabled. This item is ignored when the advanced feature, Full Label Edit, is enabled.**

To set this feature:

- 1. Scan the SWITCH bar code.
- 2. Scan either the enable or disable bar code below. You'll need to cover any unused bar codes on this and the facing page to ensure that the scanner reads only the bar code you intend to scan.
- 3. Complete the programming sequence by scanning the SWITCH bar code.

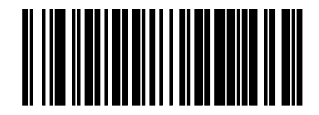

CODABAR CHECK CHARACTER TRANSMISSION = DISABLE

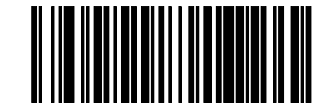

CODABAR CHECK CHARACTER TRANSMISSION = ENABLE

# **Codabar AIM ID**

This feature enables/disables transmission of the Codabar AIM symbology identifier.

- 1. Scan the SWITCH bar code.
- 2. Scan your selection from the bar codes below. You'll need to cover any unused bar codes on this and the facing page to ensure that the scanner reads only the bar code you intend to scan.
- 3. Complete the programming sequence by scanning the SWITCH bar code.

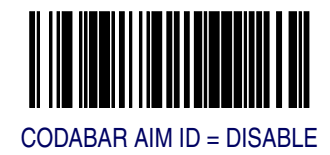

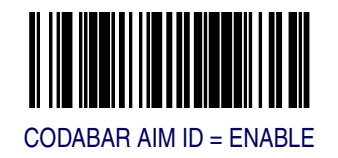

#### **Codabar Label ID**

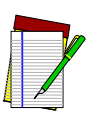

**NOTE**

This feature specifies a Codabar label ID to e added to bar code data.

**The programming feature,** *[RS-232 Label ID Control](#page-134-0)***, designates whether the Label ID is transmitted as a prefix or suffix or if Label ID is disabled.**

- 1. Scan the SWITCH bar code.
- 2. Scan the bar code, *[SET CODABAR LABEL ID](#page-290-0)* below. You'll need to cover any unused bar codes on this and the facing page to ensure the scanner reads only the bar code you intend to scan.
- 3. Scan the appropriate digits from the keypad in *[Appendix C](#page-340-0)* that represent the desired Label ID characters; entered as two hex pairs. A table containing the *[ASCII Character Set](#page-386-0)* and their corresponding Hex Values is available in the inside back cover of this manual. ASCII parameters must be input by scanning a pair of hexadecimal digits for each character. Thus, to set a two-character value of AB, bar codes containing the digits '4', '1', '4', and '2' must be scanned. The selectable range for this option is any hex value from 00 to FF.
- 4. Complete the programming sequence by scanning the SWITCH bar code.

<span id="page-290-0"></span>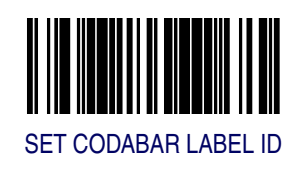

### <span id="page-291-0"></span>**Codabar Length Control**

This feature specifies whether variable-length or fixed-length decoding will be set for Codabar.

To set this feature:

- 1. Scan the SWITCH bar code.
- 2. Scan your selection from the bar codes below. You'll need to cover any unused bar codes on this and the facing page to ensure that the scanner reads only the bar code you intend to scan.
- 3. Complete the programming sequence by scanning the SWITCH bar code.

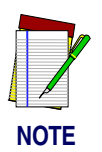

**If variable-length control was selected, you must now set the features** *[Codabar Maximum Label Length](#page-292-0)* **and** *[Codabar](#page-293-0)  [Minimum Label Length](#page-293-0)***. If fixed-length control was selected, you must now set** *[Codabar Fixed Length 1](#page-294-0)* **and** *[Codabar](#page-295-0)  [Fixed Length 2](#page-295-0)***.**

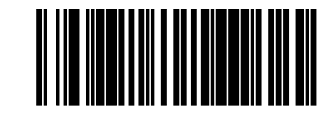

CODABAR LENGTH CONTROL = VARIABLE-LENGTH

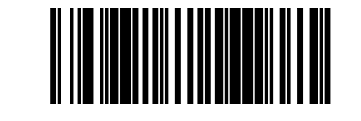

CODABAR LENGTH CONTROL = FIXED-LENGTH

#### <span id="page-292-0"></span>**Codabar Maximum Label Length**

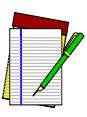

**NOTE**

This feature specifies the maximum allowable length of a Codabar label.

**Length in this case includes start, stop or check and data characters, but does not include full ASCII shift characters. This feature applies when** *[Codabar Length Control](#page-291-0)* **is set to variable-length decoding.**

**Maximum label length should be greater than or equal to minimum label length.**

- 1. Scan the SWITCH bar code.
- 2. Scan the bar code, *[SET CODABAR MAXIMUM LABEL LENGTH](#page-292-1)* below. You'll need to cover any unused bar codes on this and the facing page to ensure that the scanner reads only the bar code you intend to scan.
- 3. Scan the appropriate digits from the keypad in *[Appendix C](#page-340-0)* that represent the desired maximum label length. The selectable range for this option is 03 to 50. Pad all single digit numbers with a leading zero to yield a two-digit entry (03-50).
- 4. Complete the programming sequence by scanning the SWITCH bar code.

<span id="page-292-1"></span>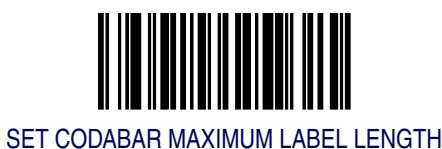

# <span id="page-293-0"></span>**Codabar Minimum Label Length**

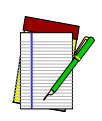

**NOTE**

This feature specifies the minimum allowable length of a Codabar label.

**Length in this case includes start, stop or check and data characters, but does not include full ASCII shift characters. This feature applies when** *[Codabar Length Control](#page-291-0)* **is set to variable-length decoding.**

**Minimum label length should be less than or equal to maximum label length.**

- 1. Scan the SWITCH bar code.
- 2. Scan the bar code, *[SET CODABAR MINIMUM LABEL LENGTH](#page-293-1)* below. You'll need to cover any unused bar codes on this and the facing page to ensure that the scanner reads only the bar code you intend to scan.
- 3. Scan the appropriate digits from the keypad in *[Appendix C](#page-340-0)* that represent the desired minimum label length. The selectable range for this option is 03 to 50. Pad all single digit numbers with a leading zero to yield a two-digit entry (03-50).
- 4. Complete the programming sequence by scanning the SWITCH bar code.

<span id="page-293-1"></span>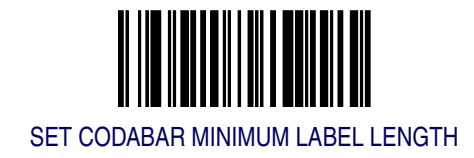

#### <span id="page-294-0"></span>**Codabar Fixed Length 1**

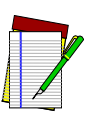

This feature specifies Codabar first fixed length.

**Length in this case includes start, stop or check and data characters, but does not include full ASCII shift characters.**

**This feature applies when** *[Codabar Length Control](#page-291-0)* **is set to fixed-length decoding.**

**NOTE**

**Decodable length is four when the optional check character is present.**

To set this feature:

- 1. Scan the SWITCH bar code.
- 2. Scan the bar code, *[SET CODABAR FIXED LENGTH 1](#page-294-1)* below. You'll need to cover any unused bar codes on this and the facing page to ensure that the scanner reads only the bar code you intend to scan.
- 3. Scan the appropriate digits from the keypad in *[Appendix C](#page-340-0)* that represent the desired fixed label length. The selectable range for this option is 03 to 50. Pad all single digit numbers with a leading zero to yield a two-digit entry (03-50).
- 4. Complete the programming sequence by scanning the SWITCH bar code.

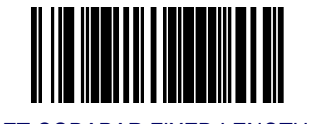

<span id="page-294-1"></span>SET CODABAR FIXED LENGTH 1

### <span id="page-295-0"></span>**Codabar Fixed Length 2**

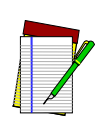

**NOTE**

This feature specifies Codabar second fixed length.

**Length in this case includes start, stop or check and data characters, but does not include full ASCII shift characters.**

**This feature applies when** *[Codabar Length Control](#page-291-0)* **is set to fixed-length decoding.**

**Decodable length is four when the optional check character is present.**

**If Fixed Length 2 is set to 00 (zero), then Fixed Length 1 will apply.**

- 1. Scan the SWITCH bar code.
- 2. Scan the bar code, *[SET CODABAR FIXED LENGTH 2](#page-295-1)* below. You'll need to cover any unused bar codes on this and the facing page to ensure that the scanner reads only the bar code you intend to scan.
- 3. Scan the appropriate digits from the keypad in *[Appendix C](#page-340-0)* that represent the desired fixed label length. The selectable range for this option is 00, or 03 to 50. Pad all single digit numbers with a leading zero to yield a two-digit entry (03-50).
- 4. Complete the programming sequence by scanning the SWITCH bar code.

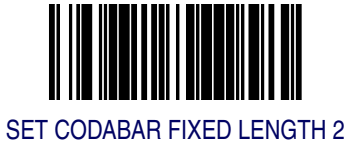

<span id="page-295-1"></span>

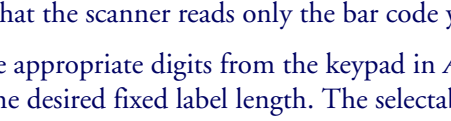

#### **Codabar Stitching**

Enables/disables stitching for Codabar labels. When parts of a Codabar bar code are presented to the scanner with this feature enabled, the bar code parts will be assembled by the scanner's software, and the data will be decoded if all bar code proofing requirements are met.

To set this feature:

- 1. Scan the SWITCH bar code.
- 2. Scan your selection from the bar codes below. You'll need to cover any unused bar codes on this and the facing page to ensure that the scanner reads only the bar code you intend to scan.

Complete the programming sequence by scanning the SWITCH bar code.

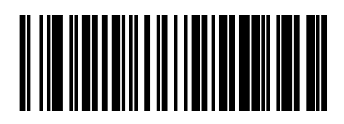

CODABAR STITCHING = DISABLE

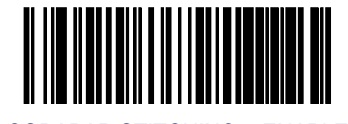

CODABAR STITCHING = ENABLE

# **Code 93 Enable**

Enables/disables the ability of the scanner to decode Code 93 labels.

To set this feature:

- 1. Scan the SWITCH bar code.
- 2. Scan either the enable or disable bar code below. You'll need to cover any unused bar codes on this and the facing page to ensure that the scanner reads only the bar code you intend to scan.
- 3. Complete the programming sequence by scanning the SWITCH bar code.

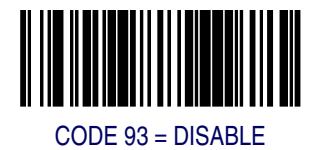

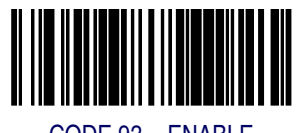

CODE 93 = ENABLE

#### **Code 93 AIM ID**

This feature enables/disables transmission of the Code 93 AIM symbology identifier.

- 1. Scan the SWITCH bar code.
- 2. Scan your selection from the bar codes below. You'll need to cover any unused bar codes on this and the facing page to ensure that the scanner reads only the bar code you intend to scan.
- 3. Complete the programming sequence by scanning the SWITCH bar code.

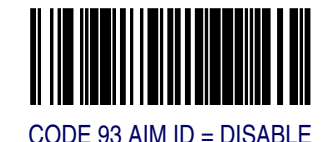

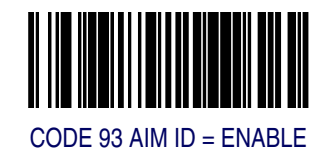

# **Code 93 Label ID**

This feature specifies a Code 93 label ID to be added to bar code data.

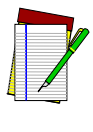

**NOTE**

**The programming feature,** *[RS-232 Label ID Control](#page-134-0)***, designates whether the Label ID is transmitted as a prefix or suffix or if Label ID is disabled.**

- 1. Scan the SWITCH bar code.
- 2. Scan the bar code, *[SET CODE 93 LABEL ID](#page-299-0)* below. You'll need to cover any unused bar codes on this and the facing page to ensure the scanner reads only the bar code you intend to scan.
- 3. Scan the appropriate digits from the keypad in *[Appendix C](#page-340-0)* that represent the desired Label ID characters; entered as two hex pairs. A table containing the *[ASCII Character Set](#page-386-0)* and their corresponding Hex Values is available in the inside back cover of this manual. ASCII parameters must be input by scanning a pair of hexadecimal digits for each character. Thus, to set a two-character value of AB, bar codes containing the digits '4', '1', '4', and '2' must be scanned. The selectable range for this option is any hex value from 00 to FF.
- 4. Complete the programming sequence by scanning the SWITCH bar code.

<span id="page-299-0"></span>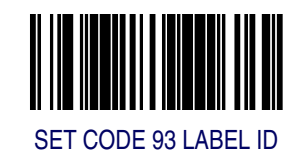

#### <span id="page-300-0"></span>**Code 93 Length Control**

This feature specifies whether variable-length or fixed-length decoding will be set for Code 93.

To set this feature:

- 1. Scan the SWITCH bar code.
- 2. Scan your selection from the bar codes below. You'll need to cover any unused bar codes on this and the facing page to ensure that the scanner reads only the bar code you intend to scan.
- 3. Complete the programming sequence by scanning the SWITCH bar code.

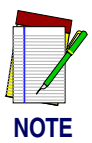

**If variable-length control was selected, you must now set the features** *[Code 93 Maximum Label Length](#page-301-0)* **and** *[Code 93 Minimum](#page-302-0)  [Label Length](#page-302-0)***. If fixed-length control was selected, you must now set** *[Code 93 Fixed Length 1](#page-303-0)* **and** *[Code 93 Fixed Length 2](#page-304-0)***.**

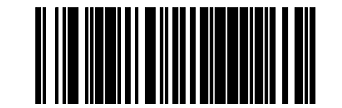

CODE 93 LENGTH CONTROL = VARIABLE-LENGTH

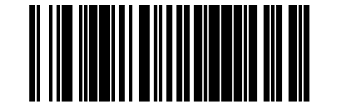

CODE 93 LENGTH CONTROL = FIXED-LENGTH

# <span id="page-301-0"></span>**Code 93 Maximum Label Length**

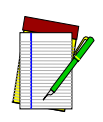

**NOTE**

This feature specifies the maximum allowable length of a Code 93 label.

**Length in this case includes data characters, but does not include start, stop, full ASCII shift, or check characters. This feature applies when** *[Code 93 Length Control](#page-300-0)* **is set to variable-length decoding.**

**Maximum label length should be greater than or equal to minimum label length.**

- 1. Scan the SWITCH bar code.
- 2. Scan the bar code, *[SET CODE 93 MAXIMUM LABEL LENGTH](#page-301-1)* below. You'll need to cover any unused bar codes on this and the facing page to ensure that the scanner reads only the bar code you intend to scan.
- 3. Scan the appropriate digits from the keypad in *[Appendix C](#page-340-0)* that represent the desired maximum label length. The selectable range for this option is 01 to 50. Pad all single digit numbers with a leading zero to yield a two-digit entry (01-50).
- 4. Complete the programming sequence by scanning the SWITCH bar code.

<span id="page-301-1"></span>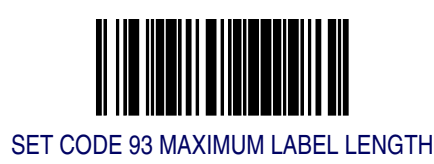

#### <span id="page-302-0"></span>**Code 93 Minimum Label Length**

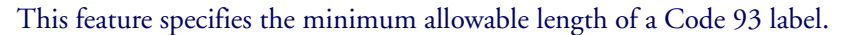

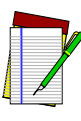

**Length in this case includes data characters, but does not include start, stop, full ASCII shift, or check characters. This feature applies when** *[Code 93 Length Control](#page-300-0)* **is set to variablelength decoding.**

**NOTE**

**Minimum label length should be less than or equal to maximum label length.**

To set this feature:

- 1. Scan the SWITCH bar code.
- 2. Scan the bar code, *[SET CODE 93 MINIMUM LABEL LENGTH](#page-302-1)* below. You'll need to cover any unused bar codes on this and the facing page to ensure that the scanner reads only the bar code you intend to scan.
- 3. Scan the appropriate digits from the keypad in *[Appendix C](#page-340-0)* that represent the desired minimum label length. The selectable range for this option is 01 to 50. Pad all single digit numbers with a leading zero to yield a two-digit entry (01-50).
- 4. Complete the programming sequence by scanning the SWITCH bar code.

<span id="page-302-1"></span>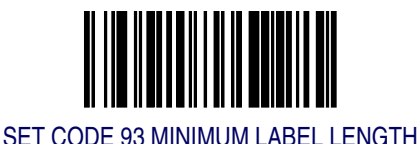

**Product Reference Guide 5-255**

## <span id="page-303-0"></span>**Code 93 Fixed Length 1**

This feature specifies Code 93 first fixed length.

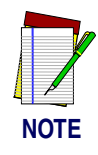

**This applies when** *[Code 93 Length Control](#page-300-0)* **is set to fixedlength decoding.**

- 1. Scan the SWITCH bar code.
- 2. Scan the bar code, *[SET CODE 93 FIXED LENGTH 1](#page-303-1)* below. You'll need to cover any unused bar codes on this and the facing page to ensure that the scanner reads only the bar code you intend to scan.
- 3. Scan the appropriate digits from the keypad in *[Appendix C](#page-340-0)* that represent the desired fixed label length. The selectable range for this option is 01 to 50. Pad all single digit numbers with a leading zero to yield a two-digit entry (01-50).
- 4. Complete the programming sequence by scanning the SWITCH bar code.

<span id="page-303-1"></span>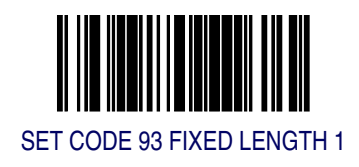

#### <span id="page-304-0"></span>**Code 93 Fixed Length 2**

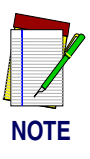

This feature specifies Code 93 second fixed length.

**This applies when** *[Code 93 Length Control](#page-300-0)* **is set to fixed-length decoding.**

**If Fixed Length 2 is set to 00 (zero), then Fixed Length 1 will apply.**

- 1. Scan the SWITCH bar code.
- 2. Scan the bar code, *[SET CODE 93 FIXED LENGTH 2](#page-304-1)* below. You'll need to cover any unused bar codes on this and the facing page to ensure that the scanner reads only the bar code you intend to scan.
- 3. Scan the appropriate digits from the keypad in *[Appendix C](#page-340-0)* that represent the desired fixed label length. The selectable range for this option is 00, or 01 to 50. Pad all single digit numbers with a leading zero to yield a two-digit entry (01-50).
- 4. Complete the programming sequence by scanning the SWITCH bar code.

<span id="page-304-1"></span>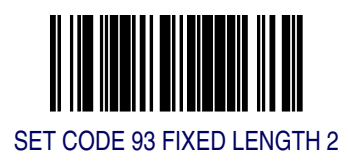

# **Code 93 Stitching**

Enables/disables stitching for Code 93 labels. When parts of a Code 93 bar code are presented to the scanner with this feature enabled, the bar code parts will be assembled by the scanner's software, and the data will be decoded if all bar code proofing requirements are met.

To set this feature:

- 1. Scan the SWITCH bar code.
- 2. Scan your selection from the bar codes below. You'll need to cover any unused bar codes on this and the facing page to ensure that the scanner reads only the bar code you intend to scan.

Complete the programming sequence by scanning the SWITCH bar code.

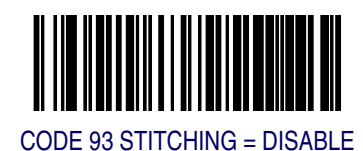

CODE 93 STITCHING = ENABLE

# **MSI/Plessey Enable**

Enables/disables the ability of the scanner to decode MSI/Plessey labels.

- 1. Scan the SWITCH bar code.
- 2. Scan either the enable or disable bar code below. You'll need to cover any unused bar codes on this and the facing page to ensure that the scanner reads only the bar code you intend to scan.
- 3. Complete the programming sequence by scanning the SWITCH bar code.

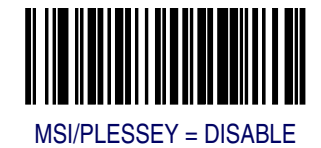

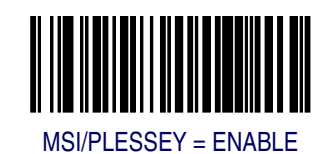

### <span id="page-307-0"></span>**MSI/Plessey Check Character Calculation**

Enables/disables calculation and verification of optional MSI/Plessey check characters.

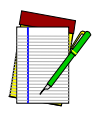

**NOTE**

**If check character calculation is disabled, the risk is increased that a misread can occur. When disabled, any check characters in a bar code are treated as data characters.**

To set this feature:

- 1. Scan the SWITCH bar code.
- 2. Scan either the enable or disable bar code below. You'll need to cover any unused bar codes on this and the facing page to ensure that the scanner reads only the bar code you intend to scan.
- 3. Complete the programming sequence by scanning the SWITCH bar code.

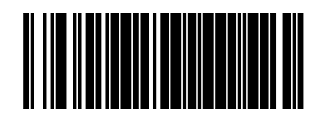

MSI/PLESSEY CHECK CHARACTER CALCULATION = DISABLE

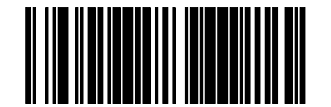

MSI/PLESSEY CHECK CHARACTER CALCULATION = ENABLE

#### **MSI/Plessey Number of Check Characters**

Specifies number of MSI/Plessey check characters to be calculated and verified.

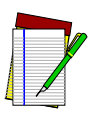

**NOTE**

**Check characters are always modulus 10.**

To set this feature:

- 1. Scan the SWITCH bar code.
- 2. Scan the bar code below representing the desired number of MSI/ Plessey check characters to be calculated and verified. You'll need to cover any unused bar codes on this and the facing page to ensure that the scanner reads only the bar code you intend to scan.
- 3. Complete the programming sequence by scanning the SWITCH bar code.

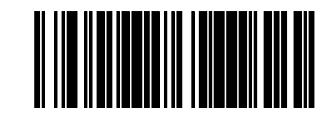

MSI/PLESSEY NUMBER OF CHECK CHARACTERS = 1

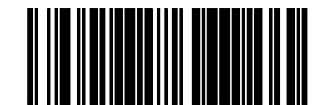

MSI/PLESSEY NUMBER OF CHECK CHARACTERS = 2

### **MSI/Plessey Check Character Transmission**

Enables/disables transmission of optional MSI/Plessey check characters.

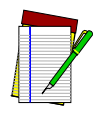

**NOTE**

**This feature applies only when** *[MSI/Plessey Check Character](#page-307-0)  [Calculation](#page-307-0)* **is enabled. This item is ignored when the advanced feature, Full Label Edit, is enabled.**

To set this feature:

- 1. Scan the SWITCH bar code.
- 2. Scan either the enable or disable bar code below. You'll need to cover any unused bar codes on this and the facing page to ensure that the scanner reads only the bar code you intend to scan.
- 3. Complete the programming sequence by scanning the SWITCH bar code.

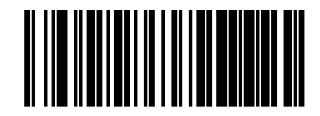

MSI/PLESSEY CHECK CHARACTER TRANSMISSION = DISABLE

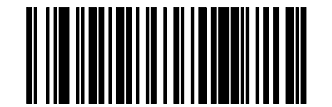

MSI/PLESSEY CHECK CHARACTER TRANSMISSION = ENABLE

#### **MSI/Plessey AIM ID**

This feature enables/disables transmission of the MSI/Plessey AIM symbology identifier.

To set this feature:

- 1. Scan the SWITCH bar code.
- 2. Scan your selection from the bar codes below. You'll need to cover any unused bar codes on this and the facing page to ensure that the scanner reads only the bar code you intend to scan.
- 3. Complete the programming sequence by scanning the SWITCH bar code.

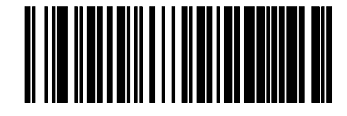

MSI/PLESSEY AIM ID = DISABLE

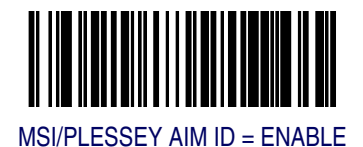

# **MSI/Plessey Label ID**

This feature specifies an MSI/Plessey label ID to be added to bar code data.

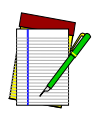

**NOTE**

**The programming feature,** *[RS-232 Label ID Control](#page-134-0)***, designates whether the Label ID is transmitted as a prefix or suffix or if Label ID is disabled.**

- 1. Scan the SWITCH bar code.
- 2. Scan the bar code, *[SET MSI/PLESSEY LABEL ID](#page-311-0)* below. You'll need to cover any unused bar codes on this and the facing page to ensure the scanner reads only the bar code you intend to scan.
- 3. Scan the appropriate digits from the keypad in *[Appendix C](#page-340-0)* that represent the desired Label ID characters; entered as two hex pairs. A table containing the *[ASCII Character Set](#page-386-0)* and their corresponding Hex Values is available in the inside back cover of this manual. ASCII parameters must be input by scanning a pair of hexadecimal digits for each character. Thus, to set a two-character value of AB, bar codes containing the digits '4', '1', '4', and '2' must be scanned. The selectable range for this option is any hex value from 00 to FF.
- 4. Complete the programming sequence by scanning the SWITCH bar code.

<span id="page-311-0"></span>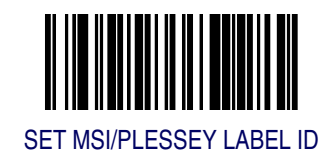

#### <span id="page-312-0"></span>**MSI/Plessey Length Control**

This feature specifies whether variable-length or fixed-length decoding will be set for MSI/Plessey.

To set this feature:

- 1. Scan the SWITCH bar code.
- 2. Scan your selection from the bar codes below. You'll need to cover any unused bar codes on this and the facing page to ensure that the scanner reads only the bar code you intend to scan.
- 3. Complete the programming sequence by scanning the SWITCH bar code.

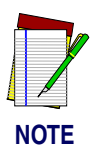

**If variable-length control was selected, you must now set the features** *[MSI/Plessey Maximum Label Length](#page-313-0)* **and** *[MSI/Plessey](#page-314-0)  [Minimum Label Length](#page-314-0)***. If fixed-length control was selected, you must now set** *[I 2 of 5 Fixed Length 1](#page-279-0)* **and** *[MSI/Plessey](#page-316-0)  [Fixed Length 2](#page-316-0)***.**

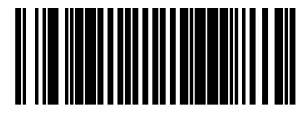

MSI/PLESSEY LENGTH CONTROL = VARIABLE-LENGTH

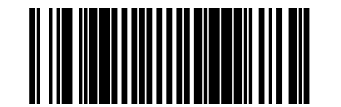

MSI/PLESSEY LENGTH CONTROL = FIXED-LENGTH

### <span id="page-313-0"></span>**MSI/Plessey Maximum Label Length**

This feature specifies the maximum allowable length of an MSI/Plessey label.

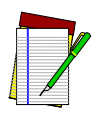

**Length in this case includes check and data characters, but does not include start, stop or full ASCII shift characters. This feature applies when** *[MSI/Plessey Length Control](#page-312-0)* **is set to variable-length decoding.**

**NOTE**

**Maximum label length should be greater than or equal to minimum label length.**

- 1. Scan the SWITCH bar code.
- 2. Scan the bar code, *[SET MSI/PLESSEY MAXIMUM LABEL](#page-313-1)  [LENGTH](#page-313-1)* below. You'll need to cover any unused bar codes on this and the facing page to ensure that the scanner reads only the bar code you intend to scan.
- 3. Scan the appropriate digits from the keypad in *[Appendix C](#page-340-0)* that represent the desired maximum label length. The selectable range for this option is 4 to 16. Pad all single digit numbers with a leading zero to yield a two-digit entry (04-16).
- 4. Complete the programming sequence by scanning the SWITCH bar code.

<span id="page-313-1"></span>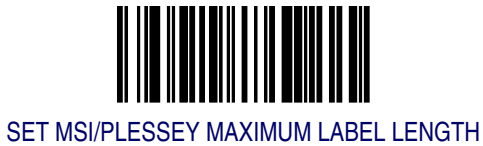

### <span id="page-314-0"></span>**MSI/Plessey Minimum Label Length**

This feature specifies the minimum allowable length of an MSI/Plessey label.

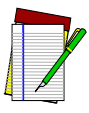

**Length in this case includes check and data characters, but does not include start, stop or full ASCII shift characters. This applies when** *[MSI/Plessey Length Control](#page-312-0)* **is set to variable-length decoding.**

**NOTE Minimum label length should be less than or equal to maximum label length.**

To set this feature:

- 1. Scan the SWITCH bar code.
- 2. Scan the bar code, *[SET MSI/PLESSEY MINIMUM LABEL](#page-314-1)  [LENGTH](#page-314-1)* below. You'll need to cover any unused bar codes on this and the facing page to ensure that the scanner reads only the bar code you intend to scan.
- 3. Scan the appropriate digits from the keypad in *[Appendix C](#page-340-0)* that represent the desired minimum label length. The selectable range for this option is 4 to 16. Pad all single digit numbers with a leading zero to yield a two-digit entry (04-16).
- 4. Complete the programming sequence by scanning the SWITCH bar code.

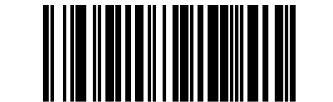

<span id="page-314-1"></span>SET MSI/PLESSEY MINIMUM LABEL LENGTH

### **MSI/Plessey Fixed Length 1**

This feature specifies MSI/Plessey first fixed length.

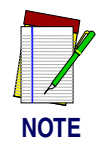

**This applies when** *[MSI/Plessey Length Control](#page-312-0)* **is set to fixed-length decoding.**

- 1. Scan the SWITCH bar code.
- 2. Scan the bar code, *[SET MSI/PLESSEY FIXED LENGTH 1](#page-315-0)* below. You'll need to cover any unused bar codes on this and the facing page to ensure that the scanner reads only the bar code you intend to scan.
- 3. Scan the appropriate digits from the keypad in *[Appendix C](#page-340-0)* that represent the desired fixed label length. The selectable range for this option is 4 to 16. Pad all single digit numbers with a leading zero to yield a two-digit entry (04-16).
- 4. Complete the programming sequence by scanning the SWITCH bar code.

<span id="page-315-0"></span>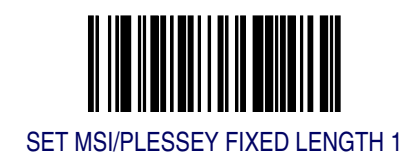

#### <span id="page-316-0"></span>**MSI/Plessey Fixed Length 2**

This feature specifies MSI/Plessey second fixed length.

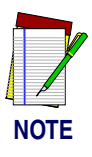

**This applies when** *[MSI/Plessey Length Control](#page-312-0)* **is set to fixedlength decoding.**

**If Fixed Length 2 is set to 00 (zero), then Fixed Length 1 will apply.**

- 1. Scan the SWITCH bar code.
- 2. Scan the bar code, *[SET MSI/PLESSEY FIXED LENGTH 2](#page-316-1)* below. You'll need to cover any unused bar codes on this and the facing page to ensure that the scanner reads only the bar code you intend to scan.
- 3. Scan the appropriate digits from the keypad in *[Appendix C](#page-340-0)* that represent the desired fixed label length. The selectable range for this option is 0 (zero), or 4 to 16. Pad all single digit numbers with a leading zero to yield a two-digit entry (00, 04-16).
- 4. Complete the programming sequence by scanning the SWITCH bar code.

<span id="page-316-1"></span>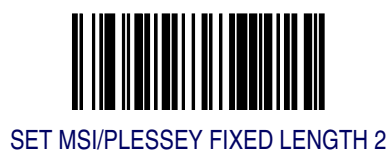

# **MSI/Plessey Stitching**

Enables/disables stitching for MSI/Plessey labels. When parts of an MSI/ Plessey bar code are presented to the scanner with this feature enabled, the bar code parts will be assembled by the scanner's software, and the data will be decoded if all bar code proofing requirements are met.

To set this feature:

- 1. Scan the SWITCH bar code.
- 2. Scan your selection from the bar codes below. You'll need to cover any unused bar codes on this and the facing page to ensure that the scanner reads only the bar code you intend to scan.

Complete the programming sequence by scanning the SWITCH bar code.

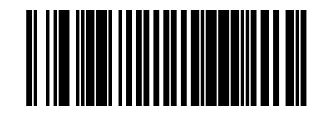

MSI/PLESSEY STITCHING = DISABLE

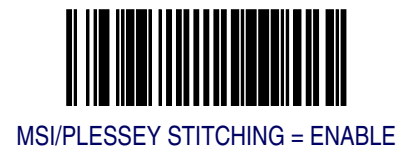

# **Standard 2 of 5 Enable**

Enables/disables the ability of the scanner to decode Standard 2 of 5 labels.

To set this feature:

- 1. Scan the SWITCH bar code.
- 2. Scan either the enable or disable bar code below. You'll need to cover any unused bar codes on this and the facing page to ensure that the scanner reads only the bar code you intend to scan.
- 3. Complete the programming sequence by scanning the SWITCH bar code.

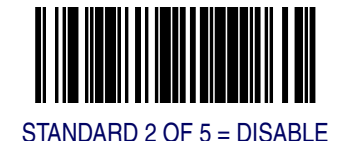

STANDARD 2 OF 5 = ENABLE

# <span id="page-319-0"></span>**Standard 2 of 5 Check Character Calculation**

Enables/disables calculation and verification of an optional Standard 2 of 5 check character.

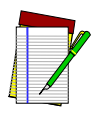

**NOTE**

**If check character calculation is disabled, the risk is increased that a misread can occur. When disabled, any check character in a bar code is treated as data character.**

To set this feature:

- 1. Scan the SWITCH bar code.
- 2. Scan either the enable or disable bar code below. You'll need to cover any unused bar codes on this and the facing page to ensure that the scanner reads only the bar code you intend to scan.
- 3. Complete the programming sequence by scanning the SWITCH bar code.

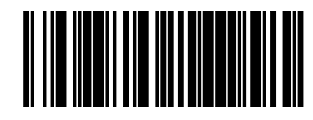

STANDARD 2 of 5 CHECK CHARACTER CALCULATION = DISABLE

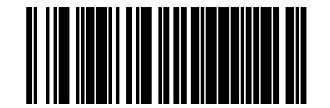

STANDARD 2 of 5 CHECK CHARACTER CALCULATION = ENABLE

### **Standard 2 of 5 Check Character Transmission**

Enables/disables transmission of an optional Standard 2 of 5 check character.

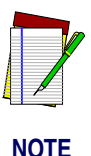

**This feature applies only when** *[Standard 2 of 5 Check Charac](#page-319-0)[ter Calculation](#page-319-0)* **is enabled. This item is ignored when the advanced feature, Full Label Edit, is enabled.**

To set this feature:

- 1. Scan the SWITCH bar code.
- 2. Scan either the enable or disable bar code below. You'll need to cover any unused bar codes on this and the facing page to ensure that the scanner reads only the bar code you intend to scan.
- 3. Complete the programming sequence by scanning the SWITCH bar code.

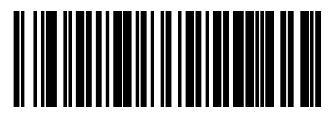

STANDARD 2 of 5 CHECK CHARACTER TRANSMISSION = DISABLE

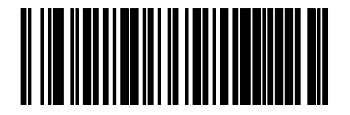

STANDARD 2 of 5 CHECK CHARACTER TRANSMISSION = ENABLE

# **Standard 2 of 5 AIM ID**

This feature enables/disables transmission of the Standard 2 of 5 AIM symbology identifier.

To set this feature:

- 1. Scan the SWITCH bar code.
- 2. Scan your selection from the bar codes below. You'll need to cover any unused bar codes on this and the facing page to ensure that the scanner reads only the bar code you intend to scan.
- 3. Complete the programming sequence by scanning the SWITCH bar code.

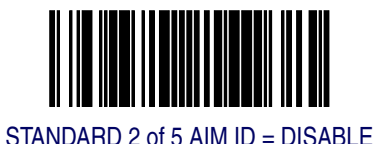

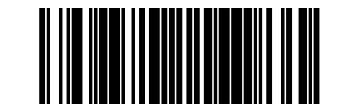

STANDARD 2 of 5 AIM ID = ENABLE

#### **Standard 2 of 5 Label ID**

This feature specifies an Standard 2 of 5 label ID to be added to bar code data.

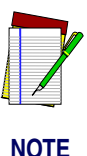

**The programming feature,** *[RS-232 Label ID Control](#page-134-0)***, designates whether the Label ID is transmitted as a prefix or suffix or if Label ID is disabled.**

- 1. Scan the SWITCH bar code.
- 2. Scan the bar code, *[SET STANDARD 2 of 5 LABEL ID](#page-322-0)* below. You'll need to cover any unused bar codes on this and the facing page to ensure the scanner reads only the bar code you intend to scan.
- 3. Scan the appropriate digits from the keypad in *[Appendix C](#page-340-0)* that represent the desired Label ID characters; entered as two hex pairs. A table containing the *[ASCII Character Set](#page-386-0)* and their corresponding Hex Values is available in the inside back cover of this manual. ASCII parameters must be input by scanning a pair of hexadecimal digits for each character. Thus, to set a two-character value of AB, bar codes containing the digits '4', '1', '4', and '2' must be scanned. The selectable range for this option is any hex value from 00 to FF.
- 4. Complete the programming sequence by scanning the SWITCH bar code.

<span id="page-322-0"></span>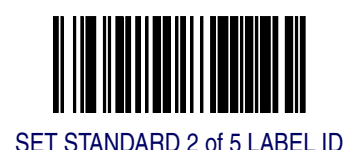

# **Standard 2 of 5 Length Control**

This feature specifies whether variable-length or fixed-length decoding will be set for Standard 2 of 5.

To set this feature:

- 1. Scan the SWITCH bar code.
- 2. Scan your selection from the bar codes below. You'll need to cover any unused bar codes on this and the facing page to ensure that the scanner reads only the bar code you intend to scan.
- 3. Complete the programming sequence by scanning the SWITCH bar code.

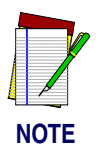

**If variable-length control was selected, you must now set the features** *[Standard 2 of 5 Maximum Label Length](#page-324-0)* **and** *[Standard 2](#page-325-0)  [of 5 Minimum Label Length](#page-325-0)***. If fixed-length control was selected, you must now set** *[Standard 2 of 5 Fixed Length 1](#page-326-0)* **and**  *[Standard 2 of 5 Fixed Length 2](#page-327-0)***.**

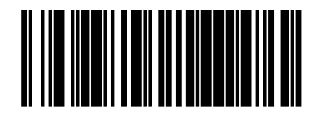

STANDARD 2 OF 5 LENGTH CONTROL = VARIABLE-LENGTH

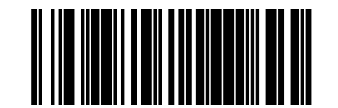

STANDARD 2 OF 5 LENGTH CONTROL = FIXED-LENGTH
#### **Standard 2 of 5 Maximum Label Length**

This feature specifies the maximum allowable length of a Standard 2 of 5 label.

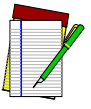

**Length in this case includes check and data characters, but does not include start or stop characters. This feature applies when** *[Standard 2 of 5 Length Control](#page-323-0)* **is set to variablelength decoding.**

**NOTE Maximum label length should be greater than or equal to minimum label length.**

To set this feature:

- 1. Scan the SWITCH bar code.
- 2. Scan the bar code, *[SET STANDARD 2 OF 5 MAXIMUM LABEL](#page-324-0)  [LENGTH](#page-324-0)* below. You'll need to cover any unused bar codes on this and the facing page to ensure that the scanner reads only the bar code you intend to scan.
- 3. Scan the appropriate digits from the keypad in *[Appendix C](#page-340-0)* that represent the desired maximum label length. The selectable range for this option is 01 to 50, even numbers only. Pad all single digit numbers with a leading zero to yield a two-digit entry (01-50).
- 4. Complete the programming sequence by scanning the SWITCH bar code.

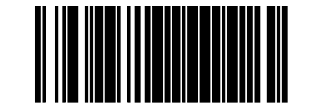

<span id="page-324-0"></span>SET STANDARD 2 OF 5 MAXIMUM LABEL LENGTH

#### **Standard 2 of 5 Minimum Label Length**

This feature specifies the minimum allowable length of an Standard 2 of 5 label.

**Length in this case includes check and data characters, but does not include start or stop characters. This feature applies when**  *[Standard 2 of 5 Length Control](#page-323-0)* **is set to variable-length decoding.**

**NOTE**

**Minimum label length should be less than or equal to maximum label length.**

To set this feature:

- 1. Scan the SWITCH bar code.
- 2. Scan the bar code, *[SET STANDARD 2 OF 5 MINIMUM LABEL](#page-325-0)  [LENGTH](#page-325-0)* below. You'll need to cover any unused bar codes on this and the facing page to ensure that the scanner reads only the bar code you intend to scan.
- 3. Scan the appropriate digits from the keypad in *[Appendix C](#page-340-0)* that represent the desired minimum label length. The selectable range for this option is 01 to 50, even numbers only. Pad all single digit numbers with a leading zero to yield a two-digit entry (01-50).
- 4. Complete the programming sequence by scanning the SWITCH bar code.

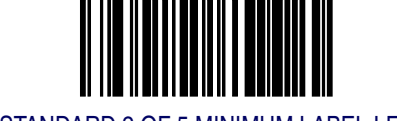

<span id="page-325-0"></span>SET STANDARD 2 OF 5 MINIMUM LABEL LENGTH

#### **Standard 2 of 5 Fixed Length 1**

This feature specifies Standard 2 of 5 first fixed length.

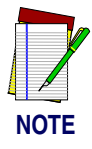

**This applies when** *[Standard 2 of 5 Length Control](#page-323-0)* **is set to fixed-length decoding.**

To set this feature:

- 1. Scan the SWITCH bar code.
- 2. Scan the bar code, *[SET STANDARD 2 OF 5 FIXED LENGTH 1](#page-326-0)* below. You'll need to cover any unused bar codes on this and the facing page to ensure that the scanner reads only the bar code you intend to scan.
- 3. Scan the appropriate digits from the keypad in *[Appendix C](#page-340-0)* that represent the desired fixed label length. The selectable range for this option is 1 to 50. Pad all single digit numbers with a leading zero to yield a two-digit entry (01-50).
- 4. Complete the programming sequence by scanning the SWITCH bar code.

<span id="page-326-0"></span>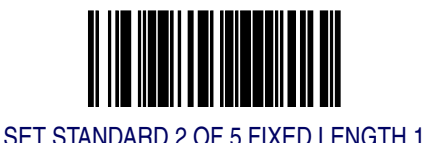

#### **Standard 2 of 5 Fixed Length 2**

This feature specifies Standard 2 of 5 second fixed length.

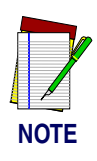

**This applies when** *[Standard 2 of 5 Length Control](#page-323-0)* **is set to fixed-length decoding.**

**If Fixed Length 2 is set to 00 (zero), then Fixed Length 1 will apply.**

To set this feature:

- 1. Scan the SWITCH bar code.
- 2. Scan the bar code, *[SET STANDARD 2 OF 5 FIXED LENGTH 2](#page-327-0)* below. You'll need to cover any unused bar codes on this and the facing page to ensure that the scanner reads only the bar code you intend to scan.
- 3. Scan the appropriate digits from the keypad in *[Appendix C](#page-340-0)* that represent the desired fixed label length. The selectable range for this option is 1 to 50. Pad all single digit numbers with a leading zero to yield a two-digit entry (01-50).
- 4. Complete the programming sequence by scanning the SWITCH bar code.

<span id="page-327-0"></span>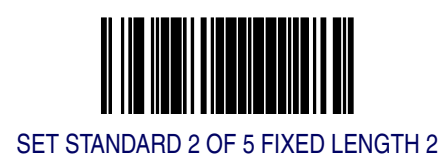

#### **Standard 2 of 5 Stitching**

Enables/disables stitching for Standard 2 of 5 labels. When parts of a Standard 2 of 5 bar code are presented to the scanner with this feature enabled, the bar code parts will be assembled by the scanner's software, and the data will be decoded if all bar code proofing requirements are met.

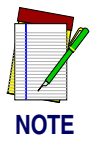

**This applies when** *[Standard 2 of 5 Length Control](#page-323-0)* **is set to fixed-length decoding.**

To set this feature:

- 1. Scan the SWITCH bar code.
- 2. Scan your selection from the bar codes below. You'll need to cover any unused bar codes on this and the facing page to ensure that the scanner reads only the bar code you intend to scan.

Complete the programming sequence by scanning the SWITCH bar code.

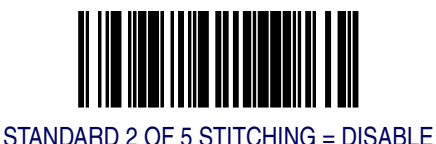

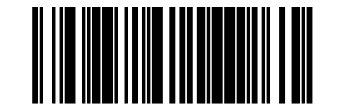

STANDARD 2 OF 5 STITCHING = ENABLE

## **NOTES**

# **Appendix A**

## **LED/Beeper Indications & Controls**

[Figure A-1](#page-330-0) shows the operator's controls and indicators for both models. The descriptions following identify the use or function of each component.

#### **Figure A-1. Scanner Controls and Indicators**

<span id="page-330-0"></span>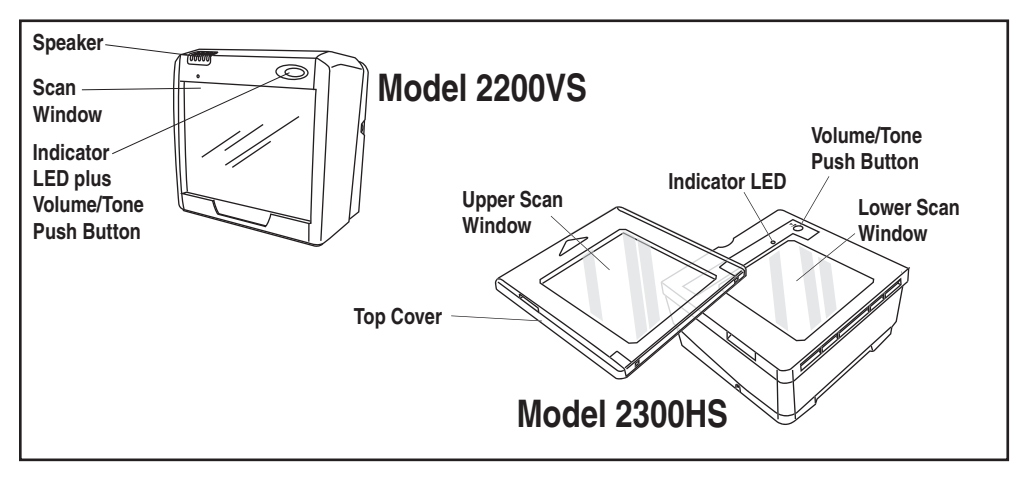

#### **Volume/Tone Push Button**

The Volume/Tone Push Button also performs multiple functions depending upon the duration of time it is pressed:

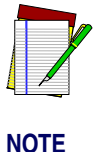

**Volume changes made using the Volume/Tone Push Button are lost when the scanner is powered-down and are reset to the configured setting. If you wish to permanently change the volume, use the special programming labels in the Product Reference Guide.**

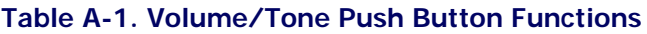

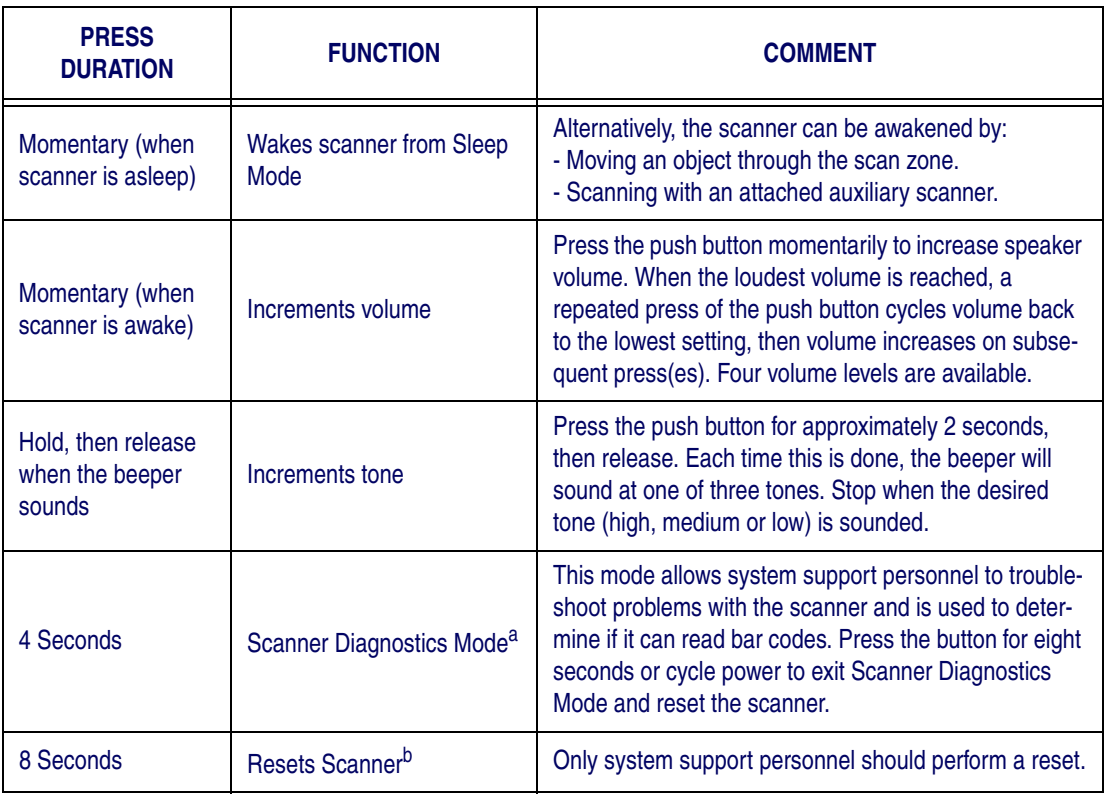

a. By standard default, this function is normally disabled to prevent accidental activation by users.

b. Users should not perform scanner resets except under the direction of trained systems support personnel.

#### **Green LED Indicator**

#### The green LED indicates scanner status as shown in the table below.

#### **Table A-2. Green LED Indications**

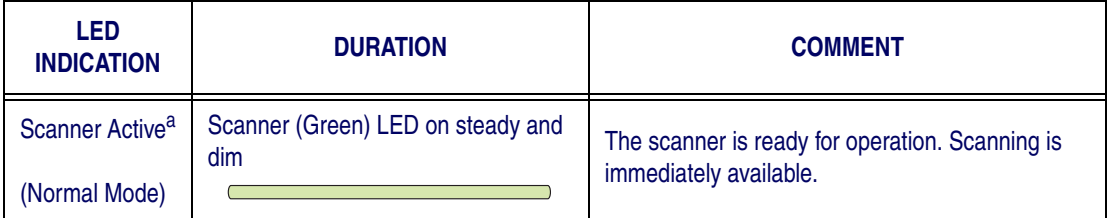

#### **Table A-2. Green LED Indications**

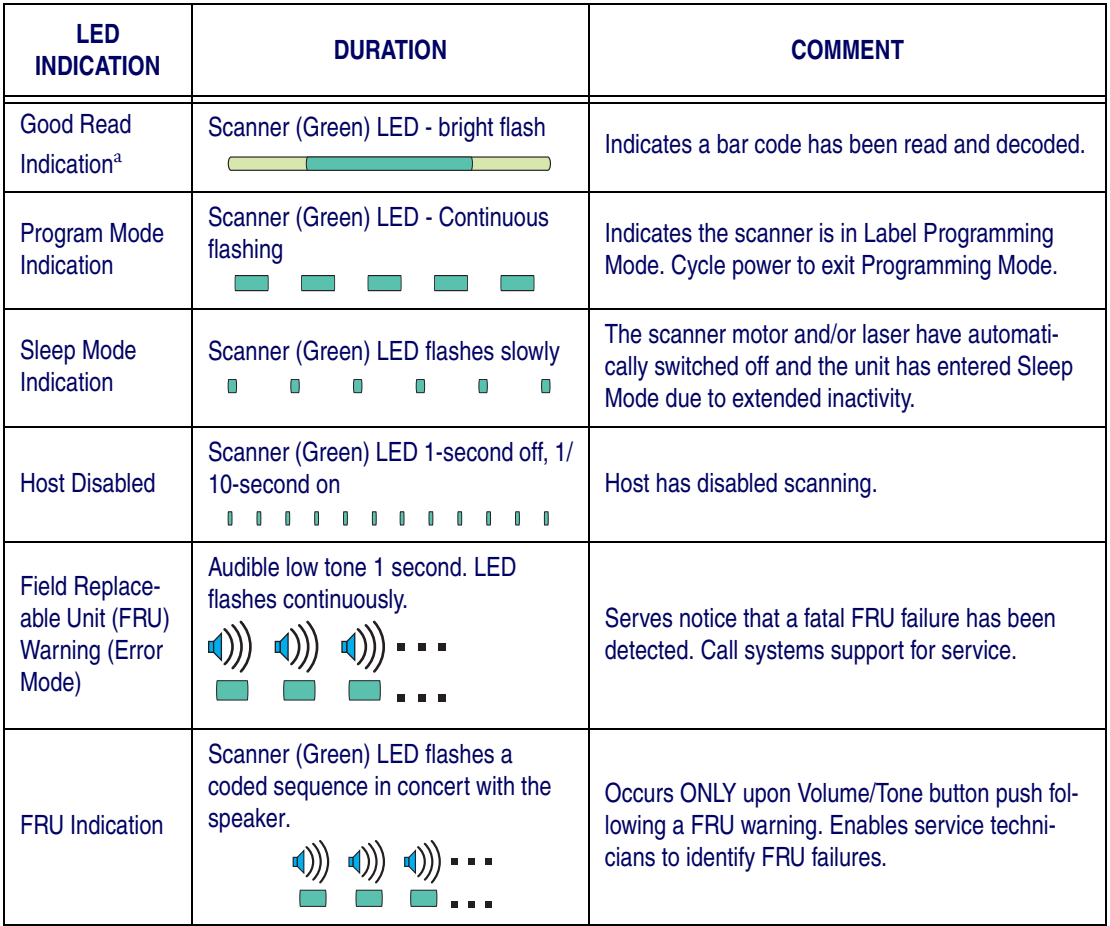

<span id="page-332-0"></span>a. Certain functions of the LED is selectable to be enabled or disabled. Your scanner may not be programmed to display all indications.

## **NOTES**

# **Appendix B**

## **Cable Information**

### **Introduction**

The following pages contain pinout information, enabling you to create standard interface cables for use in interconnecting the scanner, external handheld scanner, and POS terminal.

#### **General Specifications**

#### **Wire Requirements**

- Cable length should not exceed 15 feet.
- Wire gauge = Standard for RJ-45 connectors (28-26 AWG).
- If run exceeds 15 feet, we recommend 26 AWG wire size.

### **RS-232 Cable Pinout**

#### **Scanner**

#### **Connector Hardware**

RJ45, 10 Position

#### **Cable Pinout**

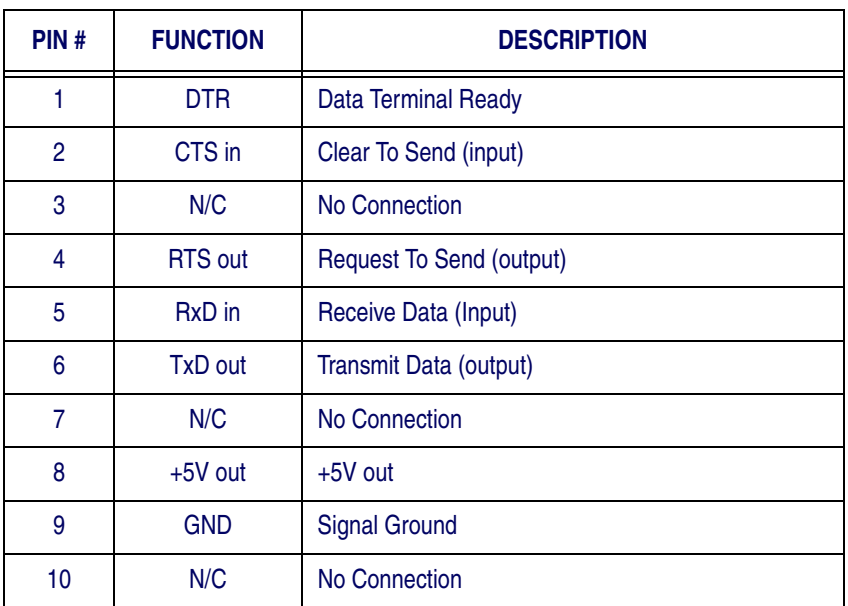

#### **Table B-1. RS-232 Cable Pinouts**

### **IBM Cable Pinout**

#### **Scanner**

#### **Connector Hardware**

RJ45, 10 Position

#### **Cable Pinout**

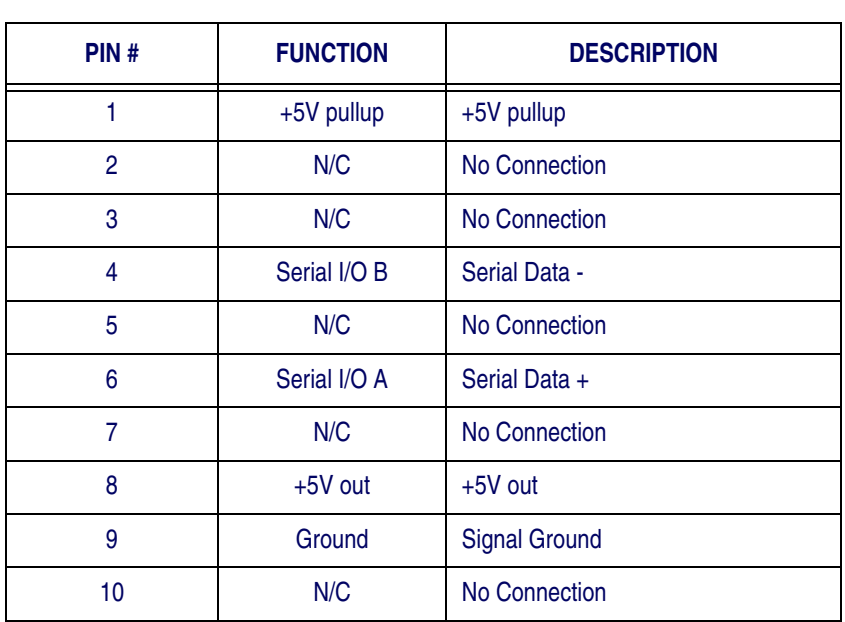

#### **Table B-2**

### **OEM USB Cable Pinout**

#### **Scanner**

#### **Connector Hardware**

RJ45, 10 Position

#### **Cable Pinout**

#### **Table B-3**

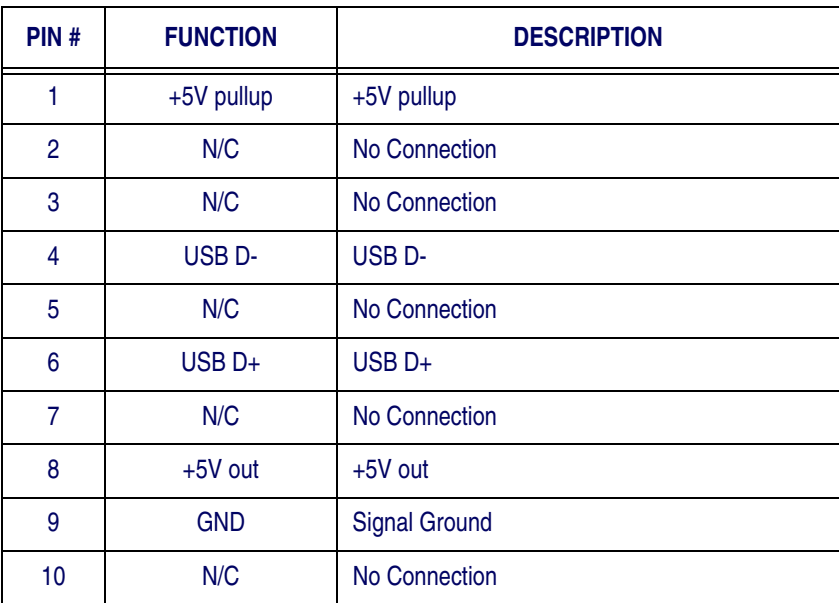

## **Auxiliary Port**

#### **External Handheld Input**

#### **Connector Hardware**

RJ45, 10 Position

#### **Cable Pinout**

#### **Table B-4**

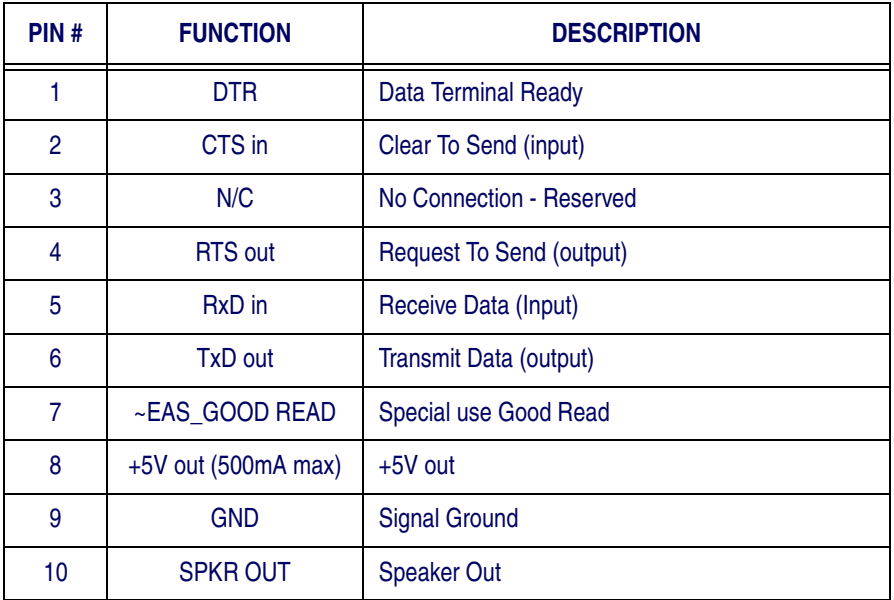

## **NOTES**

# <span id="page-340-0"></span>**Appendix C Keypad**

Use the bar codes in this section to enter numbers and characters as you would select digits/characters from a keypad.

Scan your selection from the bar codes below. You'll need to cover any unused bar codes on this and the facing page to ensure that the scanner reads only the bar code you intend to scan.

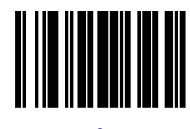

 $\Omega$ 

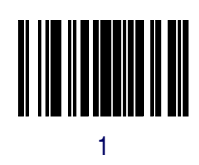

Scan your selection from the bar codes below. You'll need to cover any unused bar codes on this and the facing page to ensure that the scanner reads only the bar code you intend to scan.

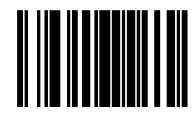

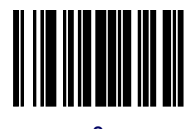

Scan your selection from the bar codes below. You'll need to cover any unused bar codes on this and the facing page to ensure that the scanner reads only the bar code you intend to scan.

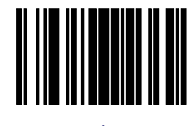

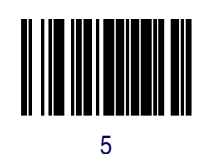

Scan your selection from the bar codes below. You'll need to cover any unused bar codes on this and the facing page to ensure that the scanner reads only the bar code you intend to scan.

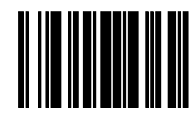

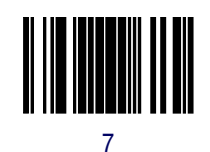

Scan your selection from the bar codes below. You'll need to cover any unused bar codes on this and the facing page to ensure that the scanner reads only the bar code you intend to scan.

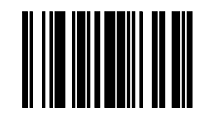

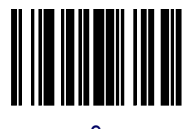

Scan your selection from the bar codes below. You'll need to cover any unused bar codes on this and the facing page to ensure that the scanner reads only the bar code you intend to scan.

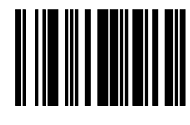

A

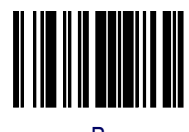

Scan your selection from the bar codes below. You'll need to cover any unused bar codes on this and the facing page to ensure that the scanner reads only the bar code you intend to scan.

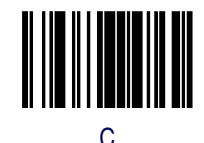

Scan your selection from the bar codes below. You'll need to cover any unused bar codes on this and the facing page to ensure that the scanner reads only the bar code you intend to scan.

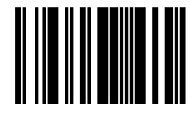

E

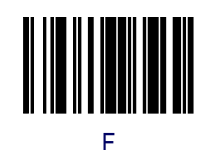

## **Appendix D**

## **Host Commands**

### **Accepting Commands from an RS-232 Scanner Host**

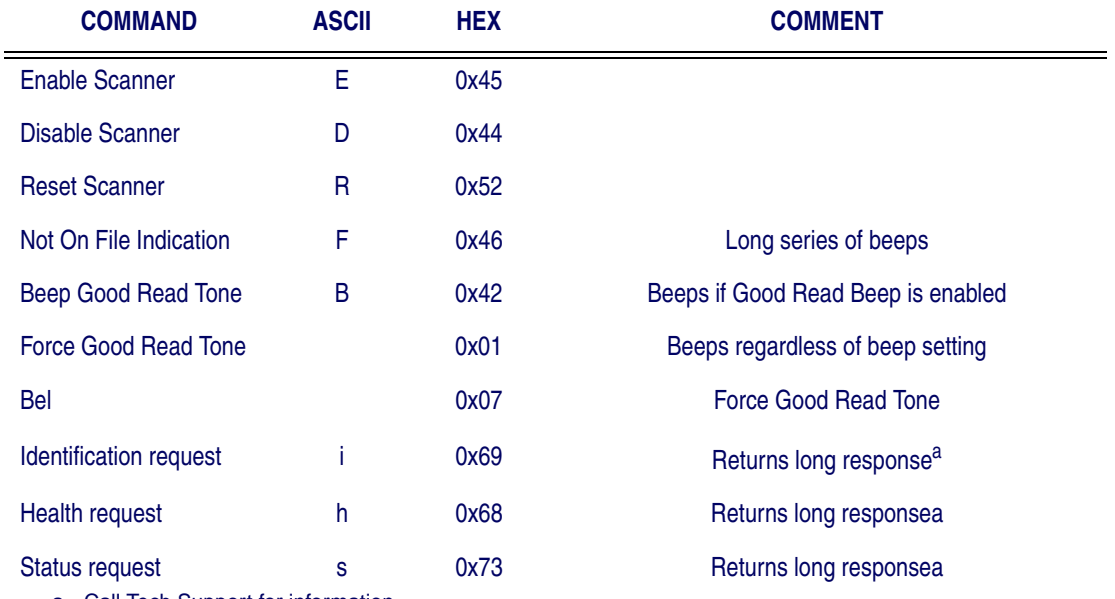

The scanner responds to the following RS-232 commands:

<span id="page-348-0"></span>a. Call Tech Support for information.

If one of the above commands is received, the scanner will perform the steps indicated for the command. Host commands for other interfaces is also available. Contact Tech Support for more details.

## **NOTES**

# **Appendix E**

## **Factory Defaults**

The following table provides a listing of the most common factory settings for the interfaces shown.

#### **Table E-1. Factory Default Settings**

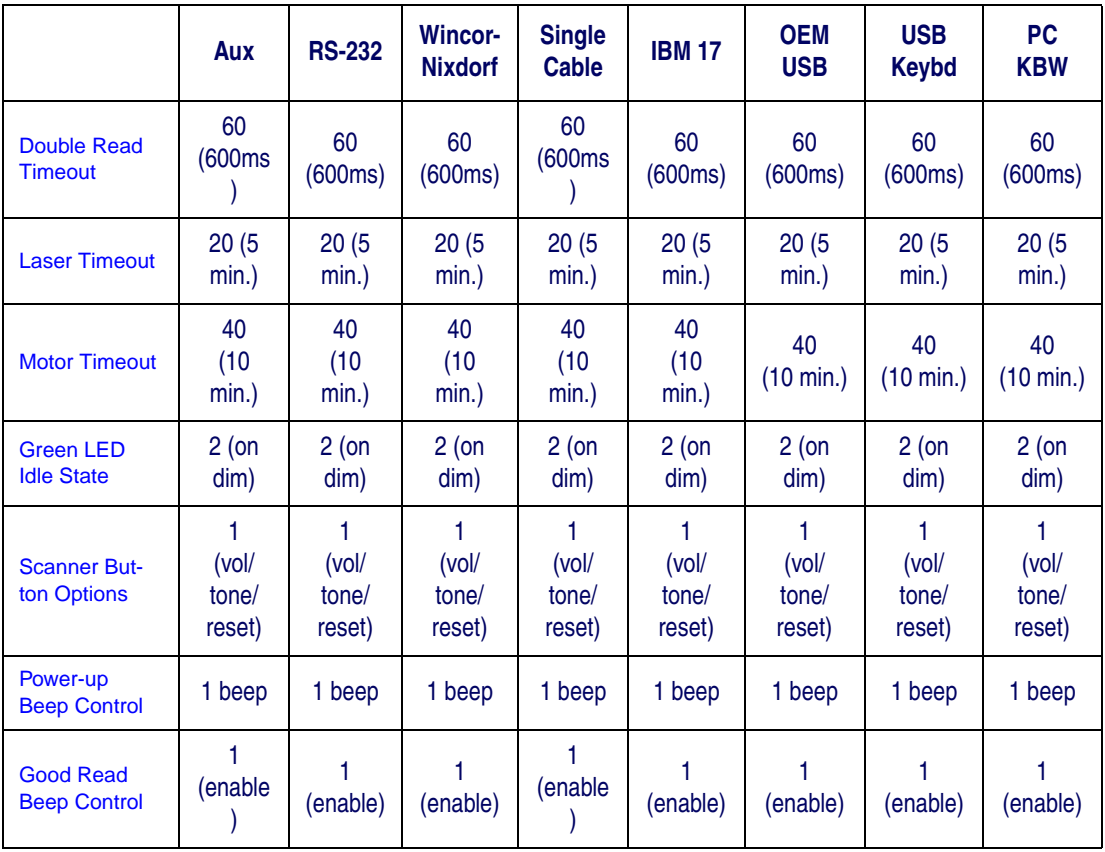

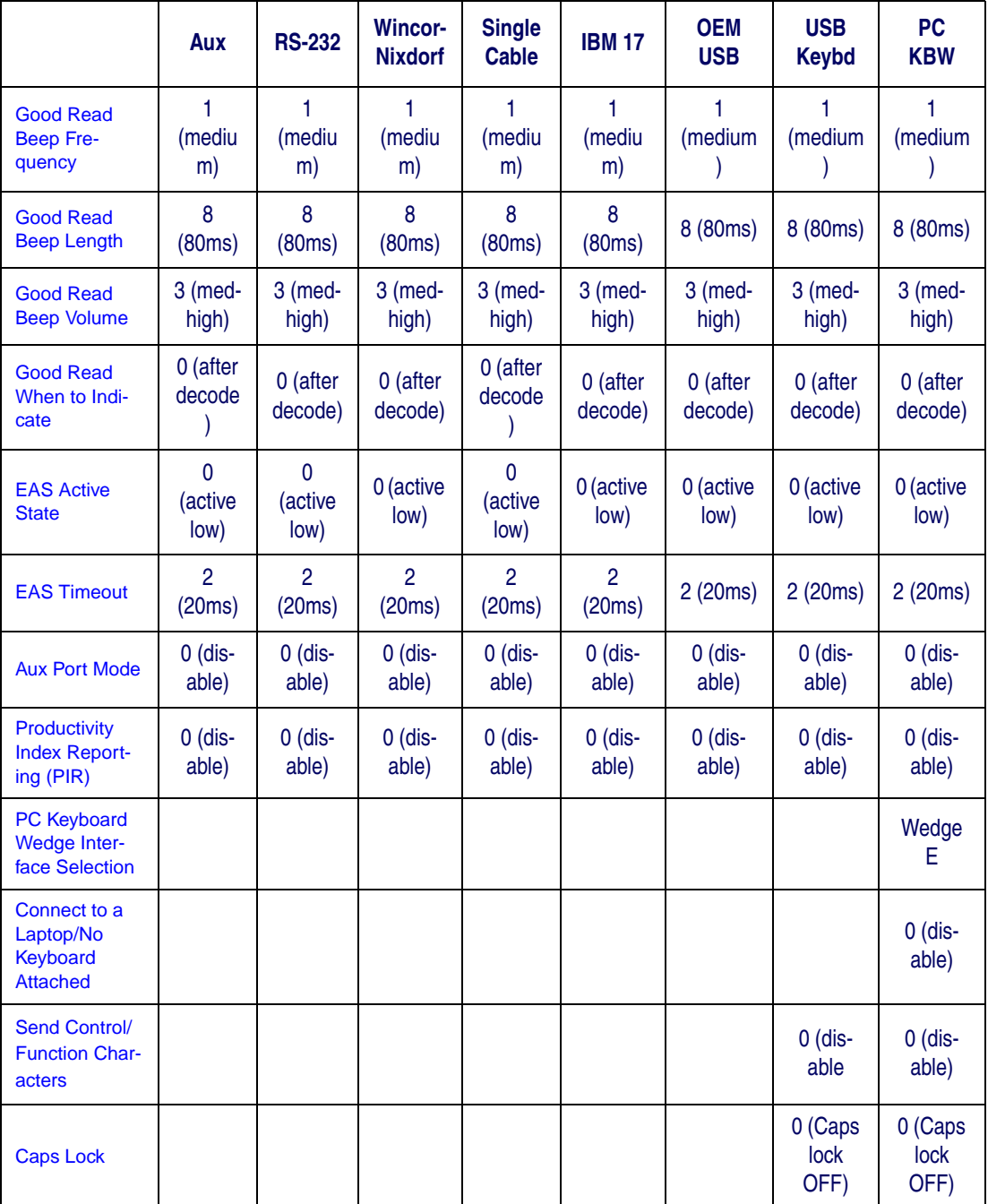

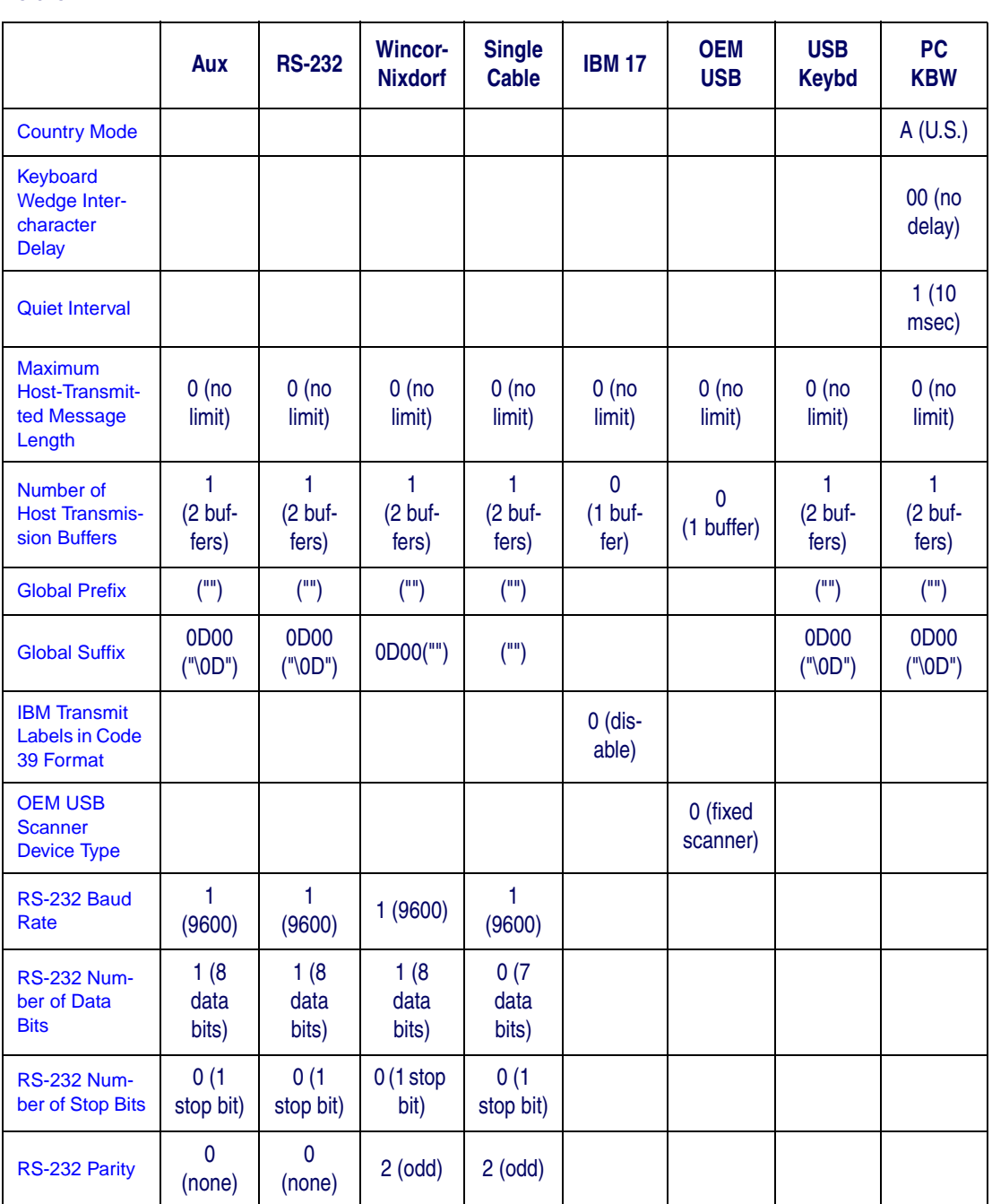

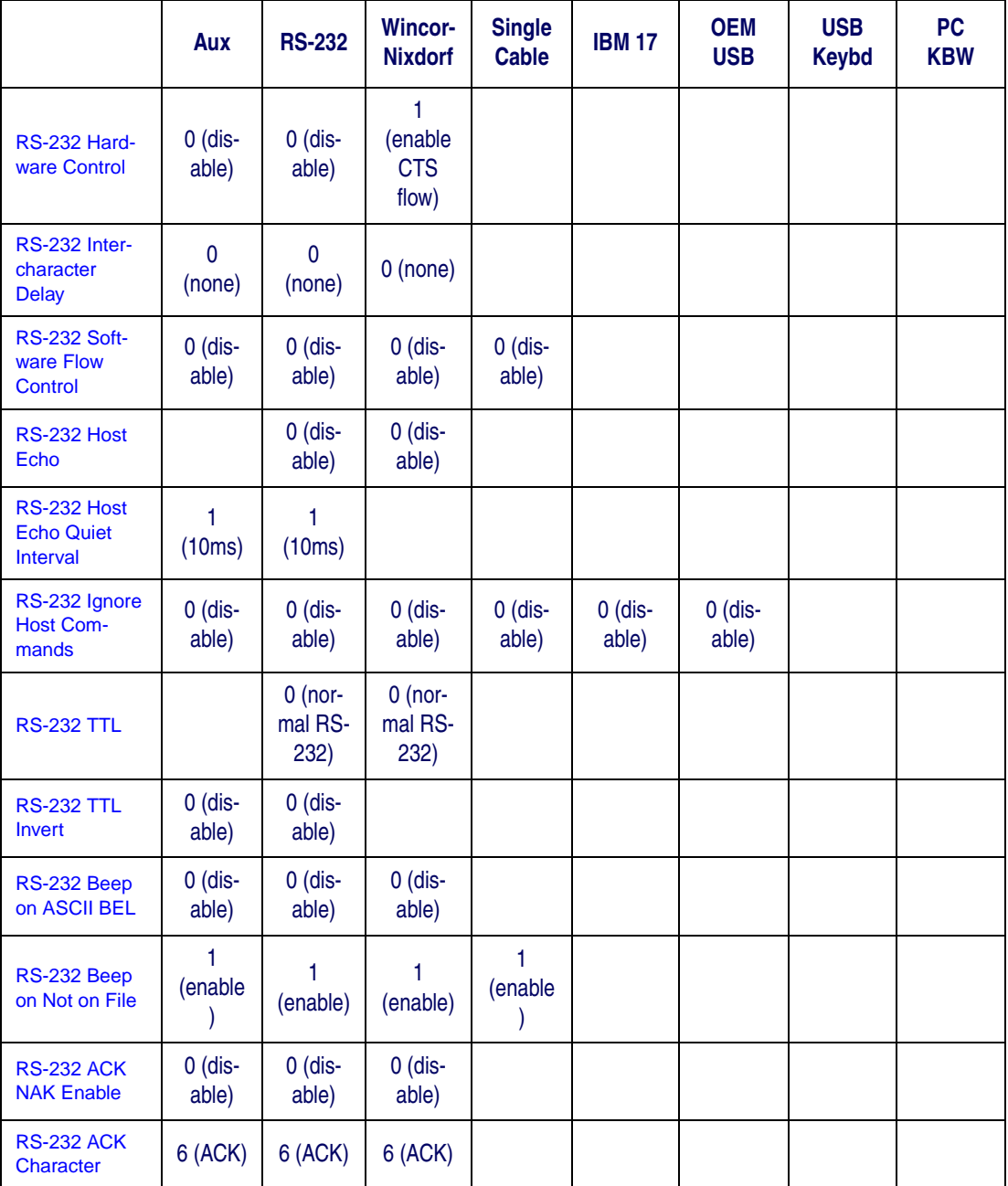

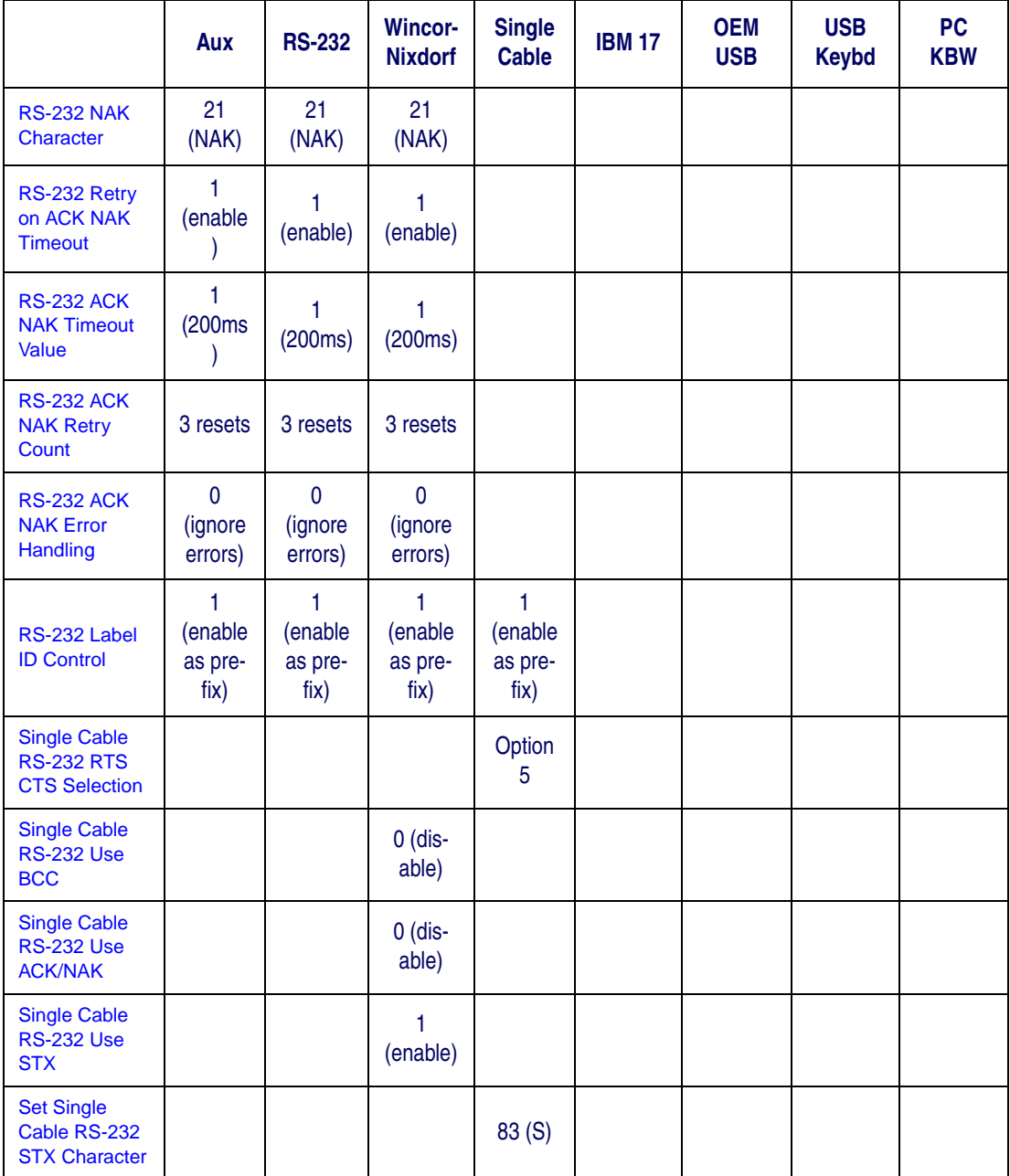

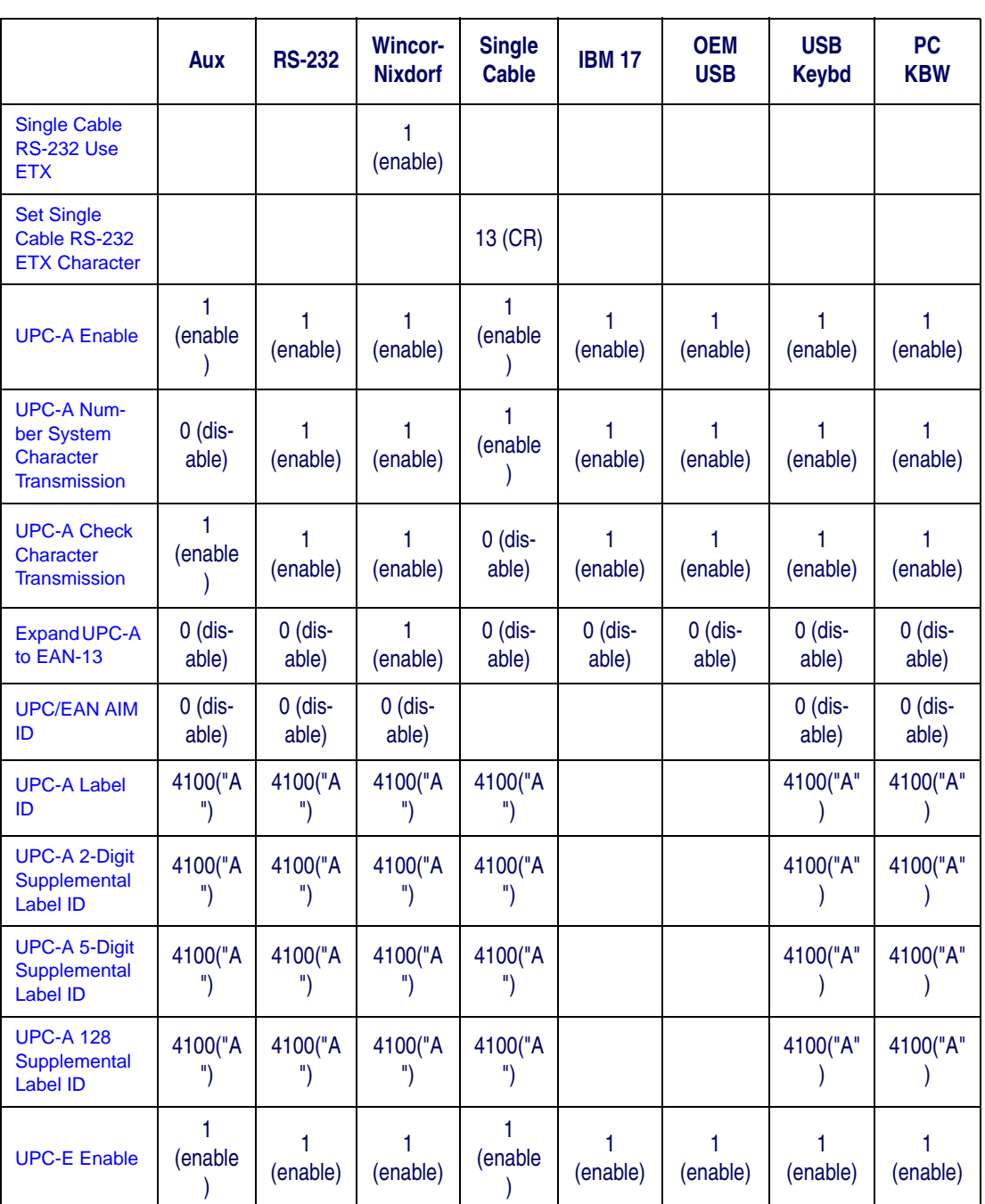

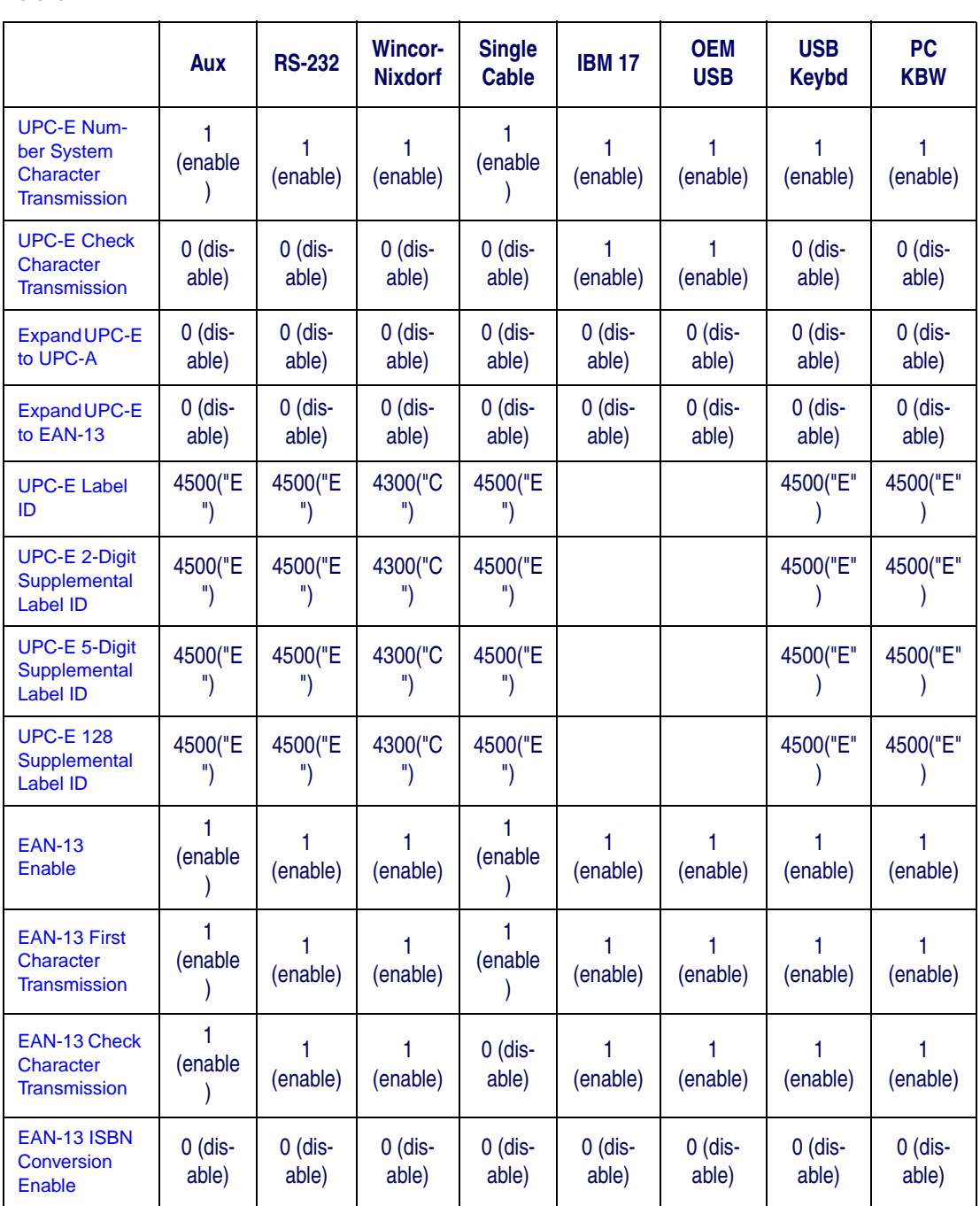

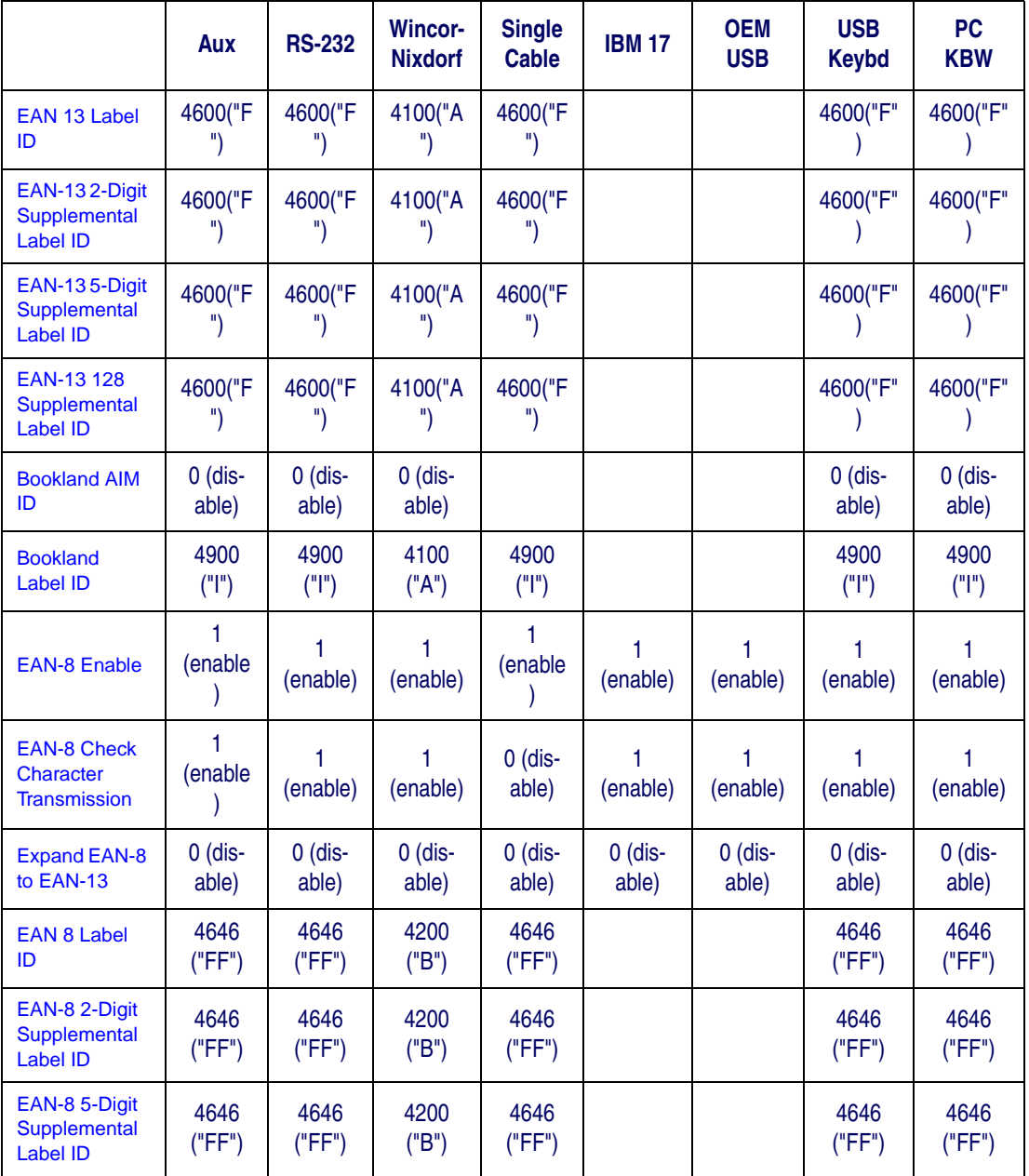

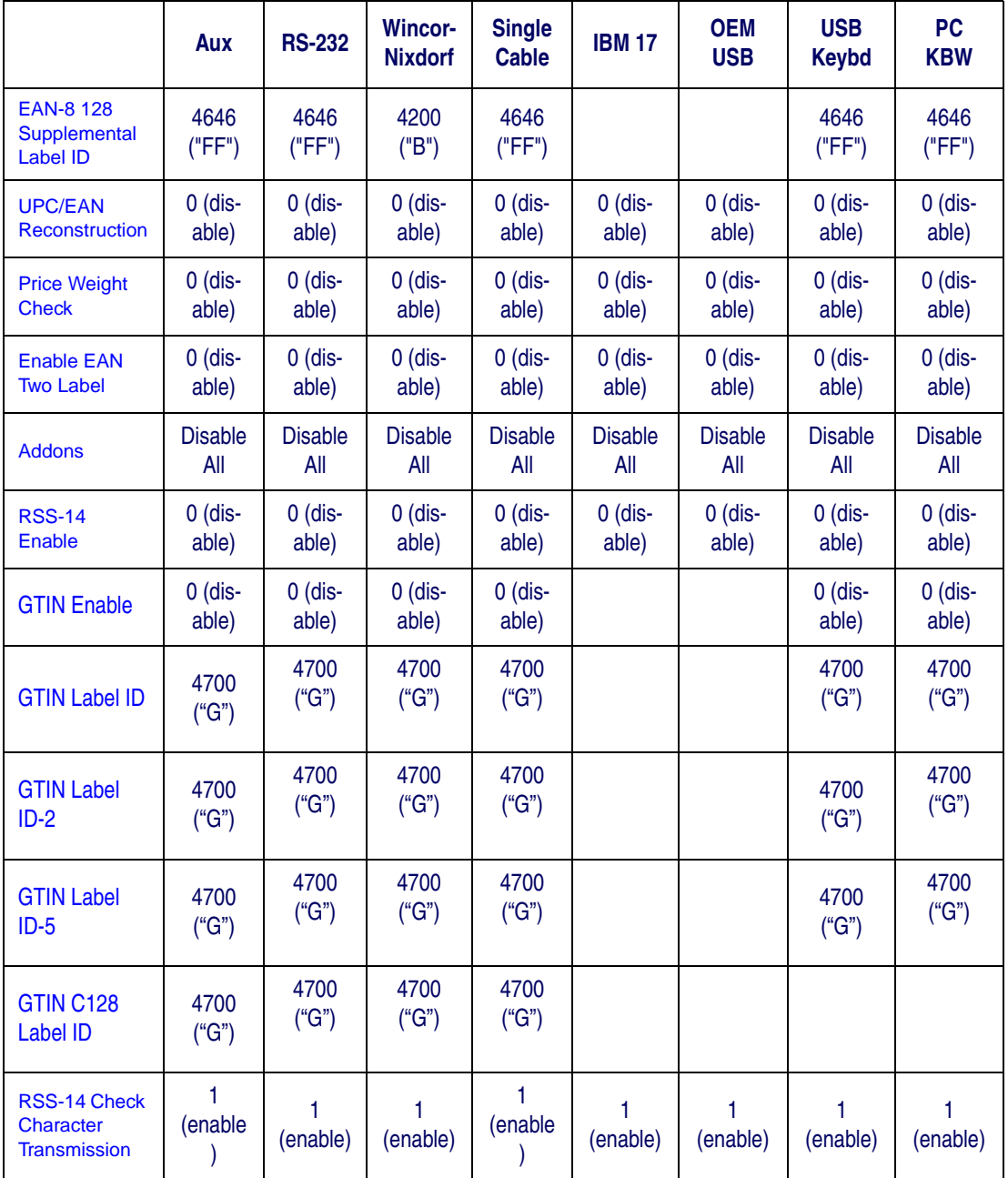

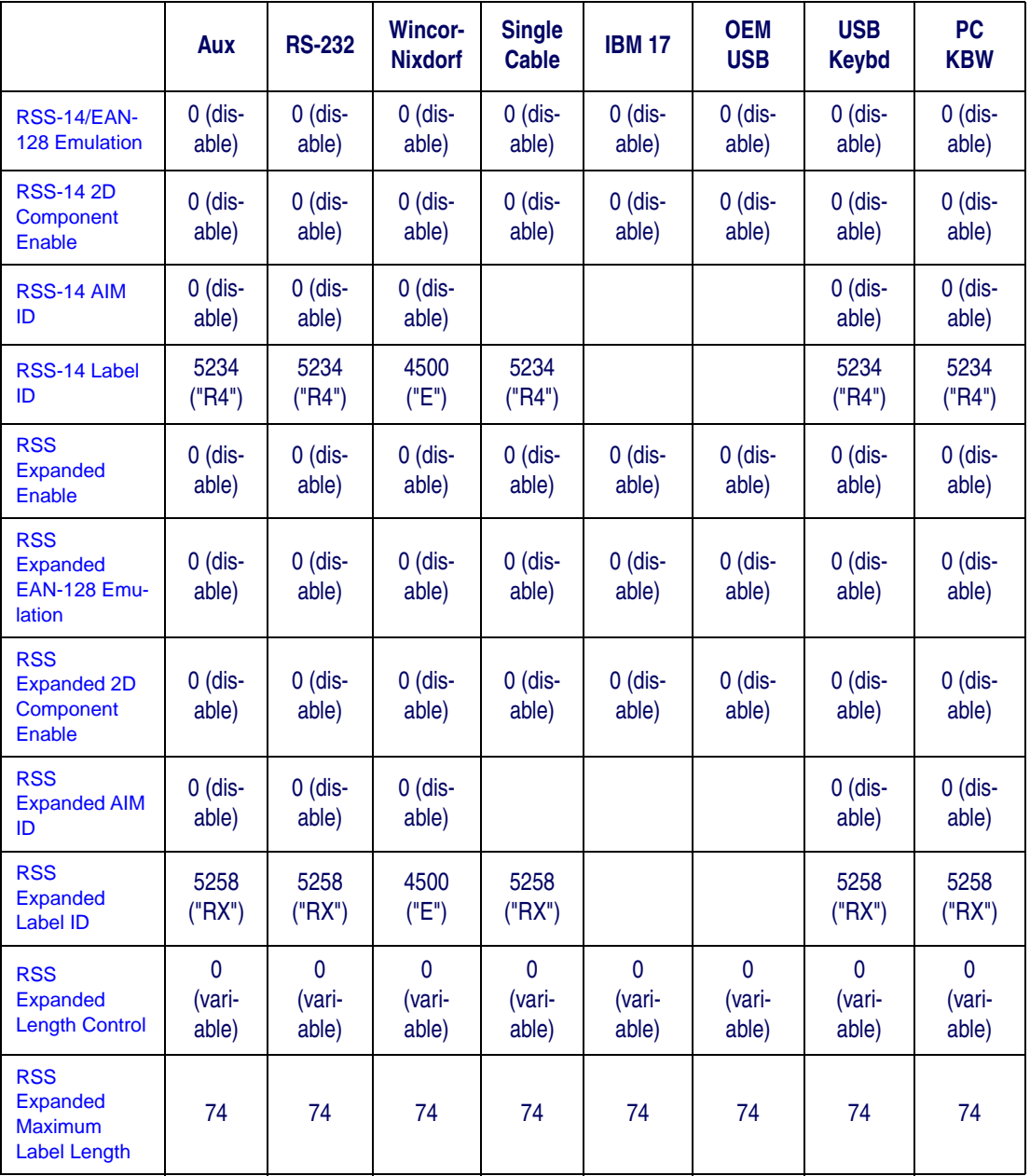
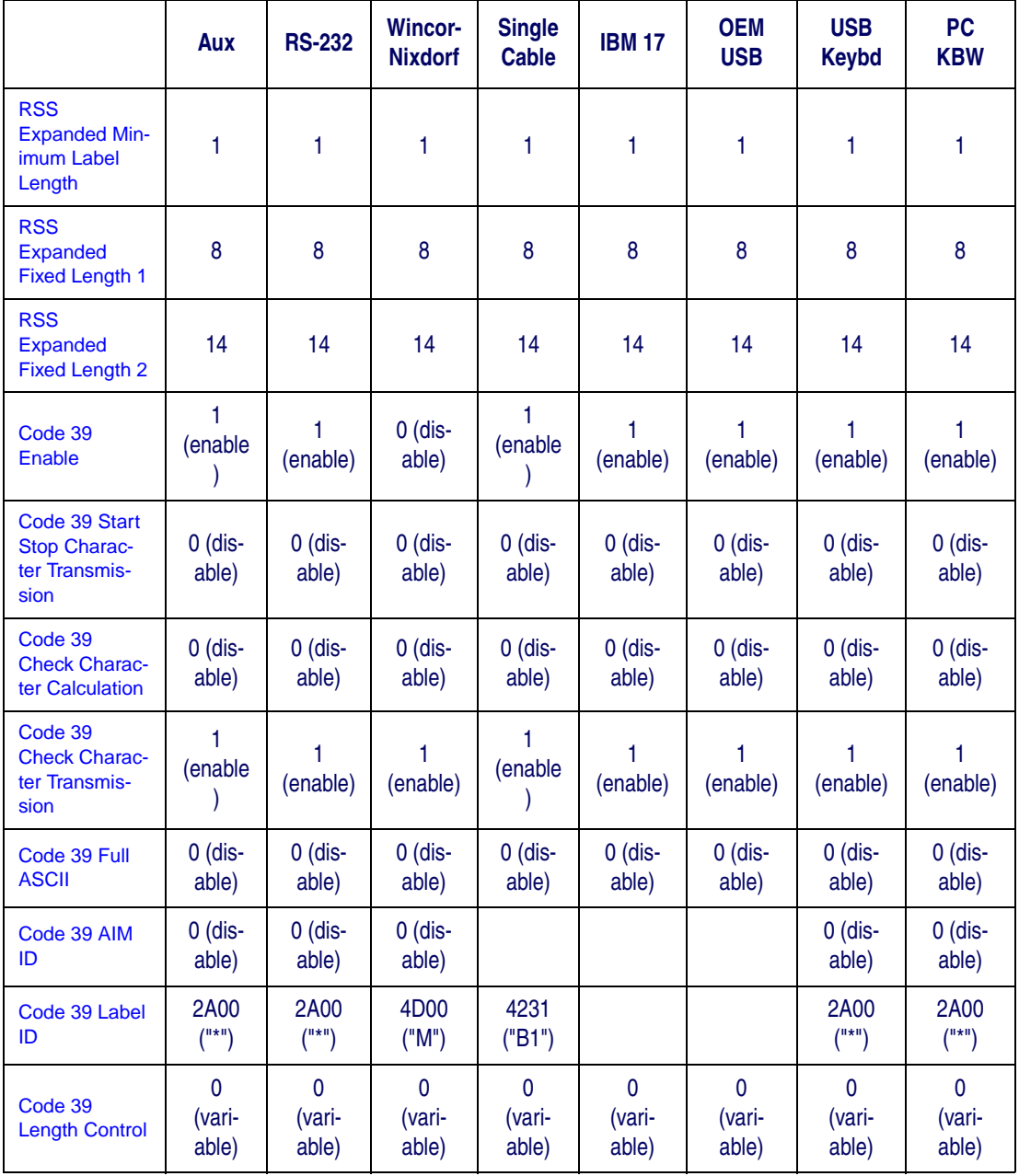

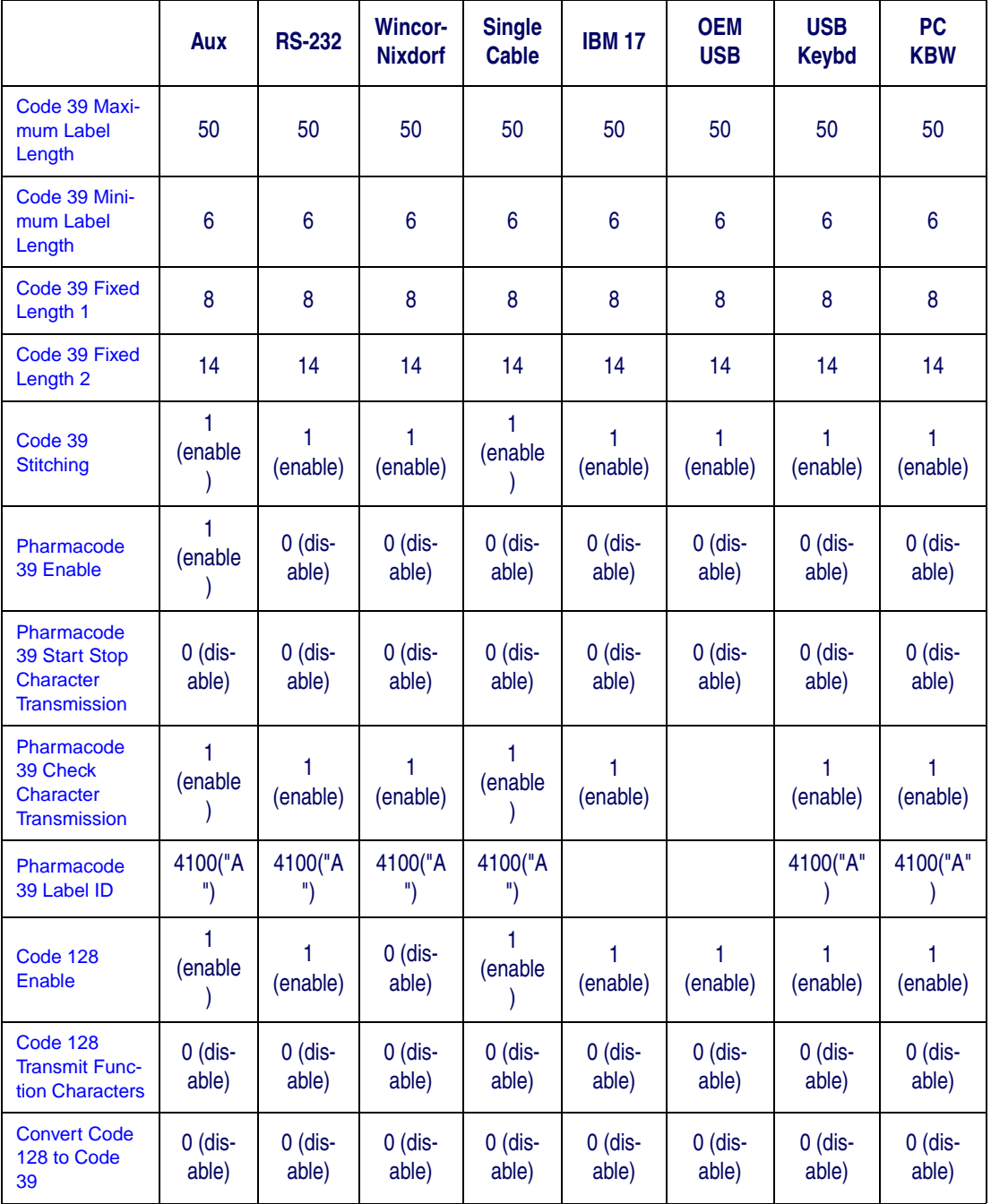

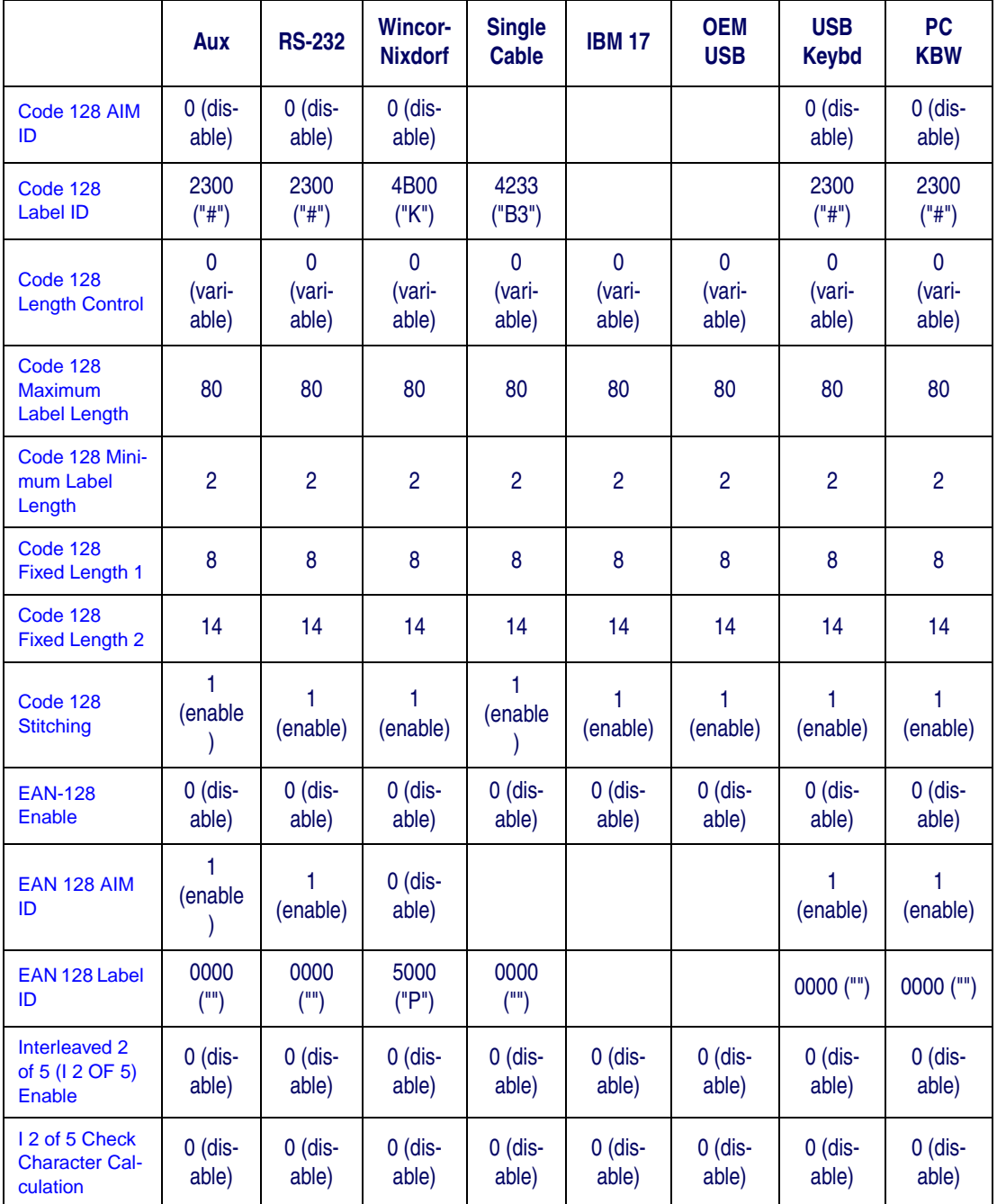

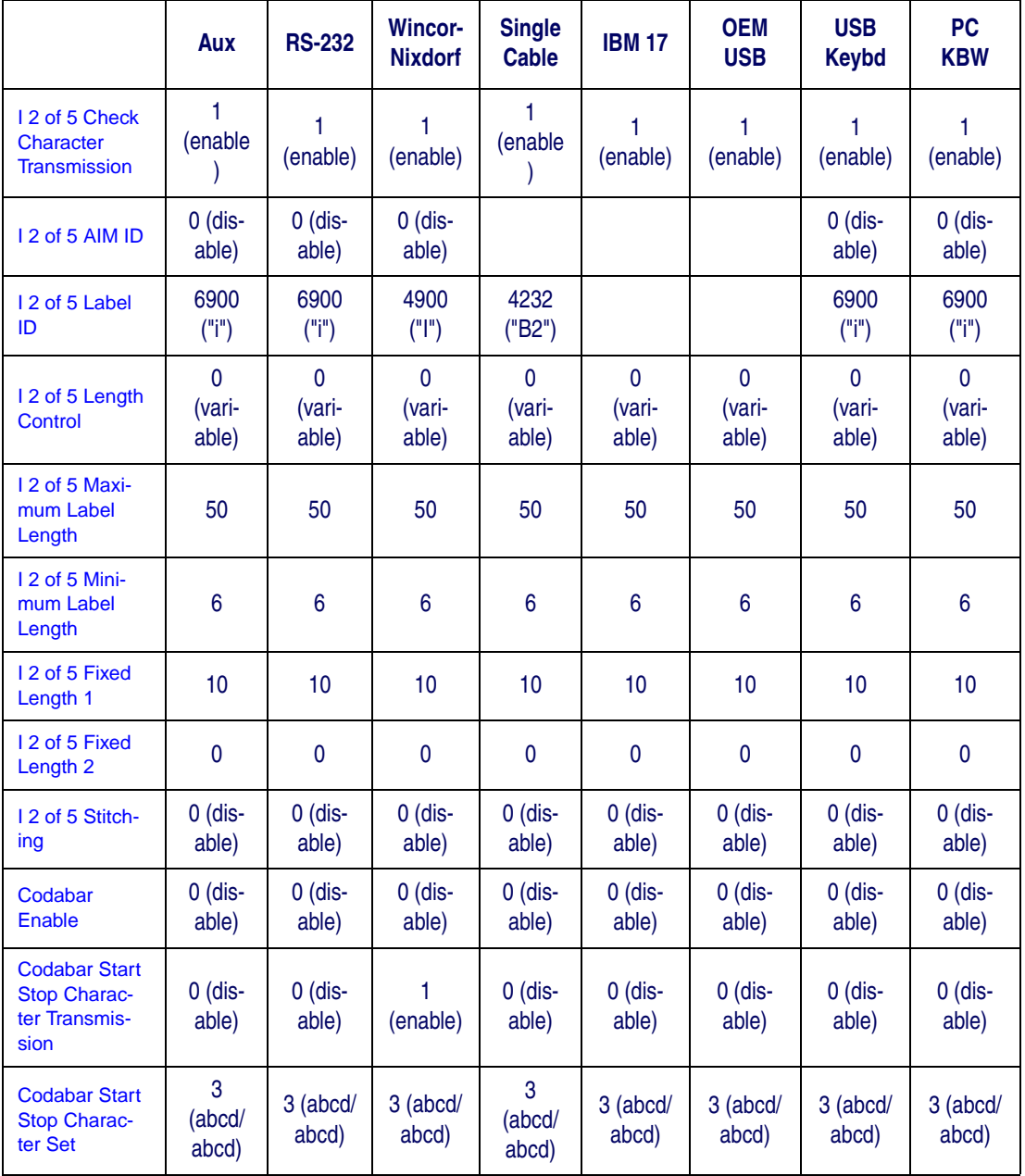

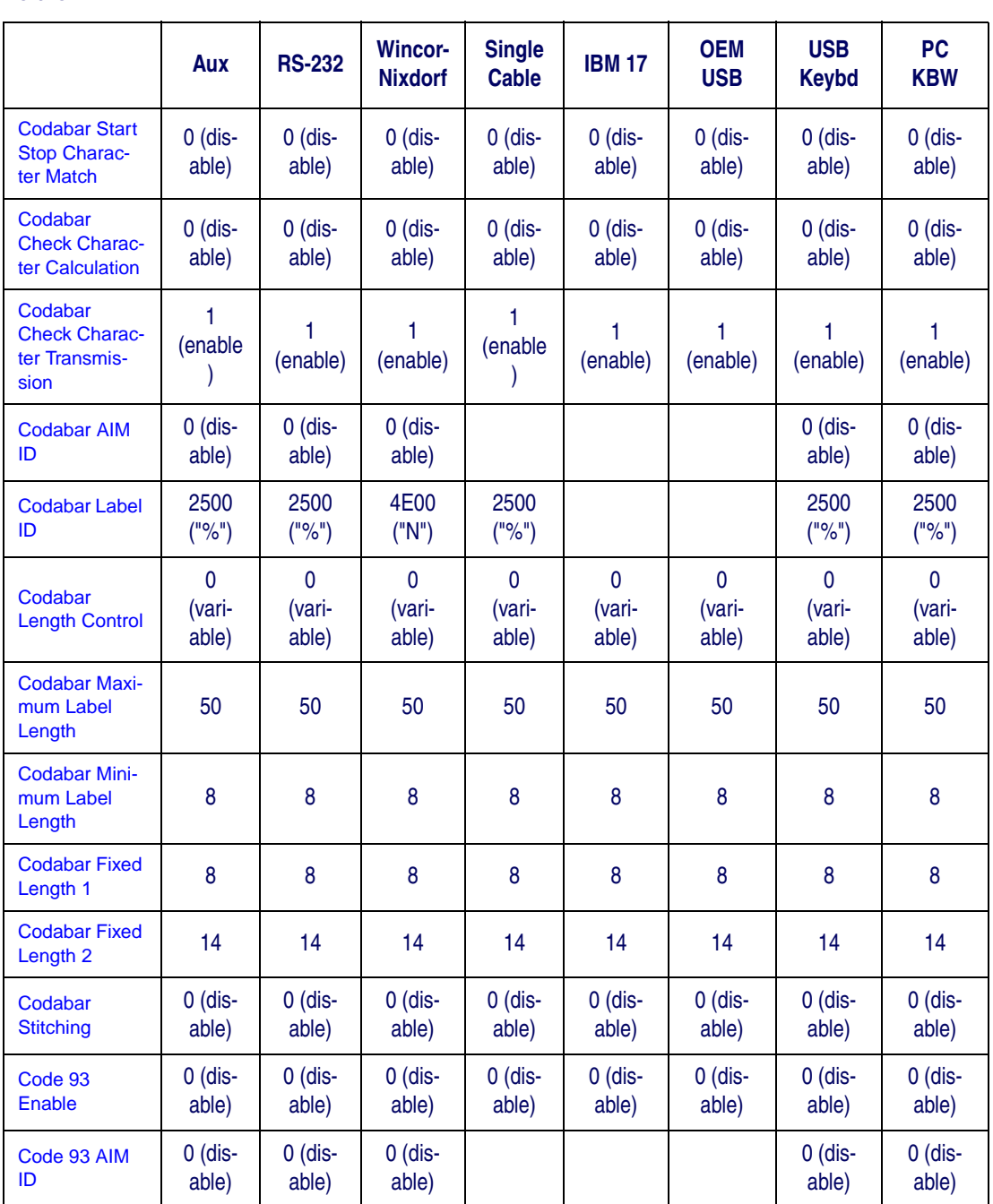

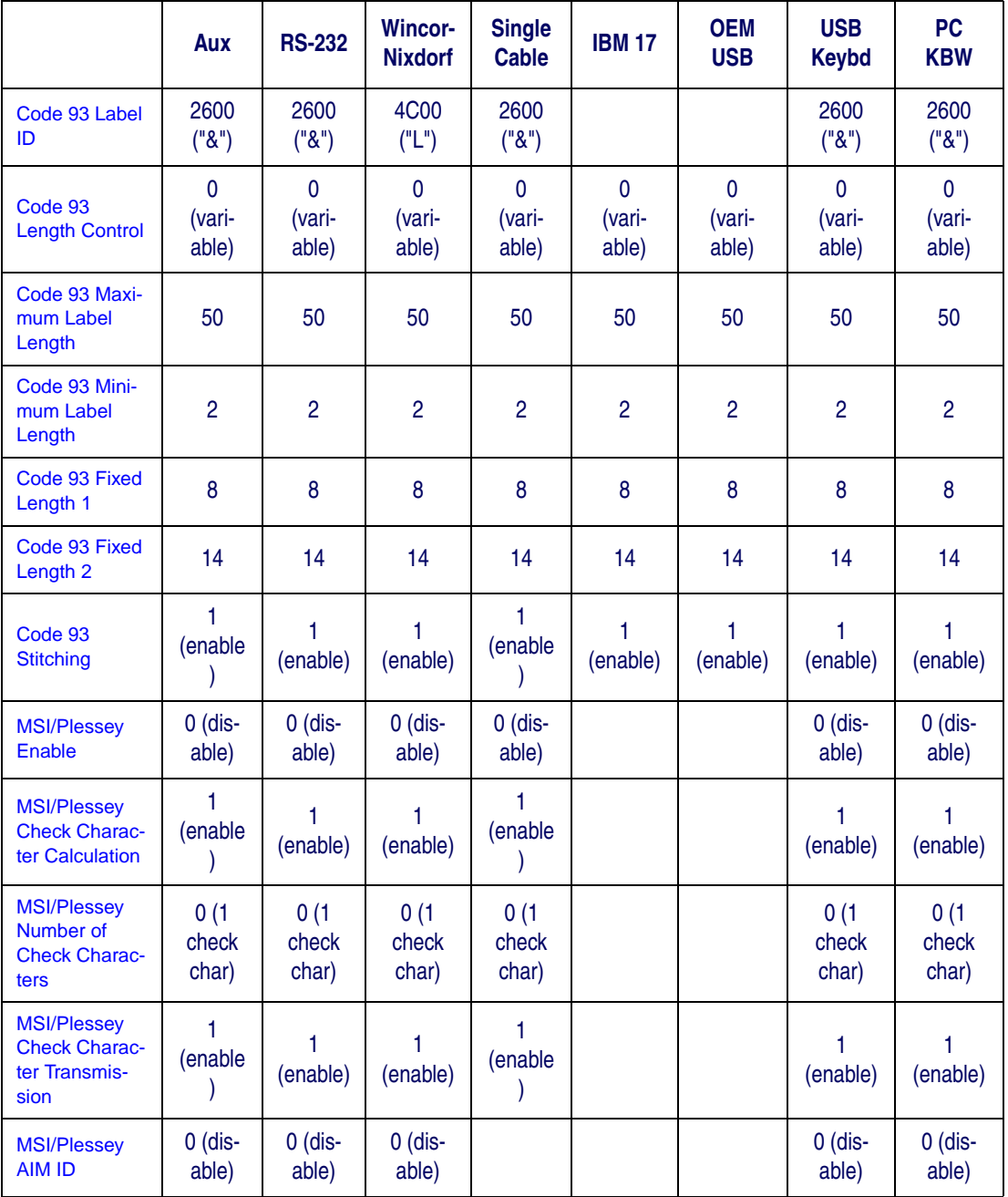

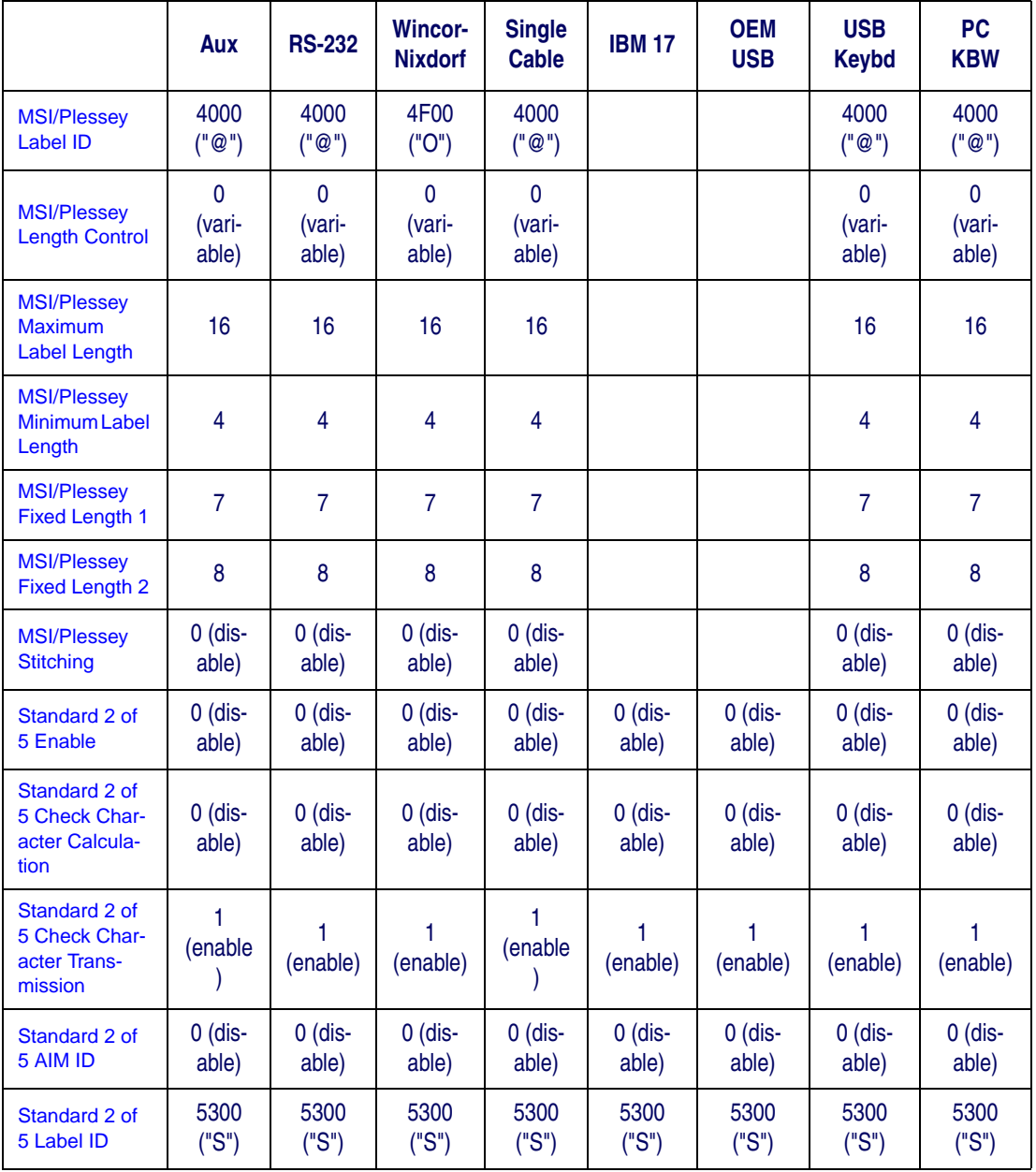

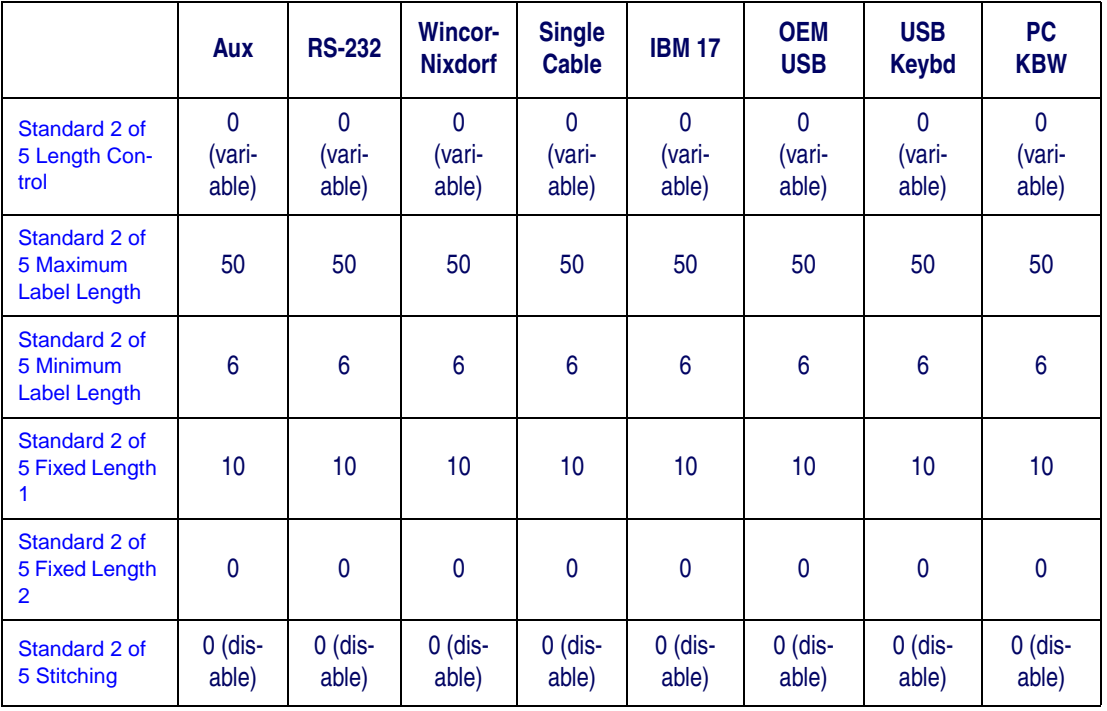

# **Appendix F**

# **Handheld Data Format Requirements**

This appendix provides application notes to describe the general format of data that can be accepted by the scanner through the auxiliary port as transmitted from a handheld scanner.

#### **Handheld Data Format Requirements General**

- 9600 bps, 8 data bits, 1 stop bit, no parity.
- RTS is used to "bracket" the data received from the handheld: RTS must be asserted high during data transmission, and de-asserted after label transmission is complete. No other flow control mechanisms are required or supported.
- Symbologies requiring fixed lengths (UPC/EAN) will enforce length requirements for validation of the label.
- Handheld will be required to transmit start and stop characters for Codabar and Code 39 labels.
- Appropriate industrial length requirements will be enforced (if configured) for validation of the label.
- Maximum label lengths will be enforced for label validation (i.e. labels longer than the maximum label size will not be validated).
- Standard Datalogic formats generally use a single prefix character. The specific formats are provided below.

# **Datalogic Handheld Data Format Requirements**

The following sections describe label transmission formats that are typically observed in factory configurations of Datalogic handheld scanners.

#### **RSS-14**

- Prefix must be ASCII characters 'R4'
- Check character must be included in label
- Application identifier "01" must follow the prefix and preceed the base label
- Label length excluding prefix characters must be 16 characters.
- Example: 'R40101044123456789'

# **RSS Expanded**

- Prefix must be ASCII characters 'R4'
- Check character must be included in label

# **UPC-A**

- Number system must be included in label data.
- Check digit must be included in label data and is assumed to be correct.
- Prefix must be an ASCII character 'A' total length including prefix must be 13.
- Example: 'A060992011187'.

# **UPC-A with 2-Digit Supplemental**

- Number system must be included in label data.
- Check digit must be included in label data and is assumed to be correct.
- Supplemental data is appended to base label.
- Prefix must be an ASCII character 'A' total length including prefix must be 15.
- Example: 'A06099201118712'.

#### **UPC-A with 5-Digit Supplemental**

- Number system must be included in label data
- Check digit must be included in label data and is assumed to be correct
- Prefix must be an ASCII character 'A' total length including prefix must be 18
- Example: 'A06099201118712345'

#### **UPC-A with Code 128 Supplemental**

- Number system must be included in label data.
- Check digit must be included in label data and is assumed to be correct.
- Supplemental data is appended to base label.
- Prefix must be an ASCII character 'A' total length including prefix must be greater or equal to 19 Code 128 Supplemental codes are variable length having a minimum of 2 data characters).
- Characters immediately following base label must be of the form '8100', '8101' or '8102'.
- Example: 'A0609920111878100000951'.

#### **UPC-E**

- Number system must be included in label data
- Check digit must be included in label data and is assumed to be correct
- Prefix must be an ASCII character 'E' total length including prefix must be 9
- Example: 'E09988750'

#### **UPC-E with 2-Digit Supplemental**

- Number system must be included in label data.
- Check digit must be included in label data and is assumed to be correct.
- Supplemental data is appended to base label.
- Prefix must be an ASCII character 'E' total length including prefix must be 11.
- Example: 'E0998875012'.

### **UPC-E with 5-Digit Supplemental**

- Number system must be included in label data.
- Check digit must be included in label data and is assumed to be correct.
- Prefix must be an ASCII character 'E' total length including prefix must be 14.
- Example: 'E0998875012345'.

# **UPC-E with Code 128 Supplemental**

- Number system must be included in label data.
- Check digit must be included in label data and is assumed to be correct.
- Supplemental data is appended to base label.
- Prefix must be an ASCII character 'E' total length including prefix must be greater or equal to 15 (code 128 Supplemental codes are variable length having a minimum of 2 data characters).
- Characters immediately following base label must be of the form '8100', '8101' or '8102'.
- Example: 'E099887508101000951'.

#### **EAN-8**

- Check digit must be included in label data and is assumed to be correct
- Prefix must be an ASCII characters 'FF' total length including prefix must be 10
- Example: 'FF00210126'

### **EAN-8 with 2-Digit Supplemental**

- Check digit must be included in label data and is assumed to be correct.
- Supplemental data is appended to base label.
- Prefix must be an ASCII characters 'FF' total length including prefix must be 12.
- Example: 'FF0021012612'.

# **EAN-8 with 5-Digit Supplemental**

- Check digit must be included in label data and is assumed to be correct.
- Prefix must be an ASCII characters 'FF' total length including prefix must be 15.
- Example: 'FF0021012612345'.

# **EAN-8 with Code 128 Supplemental**

- Check digit must be included in label data and is assumed to be correct.
- Supplemental data is appended to base label.
- Prefix must be an ASCII characters 'FF' total length including prefix must be greater than 16 (code 128 Supplemental codes are variable length having a minimum of 2 data characters).
- Characters immediately following base label must be of the form '8100', '8101' or '8102'.
- Example: 'FF002101268102000951'.

#### **EAN-13**

- Check digit must be included in label data and is assumed to be correct
- Prefix must be an ASCII character 'F'- total length including prefix must be 14
- Example: 'F1101234567891'

### **EAN-13 with 2-Digit Supplemental**

- Check digit must be included in label data and is assumed to be correct
- Supplemental data is appended to base label
- Prefix must be an ASCII character 'F'- total length including prefix must be 16
- Example: 'F110123456789112'

# **EAN-13 with 5-Digit Supplemental**

- Check digit must be included in label data and is assumed to be correct.
- Prefix must be an ASCII character 'F'- total length including prefix must be 19.
- Example: 'F110123456789112345'.

# **EAN-13 with Code 128 Supplemental**

- Check digit must be included in label data and is assumed to be correct
- Supplemental data is appended to base label
- Prefix must be an ASCII character 'F'- total length including prefix must be greater or equal to 20 (code 128 Supplemental codes are variable length having a minimum of 2 data characters)
- Characters immediately following base label must be of the form '8100', '8101' or '8102'
- Example: 'F11012345678918100000951'

#### **Code 39**

- Check character must be included in label data.
- Label length including start, stop and check characters and excluding prefix character must meet requirements imposed by the main scanner's fixed or variable label length control for this symbology type.
- Start and stop characters "\*" must be included in label.
- Prefix must be an ASCII character '\*'.
- Example : '\*\*Code 39.TEST\*'.

#### **Code 39-Pharmacode**

- Check character must be included in label data.
- Label length including start, stop and check characters and excluding prefix character must meet requirements imposed by the main scanner's fixed or variable label length control for this symbology type.
- Start and stop characters "\*" must be included in label.
- Prefix must be an ASCII character 'p'.
- Example: 'p\*123456789\*'.

#### **I 2 of 5**

- Check character must be included in label data.
- Label length including check characters and excluding prefix character must meet requirements imposed by the main scanner's fixed or variable label length control for this symbology type.
- Prefix must be an ASCII character 'i'.
- Example: 'i0123456789'.

#### **Codabar**

- Check character must be included in label data.
- Label length including check character and excluding prefix character must meet requirements imposed by the main scanner's fixed or variable label length control for this symbology type.
- Prefix must be an ASCII character '%'.
- Start stop character sets must meet the matching requirement set forth by the scanner configuration item *[Codabar Start Stop Character](#page-286-0)  [Match](#page-286-0)*.
- Start stop character sets must be of the form ABCD/ABCD and must be included in the label.
- Example: '%\$99.95s' (the lower case 's' at each end of the example is a placeholder for the start stop character set).

#### **Code 128**

- Prefix must be an ASCII character '#'.
- Label length excluding prefix character must meet requirements imposed by the main scanner's fixed or variable label length control for this symbology type.
- Function characters may be transmitted as a hexadecimal value 8x. Where x correlates to function characters 1 thru 4 as follows:
- $x80$  = function code 1
- $x81 =$  function code 2
- $x82 =$  function code 3
- $x83$  = function code 4
- For Code 128 programming labels the format is of the general form '#/82nnnnn/r ' - /82 is hexadecimal 82 and /r is carriage return.
- Example: '#Code\_128.Test'.

#### **MSI/Plessey**

- Check character must be included in label data.
- Label length including check character and excluding prefix character must meet requirements imposed by the main scanner's fixed or variable label length control for this symbology type.
- Prefix must be an ASCII character '@'.
- Example: '@144769254'.

#### **Code 93**

- Prefix must be an ASCII character '&'.
- Label length excluding prefix character must meet requirements imposed by the main scanner's fixed or variable label length control for this symbology type.
- Example: '&Code93-test'.

#### **PDF417**

- Prefix must be an ASCII character 'P'.
- Label length excluding prefix character cannot exceed 300 characters. In addition to this, label length excluding prefix character must meet requirements imposed by the main scanner's fixed or variable label length control for this symbology type.

# **AIM Formats**

AIM specifies a 3-character string that is attached as a prefix to the label data for transmission. Because AIM specifies one identifier for UPC-A, UPC-E and EAN-13 labels, UPC-A, UPC-E and EAN-13 will be received from the handheld and transmitted by the scanner as EAN-13. The ']' character must be the first character received in the label transmission from the handheld.

The following sections describe the prefix strings and identify what specific label characteristics can be supported.

#### **UPC-A**

- AIM does not specify UPC-A as a separate symbology using this transmission format - labels will be transmitted as EAN-13.
- Example: ']E00060992011187'.

# **UPC-E**

- AIM does not specify UPC-E as a separate symbology using this transmission format - labels will be transmitted as EAN-13.
- Example: ']E00000000998875'.

# **EAN-13**

- Check digit must be included in label data and is assumed to be correct.
- Prefix must be ASCII characters ']E0'- total length including prefix must be 16.
- Example: ']E01101234567891'.

# **EAN-8**

- Check digit must be included in label data and is assumed to be correct.
- Prefix must be ASCII characters ']E4' total length including prefix must be 11.
- Example: ']E400210126'.

#### **2-Digit Supplemental**

- Supplemental data is appended to any EAN base label.
- Prefix must be ASCII characters ']E1'.
- length of Supplemental data including prefix must be 5. Total required length is 21 for EAN-13 and 16 for EAN-8.
- Examples: addon portion is highlighted data is underlined.

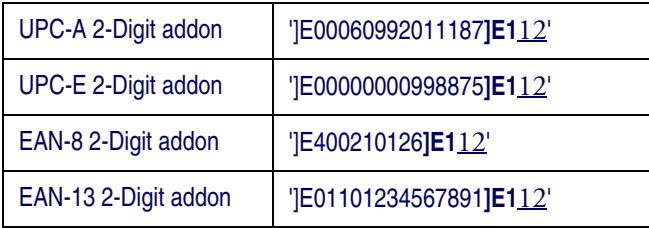

### **5-Digit Supplemental**

- Supplemental data is appended to any EAN base label.
- Prefix must be ASCII characters ']E2'.
- Length of supplemental data including prefix must be 8. Total required length is 24 for EAN-13 and 19 for EAN-8.
- Examples: addon portion is highlighted data is underlined.

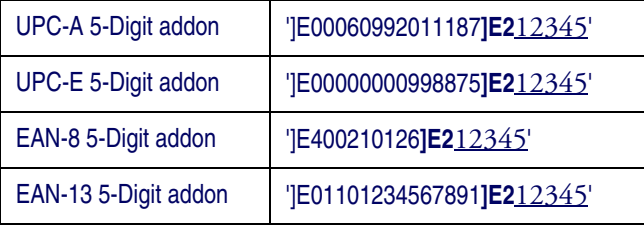

#### **Code 128 Supplemental**

- Supplemental data is appended to any EAN base label.
- Prefix must be ASCII characters ']C0'.
- length of Supplemental data including prefix is variable but must be at least 9.
- Examples: addon portion is highlighted data is underlined.

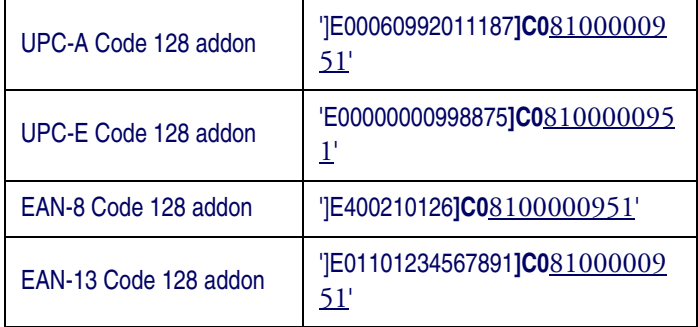

#### **Bookland**

- The 'Bookland' / ISBN code will be formatted as a vendor specific AIM label.
- Prefix must be ASCII characters ']X0'.
- length of label data including prefix is 13.
- Examples: ']X01234567890'.

# **Code 39**

- Check character must be included in label data.
- Label length including start, stop and check characters and excluding prefix characters must meet requirements imposed by the main scanner's fixed or variable label length control for this symbology type.
- Start and stop characters "\*" must be included in label.
- Prefix must be ASCII characters ']A0' or ']A1'.
- Example: '\*]A0Code 39.TEST\*'.

#### **Codabar**

- Check character must be included in label data.
- Label length including check character and excluding prefix characters must meet requirements imposed by the main scanner's fixed or variable label length control for this symbology type.
- Prefix must be ASCII characters ']F0'.
- Start stop character sets must meet the matching requirement set forth by the scanner configuration item *[Codabar Start Stop Character](#page-286-0)  [Match](#page-286-0)*.
- Start stop character sets s must be of the form ABCD/ABCD and must be included in the label.
- Example: ']F0s\$99.95s' (the lower case 's' at each end of the example is a placeholder for the start stop character set).

#### **MSI/Plessey**

- Check character must be included in label data.
- Label length including check character and excluding prefix characters must meet requirements imposed by the main scanner's fixed or variable label length control for this symbology type.
- Prefix must be ASCII characters ']M0'.
- Example: ']M0144769254'.

#### **Code 93**

- Prefix must be ASCII characters ']G0'.
- Label length excluding prefix characters must meet requirements imposed by the main scanner's fixed or variable label length control for this symbology type.
- Example : ']G0Code93-test'.

#### **RSS-14**

- Prefix must be ASCII characters ']e0'.
- Check character must be included in label.
- Label length excluding prefix characters must be 14 characters.
- Example: ']e001044123456789'.

### **RSS Expanded**

- Prefix must be ASCII characters ']e0'.
- Label length excluding prefix characters must be at least 1 character. Maximum length is the maximum label size supported by the scanner.
- Example: ']e001900123456789083103001750'.

### **I 2 of 5**

- Check character must be included in label data.
- Label length including check characters and excluding prefix characters must meet requirements imposed by the main scanner's fixed or variable label length control for this symbology type.
- Prefix must be an ASCII character '[11' (other prefixes specify different check character properties which are not supported).
- Example: ']I10123456789'.

#### **Code 128 / EAN128**

- Prefix must be either ASCII characters ']C0', ']C1' or ']C2'.
- Label length excluding prefix character must meet requirements imposed by the main scanner's fixed or variable label length control for this symbology type.
- If EAN-128 Symbology is Enabled and prefix is ']C1', label will be identified as an EAN128 otherwise it is identified as a Code 128.
- A prefix of ']C0' designates that no function code is present in the 1st or 2nd character position.
- A prefix of ']C2' designates that a function code 1 is present in the 2nd character.
- Example : ']C0Code\_128.Test'.

# **PDF417**

- Prefix must be an ASCII characters ']L0'.
- Label length excluding prefix character cannot exceed 300 characters. In addition to this, label length excluding prefix character must meet requirements imposed by the main scanner's fixed or variable label length control for this symbology type.
- Example : ']L0pdf\_test\_label'.

# **NOTES**

# **NOTES**

# **NOTES**

# **ASCII Character Set**

The table on this page shows a set of ASCII characters and their corresponding Hex Values. The Hex Values in this table are needed for setting symbology specific label identifiers, as well as enabling custom prefix and suffix characters.

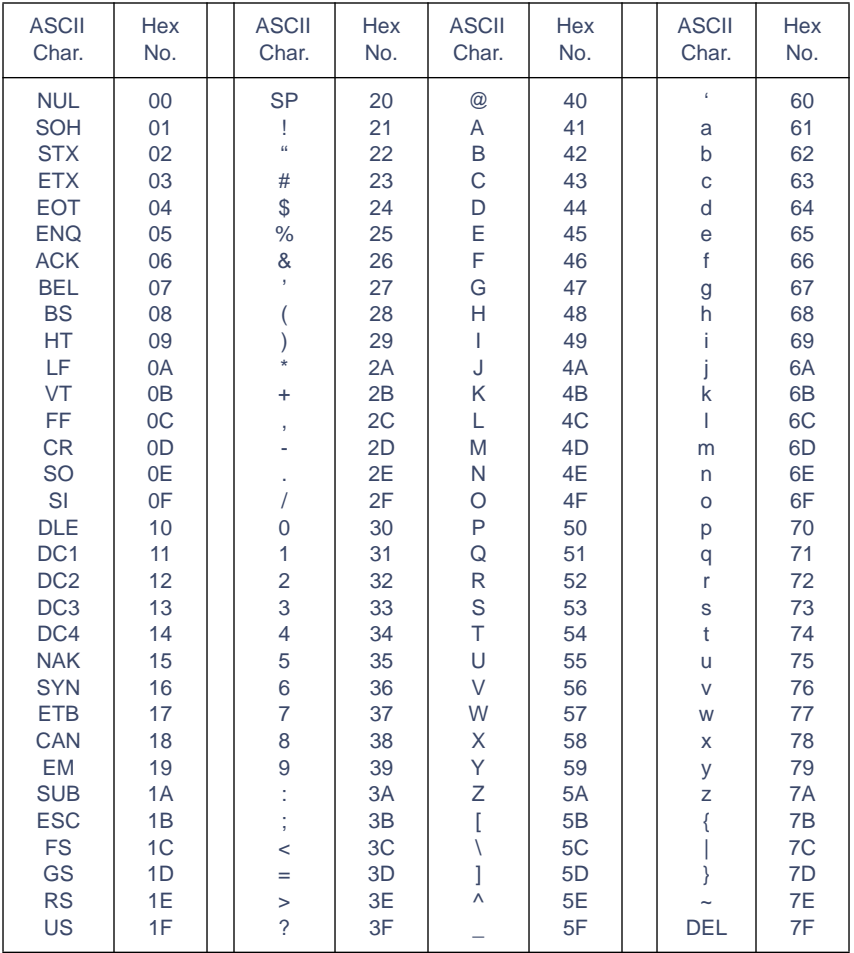

# **ASCII / Hex Conversion Table**

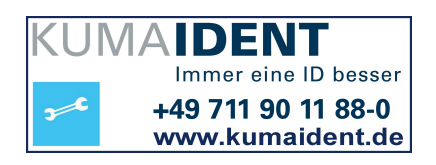

# **ODATALOGIC**

#### **www.datalogic.com**

© 2002-2014 Datalogic ADC, Inc. • All rights reserved. • Datalogic and the Datalogic logo are registered trademarks of Datalogic S.p.A. in many countries, including the U.S.A. and the E.U.

#### **Datalogic ADC, Inc.**

959 Terry Street **|** Eugene **|**OR 97402 **|** USA Telephone: (1) 541-683-5700 **|** Fax: (1) 541-345-7140

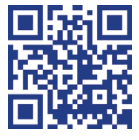

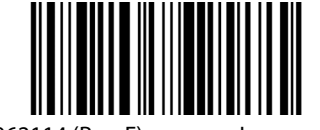

820062114 (Rev. E) January 2014